# Handbuch

www.htc.com

### **Bitte zuerst lesen**

**WENN SIE DEN AKKU AUS DEM KARTON ENTNEHMEN, IST ER NICHT VOLL GELADEN.**

### **ENTFERNEN SIE NICHT DEN AKKU, WÄHREND DAS TELEFON GELADEN WIRD.**

### **DIE GARANTIE WIRD UNGÜLTIG, WENN SIE DAS TELEFON AUSEINANDERNEHMEN BZW. VERSUCHEN ES AUSEINANDERZUNEHMEN.**

### **DATENSCHUTZBESCHRÄNKUNGEN**

Einige Länder erfordern die volle Offenlegung von aufgezeichneten Telefongesprächen und schreiben vor, dass Sie Ihren Gesprächspartner darüber informieren müssen, wenn ein Gespräch aufgezeichnet wird. Befolgen Sie immer die entsprechenden Gesetze und Bestimmungen Ihres Landes, wenn Sie die Aufnahmefunktion des Telefons einsetzen.

### **INFORMATIONEN ZU RECHTEN ÜBER GEISTIGES EIGENTUM**

Copyright © 2009 HTC Corporation. Alle Rechte vorbehalten.

HTC, das HTC-Logo, HTC Innovation, ExtUSB, HTC Tattoo, HTC Sense, HTC Peep, Footprints, HTC Sync und HTC Care sind Handelsmarken und/oder Dienste der HTC Corporation.

Copyright © 2009 Google Inc. Verwendet mit Genehmigung.

Google, das Google-Logo, Android, Google Search, Google Maps, Google Mail, YouTube, Android Market und Google Talk sind Handelsmarken von Google Inc.

Google, das Google-Logo und Google Maps sind Handelsmarken von Google, Inc. TeleAtlas® Map Data ©2009. Straßenansichtbilder ©2009 Google.

Microsoft, Windows, Windows XP, Windows Vista, Active Sync und Outlook sind entweder eingetragene oder nicht eingetragene Handelsmarken der Microsoft Corporation in den USA und/oder anderen Ländern.

Bluetooth und das Bluetooth-Logo sind Handelsmarken im Besitz von Bluetooth SIG, Inc.

Wi-Fi ist eine eingetragene Handelsmarke von Wireless Fidelity Alliance, Inc.

microSD ist eine Handelsmarke von SD Card Association.

Copyright © 2009, Esmertec AG. Alle Rechte vorbehalten.

Java, J2ME und alle anderen Java-basierten Zeichen sind Handelsmarken oder eingetragene Handelsmarken von Sun Microsystems, Inc. in den USA und anderen Ländern.

Facebook ist ein Warenzeichen von Facebook, Inc.

Twitter ist eine Handelsmarke von Twitter, Inc. und wird mit Lizenz verwendet.

Flickr ist eine Handelsmarke von Yahoo! Inc.

Lizensiert von QUALCOMM Incorporated unter einem oder mehrerer der folgenden Patente:

4.901.307 5.490.165 5.056.109 5.504.773 5.101.501 5.778.338 5.506.865 5.109.390 5.511.073 5.228.054 5.535.239 5.710.784 5.267.261 5.544.196 5.267.262 5.568.483 5.337.338 5.659.569 5.600.754 5.414.796 5.657.420 5.416.797

Alle anderen Firmen-, Produkt- und Dienstleistungsnamen, die hier angeführt werden, sind eingetragene oder nicht eingetragene Handelsmarken oder Dienstleistungsmarken im Besitz der jeweiligen Eigentümer.

HTC kann nicht für technische oder redaktionelle Fehler oder Auslassungen in diesem Dokument oder zufällige bzw. nachfolgende Schäden, die auf Verwendung dieses Materials zurückgeführt werden können, haftbar gemacht werden. Die Informationen werden im"Ist-Zustand"ohne jegliche Garantien bereitgestellt und können jederzeit ohne Bekanntmachung geändert werden. HTC behält sich auch das Recht vor, den Inhalt dieses Dokumentes jederzeit und ohne Bekanntmachung zu ändern.

Es ist nicht zulässig, dieses Dokument ganz oder in Auszügen in irgendeiner Form oder mit irgendwelchen Mitteln, sei es auf elektronische oder mechanische Weise, einschließlich Fotokopien, Tonaufnahmen oder Speicherung in abrufbaren Systemen, ohne die vorherige schriftliche Genehmigung von HTC zu reproduzieren, zu übertragen oder in eine andere Sprache zu übersetzen.

### **Haftungsausschluss**

WETTERINFORMATIONEN, DATEN UND DOKUMENTATIONEN WERDEN IM "IST"-ZUSTAND BEREITGESTELLT, UND HTC GIBT DAFÜR KEINE GARANTIEN UND BIETET KEINEN TECHNISCHEN SUPPORT AN. IM VOLLEN VON DER RECHTSPRECHUNG ZUGELASSENEN RAHMEN GEBEN HTC UND SEINE TOCHTERGESELLSCHAFTEN keine Zusicherungen und Gewährleistungen, weder ausdrücklich noch angedeutet, weder vom Gesetz noch anderweitig vorgeschrieben, hinsichtlich der Wetterinformationen, Daten und Dokumentationen oder hinsichtlich jeglicher anderen Produkte und Dienstleistungen, einschließlich und ohne Einschränkung jeglicher ausdrücklichen oder angedeuteten Gewährleistungen über die Gebrauchstauglichkeit, die Eignung zu einem bestimmten Zweck, die Nichtverletzung von Rechten, die Qualität, die Genauigkeit, die Vollständigkeit, die Effektivität, die Verlässlichkeit, die Nutzbarkeit, und die Korrektheit von Wetterinformationen, Daten und/oder Dokumentationen oder jegliche angedeuteten Gewährleistungen, die aus der Handhabung oder Verwendung entstehen.

Ohne die obigen Bestimmungen einzuschränken, sind HTC und seine Lieferanten nicht verantwortlich für Ihren Missbrauch von Wetterinformationen, Daten und/oder Dokumentationen, die daraus abgeleitet werden. HTC und seine Lieferanten geben keine ausdrücklichen oder angedeuteten Gewährleistungen, Garantien oder Zusicherungen darüber, dass das Wetter so eintritt oder eingetreten ist, wie es in Berichten, Vorhersagen, Daten oder Informationen dargestellt oder beschrieben wird, und übernehmen keine Verantwortung und sind nicht gegenüber Personen oder Gruppen verantwortlich für jegliche Unregelmäßigkeiten, Ungenauigkeiten oder Auslassungen bei Informationen über Wetter oder Ereignisse, die für Zukunft oder Vergangenheit vorhergesagt, dargestellt oder berichtet werden. OHNE DIE OBIGE ERKLÄRUNG IM ALLGEMEINEN EINZUSCHRÄNKEN, ERKENNEN SIE AN, DASS DIE WETTERINFORMATIONEN, DATEN UND/ODER DOKUMENTATIONEN UNGENAUIGKEITEN ENTHALTEN KÖNNEN, UND SIE ERKLÄREN, DASS SIE IHREM MENSCHENVERSTAND VERTRAUEN UND AUF STANDARDGEMÄSSE SICHERHEITSVORKEHRUNGEN ACHTEN WERDEN, WENN SIE DIE WETTERINFORMATIONEN, DATEN ODER DOKUMENTATIONEN VERWENDEN.

### **Haftungsausschluss bei Schäden**

IM VOLLEN VON DER RECHTSPRECHUNG ZUGELASSENEN RAHMEN SIND HTC UND SEINE LIEFERANTEN IN KEINEM FALL DEM ANWENDER ODER EINER DRITTEN PERSON HAFTPFLICHTIG, WENN ES ZU IRGENDWELCHEN INDIREKTEN, BESONDEREN, FOLGENDEN ODER STRAFENDEN SCHÄDEN JEGLICHER ART KOMMT, WEDER BEI VERTRAGSBRUCH NOCH BEI UNERLAUBTER HANDLUNG, EINSCHLIEßLICH ABER NICHT BESCHRÄNKT AUF, BEI VERLETZUNGEN, GEWINNVERLUSTEN, VERLUST AN FIRMENWERT, VERLUST AN GESCHÄFTEN, VERLUST VON DATEN UND/ODER VERLUST AN PROFITEN, ODER BEI EINHALTUNG ODER NICHTEINHALTUNG VON VERPFLICHTUNGEN, DIE MIT DER VERWENDUNG VON WETTERINFORMATIONEN, DATEN ODER DOKUMENTATIONEN IN VERBINDUNG STEHEN, UNABHÄNGIG DAVON, OB SIE VORHERSEHBAR SIND ODER NICHT.

### **Wichtige Gesundheits- und Sicherheitsinformationen**

Wenn Sie dieses Produkt verwenden, sollten Sie die folgenden Sicherheitsvorkehrungen treffen, um mögliche Schäden und rechtliche Folgen zu vermeiden.

Befolgen Sie gewissenhaft alle Sicherheits- und Bedienungsanweisungen und bewahren Sie sie sorgfältig auf. Beachten Sie alle Warnhinweise in der Bedienungsanleitung und auf dem Produkt.

Um Verletzungen, Stromschläge, Feuer und Beschädigungen am Produkt zu vermeiden, sollten Sie die folgenden Vorsichtshinweise beachten.

#### **ELEKTRISCHE SICHERHEIT**

Dieses Produkt ist für den Betrieb mit Strom aus dem Akku oder dem benannten Netzteil vorgesehen. Eine andere Verwendung kann gefährlich sein und zum Verlust jeglicher Garantieansprüche für dieses Produkt führen.

**SICHERHEITSHINWEISE FÜR INSTALLATION MIT ORDNUNGSGEMÄSSER ERDUNG**

**ACHTUNG:** Anschließen an ein nicht ordnungsgemäß geerdetes Gerät kann am Gerät einen elektrischen Schlag auslösen.

Dieses Produkt ist mit einem USB-Kabel für das Anschließen an einen Desktopoder Notebook-Computer ausgestattet. Stellen Sie sicher, dass der Computer ordnungsgemäß geerdet ist, bevor Sie dieses Produkt an ihn anschließen. Das Stromkabel eines Desktop-Computers oder Notebooks enthält einen Erdleiter sowie eine Erdungsvorrichtung am Stecker. Der Stecker muss an eine geeignete, ordnungsgemäß installierte und entsprechend den gültigen Vorschriften und Gesetzen geerdete Steckdose angeschlossen werden.

### **SICHERHEITSHINWEISE FÜR DAS NETZTEIL**

### **• Geeignete externe Netzquelle verwenden**

Verwenden Sie für das Produkt nur eine Netzquelle, die sich laut der auf dem Etikett angegebenen elektrischen Werte eignet. Falls Sie sich nicht sicher sind, welche Art von Stromquelle erforderlich ist, wenden Sie sich an einen autorisierten Dienstanbieter oder an Ihr örtliches Stromversorgungsunternehmen. Bei Produkten, die mit Akkustrom oder einer anderen Stromquelle betrieben werden, lesen Sie in der dem Produkt beigelegten Bedienungsanleitung nach.

Dieses Produkt sollte nur mit den folgenden zulässigen Netzteilen verwendet werden.

Netzteil

**•** HTC, Modell TC P200

### **• Akkus vorsichtig handhaben**

Dieses Produkt enthält einen Li-Ion-Akku. Wenn der Akku nicht sachgemäß gehandhabt wird, besteht das Risiko von Feuer und Verbrennungen. Versuchen Sie nicht, den Akku selbst zu öffnen oder zu reparieren. Sie dürfen den Akku nicht auseinandernehmen, zerstören, durchlöchern, kurzschließen, in Feuer oder Wasser werfen oder Temperaturen von mehr als 60°C (140°F) aussetzen.

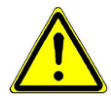

**WARNUNG:** Es besteht Explosionsionsgefahr, wenn ein falscher Akku eingesetzt wird. Um das Risiko von Feuer oder Verbrennungen zu vermeiden, sollten Sie den Akku nicht auseinandernehmen, zerstören, durchlöchern, kurzschließen, einer Hitze von mehr als 60°C (140°F) aussetzen oder in Feuer oder Wasser werfen. Verwenden Sie nur zugelassene Akkus. Recyclen oder entsorgen Sie aufgebrauchte Akkus entsprechend der vor Ort geltenden Bestimmungen oder den Ihrem Produkt beigelegten Hinweisen.

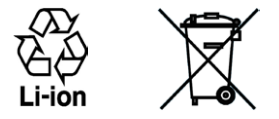

**Hinweis:** Dieses Produkt sollte nur mit den folgenden zulässigen Akkus verwendet werden.

 **•** HTC, Modell TOPA160

### **• Zusätzliche Vorsichtsmaßnahmen**

- **•** Halten Sie den Akku und das Gerät stets trocken, und verwenden Sie ihn/ es nicht in der Nähe von Wasser und Flüssigkeiten, um einen Kurzschluss zu vermeiden.
- **•** Vermeiden Sie, dass Metallobjekte den Akku oder dessen Kontaktstellen berühren, da dies einen Kurzschluss während der Bedienung auslösen kann.
- **•** Das Telefon sollte nur an Produkte angeschlossen werden, die das USB-IF-Logo besitzen oder das USB-IF-Konformitätsprogramm durchlaufen haben.
- **•** Verwenden Sie keinen Akku, der beschädigt, verformt oder verfärbt erscheint oder Roststellen aufweist, sich stark erhitzt hat oder aus dem ein ungewöhnlicher Geruch ausdringt.
- **•** Halten Sie den Akku immer außerhalb der Reichweite von Babys und Kleinkindern, die den Akku in den Mund nehmen könnten. Suchen Sie umgehend einen Arzt auf, wenn ein Kind den Akku verschluckt hat.
- **•** Wenn Substrat aus dem Akku austritt:
	- **•** Lassen Sie das Substrat nicht mit Haut oder Kleidung in Berührung kommen. Wenn es bereits mit Haut in Berührung gekommen ist, spülen Sie es sofort mit klarem Wasser ab und suchen Sie einen Arzt auf.
	- **•** Lassen Sie das Substrat nicht mit Ihren Augen in Berührung kommen. Wenn es bereits mit den Augen in Berührung gekommen ist, reiben Sie NICHT die Augen; spülen Sie die Augen mit klarem Wasser aus und suchen Sie umgehend einen Arzt auf.
	- **•** Achten Sie besonders darauf, dass ein auslaufender Akku nicht in die Nähe von Feuer gelangt, da es zu einer Entzündung oder Explosion kommen kann.

### **SICHERHEITSHINWEISE HINSICHTLICH DIREKTER SONNENEINSTRAHLUNG**

Achten Sie darauf, dass das Gerät nicht übermäßiger Feuchtigkeit und extremen Temperaturen ausgesetzt wird. Lassen Sie das Gerät oder den Akku nicht über einen längeren Zeitraum in einem Fahrzeug oder an anderen Orten liegen, an denen die Temperatur auf über 60°C (140°F) ansteigen kann wie z. B. auf dem Armaturenbrett eines Autos, auf einem Fensterbrett oder hinter einer Glasscheibe, welche direkt von der Sonne oder sehr starkem UV-Licht bestrahlt wird. Dabei können das Gerät oder das Fahrzeug beschädigt und der Akku überhitzt werden.

### **VERMEIDUNG VON HÖRSCHÄDEN**

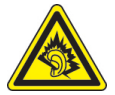

**ACHTUNG:** Es kann zu bleibenden Hörschäden kommen, wenn Kopfhörer oder Hörkapseln über einen längeren Zeitraum bei hoher Lautstärke benutzt werden.

**HINWEIS:** Für Frankreich wurden Kopfhörer (unten aufgelistet) für dieses Gerät getestet und in Übereinstimmung mit Grenzwerten für Schalldruck gemäß den Normen NF EN 50332-1:2000 und NF EN 50332-2:2003, wie durch den französischen Artikel L. 5232-1 gefordert wird, befunden worden.

**•** Kopfhörer, hergestellt von HTC, Modell HS G235.

#### **SICHERHEIT IM FLUGZEUG**

Da dieses Produkt das Navigationssystem und das Kommunikationsnetzwerk eines Flugzeuges stören kann, ist die Verwendung der Telefonfunktion dieses Gerätes in Flugzeugen in den meisten Ländern verboten. Wenn Sie dieses Gerät in Flugzeugen verwenden möchten, müssen Sie seine Telefonfunktion ausschalten, indem Sie den Flugmodus aktivieren.

#### **UMWELTBEZOGENE RESTRIKTIONEN**

Verwenden Sie dieses Produkt nicht an Tankstellen, an Treibstoffdepots, an chemischen Anlagen, an Orten, an denen Sprengarbeiten durchgeführt werden, an Orten mit potentiell explosiven Atmosphären, z. B. Tankgebieten, Treibstofflagern, unter Deck auf Schiffen, an Orten, an denen Treibstoff oder Chemikalien umgeschlagen werden, oder an Orten, an denen die Luft Chemikalien oder Partikel, z. B. Körner, gewöhnlichen Staub oder Metallstaub enthält. Denken Sie daran, dass Funken in solchen Umgebungen eine Explosion oder ein Feuer verursachen können.

#### **UMGEBUNGEN MIT EXPLOSIONSGEFAHR**

Wenn Sie sich in Umgebungen mit Explosionsgefahr oder an Orten befinden, an denen brennbare Materialien vorhanden sind, sollte das Gerät ausgeschaltet werden und der Nutzer sollte alle Schilder und Anweisungen beachten. Durch Funken in solchen Umgebungen können Brände und Explosionen ausgelöst werden, die zu schweren Verletzungen oder gar zum Tod führen können. Verwenden Sie dieses Gerät nicht an Tankstellen und beachten Sie unbedingt die Nutzungsbeschränkung von Hochfrequenzgeräten in Treibstofflagern, Chemieanlagen und an Orten, an denen Sprengungen durchgeführt werden. Potenziell explosive Umgebungen sind oft, aber nicht immer, klar gekennzeichnet. Diese beinhalten Tankgebiete, Raum unter Deck auf Schiffen, Treibstoff- oder chemische Lagerstätten und Umgebungen deren Luft mit chemischen Stoffen oder Partikeln, wie z. B. Getreidestaub, Staub und Metallpulver, kontaminiert ist.

### **SICHERHEIT AUF DER STRASSE**

Beim Steuern von Fahrzeugen ist es von dringenden Notfällen abgesehen nicht zulässig, Telefondienste mit Geräten zu nutzen, die in der Hand gehalten werden müssen. In einigen Ländern ist die Verwendung von Mobiltelefonen mit Freisprechfunktion erlaubt.

### **SICHERHEITSVORKEHRUNGEN HINSICHTLICH HOCHFREQUENZ**

- **•** Vermeiden Sie, das Telefon in der Nähe von metallenen Strukturen (z. B. Stahlgerüst eines Gebäudes) zu benutzen.
- **•** Vermeiden Sie, das Telefon in der Nähe starker elektromagnetischer Quellen, z. B. neben Mikrowellengeräten, Lautsprechern, Fernsehern und Radios, zu verwenden.
- **•** Verwenden Sie nur Zubehör, das vom Originalhersteller bereitgestellt wird, bzw. Zubehör, das kein Metall enthält.
- **•** Zubehör, das nicht vom Originalhersteller zugelassen ist, erfüllt u. U. nicht die RF-Richtlinien zum Strahlenschutz und sollte deshalb nicht verwendet werden.

### **STÖRUNG DER FUNKTION MEDIZINISCHER GERÄTE**

Dieses Produkt kann in medizinischen Geräten Fehlfunktionen auslösen. Die Verwendung dieses Gerätes ist in den meisten Krankenhäusern und Kliniken verboten.

Wenn Sie ein anderes persönliches medizinisches Gerät verwenden, erkundigen Sie sich beim Hersteller des Gerätes, ob das Gerät einen Schutz gegen externe RF-Strahlung besitzt. Ihr Arzt kann Ihnen eventuell helfen, diese Informationen zu erhalten.

Schalten Sie das Telefon in Krankenhäusern AUS, wenn Sie sich in Bereichen befinden, an denen die Benutzung von Handys nicht erlaubt ist. Krankenhäuser oder medizinische Einrichtungen verwenden u. U. Geräte, die auf externe Hochfrequenzstrahlung empfindlich reagieren.

### **HÖRHILFEN**

Einige Mobiltelefone können Störungen bei Hörgeräten hervorrufen. Wenn es zu einer solchen Störung kommt, wenden Sie sich bitte an den Netzbetreiber, um Lösungsmöglichkeiten zu erfahren.

### **NICHT IONISIERENDE STRAHLUNG**

Das Gerät besitzt eine interne Antenne. Dieses Produkt sollte nur in der normalen Position für den Betrieb verwendet werden, um sicherzustellen, dass die Grenzwerte für Strahlung eingehalten werden und es zu keinen Störungen kommt. Wie bei anderen mobilen Geräten für die Funkübertragung auch sollten Anwender aus Gründen der einwandfreien Bedienung und des persönlichen Schutzes während des Betriebes einen Sicherheitsabstand zur Antenne einhalten.

Verwenden Sie nur die gelieferte integrierte Antenne. Die Verwendung nicht zugelassener oder modifizierter Antennen kann die Qualität von Gesprächen beeinträchtigen und das Telefon beschädigen, die Leistung mindern und höhere SAR-Werte verursachen, die die empfohlenen Werte überschreiten. Dies kann dazu führen, dass gesetzliche Bestimmungen in Ihrem Land nicht eingehalten werden.

Um eine optimale Leistung des Telefons zu erzielen und zu gewährleisten, dass die Grenzwerte für RF-Strahlung eingehalten werden, sollten Sie das Gerät nur in der normalen Anwendungsweise benutzen. Dies kann u. U. zu einer schlechteren Gesprächsqualität und auch zu einem erhöhten Stromverbrauch führen. Vermeidung des Kontaktes mit der Antenne, WÄHREND das Telefon verwendet wird, optimiert die Leistung der Antenne und die Nutzungsdauer des Akkus.

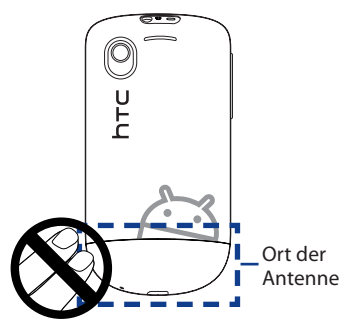

### **Allgemeine Sicherheitsvorkehrungen**

### **• Keinen übermäßigen Druck auf das Gerät ausüben**

Üben Sie keinen übermäßigen Druck auf das Display und das Gerät aus, um eine Beschädigung zu vermeiden; nehmen Sie das Gerät aus der Hosentasche heraus, bevor Sie sich hinsetzen. Stecken Sie das Gerät nach Möglichkeit in ein Schutzetui und verwenden Sie für die Eingabe über das berührungsempfindliche Display nur Ihren Finger. Eine Beschädigung des Displays durch unsachgemäße Handhabung wird nicht von der Garantie abgedeckt.

### **• Nach längerer Verwendung wird das Gerät warm**

Wenn Sie das Gerät über einen längeren Zeitraum hinweg verwenden, z. B. wenn Sie telefonieren, den Akku laden oder im Internet browsen, kann sich das Gerät warm anfühlen. In den meisten Fällen ist dies normal und sollte nicht als ein Problem mit dem Gerät gedeutet werden.

### **• Reparaturhinweise beachten**

Mit Ausnahme der Anweisungen in der Bedienungs- oder Reparaturanleitung sollten Sie das Produkt nicht selbst reparieren. Reparaturen an Komponenten innerhalb des Gerätes sollten nur von einem autorisierten Reparaturdienst oder dem Händler durchgeführt werden.

### **• Schäden, die eine Reparatur erfordern**

Trennen Sie in folgenden Fällen das Produkt vom Stromnetz und wenden Sie sich an einen autorisierten Reparaturfachmann oder den Händler:

- **•** Flüssigkeit wurde über dem Produkt verschüttet oder ein Gegenstand ist in es eingedrungen.
- **•** Das Produkt wurde Regen oder Feuchtigkeit ausgesetzt.
- **•** Das Produkt ist heruntergefallen oder wurde beschädigt.
- **•** Es gibt sichtbare Zeichen von Überhitzung.
- **•** Das Produkt funktioniert nicht normal, obwohl es ordnungsgemäß bedient wird.

### **• Warme Umgebungen vermeiden**

Das Produkt sollte von Hitzequellen, z. B. Heizkörpern, Heizungen, Öfen oder anderen Geräten, die Hitze erzeugen (einschließich Verstärkern), ferngehalten werden.

#### **• Feuchte Umgebungen vermeiden**

Verwenden Sie das Produkt nicht in feuchten Umgebungen.

### **• Vermeiden Sie, das Gerät direkt nach starken Temperaturschwankungen zu verwenden**

Wenn Sie das Gerät starken Temperatur- und/oder Luftfeuchtigkeitsschwankungen aussetzen, kann es zu Kondensation im

Innern kommen. Um eine Beschädigung des Gerätes zu vermeiden, warten Sie, bis die Feuchtigkeit verdunstet ist, bevor Sie das Gerät verwenden.

**HINWEIS:** Wenn Sie das Gerät von einer kalten in eine warme oder von einer warmen in eine kalte Umgebung bringen, lassen Sie das Gerät erst die Umgebungstemperatur annehmen, bevor Sie es einschalten.

### **• Keine Fremdkörper in das Gerät stecken**

Stecken Sie niemals Gegenstände durch die Gehäuseschlitze und andere Öffnungen in das Produkt. Schlitze und Öffnungen dienen der Belüftung. Sie dürfen weder verdeckt noch verschlossen werden.

### **• Zubehör zur Befestigung**

Verwenden Sie nur stabile Tische, Wagen, Stative oder Halterungen. Folgen Sie bei der Befestigung des Produktes den Anweisungen des Herstellers, und verwenden Sie nur Zubehör, das vom Hersteller empfohlen wird.

#### **• Stabile Unterlagen verwenden**

Stellen Sie das Produkt nicht auf einen instabilen Untergrund.

### **• Geprüftes Zubehör verwenden**

Verwenden Sie dieses Produkt nur zusammen mit PCs und Optionen, die sich nachweislich zur Verwendung mit Ihrer Ausrüstung eignen.

### **• Lautstärke regeln**

Drehen Sie die Lautstärke herunter, bevor Sie Kopfhörer und andere Audiogeräte verwenden.

### **• Reinigen**

Trennen Sie das Gerät vor dem Reinigen vom Stromnetz. Verwenden Sie keine Reinigungsflüssigkeiten oder -sprays. Reinigen Sie das Produkt mit einem leicht angefeuchteten Tuch, aber verwenden Sie NIEMALS Wasser, um das LCD-Display zu säubern.

## **Inhalt**

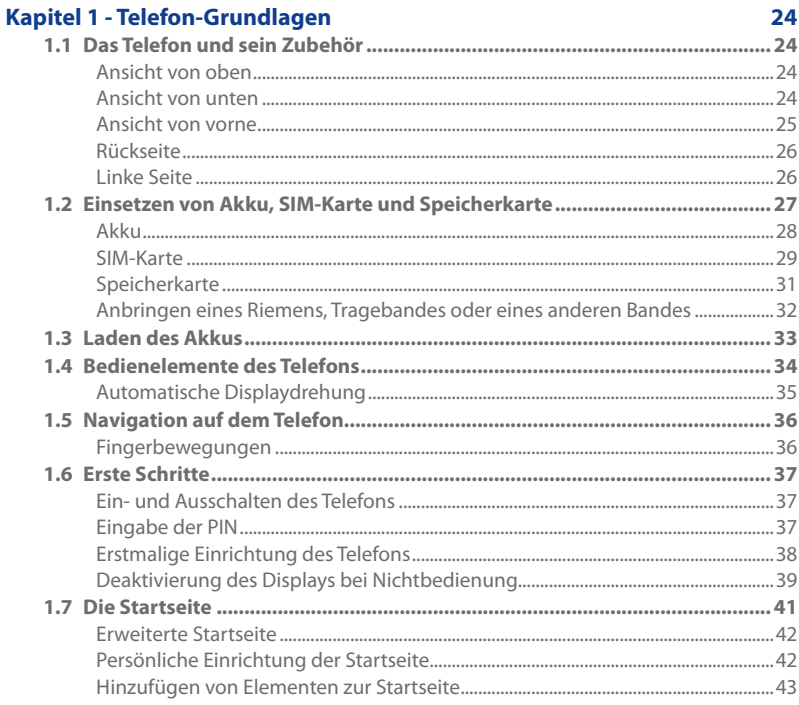

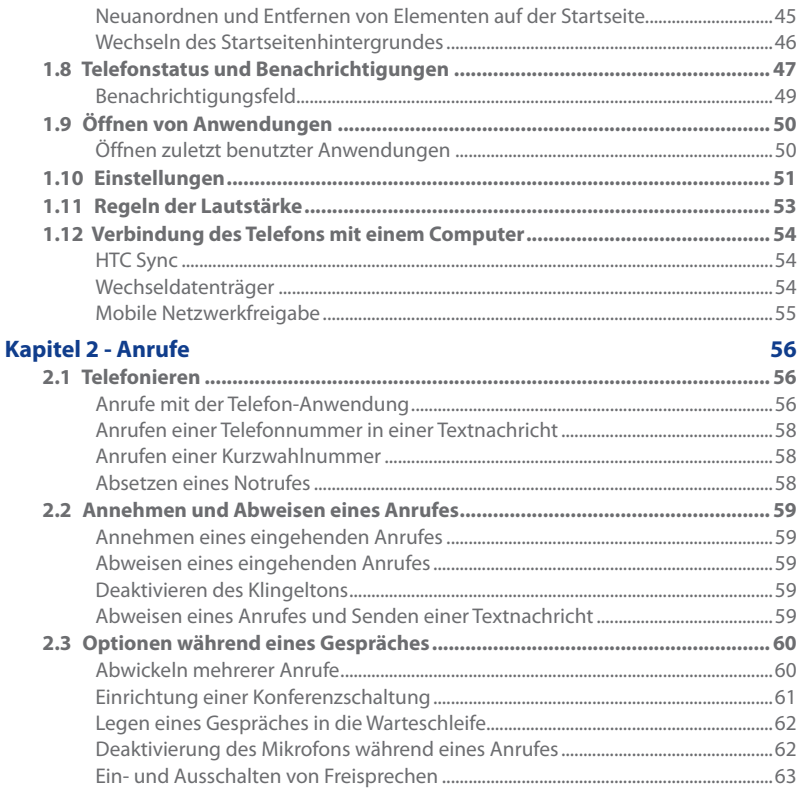

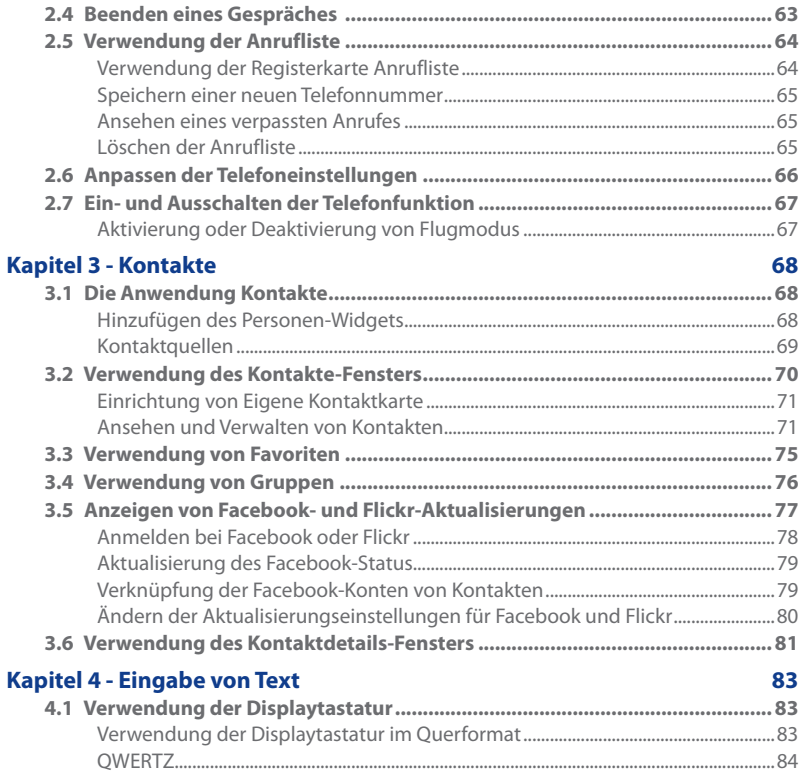

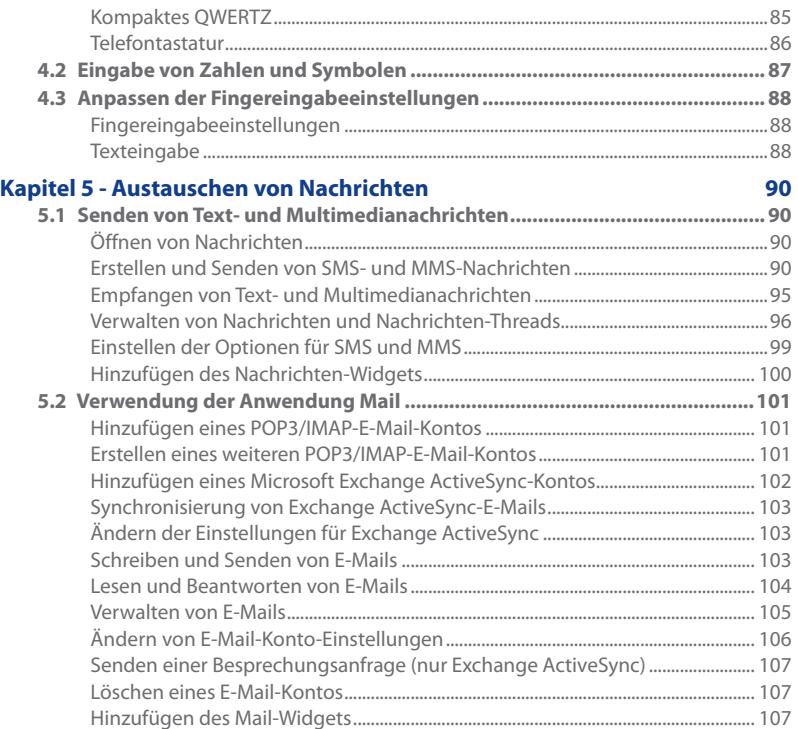

17

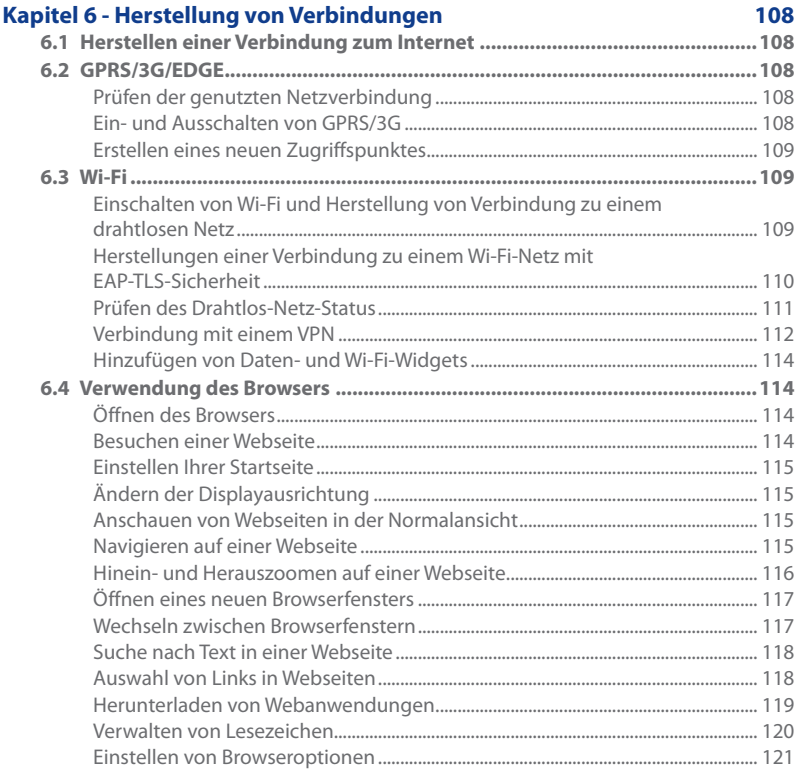

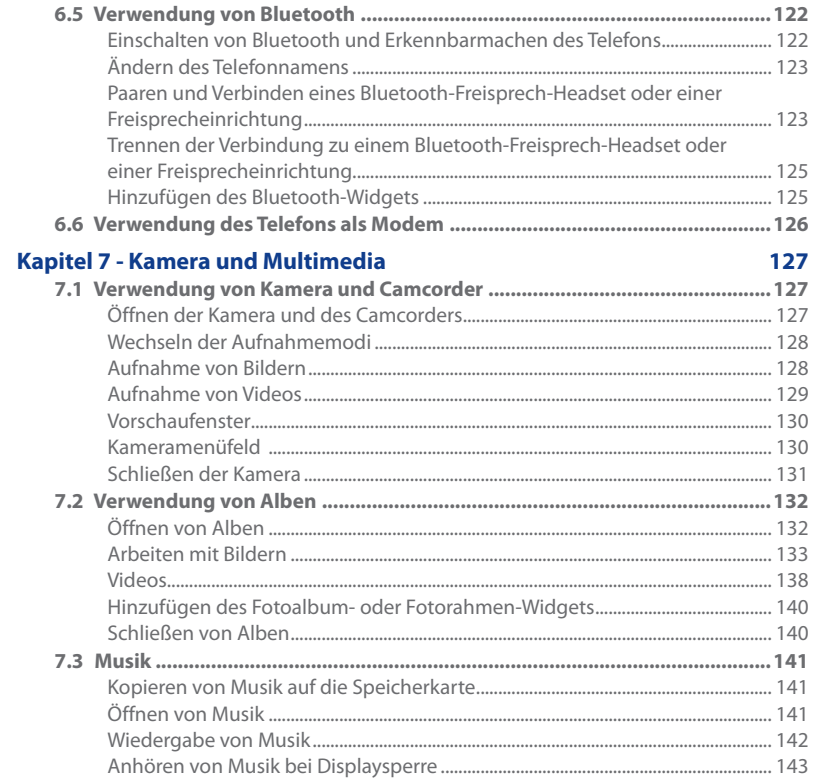

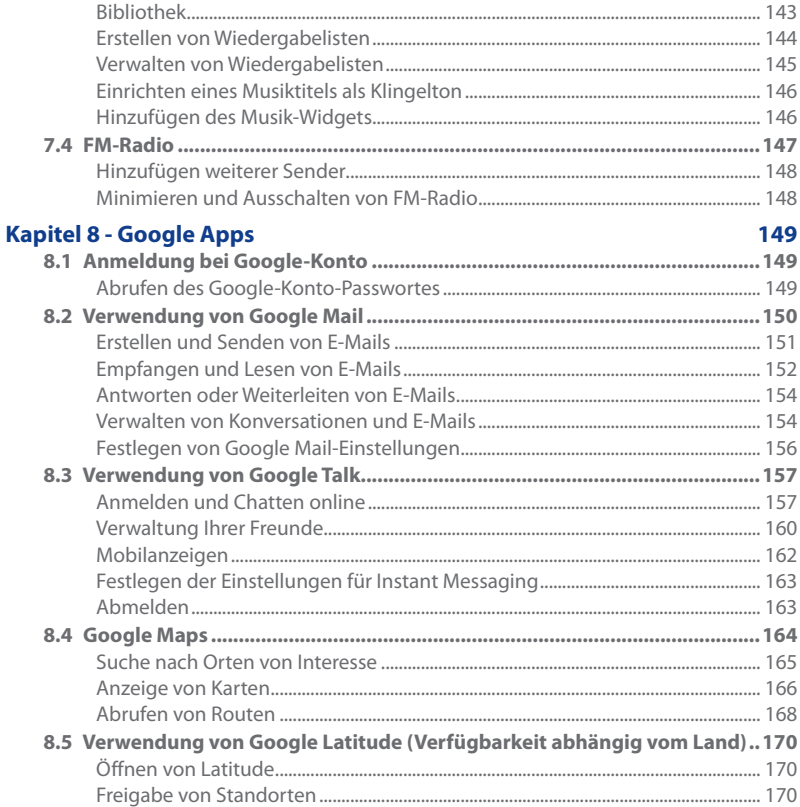

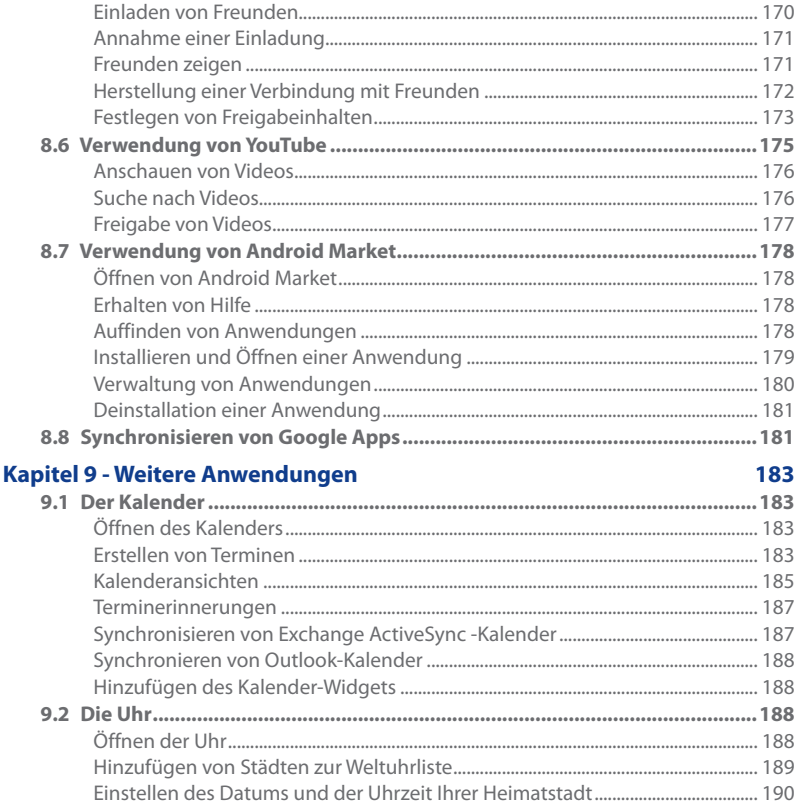

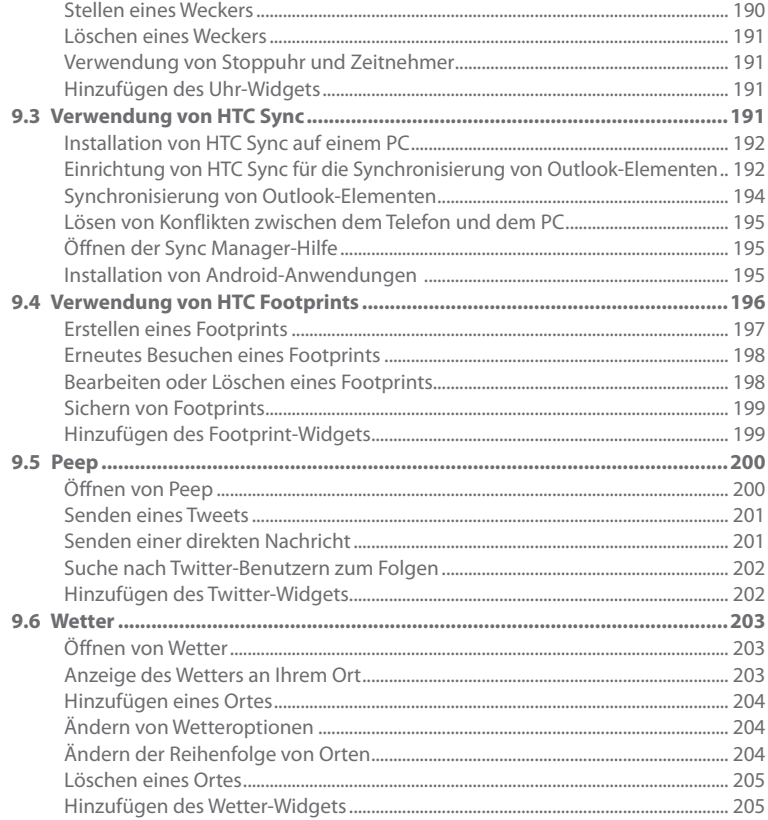

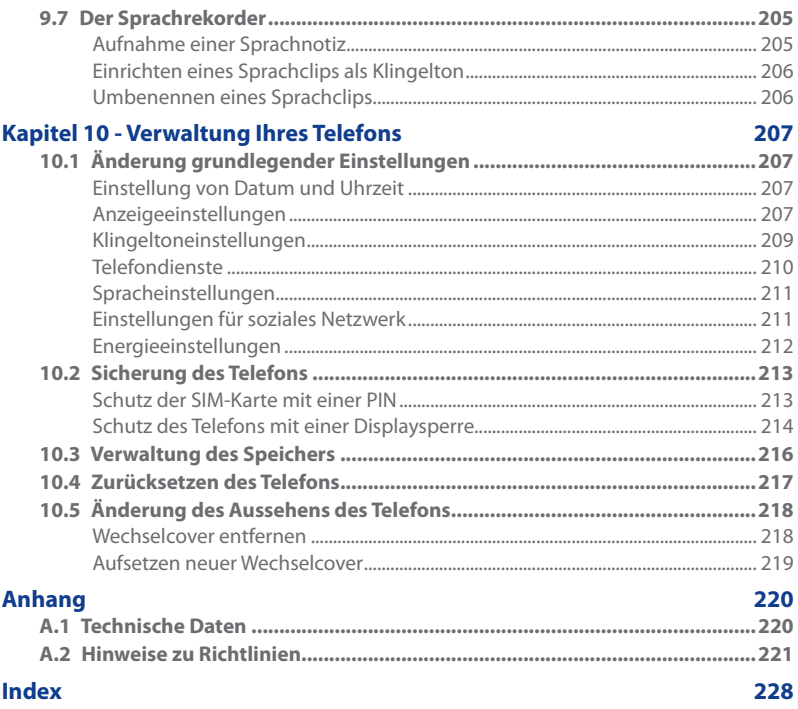

## <span id="page-23-0"></span>**Kapitel 1 - Telefon-Grundlagen**

### **1.1 Das Telefon und sein Zubehör**

Der Produktkarton enthält die folgenden Teile und das folgende Zubehör:

- Telefon **•**
- Akku **•**
- USB-Kabel **•**
- Netzteil **•**

### **Ansicht von oben**

- microSD™-Karte **•**
- Verdrahtetes 3,5 mm Stereo-Headset **•**
- Kurzanleitung **•**

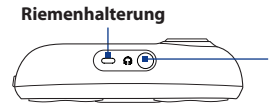

#### **3,5 mm Audiobuchse**

Schließen Sie das gelieferte Headset sowohl für die Freisprechfunktion als auch zum Hören von Audiomedien an.

### **Ansicht von unten**

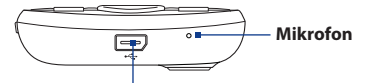

**USB-Anschluss** (Audioausgang wird nicht unterstützt) Schließen Sie das USB-Kabel für das Übertragen von Dateien oder das Netzteil zum Laden des Akkus an.

### <span id="page-24-0"></span>**Ansicht von vorne**

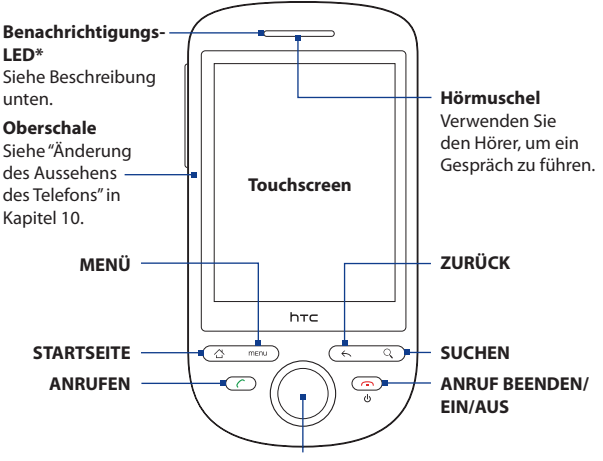

**Navigationssteuerung und EINGABE**

Weitere Informationen über die Funktionen der Tasten ANRUFEN, STARTSEITE, MENÜ, ZURÜCK, SUCHEN und ANRUF BEENDEN/EIN/AUS finden Sie unter"Bedienelemente des Telefons"in diesem Kapitel. Weitere Informationen über die Navigationssteuerung finden Sie unter"Die Navigationssteuerung"in diesem Kapitel.

#### \* Benachrichtigungs-LED-Anzeigen:

- Stetiges Grün Akku ist voll geladen (wenn das Telefon mit Netzteil/Computer verbunden ist).
- Aufleuchtendes Gelbbraun Akku wird geladen. •
- Aufblinkendes Gelbbraun Akku ist fast leer. •
- Blinkendes Grün Es gibt eine Benachrichtigung.

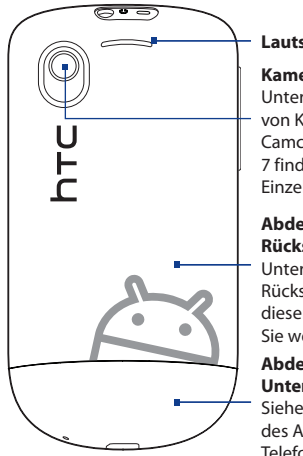

### **Lautsprecher**

#### **Kamera**

Unter "Verwendung von Kamera und Camcorder"in Kapitel 7 finden Sie weitere Einzelheiten.

#### **Abdeckung auf Rückseite**

Unter "Abdeckung auf Rückseite entfernen"in diesem Kapitel finden Sie weiter Einzelheiten.

#### **Abdeckung auf Unterseite**

Siehe "Änderung des Aussehens des Telefons"in Kapitel 10.

### <span id="page-25-0"></span>**Rückseite Linke Seite**

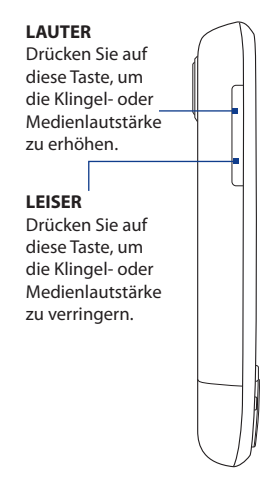

### <span id="page-26-0"></span>**1.2 Einsetzen von Akku, SIM-Karte und Speicherkarte**

Schalten Sie das Telefon immer erst aus, bevor Sie die den Akku, die SIM-Karte und die Speicherkarte austauschen. Um diese Aufgaben durchzuführen, müssen Sie erst die Abdeckung auf der Rückseite entfernen.

**Hinweis** Wenn Sie die Speicherkarte herausnehmen möchten, ohne das Telefon auszuschalten, lesen Sie erst"Speicherkarte herausnehmen, während das Telefon eingeschaltet ist"in diesem Kapitel.

#### **Abdeckung auf Rückseite entfernen**

- **1.** Schalten Sie das Telefon aus.
- **2.** Halten Sie das Telefon mit beiden Händen fest, wobei die Vorderseite nach unten zeigt.
- **3.** Drücken Sie leicht mit Ihren Daumen auf die Rückseitenabdeckung und schieben Sie diese nach oben, bis sie vom Telefon getrennt ist.
- **4.** Entfernen Sie die Rückseitenabdeckung ganz vom Telefon.

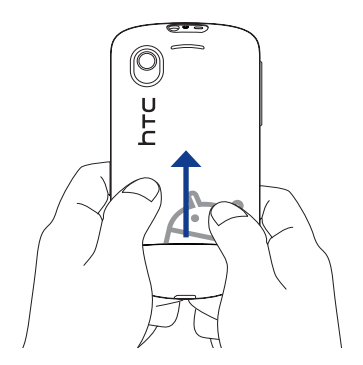

### <span id="page-27-0"></span>**Rückseitenabdeckung wieder aufsetzen**

- 1. Richten Sie die Stifte der Rückseitenabdeckung an den Auslassungen an den Rändern der freiliegenden Rückseite aus.
- 2. Schieben Sie die Abdeckung nach unten, bis sie einrastet.

### **Akku**

Das Telefon besitzt einen Lithium-Ion-Akku und sollte nur mit vom Hersteller zugelassenen Akkus und Zubehör verwendet werden. Die Akkuleistung hängt von unterschiedlichen Faktoren ab, so auch von der Netzkonfiguration, der Signalstärke und der Verwendungsweise. Schätzungen für die Akkunutzungsdauer finden Sie unter"Technische Daten"im Anhang.

**Wichtig** Bei Auslieferung des Telefons ist der Akku bereits in das Telefon eingesetzt. Zwischen dem Akku und dem Akkufach befindet sich ein dünner Film. Sie müssen diesen Film entfernen, bevor Sie den Akku laden können.

#### **Warnung!** Um Brandgefahr zu vermeiden:

- Versuchen Sie nicht, den Akku zu öffnen, auseinanderzunehmen oder selbst zu reparieren.
- Der Akku darf nicht zerdrückt und beschädigt oder in Feuer oder Wasser geworfen werden. Die Akkukontakte dürfen nicht kurz geschlossen werden.
- **•** Setzen Sie den Akku nicht Temperaturen über 60° C (140° F) aus.
- Verwenden Sie für dieses Produkt nur Akkus, die speziell dafür vorgesehen sind.
- Recyceln oder entsorgen Sie aufgebrauchte Akkus entsprechend der örtlich geltenden Gesetze.

### **Akku herausnehmen und wieder einsetzen**

- **1.** Entfernen Sie die Abdeckung auf der Rückseite.
- **2.** Wenn Sie den Akku zum ersten Mal herausnehmen, ziehen Sie am Film oben auf dem Akku und geben Sie ihn den Abfall. Wenn Sie den Akku später wieder herausnehmen möchten, heben Sie ihn mit Hilfe der Rille im Fach an.
- **3.** Setzen Sie die SIM-Karte ein. Weitere Informationen finden Sie unter"SIM-Karte einsetzen"in diesem Kapitel.
- <span id="page-28-0"></span>**4.** Setzen Sie den Akku wieder ein, indem Sie die hervorstehenden Kupferkontakte an den Kontakten im Akkufach ausrichten.
- **5.** Setzen Sie den Akku mit der Kontaktseite zuerst ein und drücken Sie ihn dann vorsichtig in das Fach hinein.

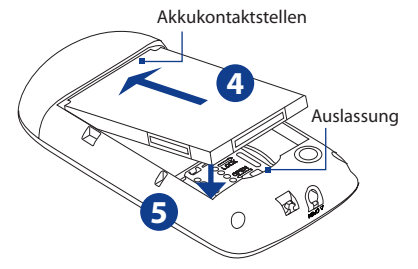

**6.** Setzen Sie die Abdeckung auf der Rückseite wieder auf.

### **SIM-Karte**

Auf der SIM-Karte werden Ihre Telefonnummer, Dienstinformationen, das Telefonbuch und Nachrichten gespeichert. Für das Telefon können Sie sowohl 1,8Vals auch 3V-SIM-Karten verwenden.

**Hinweis** Bestimmte veraltete SIM-Karten eignen sich nicht für das Telefon. Wenden Sie sich an den Funknetzbetreiber, der Ihnen dann eine andere SIM-Karte zur Verfügung stellt. Möglicherweise erhebt der Netzbetreiber für diesen Dienst Gebühren.

#### **SIM-Karte einsetzen**

- Entfernen Sie die Abdeckung auf der Rückseite und den Akku. **1.**
- 2. Schieben Sie die SIM-Karten-Halterung nach rechts, um sie zu entsperren.
- 30 Telefon-Grundlagen
	- 3. Klappen die SIM-Karten-Halterung um und setzen Sie die Karte mit den goldenen Kontaktstellen nach unten und der abgeschrängten Ecke nach außen zeigend in die Halterung hinein. Schieben Sie die SIM-Karte ganz in die Halterung hinein.
	- 4. Schließen Sie die SIM-Karten-Halterung wieder.
	- 5. Schieben Sie die SIM-Karten-Halterung nach links, bis sie einrastet.
	- Setzen Sie den Akku wieder ein und die Abdeckung auf der Rückseite wieder auf. **6.**

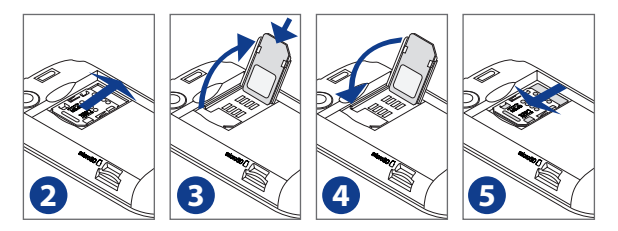

### **SIM-Karte entnehmen**

- Entfernen Sie die Abdeckung auf der Rückseite, falls diese aufgesetzt ist, und **1.** nehmen Sie den Akku heraus, falls dieser eingesetzt ist.
- 2. Schieben Sie die SIM-Karten-Halterung nach rechts, um sie zu entsperren. Klappen Sie sie dann auf.
- 3. Ziehen Sie die SIM-Karte heraus bevor Sie die SIM-Karten-Halterung wieder schließen.

### <span id="page-30-0"></span>**Speicherkarte**

Um Bilder, Musik und Anwendungen zu speichern, setzen Sie die gelieferte microSD™-Karte in das Telefon ein.

**Wichtig** Sie müssen die microSD-Karte einsetzen, bevor Sie Kamera-, Musik- und Alben-Anwendungen verwenden können.

#### **Speicherkarte einsetzen**

- **1.** Entfernen Sie die Abdeckung auf der Rückseite.
- **2.** Setzen Sie die microSD-Karte in den Einschub hinein, wobei die goldenen Kontaktstellen nach unten zeigen.
- **3.** Drücken Sie die microSD-Karte in den Einschub, bis sie einrastet.

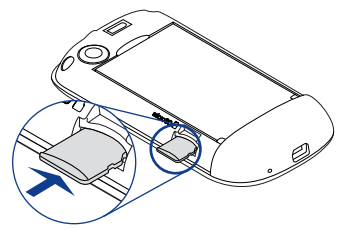

### **Speicherkarte herausnehmen, während das Telefon ausgeschaltet ist**

Entfernen Sie die Abdeckung auf der Rückseite und drücken Sie anschließend die Speicherkarte etwas hinein, um sie aus dem Einschub hervorspringen zu lassen.

### **Speicherkarte herausnehmen, während das Telefon eingeschaltet ist**

Wenn Sie die Speicherkarte entfernen möchten, während das Telefon eingeschaltet ist, müssen Sie sie erst deaktivieren, um eine Beschädigung der Karte zu vermeiden.

- **1.** Drücken Sie auf STARTSEITE > MENÜ und tippen Sie anschließend auf **Einstellungen**.
- 2. Rollen Sie im Fenster nach unten und tippen Sie anschließend auf SD-Karte **und Speicher**.
- <span id="page-31-0"></span>32 Telefon-Grundlagen
	- 3. Tippen Sie auf SD-Karte entnehmen.
	- 4. Nehmen Sie die Speicherkarte heraus, indem Sie den Anweisungen unter "Speicherkarte herausnehmen"in diesem Kapitel folgen.

### **Anbringen eines Riemens, Tragebandes oder eines anderen Bandes**

- **1.** Entfernen Sie die Abdeckung auf der Rückseite.
- **2.** Führen Sie die Schleife des Riemens oder Bandes durch die Riemenhalterung auf der Rückseitenabdeckung.
- **3.** Befestigen Sie die Schleife an der Riemenhalterung (T-förmiger Haken) oben am Telefon und ziehen Sie anschließend am Band, um die Schleife festzuziehen.

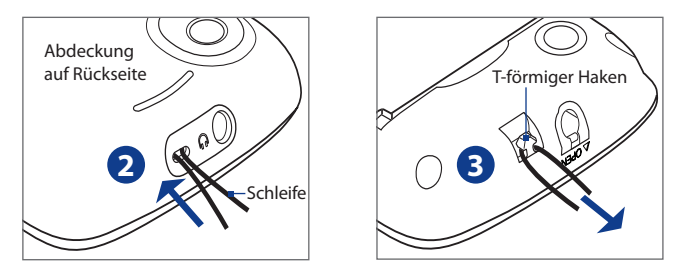

**4.** Setzen Sie die Abdeckung auf der Rückseite wieder auf.

### <span id="page-32-0"></span>**1.3 Laden des Akkus**

Neue Akkus sind bei Lieferung nicht geladen. Bevor Sie mit der Verwendung des Telefons beginnen, müssen Sie den Akku erst laden. Einige Akkus erreichen erst dann ihre volle Leistungsfähigkeit, nachdem sie einige Male hintereinander vollständig ent- und geladen wurden.

**Wichtig** Bei Auslieferung des Telefons ist der Akku bereits in das Telefon eingesetzt. Zwischen dem Akku und dem Akkufach befindet sich ein dünner Film. Sie müssen diesen Film entfernen, bevor Sie den Akku laden können.

#### **Akku laden**

- 1. Stecken Sie den USB-Stecker des Netzteiles in den Sync-Anschluss unten auf dem Telefon.
- 2. Stecken Sie das Netzteil in eine Netzsteckdose, um mit dem Laden des Akkus zu beginnen.

**Hinweis** Zur Ladung des Akkus sollten Sie nur das gelieferte Netzteil und USB-Kabel verwenden.

Während des Ladevorganges leuchtet die Benachrichtigungs-LED gelbbraun auf. Wenn der Akku geladen wird, während das Telefon eingeschaltet ist, wird das Akkuladungssymbol (**199**) in der Statusleiste auf der Startseite angezeigt. Nachdem der Akku voll geladen wurde, leuchtet die Benachrichtigungs-LED stetig grün auf und ein Symbol für volle Akkuladung ( ) erscheint in der Statusleiste auf der Startseite.

**Warnung! •** Nehmen Sie den Akku nicht aus dem Telefon heraus, während er geladen wird.

 **•** Aus Sicherheitsgründen stoppt der Akku mit dem Ladevorgang, bevor er zu heiß wird.

### <span id="page-33-0"></span>**1.4 Bedienelemente des Telefons**

Drücken Sie auf die Bedienelemente vorne auf dem Telefon, um Folgendes auszuführen:

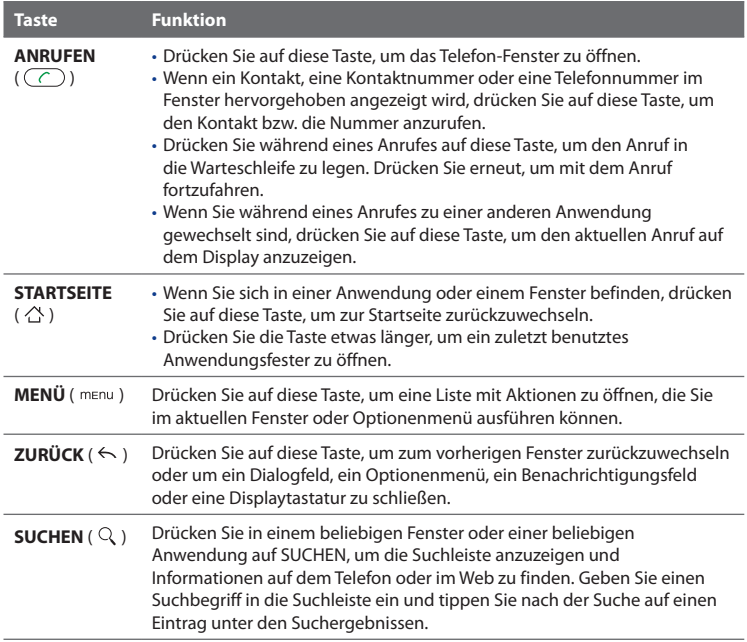

<span id="page-34-0"></span>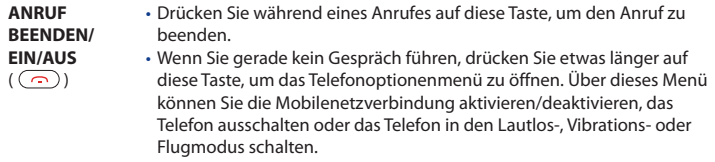

### **Automatische Displaydrehung**

Bei einigen Anwendungen können Sie die Displayausrichtung automatisch vom Hochformat zum Querformat wechseln, indem Sie das Telefon zur Seite drehen. Bei der Eingabe von Text können Sie das Telefon seitlich drehen, um eine größere Tastatur aufzurufen. In Kapitel 4 finden Sie weitere Einzelheiten.

**Hinweis** Sie müssen die Option **Ausrichtung** unter STARTSEITE > MENÜ > **Einstellungen** > **Töne & Display** aktivieren, damit sich die Tastaturausrichtung automatisch ändert.

## <span id="page-35-0"></span>**1.5 Navigation auf dem Telefon**

Es gibt unterschiedliche Methoden, mit denen Sie sich auf der Startseite, in Menüs und Anwendungsfenstern auf dem Telefon bewegen können.

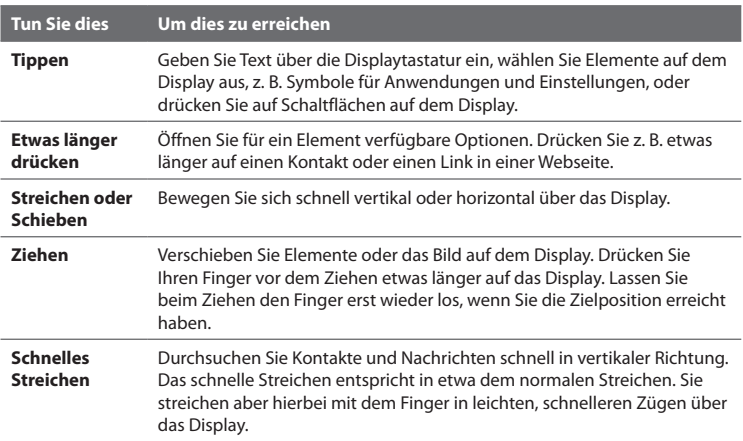

### **Fingerbewegungen**

### **Die Navigationssteuerung**

Für eine Richtungssteuerung können Sie auch die Navigationssteuerung einsetzen. Drücken Sie auf die Richtungspfeile, um auf dem Display nach oben, unten, links und rechts zu navigieren. Wenn Sie ein Element auf dem Display ausgewählt haben, drücken Sie auf die EINGABE-Taste (die mittlere Taste), um die Auswahl zu bestätigen.
# **1.6 Erste Schritte**

Nachdem Sie die SIM-Karte, den Akku und die microSD-Karte eingesetzt haben, können Sie das Telefon einschalten und benutzen.

# **Ein- und Ausschalten des Telefons**

#### **Telefon einschalten**

Drücken Sie auf die ANRUF BEENDEN/EIN/AUS-Taste.

**Hinweis** Nachdem Sie das Telefon zum ersten Mal eingeschaltet haben, werden Sie aufgefordert, das Display zu kalibrieren, eine Sprache auszuwählen, Lernprogramme anzuschauen und E-Mail-Konten sowie soziale Netzwerke einzurichten. Weitere Informationen finden Sie unter"Erstmalige Einrichtung des Telefons"in diesem Kapitel.

#### **Telefon ausschalten**

- 1. Drücken Sie für ein paar Sekunden auf die ANRUF BEENDEN/EIN/AUS-Taste.
- Wenn das Optionenmenü **Telefonoptionen** angezeigt wird, tippen Sie auf **2. Ausschalten**.
- 3. Tippen Sie auf OK, wenn Sie angewiesen werden, das Telefon auszuschalten.

### **Eingabe der PIN**

Wenn für die SIM-Karte bereits eine PIN (Personal Identification Number) eingestellt ist, werden Sie aufgefordert, diese PIN einzugeben, um fortzufahren. Geben Sie die SIM PIN ein und tippen Sie anschließend auf **OK**.

Unter"Sicherung des Telefons"in Kapitel 10 erfahren Sie, wie Sie die SIM PIN aktivieren oder deaktivieren können.

**Hinweis** Wenn Sie dreimal nacheinander eine falsche PIN eingeben, wird die SIM-Karte gesperrt. In diesem Fall können Sie die PIN-Sperre nur mit dem PUK (PIN Unblocking Key) wieder aufheben, den Sie ebenfalls von Ihrem Funknetzbetreiber erhalten. In Kapitel 10 erfahren Sie, wie Sie die SIM-Karte entsperren können.

#### 38 Telefon-Grundlagen

### **Erstmalige Einrichtung des Telefons**

Wenn Sie das Telefon zum ersten Mal einschalten, erhalten Sie Optionen zum schnellen Einrichten unterschiedlicher Konten, z. B. Google™-Konto, Facebook®, Flickr™, Twitter™, Microsoft® Exchange ActiveSync und andere E-Mail-Konten.

- **Hinweise •** Sie müssen eine Wi-Fi- oder Datenverbindung zum Internet herstellen, um Konten einrichten zu können.
	- **•** Die Einrichtung bestimmter Konten bedeutet nicht, dass Sie Zugriff auf alle Funktionen der Anwendung erhalten. Wenn Sie z. B. ein Facebook-Konto einrichten, werden Sie nur in der Lage sein, Ihre eigenen Facebook-Alben und die Ihrer Freunde anzusehen. Sie können aber auch die Facebook-Anwendung vom Android Market™ aus herunterladen oder mit dem Browser die Facebook-Website besuchen.
	- **•** Sie brauchen nicht all diese Konten einzurichten, um das Telefon nutzen zu können.
	- **1.** Wählen Sie die Sprache aus, die Sie verwenden möchten, und tippen Sie auf **Weiter**.
	- **2.** Sie werden in nachfolgenden Fenstern möglicherweise aufgefordert, einige Optionen auszuwählen, Anleitungen zu lesen oder eine Wi-Fi-Verbindung herzustellen. Tippen Sie auf **Weiter** oder **Überspringen** um zu den nächsten Fenstern zu wechseln.

**Hinweis** Sie werden nur aufgefordert, eine Wi-Fi-Verbindung herzustellen, wenn Wi-Fi-Netze verfügbar ist.

- **3.** Markieren Sie im **Ortszustimmung**-Fenster das Kontrollkästchen, um dem Ortsdienst von Google das Sammeln von Ortsdaten zu erlauben. Tippen Sie anschließend auf **Weiter**.
	- **Hinweis •** Bestimmte Anwendungen auf dem Telefon, z. B. Weltuhr und Wetter, benötigen den Ortsdienst von Google, um automatisch die Uhrzeit und das Wetter am aktuellen Ort aktualisieren zu können.
		- **•** Der Ortsdienst von Google greift über die Daten- oder Wi-Fi Verbindung des Telefons auf das Internet zu.
- **4.** Wählen Sie im Fenster **Konten einrichten** das E-Mail-Konto aus, welches Sie einrichten möchten. Tippen Sie auf **Überspringen**, wenn Sie keine Konten einrichten möchten.
	- In Kapitel 8 erfahren Sie, wie Sie ein Google-Konto einrichten können. •
	- In Kapitel 5 erfahren Sie, wie Sie ein Exchange ActiveSync-Konto und andere E-Mail-Konten einrichten können.

Nachdem Sie ein Konto eingerichtet haben, gelangen Sie zum Fenster Konten einrichten zurück. Tippen Sie auf **Weiter**, nachdem Sie die Konten eingerichtet haben.

**5.** Wählen Sie im Fenster **Soziale Netzwerke einrichten** das soziale Netzwerk aus, welches Sie einrichten möchten. Tippen Sie auf **Überspringen**, wenn Sie keine Konten einrichten möchten.

Nachdem Sie ein Konto eingerichtet haben, gelangen Sie zum Fenster Konten für soziale Netzwerke einrichten zurück. Tippen Sie auf **Weiter**, nachdem Sie die Konten eingerichtet haben.

**6.** Tippen Sie auf **Fertig stellen**, um den Einrichtungsvorgang zu beenden und zur Startseite zurückzugelangen.

#### **Deaktivierung des Displays bei Nichtbedienung**

Um Akkustrom zu sparen, deaktiviert das Telefon automatisch das Display, wenn Sie das Telefon für eine festgelegte Dauer nicht bedienen. Wenn das Display deaktiviert ist, können Sie weiterhin Nachrichten und Anrufe empfangen.

#### **Tipp** Unter"Anzeigeeinstellungen"in Kapitel 10 erfahren Sie, wie Sie Dauer der Nichtbedienung vor der Deaktivierung des Displays festlegen können.

Sie können das Display auch deaktivieren, indem Sie auf die Taste ANRUF BEENDEN/EIN/AUS drücken. Wenn Sie auf MENÜ, ANRUF BEENDEN/EIN/AUS drücken oder einen Anruf empfangen, wird das Display wieder aktiviert und das Sperrfenster wird angezeigt.

#### 40 Telefon-Grundlagen

#### **Display entsperren**

Drücken Sie auf den Balken der Displaysperre und schieben Sie Ihren Finger nach unten, um das Display zu entsperren oder einen eingehenden Anruf anzunehmen.

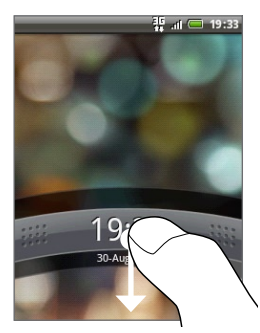

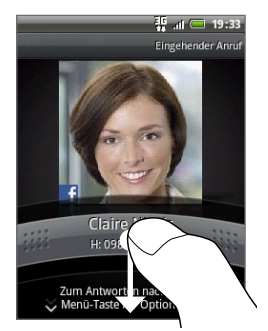

Display sperren Display sperren: Eingehender Anruf

- **Tipp** Wenn die Displaysperre angezeigt wird, können Sie auch auf MENÜ drücken, um das Display zu entsperren.
- **Hinweis** Wenn Sie ein Entsperrmuster für das Display eingerichtet haben, werden Sie aufgefordert, dieses Muster zu zeichnen, um das Display zu entsperren. Weitere Informationen über das Erstellen und Aktivieren des Entsperrmusters für das Display finden Sie unter"Sicherung des Telefons"in Kapitel 10.

# **1.7 Die Startseite**

Die Startseite bietet Ihnen viel Raum zum Hinzufügen von Elementen, die Sie benötigen und praktisch an einem Ort anordnen möchten.

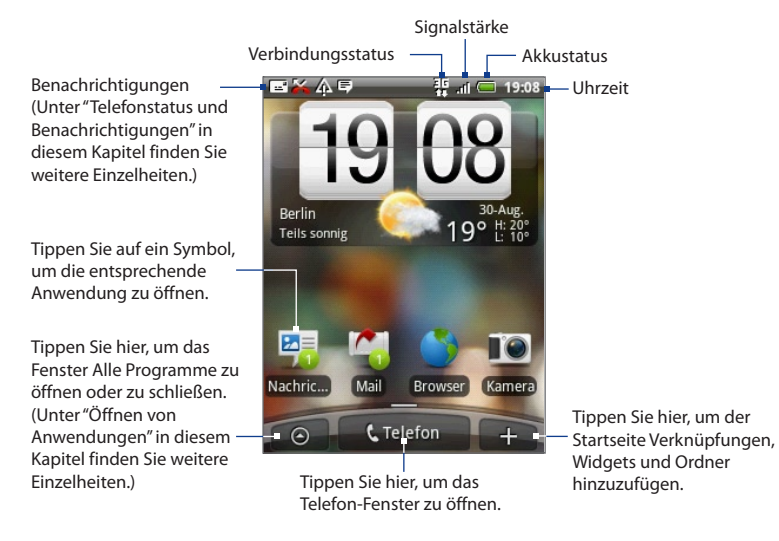

**Tipp** Wenn Sie sich in einer Anwendung befinden, drücken Sie auf STARTSEITE, um zur Startseite zurückzugelangen.

# **Erweiterte Startseite**

Die Startseite ist breiter als das Display und bietet so zusätzlichen Raum für das Hinzufügen von Symbolen, Schaltflächen usw. Drücken Sie auf STARTSEITE und schieben Sie anschließend Ihren Finger horizontal über das Display, um links oder rechts zur erweiterten Startseite zu gelangen. Neben der eigentlichen Startseite gibt es noch sechs"zusätzliche" Fenster.

**Hinweis** Sie können keine weiteren Fenster hinzufügen.

**Tipp** Wenn die erweiterte Startseite angezeigt wird, drücken Sie auf STARTSEITE, um zum Hauptteil der Startseite zurückzugelangen.

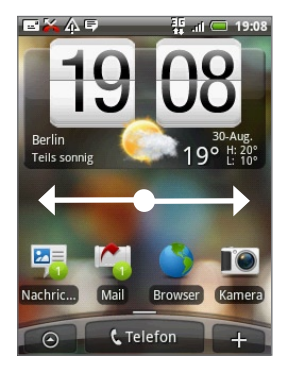

# **Persönliche Einrichtung der Startseite**

Sie können die Startseite ganz nach Ihren Bedürfnissen, Interessen und Vorlieben einrichten.

Das Telefon bietet Ihnen auch sogenannte Szenen, die bereits unterschiedliche Widgets und Verknüpfungen enthalten.

Wenn Sie die Startseite mit Widgets aus einer Szene füllen möchten, drücken Sie auf STARTSEITE > MENÜ und tippen Sie anschließend auf **Szenen**.

**Tipp** Nachdem Sie die Startseite persönlich eingerichtet haben, können Sie das Layout als eine neue Szene speichern. Drücken Sie auf STARTSEITE > MENÜ und tippen Sie anschließend auf **Szenen**. Aktivieren Sie die Option Aktuell und tippen Sie anschließend auf **Speichern**. Geben Sie den Namen der Voreinstellung ein und tippen Sie anschließend auf **Fertig**.

Nachdem Sie Widgets hinzugefügt oder Szenen verwendet haben, sieht Ihre Startseite möglicherweise etwa so aus.

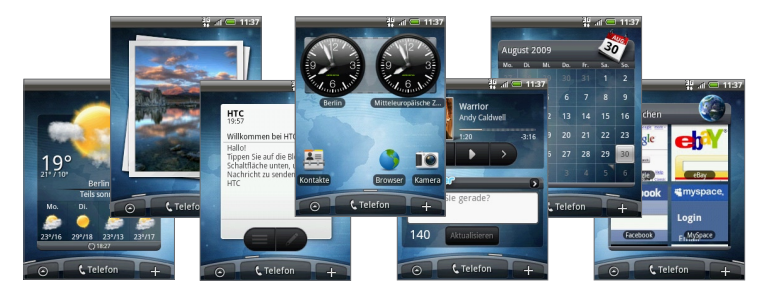

#### **Hinzufügen von Elementen zur Startseite**

Fügen Sie Elemente wie z. B. Anwendungssymbole, Verknüpfungen, Ordner und HTC- oder Android-Widgets hinzu, um sofortigen Zugriff auf Informationen und Anwendungen zu erhalten.

- **• Verknüpfung**. Fügen Sie Verknüpfungen hinzu, z. B. zu Anwendungen, einer mit einem Lesezeichen gekennzeichneten Webseite, einem Favoritenkontakt, einem Google Mail™-Label, einem Posteingang oder einer Musikwiedergabeliste usw.
- **• HTC-Widget**. Fügen Sie der Startseite HTC-Widgets wie z. B. die Uhr, den Kalender, Mail, Kontakte, Footprints usw. hinzu.
- **• Android™-Widget**. Fügen Sie der Startseite Android-Widgets wie z. B. die analoge Uhr, Musik, Bilderrahmen, Energiesteuerung oder die Google™- Suchleiste hinzu.

#### 44 Telefon-Grundlagen

- **• Ordner**. Fügen Sie einen Ordner hinzu, in dem Sie Elemente der Startseite organisieren können. Fügen Sie eine Verknüpfung zu all Ihren Kontakten, Kontakten mit Telefonnummern oder gekennzeichneten Kontakten hinzu. Kontaktdetails werden automatisch aktualisiert, wenn es an der Quelle Änderungen gibt.
- **Tipp** Weitere Informationen über das Erstellen von Ordnern finden Sie unter"Einen Ordner erstellen und ihm Elemente hinzfügen"in diesem Kapitel.

#### **Ein Element der Startseite hinzufügen**

**1.** Drücken Sie auf STARTSEITE und tippen Sie anschließend auf .

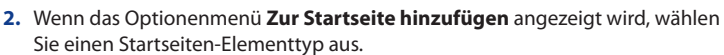

- **3.** Wählen Sie ein Element aus, das Sie der Startseite hinzufügen möchten.
	- **Tipp** Wenn Sie der Startseite schnell eine Anwendungsverknüpfung hinzufügen möchten, die sich auf der Registerkarte Alle Programme befindet, drücken Sie etwas länger auf das Symbol der Anwendung. Wenn das Telefon vibriert, ziehen Sie das Symbol an eine freie Stelle auf der Startseite und legen Sie es dort ab.

#### **Ein HTC-Widget hinzufügen**

- **1.** Drücken Sie auf STARTSEITE und tippen Sie anschließend auf **...**.
- **2.** Tippen Sie im Optionenmenü **Zur Startseite hinzufügen** auf **HTC-Widget**.
- **3.** Wählen Sie ein Widget aus, das Sie der Startseite hinzufügen möchten, und wählen Sie anschließend den gewünschten Widget-Stil aus.

**Hinweis** Die meisten HTC-Widgets bieten unterschiedliche Stile und Größen, die sich für unterschiedliche Bedürfnisse eignen.

- **4.** Tippen Sie auf **Auswählen**.
	- **Hinweis** Möglicherweise müssen Sie erst zusätzliche Optionen einstellen oder ein bereits in der Startseite vorhandenes Widget entfernen, falls es keinen Platz mehr für das neue Widget gibt.

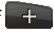

#### **Einen Ordner erstellen und ihm Elemente hinzfügen**

- **1.** Drücken Sie auf STARTSEITE und tippen Sie anschließend auf **. + .** Tippen Sie im Optionenmenü **Zur Startseite hinzufügen** auf **Ordner > Neuer Ordner**. Auf dem Display erscheint ein neuer Ordner.
- **2.** Drücken Sie auf der Startseite etwas länger auf das Symbol oder die Verknüpfung einer Anwendung, um den Bearbeiten-Modus zu aktivieren. Ziehen Sie das Symbol oder die Verknüpfung anschließend zum Ordner.
	- **Tipps •** Wenn Sie auf die Elemente im Ordner zugreifen möchten, tippen Sie auf diesen, um ihn zu öffnen, und tippen Sie anschließend auf das Symbol oder die Verknüpfung der Anwendung, die Sie öffnen möchten.
		- **•** Wenn Sie einen Ordner umbenennen möchten, öffnen Sie ihn und drücken Sie anschließend etwas länger auf die Titelleiste, um das Dialogfeld Ordner umbenennen zu öffnen. Geben Sie einen neuen Namen ein und tippen Sie anschließend auf **OK**.
		- **•** Um einen Ordner zu löschen, gehen Sie auf die gleiche Weise wie beim Löschen eines Elementes auf der Startseite vor. Lesen Sie "Ein Element aus der Startseite entfernen"in diesem Kapitel.

### **Neuanordnen und Entfernen von Elementen auf der Startseite**

Die Elemente der Startseite lassen sich nur im Bearbeiten-Modus neu anordnen oder entfernen. Wenn der Bearbeiten-Modus aktiviert ist, wird das Element vergrößert angezeigt und das Telefon vibriert.

#### **Ein Element auf der Startseite verschieben**

Drücken Sie etwas länger auf ein Element auf der Startseite, um den Bearbeiten-Modus zu aktivieren. Ziehen Sie das Element, ohne Ihren Finger anzuheben, an den gewünschten Ort auf dem Display und lassen Sie es dann los.

- **Tipps** Wenn Sie ein Element von der Startseite auf die erweiterte Startseite verschieben möchten, drücken Sie es etwas länger und ziehen Sie es anschließend zum linken oder rechten Rand des Displays, bis die erweiterte Startseite angezeigt wird. Positionieren Sie das Element auf dem Display und lassen Sie es anschließend los.
	- **•** Während Sie das Symbol halten, können Sie mit der Navigationssteuerung von einer Seite zur anderen wechseln.

#### **Ein Element aus der Startseite entfernen**

- 1. Drücken Sie etwas länger auf das Element auf dem Display, das Sie entfernen möchten, um den Bearbeiten-Modus zu aktivieren. Die Telefon-Schaltfläche auf dem Display wird zur **Entfernen**-Schaltfläche (FEntlernen ).
- **2.** Ziehen Sie das Symbol über die **Entfernen**-Schaltfläche.
- **3.** Wenn das Symbol und die Registerkarte **Entfernen** rot erscheint, lassen Sie es los.

# **Wechseln des Startseitenhintergrundes**

- **1.** Drücken Sie auf STARTSEITE > MENÜ und tippen Sie anschließend auf **Hintergrundbild**.
- **2.** Wählen Sie **Startseite**.

**Hinweis** Wählen Sie **Display sperren**, um das Hintergrundbild der Displaysperre zu ändern.

- **3.** Tippen Sie auf **Alben** oder **Galerie**.
	- Tippen Sie auf **Alben**, um ein Bild für den Hintergrund zu verwenden, das Sie mit der Kamera aufgenommen oder zum Telefon kopiert haben.
	- Tippen Sie auf **Galerie**, wenn Sie ein voreingestelltes Hintergrundbild •verwenden möchten.
- **4.** Wählen Sie ein Bild aus und tippen Sie anschließend auf **Speichern** oder **Hintergrund festlegen**.

# **1.8 Telefonstatus und Benachrichtigungen**

#### **Telefonstatus-Symbole**

Dies sind Symbole die im Telefonstatusbereich der Statusleiste angezeigt werden können:

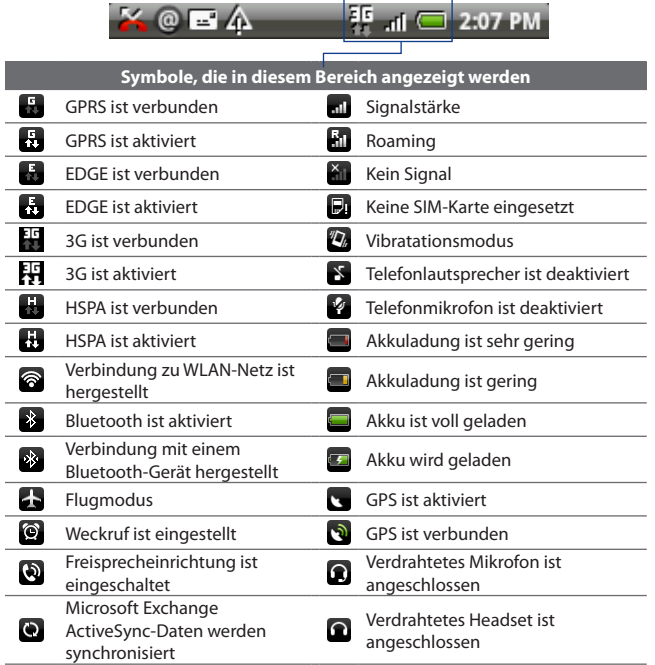

#### **Benachrichtigungssymbole**

 $\sim$ 

Dies sind Symbole, die im Benachrichtigungsbereich der Statusleiste angezeigt werden können:  $\overline{a}$ 

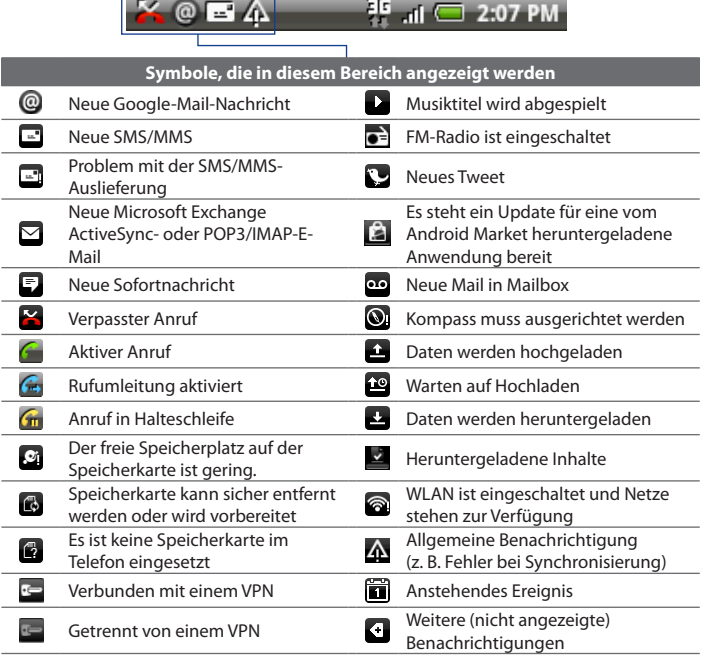

# **Benachrichtigungsfeld**

Die Benachrichtigungssymbole weisen Sie auf neue Nachrichten, Kalenderereignisse und aktuelle Einstellungen wie z. B. die Aktivierung der Rufumleitung und den aktuellen Anrufstatus hin. Sie können das Benachrichtigungsfeld öffnen, um die Nachricht, die Erinnerung oder die Ereignisbenachrichtigung zu öffnen und den Namen des Funknetzbetreibers anzuzeigen.

#### **Benachrichtigungsfeld öffnen**

Wenn ein neues Benachrichtigungssymbol in der Statusleiste angezeigt wird, drücken Sie etwas länger auf die Statusleiste und ziehen Sie Ihren Finger anschließend nach unten, um das Benachrichtigungsfeld zu öffnen.

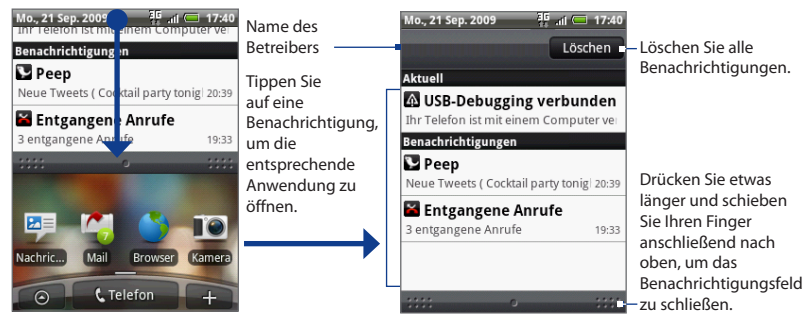

Wenn es mehrere Benachrichtigungen gibt, können Sie im Fenster nach unten rollen, um weitere Benachrichtigungen anzuzeigen.

**Tipp** Sie können das Benachrichtigungsfeld auch auf der Startseite öffnen, indem Sie auf MENÜ drücken und anschließend auf **Benachrichtigungen** tippen.

#### **Benachrichtigungsfeld schließen**

Drücken Sie auf ZURÜCK oder etwas länger auf die Leiste unten im Benachrichtigungsfeld und schieben Sie anschließend Ihren Finger nach oben über das Fenster.

#### 50 Telefon-Grundlagen

# **1.9 Öffnen von Anwendungen**

Im Fenster **Alle Programme** befinden sich alle auf dem Telefon befindlichen Anwendungen. Alle Anwendungen, die Sie von Android Market oder aus dem Web herunterladen und installieren, werden ebenfalls dem Fenster Alle Programme hinzugefügt.

**Wichtig** Einige Anwendungen, die im Handbuch erwähnt werden, stehen möglicherweise nicht standardmäßig auf dem Telefon bereit. Die auf dem Telefon verfügbaren Anwendungen hängen von dem Ort ab, an dem Sie das Telefon gekauft haben.

#### **Das Fenster Alle Programme öffnen und schließen**

Drücken Sie auf STARTSEITE und tippen Sie anschließend auf **. Obei Um das Fenster** Alle Programme zu schließen, tippen Sie auf

**Tipp** Um Anwendungen schnell zu öffnen, können Sie Symbole häufig benutzter Anwendungen der Startseite oder von Ihnen erstellten Ordnern hinzufügen. Weitere Einzelheiten finden Sie unter"Hinzufügen von Elementen zur Startseite"in diesem Kapitel.

# **Öffnen zuletzt benutzter Anwendungen**

- 1. Drücken Sie die STARTSEITE-Taste etwas länger, um das Fenster mit den zuletzt benutzten Anwendungen zu öffnen. Im Fenster werden die letzten sechs Anwendungen angezeigt, die Sie benutzt haben.
- 2. Tippen Sie auf ein Symbol im Fenster, um die entsprechende Anwendung zu öffnen.

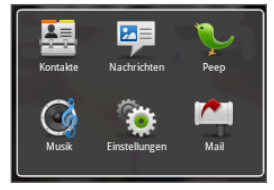

# **1.10 Einstellungen**

Im Einstellungen-Fenster können Sie die Einstellungen des Telefons festlegen und ändern.

Führen Sie einen der folgenden Schritte aus, um das Einstellungen-Fenster zu öffnen:

- Drücken Sie auf STARTSEITE > MENÜ und tippen Sie anschließend auf **• Einstellungen**.
- Drücken Sie auf STARTSEITE, tippen Sie auf **Ourchand and anschließend auf Einstellungen**.

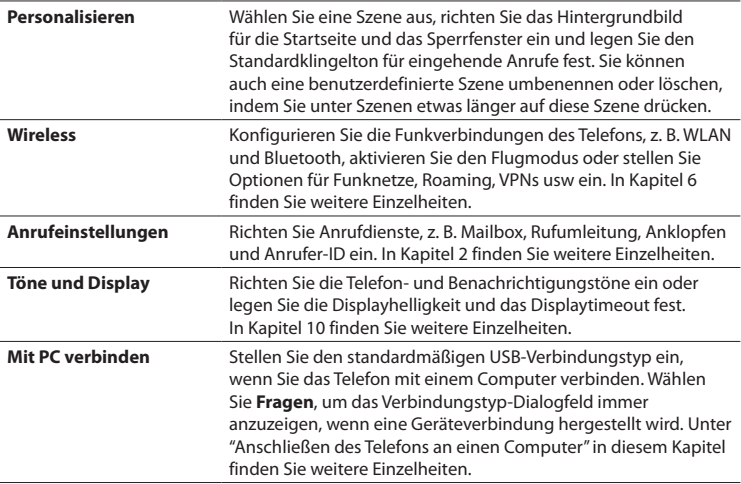

#### 52 Telefon-Grundlagen

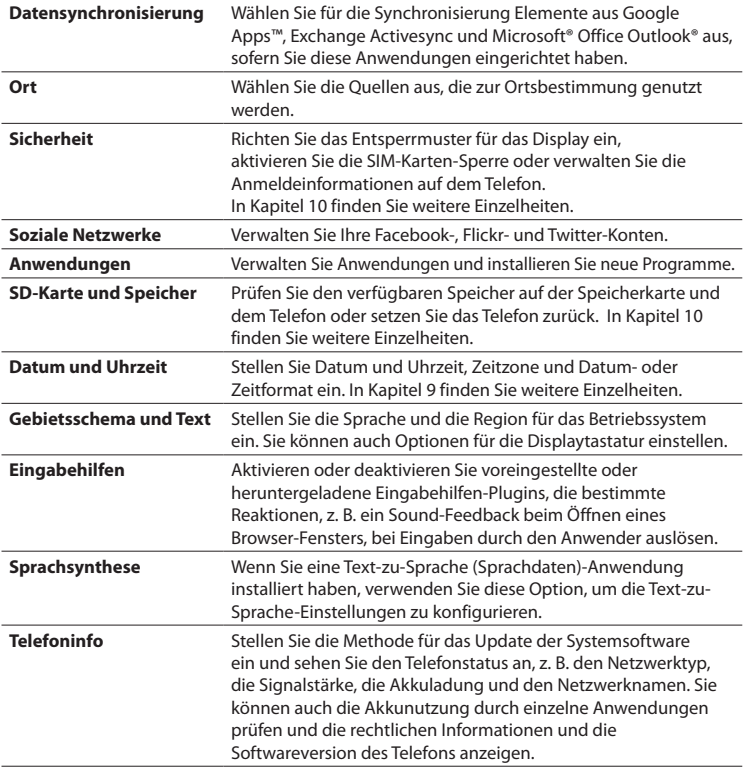

# **1.11 Regeln der Lautstärke**

Mit **Klingeltonlautstärke** können Sie die Lautstärke des Klingeltons ändern. Mit **Medienlautstärke** ändern Sie dagegen die Lautstärke von Tonbenachrichtigungen und Musik- oder Videowiedergaben. Die Klingellautstärke und die Medienlautstärke können unabhängig voneinander eingestellt werden.

#### **Klingellautstärke einstellen**

Sie können die Klingellautstärke einstellen, wenn Sie sich auf der Startseite oder in einem anderen Anwendungsfenster befinden (nicht aber während eines Anrufes oder wenn Sie Musik/Video abspielen).

- Drücken Sie auf die Tasten LAUTER oder LEISER auf der linken Seite des **•** Telefons, um die Klingellautstärke auf die gewünschte Stufe einzustellen.
- Wenn bereits die niedrigste Klingellautstärke (Lautlosmodus) eingestellt **•** ist und Sie noch einmal auf LEISER drücken, wird das Telefon in den Vibrationsmodus geschaltet. Das Telefon vibriert und das Vibrationsmodus-Symbol ( $\sqrt[n]{\ }$ ) wird auf der Statusleiste angezeigt.
- Wenn der Vibrationsmodus aktiviert ist, drücken Sie einmal auf LAUTER, um **•**zum Lautlosmodus zu wechseln.

Das Ton-aus-Symbol ( $\geq$ ) wird auf der Statusleiste angezeigt.

**Tipp** Wenn Sie das Telefon schnell in den Lautlosmodus schalten möchten, drücken Sie etwas länger auf die ANRUF BEENDEN/EIN/AUS-Taste und tippen Sie anschließend auf **Lautlosmodus** im Optionenmenü.

Sie können die Klingellautstärke auch im **Einstellungen**-Fenster regeln. Drücken Sie zur Einstellung auf STARTSEITE > MENÜ und tippen Sie anschließend auf **Einstellungen > Töne und Display > Klingeltonlautstärke**.

#### 54 Telefon-Grundlagen

#### **Medienlautstärke einstellen**

Während Sie Musik wiedergeben oder ein Video anschauen, drücken Sie auf die Tasten LAUTER oder LEISER, um die Medienlautstärke zu ändern.

Sie können die Medienlautstärke auch im **Einstellungen**-Fenster regeln.

- **1.** Drücken Sie auf STARTSEITE > MENÜ und tippen Sie anschließend auf **Einstellungen > Töne und Display > Medienlautstärke**.
- Wenn das Medienlautstärke-Fenster angezeigt wird, schieben Sie den Regler **2.**nach links (leiser) oder rechts (lauter). Tippen Sie auf **OK**.

# **1.12 Verbindung des Telefons mit einem Computer**

Wenn Sie das Telefon über das USB-Kabel an einen Computer anschließen, wird das Dialogfeld **Standardtyp auswählen** angezeigt und Sie werden aufgefordert, die Art der USB-Verbindung auszuwählen. Treffen Sie eine Auswahl und tippen Sie anschließend auf **Fertig**:

# **HTC Sync**

Wenn dies ausgewählt ist, verwendet das Telefon automatisch HTC Sync, wenn es mit einem Computer verbunden wird, um Outlook- und Windows Address Book (Outlook Express)-Kontakte und Kalendertermine zwischen sich und dem PC zu synchronisieren.

Weitere Informationen finden Sie unter"Verwendung von HTC Sync"in Kapitel 9.

# **Wechseldatenträger**

Dieser Modus steht nur zur Verfügung, wenn eine microSD-Karte in das Telefon eingesetzt ist. Wählen Sie diesen Modus aus, wenn Sie Ihre Speicherkarte als einen USB-Massenspeicher verwenden und Dateien zwischen der Speicherkarte des Telefons und einem Computer schneller austauschen möchten.

Wird der Modus Wechseldatenträger aktiviert, während das Telefon mit einem Computer verbunden ist, werden Sie nicht in der Lage sein, Anwendungen auszuführen, die auf die Speicherkarte zugreifen, z. B. Musik und Alben.

#### **Dateien im Festplatte-Modus zur Speicherkarte übertragen**

- **1.** Wählen Sie **Festplatte** im Dialogfeld Standardtyp auswählen und tippen Sie anschließend auf **Fertig**.
- **2.** Wählen Sie auf dem Computer das USB-Laufwerk des Telefons (Speicherkarte) aus und öffnen Sie dies.
- **3.** Kopieren Sie die Dateien auf die Speicherkarte des Telefons.
- **4.** Wenn Sie damit fertig sind, deaktivieren Sie den USB-Speicher, indem Sie das Benachrichtigungsfeld auf dem Telefon öffnen und anschließend auf **USB-Speicher deaktivieren** tippen. Tippen Sie bei Aufforderung auf **Ausschalten**.

### **Mobile Netzwerkfreigabe**

Wenn Ihr Computer über keine Internetverbindung verfügt, können Sie diesen Modus auswählen, um die Datenverbindung des Telefons dem Computer zur Verfügung zu stellen. Weitere Informationen finden Sie unter"Verwendung des Telefons als Modem"in Kapitel 6.

# **Kapitel 2 - Anrufe**

# **2.1 Telefonieren**

Es gibt mehrere praktische Möglichkeiten zum Absetzen von Anrufen mit dem Telefon.

**Hinweis** Den meisten SIM-Karten wird vom Netzbetreiber eine persönliche Identifikationsnummer (PIN) zugewiesen. Geben Sie bei Aufforderung die voreingestellte PIN ein, und tippen Sie auf **Eingabe**. Wenn Sie drei Mal eine falsche PIN eingeben, wird die SIM-Karte gesperrt. In diesem Fall können Sie die PIN-Sperre nur mit dem PUK (PIN Unblocking Key) wieder aufheben, den Sie ebenfalls von Ihrem Netzbetreiber erhalten.

#### **Anrufe mit der Telefon-Anwendung**

In der **Telefon**-Anwendung können Sie entweder eine Nummer direkt wählen oder Sie können mit der Funktion Smart Dial unter Kontakte nach einem Kontakt suchen und diesen anrufen oder Sie können eine Nummer in der Anrufliste suchen.

Sie können entweder die ersten Buchstaben eines Namens, die ersten Ziffern einer Telefonnummer oder einfach die Initialien des Kontaktes eingeben. Smart Dial sucht nach Namen und Nummern, die diese Buchstaben oder Ziffern am Anfang oder hinter Leerstellen, Bindestrichen oder Unterstrichen enthalten. Geben Sie weitere Buchstaben oder Ziffern ein, verkürzt sich die angezeigte Liste auf nur die übereinstimmenden Kontakte.

- **1.** Öffnen Sie die Telefon-Anwendung auf eine der folgenden Weisen:
	- Drücken Sie auf die ANRUFEN-Taste. •
	- Tippen Sie auf der Startseite auf **Telefon**. •
	- Drücken Sie auf STARTSEITE, tippen Sie auf  $\textcircled{e}$  und anschließend auf **Telefon**.

**2.** Beginnen Sie mit der Eingabe der ersten Ziffern oder Buchstaben, indem Sie die entsprechenden Tasten auf der Telefontastatur antippen. Sobald Sie Ziffern oder Buchstaben eingeben, werden auf dem Smart Dial-Feld gefundende Übereinstimmungen angezeigt.

Wenn Sie eine falsche Ziffer eingeben, tippen Sie auf | • , um sie zu löschen. Wenn Sie die gesamte Nummer löschen möchten, drücken Sie etwas länger  $auf$   $\leftarrow$  .

**3.** Tippen Sie auf **H**, um die Telefontastatur zu schließen und nachzusehen, ob es weitere übereinstimmende Nummern oder Kontakte gibt. Um durch die gefilterte Liste zu laufen, streichen Sie schnell über die Liste oder schieben Sie Ihren Finger langsam nach oben oder unten über die Liste.

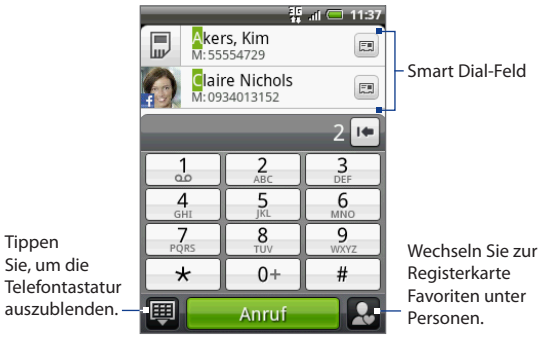

- **4.** Gehen Sie folgendermaßen vor, um eine Nummer oder einen Kontakt anzurufen:
	- **•** Tippen Sie auf den gewünschten Kontakt in der Liste.
	- **•** Wenn Sie eine andere zum Kontakt gehörende Nummer anrufen möchten, tippen Sie auf das Symbol der Kontaktkarte **retten** rechts neben dem Kontaktnamen. Tippen Sie im Fenster mit den Kontaktdetails auf die Nummer, die Sie anrufen möchten.

**•** Wenn Sie eine nicht aufgelistete Telefonnummer anrufen möchten, geben Sie diese Nummer ein und tippen Sie anschließend auf **Anruf**.

### **Anrufen einer Telefonnummer in einer Textnachricht**

Wenn Sie eine Textnachricht ansehen, können Sie einen Anruf an eine Nummer in dieser Nachricht absetzen.

- **1.** Tippen Sie auf die Nachricht mit der Telefonnummer.
- **2.** Tippen Sie im Fenster **Link auswählen** auf die Nummer, die Sie anrufen möchten.

Weitere Informationen über Textnachrichten finden Sie in Kapitel 5.

### **Anrufen einer Kurzwahlnummer**

Wenn Sie eine gespeicherte Kurzwahlnummer anrufen möchten, drücken Sie etwas länger auf ein Zifferntaste. Weitere Informationen über das Einrichten von Kurzwahlnummern finden Sie unter"Einen Kontakt der Kurzwahl hinzufügen"in Kapitel 3.

# **Absetzen eines Notrufes**

Wählen Sie im Telefon-Fenster die für Ihren Ort geltende Notrufnummer (z. B. 000) und drücken Sie auf **Anruf**.

**Hinweis** Auf Ihrer SIM-Karte sind möglicherweise zusätzliche Notrufnummern gespeichert. Genauere Informationen erhalten Sie vom Netzbetreiber.

# **2.2 Annehmen und Abweisen eines Anrufes**

Wenn Sie einen Anruf von einem Kontakt erhalten, wird das Fenster Eingehender Anruf angezeigt. Dort sehen Sie das Anrufer-ID-Bild, den Namen und die Telefonnummer des Anrufers. Wenn Sie einen Anruf von einer Person erhalten, die nicht in den Kontakten gespeichert ist, wird nur das standardmäßige Anrufer-ID-Bild und die Telefonnummer im Fenster Eingehender Anruf angezeigt.

# **Annehmen eines eingehenden Anrufes**

Tippen Sie auf **Annehmen** oder drücken Sie auf die ANRUFEN-Taste.

# **Abweisen eines eingehenden Anrufes**

Tippen Sie auf **Ablehnen** oder drücken Sie auf die Taste ANRUF BEENDEN/EIN/AUS, um den Anruf abzuweisen und ihn zur Mobilbox zu leiten.

# **Deaktivieren des Klingeltons**

Drücken Sie auf die LEISER-Taste, um den Klingelton zu unterdrücken, ohne den Anruf abzuweisen.

# **Abweisen eines Anrufes und Senden einer Textnachricht**

Sie können dem Anrufer automatisch eine Standard-SMS senden und den eingehenden Sprachanruf abweisen. Drücken Sie auf MENÜ und tippen Sie anschließend auf **Nachricht senden**, wenn Sie einem empfangenen Anruf die SMS senden möchten.

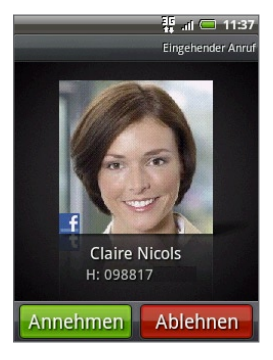

Sie können die Standard-SMS ändern, indem Sie auf MENÜ drücken und anschließend **Telefoneinstellungen > Standardnachricht bearbeiten** antippen, während Sie sich im Telefon-Fenster befinden.

# **2.3 Optionen während eines Gespräches**

Drücken Sie während eines Anrufes auf MENÜ, um die Anrufoptionen zu öffnen. Tippen Sie auf die verfügbaren Schaltflächen im Anrufoptionen-Menü, um einen Anruf in die Warteschleife zu legen, einen anderen Kontakt anzurufen und so eine Konferenzschaltung herzustellen, das Mikrofon des Telefons auszuschalten usw.

**Hinweis** Während das Telefon eine Nummer wählt, stehen nur die Tasten **Personen** und **Lautsprecher ein** zur Verfügung.

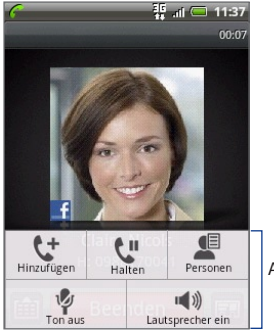

Anrufoptionen

### **Abwickeln mehrerer Anrufe**

Das Telefon benachrichtigt Sie, wenn während eines Gespräches ein zweiter Anruf eingeht. Sie haben dann die Möglichkeit, diesen Anruf anzunehmen oder abzulehnen. Wenn Sie bereits ein Gespräch führen und den neuen Anruf annehmen, können Sie zwischen den zwei Anrufern makeln.

- **1.** Tippen Sie auf **Annehmen** oder drücken Sie auf die ANRUFEN-Taste, um den zweiten Anruf anzunehmen und den ersten in die Warteschleife zu legen.
- **2.** Um zwischen Anrufern zu wechseln, tippen Sie auf die Person im Fenster, mit der Sie sich unterhalten möchten.
- **3.** Wenn Sie das aktuelle Gespräch beenden und zum anderen Gespräch zurückkehren möchten, tippen Sie auf **Beenden**.

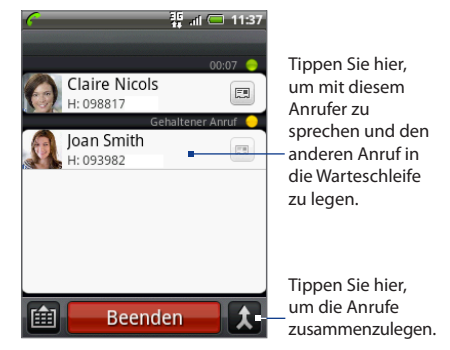

Sie können eine Konferenzschaltung mit allen Teilnehmern einrichten, indem Sie die Anrufe zusammenlegen. Um die Anrufe zusammenzulegen, tippen Sie auf unten rechts im Fenster.

# **Einrichtung einer Konferenzschaltung**

- **1.** Rufen Sie den ersten Teilnehmer der Konferenzschaltung an.
- **2.** Wenn eine Verbindung besteht, drücken Sie auf MENÜ und tippen Sie auf **Hinzufügen**. Wählen Sie anschließend die Nummer des zweiten Teilnehmers. Der erste Teilnehmer wird in die Warteschleife gelegt, während Sie den zweiten Teilnehmer anrufen.
- **3.** Wenn die Verbindung mit dem zweiten Teilnehmer hergestellt ist, berühren Sie (Zusammenlegen).
- 62 Anrufe
	- **4.** Wenn Sie einen weiteren Teilnehmer der Konferenzschaltung hinzufügen möchten, tippen Sie auf **im Fenster Konferenzschaltung und wählen Sie** anschließend die Nummer des Kontaktes aus, den Sie zur Konferenzschaltung einladen möchten.
		- **Hinweis** Die Konferenzschaltung wird vorübergehend ausgesetzt, während Sie einen anderen Kontakt anrufen. Wenn Sie die Verbindung zum anderen Kontakt hergestellt haben, könnnen Sie ein Privatgespräch mit ihm führen.
	- **5.** Tippen Sie nach Herstellung der Verbindung auf 1, um den Kontakt der Konferenzschaltung hinzuzufügen.
	- **6.** Wenn Sie damit fertig sind, tippen Sie auf **Beenden**.

### **Legen eines Gespräches in die Warteschleife**

Drücken Sie auf MENÜ und tippen Sie anschließend auf **Halten**, um den Anruf in die Warteschleife zu legen. Wenn Sie einen Anruf in die Warteschleife legen, wird die Anzeige für Anruf halten ( $\binom{n}{k}$ ) in der Statusleiste angezeigt. Drücken Sie auf MENÜ und tippen Sie anschließend auf **Halten aus**, um mit dem Anruf fortzufahren.

**Tipp** Sie können einen Anruf auch in die Warteschleife legen, indem Sie die ANRUFEN-TASTE drücken. Drücken Sie erneut auf die ANRUFEN-Taste, um mit dem Anruf fortzufahren.

# **Deaktivierung des Mikrofons während eines Anrufes**

Drücken Sie auf MENÜ und berühren Sie anschließend **Ton aus/ein**, um zwischen dem Ein- und Ausschalten des Mikrofons zu wechseln. Wenn das Mikrofon ausgeschaltet ist, erscheint das Ton-aus-Symbol (<a>
1</a>
auf der Statusleiste.

**Hinweis** Nicht alle Mobiltelefonnetze unterstützen Konferenzschaltungen. Genauere Informationen erhalten Sie vom Netzbetreiber.

### **Ein- und Ausschalten von Freisprechen**

Drücken Sie während eines Anrufes auf MENÜ und tippen Sie anschließend **Lautsprecher ein/aus.**, um zwischen dem Ein- und Ausschalten der Freisprechfunktion zu wechseln. Das Freisprechsymbol (
a) erscheint auf der Statusleiste, wenn die Freisprechfunktion aktiviert ist.

**Warnung!** Um Ihre Ohren nicht zu verletzen, sollten Sie das Telefon nicht an Ihr Ohr halten, nachdem Sie die Freisprechfunktion aktiviert haben.

# **2.4 Beenden eines Gespräches**

Beenden Sie einen Anruf auf eine der folgenden Weisen:

- Drücken Sie auf ANRUF BEENDEN/EIN/AUS. **•**
- Tippen Sie auf **Beenden**. **•**
- Wenn Sie das mit-gelieferte Kabel-Headset verwenden, drücken Sie etwas **•**länger auf die Taste, um den Anruf zu beenden.

Wenn die Telefonnummer der Person, die Sie angerufen hat, noch nicht in den Kontakten enthalten ist, können Sie die Nummer nach dem Auflegen speichern.

# **2.5 Verwendung der Anrufliste**

Auf der Registerkarte **Anrufliste** im Fenster Personen können Sie all Ihre gewählten Nummern, verpassten Anrufe und empfangenen Anrufe sehen.

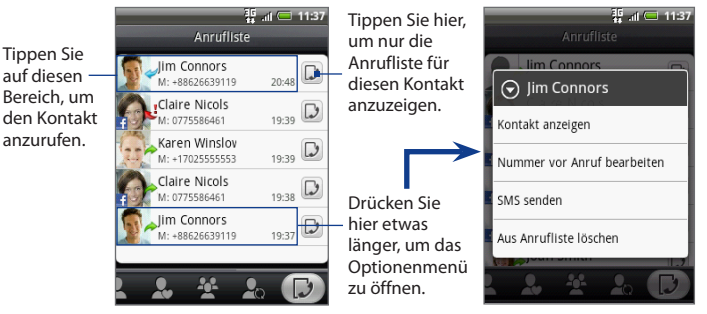

# **Verwendung der Registerkarte Anrufliste**

- Drücken Sie auf ANRUFEN > MENÜ und berühren Sie anschließend **1. Anrufliste**.
- 2. Gehen Sie auf eine der folgenden Weisen vor:
	- Tippen Sie auf den Namen bzw. die Nummer in der Liste, den/die Sie anrufen möchten. •
	- Drücken Sie etwas länger auf einen Namen oder eine Nummer in der Liste, um ein Optionenmenü aufzurufen, in dem Sie Kontaktinformationen anzeigen (wenn die Nummer in der Kontaktliste gespeichert ist), die Nummer vor einer erneuten Wahl ändern, eine Textnachricht senden oder einen Anruf auf der Anrufliste entfernen können. •

# **Speichern einer neuen Telefonnummer**

- **1.** Drücken Sie auf ANRUFEN > MENÜ und berühren Sie anschließend **Anrufliste**.
- **2.** Drücken Sie etwas länger auf den Anruf, den Sie der Kontaktliste hinzufügen möchten, und tippen Sie anschließend auf **Kontakt speichern**.
- **3.** Geben Sie den Kontaktnamen und andere Informationen in den angezeigten leeren Kontakteintrag ein. Die Telefonnummer wird automatisch dem Feld **Handy** im Abschnitt Nummer wählen hinzugefügt. Wenn Sie sie als eine andere Art von Nummer, z. B. als eine Privatnummer, speichern möchten, tippen Sie auf **Handy**.
- 4. Tippen Sie auf  $\boxed{1}$ um die Displaytastatur auszublenden. Rollen Sie im Fenster nach unten und tippen Sie anschließend auf **Speichern**.

# **Ansehen eines verpassten Anrufes**

Wenn Sie einen Anruf verpasst haben, erscheint das Symbol für einen verpassten Anruf in der Statusleiste. Um nachzusehen, wer Sie angerufen hat, drücken Sie auf ANRUFEN > MENÜ und tippen Sie anschließend auf **Anrufliste**. Verpasste Anrufe sind durch das Symbol für verpasste Anrufe (  $\frac{1}{2}$  ) gekennzeichnet.

**Tipp** Sie können auch etwas länger auf die Statusleiste drücken und Ihren Finger anschließend nach unten über das Display ziehen, um das Benachrichtigungsfeld zu öffnen. Die Nummer und/oder der Kontaktname des verpassten Anrufes wird angezeigt.

# **Löschen der Anrufliste**

Gehen Sie auf der Registerkarte Anrufliste auf eine der folgenden Weisen vor:

- Um einen Namen oder eine Nummer aus der Liste zu entfernen, drücken Sie **•** etwas länger auf den Namen oder die Nummer und tippen Sie anschließend auf **Aus Anrufliste löschen**.
- Wenn Sie die gesamte Liste löschen möchten, drücken Sie auf MENÜ und **•**tippen Sie anschließend auf **Alle löschen**.

**Hinweis** Weitere Informationen finden Sie unter"Einen neuen Kontakt hinzufügen"in Kapitel 3.

# **2.6 Anpassen der Telefoneinstellungen**

Sie können die Einstellungen des Telefons, z. B. die Mobilboxnummer, ändern und zusätzliche Anrufdienste des Funknetzanbieters aktivieren.

Um das Telefoneinstellungen-Menü zu öffnen, drücken Sie auf STARTSEITE > MENÜ und tippen Sie anschließend auf **Einstellungen > Anrufeinstellungen**.

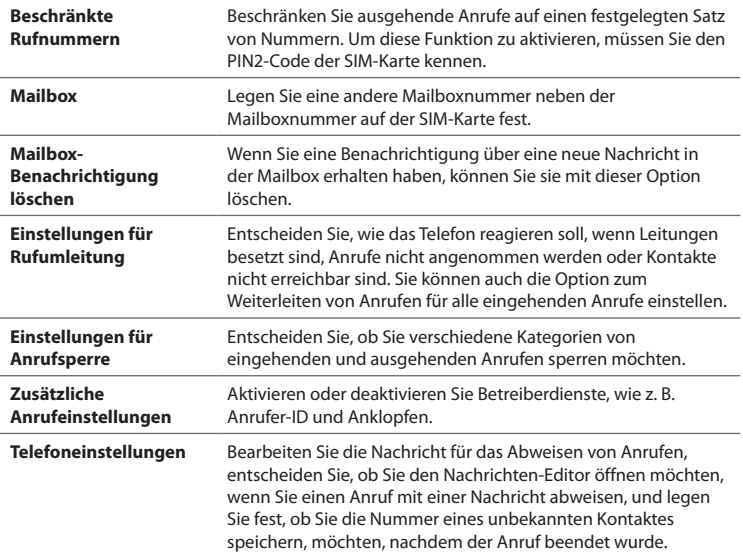

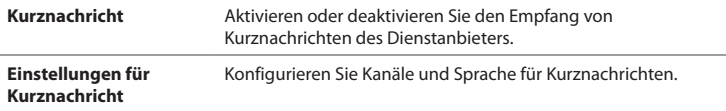

# **2.7 Ein- und Ausschalten der Telefonfunktion**

In vielen Ländern ist es gesetzlich vorgeschrieben, das Telefon an Bord eines Flugzeuges auszuschalten. Eine Möglichkeit, die Telefonfunktion auszuschalten, ist die Aktivierung des **Flugmodus** auf dem Telefon. Wenn Sie den Flugmodus aktivieren, werden sämtliche Funkfunktionen auf dem Telefon, einschließlich der Telefonfunktion, Bluetooth und Wi-Fi ausgeschaltet.

### **Aktivierung oder Deaktivierung von Flugmodus**

- **1.** Drücken Sie auf STARTSEITE > MENÜ und tippen Sie anschließend auf **Einstellungen > Wireless**.
- **2.** Wählen Sie das Kontrollkästchen für **Flugmodus**, um den Flugmodus zu aktivieren oder deaktivieren. Wenn der Flugmodus aktiviert ist, erscheint das Symbol für den Flugmodus (2) auf der Statusleiste.
	- **Tipp** Wenn Sie den Flugmodus deaktivieren, wird die Telefonfunktion wieder eingeschaltet und der vorherige Zustand von Bluetooth und Wi-Fi wird wieder hergestellt.

# **3.1 Die Anwendung Kontakte**

Mit der Anwendung **Kontakte** können Sie auf einfache Weise Ihre Kommunikationen mit Kontakten über die Telefon-, Messaging- und E-Mail-Funktionen verwalten. Sie können auch Aktualisierungen der Facebook- und Flickr-Konten Ihrer Kontakte sehen und Ihren eigenen Facebook-Status ebenfalls aktualisieren.

Wenn Sie Kontakte mit Ihrem Google-Konto, Ihrem PC und/oder mit einem Exchange Server synchronisieren, werden alle in diesen Konten gespeicherten Kontakte in der Anwendung Kontakte angezeigt. Weitere Informationen über die Synchronisierung von Konten finden Sie unter"Kontaktquellen"in diesem Kapitel.

#### **Kontakte öffnen**

Drücken Sie auf STARTSEITE, tippen Sie auf **o**und anschließend auf **Kontakte**. Wenn Sie Kontakte öffnen, wird die Registerkarte Alle des Fensters Kontakte angezeigt.

#### **Hinzufügen des Personen-Widgets**

Mit dem Personen-Widget erhalten Sie auf der Startseite direkten Zugang zu Ihren Lieblingskontakten. Wenn Sie mehr über das Hinzufügen von Widgets erfahren möchten, lesen Sie "Ein HTC-Widget hinzufügen"in Kapitel 1.

**Hinweis** Wenn es sich bei Ihren Favoritenkontakten um Kontakte aus Ihrem Google- oder Exchange ActiveSync-Konto handelt, erinnert sich das Personen-Widget selbst dann an diese Kontakte, wenn Sie das Telefon zurücksetzen. Sie müssen aber in diesem Fall die Standard-Kommunikationsmethode für Ihre Favoritenkontakte neu einstellen. Im Kapitel 10 erfahren Sie mehr über das Zurücksetzen des Telefons.

# **Kontaktquellen**

Sie können Kontakte auch aus folgenden Quellen zum Telefon hinzufügen:

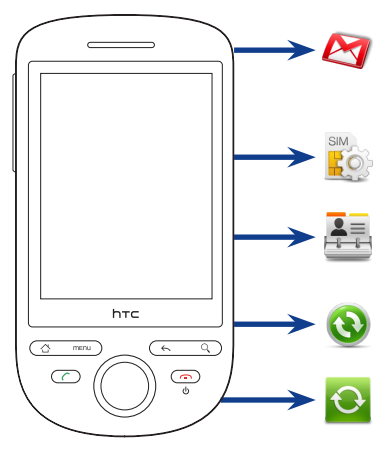

#### **Google Mail-Kontakte**

Google Mail-Kontakte werden zu Ihrem Telefon importiert, nachdem Sie ein Google-Konto eingerichtet haben. Weitere Einzelheiten finden Sie in Kapitel 8.

#### **SIM-Karte**

Unter"Alle Kontakte von einer SIM-Karte importieren"in diesem Kapitel finden Sie weitere Einzelheiten.

#### **Telefonkontakte**

Unter"Einen neuen Kontakt hinzufügen" in diesem Kapitel finden Sie weitere Einzelheiten.

#### **Exchange ActiveSync Server**

Weitere Einzelheiten finden Sie in Kapitel 5.

#### **Kontakte auf dem PC**

Siehe "Verwendung von HTC Sync"in Kapitel 9.

# **3.2 Verwendung des Kontakte-Fensters**

Im Kontakte-Fenster haben Sie Zugang zu all Ihren Kontakten, Favoritenkontakten und Gruppen. Im Kontakte-Fenster gibt es die folgenden Registerkarten:

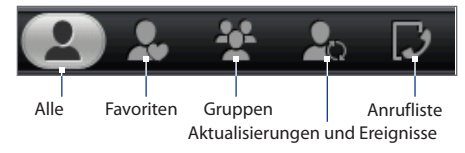

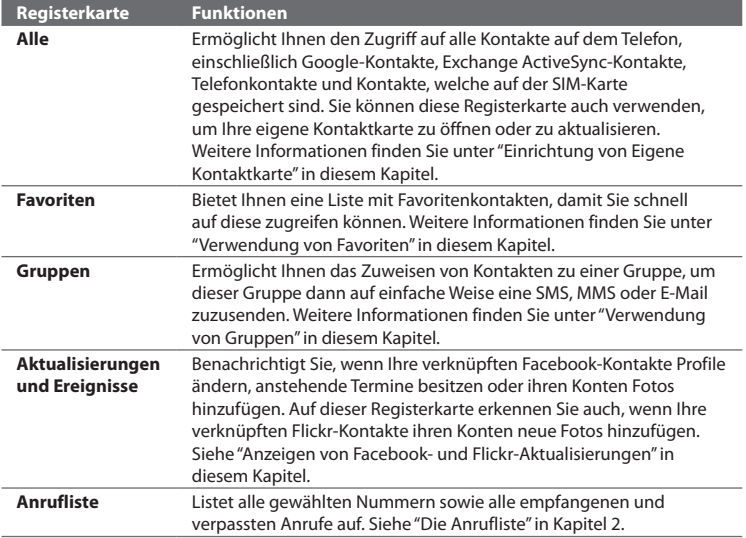

### **Einrichtung von Eigene Kontaktkarte**

**Eigene Kontaktkarte** bietet Ihnen eine praktische Möglichkeit zum Speichern von Kontaktinformationen, so dass Sie diese auf einfache Weise per MMS versenden können. Nachdem Sie Ihre sozialen Netzwerke eingerichtet haben, können Sie den Facebook-Status aktivieren oder Flickr-Alben anschauen.

#### **Eigene Kontaktkarte einrichten**

- **1.** Tippen Sie auf der Registerkarte Alle im Fenster Personen auf **Ich** und tippen Sie anschließend auf **Hier tippen, um Kontakt zu bearbeiten**.
- **2.** Geben Sie Ihren Namen und Kontakdetails ein.
- **3.** Wenn Sie sich bei Ihrem Facebook- oder Flickr-Konto anmelden möchten, um Benachrichtigungen von Freunden zu erhalten, tippen Sie auf **Facebook** oder **Flickr** und geben Sie Ihre Anmeldeinformationen ein. Nachdem Sie ein Konto eingerichtet haben, gelangen Sie zu den Kontakinformationen zurück.
- **4.** Tippen Sie auf **Speichern**.

# **Ansehen und Verwalten von Kontakten**

Auf der Registerkarte Alle im Kontakte-Fenster werden all Ihre Kontakte angezeigt. Dazu gehören Google-Kontakte, Exchange ActiveSync-Kontakte, Telefonkontakte und Kontakte, welche auf der SIM-Karte gespeichert sind.

#### 72 Kontakte

Erstellen Sie einen neuen Kontakt.

Tippen Sie hier, um Ihre eigene Kontaktkarte zu bearbeiten oder zu aktualisieren.

SIM-Karten-Kontakt

Tippen Sie auf einen Kontakt, um das Kontaktdetails-Fenster für diesen Kontakt zu öffnen.

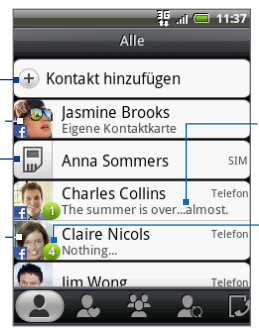

Der Facebook-Status erscheint, wenn Sie den Kontakt mit seinem/ihrem Facebook verknüpfen.

Dieses Symbol wird angezeigt, wenn der Kontakt Folgendes getan hat:

- Er hat Ihnen eine neue SMS oder E-Mail gesendet oder er hat vergeblich versucht, Sie anzurufen.
- Er hat sein Facebook-Profil aktualisiert oder er hat neue Fotos nach Flickr oder Facebook hochgeladen.
- Er besitzt anstehende Facebook-• Ereignisse.

**Hinweis** Wenn Sie nur Kontakte eines bestimmten Typs anzeigen möchten, z. B. Google-Kontakte oder Exchange ActiveSync-Kontakte, drücken Sie auf MENÜ und tippen Sie anschließend auf **Ansicht**. Wählen Sie den gewünschten Kontakttyp aus und tippen Sie anschließend auf **OK**.

#### **Einen neuen Kontakt hinzufügen**

- **1.** Tippen Sie auf der Registerkarte Alle auf **Kontakt hinzufügen**.
- **2.** Wählen Sie den Kontakttyp aus. Damit legen Sie fest, mit welchem Konto der Kontakt synchronisiert wird. Weitere Informationen finden Sie unter "Kontaktquellen"in diesem Kapitel.
- **3.** Gehen Sie auf eine der folgenden Weisen vor:
	- Tippen Sie für den Kontakttyp Exchange oder Telefon auf das Namensfeld, geben Sie den Vor- und Nachnamen des Kontaktes ein und wählen Sie die Reihenfolge aus, in welcher die Namen angezeigt werden sollen. Tippen Sie auf **OK**. •
- Tippen Sie für den Kontakttyp SIM oder Google auf das Namensfeld und •geben Sie anschließend den Namen ein.
- **4.** Geben Sie die Kontaktinformationen in die bereitstehenden Felder ein.
- **5.** Rollen Sie im Fenster ganz nach unten und tippen Sie auf **Speichern**.

#### **Nach einem Kontakt suchen**

- **1.** Drücken Sie auf der Registerkarte Alle auf MENÜ und tippen Sie anschließend auf **Kontakte suchen**.
	- **Tipp** Sie können auch auf SUCHEN drücken, wenn Sie sich im Fenster Kontakte befinden.
- **2.** Geben Sie in die Suchleiste die ersten paar Buchstaben des Vor- oder Nachnamens des Kontaktes ein, nach dem Sie suchen. Übereinstimmende Kontakte werden angezeigt.
	- **Tipp** Wenn die Liste übereinstimmender Kontakte sehr lang ist, können Sie weitere Ergebnisse anzeigen, indem Sie **BU antippen**, um die Displaytastatur auszublenden.
- **3.** Tippen Sie auf den gewünschten Kontakt, um dessen Kontaktdetails-Fenster zu öffnen. Weitere Informationen darüber, welche Möglichkeiten Sie in diesem Fenster haben, finden Sie unter"Verwendung des Kontaktdetails-Fensters"in diesem Kapitel.

#### **Informationen eines Kontaktes bearbeiten**

- **1.** Drücken Sie auf der Registerkarte Alle etwas länger auf den Kontakt und tippen Sie anschließend auf **Kontakt bearbeiten**.
- **2.** Geben Sie die neuen Informationen für den Kontakt ein.
- **3.** Rollen Sie im Fenster ganz nach unten und tippen Sie anschließend auf **Speichern**.

#### 74 Kontakte

#### **Alle Kontakte von einer SIM-Karte importieren**

Sie können all Ihre SIM-Kontakte auf das Telefon kopieren. Sie können sie als Telefonkontakte oder Exchange ActiveSync-Kontakte importieren, wenn Sie entsprechende Konten eingerichtet haben (weitere Informationen finden Sie unter "Kontaktquellen"in diesem Kapitel).

- **1.** Drücken Sie auf der Registerkarte Alle auf MENÜ und tippen Sie anschließend auf **Importieren**.
- **2.** Wählen Sie den Kontakttyp für die importierten Kontakte aus und tippen Sie anschließend auf **OK**.

#### **Einen Kontakt von einer SIM-Karte importieren**

- **1.** Tippen Sie auf der Registerkarte Alle auf den Kontakt, den Sie importieren möchten.
- **2.** Drücken Sie im Kontaktdetails-Fenster des Kontaktes auf Menü und tippen Sie anschließend auf **Kontakt speichern**.
- **3.** Wählen Sie den Kontakttyp für die importierten Kontakte aus und tippen Sie anschließend auf **OK**.

#### **Mehrere Kontakte löschen**

- **1.** Drücken Sie auf der Registerkarte Alle auf MENÜ und tippen Sie anschließend auf **Kontakte löschen**.
- **2.** Wählen Sie die Kontakte aus, die Sie löschen möchten, und tippen Sie anschließend auf **Fertig**.
- **3.** Tippen Sie bei Aufforderung auf **OK**.

#### **Einen Kontakt löschen**

Drücken Sie auf der Registerkarte Alle etwas länger auf den Kontakt und tippen Sie anschließend auf **Kontakt löschen**. Tippen Sie bei Aufforderung auf **OK**.

#### **Kontaktinformationen per MMS als eine vCard senden**

Drücken Sie auf der Registerkarte Alle etwas länger auf den Kontakt, den Sie senden möchten, und tippen Sie anschließend auf **Kontakt als vCard senden**. Geben Sie den Empfänger und eine optionale Nachricht ein und tippen Sie anschließend auf **Senden**.

- **Hinweise**  Wenn Sie eigene Kontaktinformationen senden möchten, drücken Sie auf der Registerkarte Alle etwas länger auf **Eigene Kontaktkarte** und tippen Sie anschließend auf **Eigene Kontaktkarte senden**.
	- **•** Kontakte, die sich auf der SIM-Karte befinden, müssen erst in das Telefon importiert werden, bevor Sie deren Informationen senden können.

# **3.3 Verwendung von Favoriten**

Fügen Sie auf der Registerkarte **Favoriten** die Kontakte hinzu, mit denen Sie am häufigsten kommunizieren, so dass Sie jederzeit schnell auf sie zugreifen können.

#### **Einen Favoritenkontakt hinzufügen**

- **1.** Tippen Sie auf der Registerkarte Favoriten auf **Favoritenkontakte hinzufügen** und tippen Sie anschließend auf den Kontakt, den Sie hinzufügen möchten.
- **2.** Wählen Sie eine standardmäßige Kommunikationsmethode aus. Wenn Sie das Personen-Widget der Startseite hinzugefügt haben, können Sie auf einen Favoritenkontakt tippen, um diesen mit dieser Methode direkt zu kontaktieren. Weitere Informationen finden Sie unter"Hinzufügen des Personen-Widgets"weiter oben in diesem Kapitel.

#### **Favoritenkontakt entfernen**

- **1.** Drücken Sie auf der Registerkarte Favoriten auf MENÜ und tippen Sie anschließend auf **Favoriten entfernen**.
- **2.** Wählen Sie die Kontakte aus, die Sie löschen möchten, und tippen Sie anschließend auf **Fertig**.
- **3.** Tippen Sie bei Aufforderung auf **OK**.

# **3.4 Verwendung von Gruppen**

Auf der Registerkarte Gruppen können Sie Kontakte zu einer Gruppe zuweisen, um dieser Gruppe dann auf einfache Weise eine SMS, MMS oder E-Mail zuzusenden.

#### **Eine Gruppe erstellen und Kontakte hinzufügen**

- **1.** Tippen Sie auf der Registerkarte Gruppen auf **Gruppe hinzufügen**.
- **2.** Geben Sie einen Namen für die Gruppe ein.
- **3.** Tippen Sie auf **Kontakt zu Gruppe hinzufügen**.
- **4.** Wählen Sie die Kontakte aus, die Sie sich für eine Gruppe wünschen, und tippen Sie anschließend auf **Fertig**.
	- **Tipp** Wenn Ihre Kontaktliste sehr lang ist, können Sie Kontakte schnell über die Suchleiste auffinden. Oder Sie können auf **time** tippen, um die Displaytastatur auszublenden und anschließend in der Kontaktliste nach unten rollen.
- **5.** Tippen Sie auf **Speichern**.

#### **Eine Gruppe löschen**

Drücken Sie auf der Registerkarte Gruppen etwas länger auf die Gruppe, die Sie löschen möchten, und tippen Sie anschließend auf **Gruppe löschen**.

#### **Kontakte einer Gruppe hinzufügen oder aus ihr entfernen**

- **1.** Drücken Sie auf der Registerkarte Gruppen etwas länger auf die Gruppe und tippen Sie anschließend auf **Gruppe bearbeiten**.
- **2.** Um der Gruppe Kontakte hinzuzufügen tippen Sie auf **Kontakt zu Gruppe hinzufügen**, wählen Sie die Kontakte aus, die Sie hinzufügen möchten, und tippen Sie anschließend auf **Fertig**.
	- **Tipp** Wenn Ihre Kontaktliste sehr lang ist, können Sie Kontakte schnell über die Suchleiste auffinden. Oder Sie können auf **tippen** tippen, um die Displaytastatur auszublenden und anschließend in der Kontaktliste nach unten rollen.
- **3.** Um einen Kontakt aus der Gruppe zu entfernen, tippen Sie auf (X) rechts neben dem Kontaktnamen. Tippen Sie auf **Speichern**.

#### **Gruppen auf dem Telefon mit Gruppen im Google-Konto synchronisieren**

Drücken Sie auf der Registerkarte Gruppen auf MENÜ, tippen Sie auf **Gruppen synchronisieren**, wählen Sie die Gruppen aus, die Sie synchronisieren möchten, und tippen Sie anschließend auf **Speichern**.

#### **Eine SMS/MMS-Nachricht an alle Kontakte in einer Gruppe senden**

Drücken Sie auf der Registerkarte Gruppen etwas länger auf die Gruppe und tippen Sie anschließend auf **Gruppen-Mail senden**. Anleitungen zum Schreiben und Senden von Nachrichten finden Sie in Kapitel 5.

**Hinweis** Für jede Nachricht, die Sie senden, werden vom Dienstanbieter Gebühren erhoben. Wenn Sie z. B. eine Nachricht an fünf Personen senden, werden Gebühren für fünf Nachrichten erhoben.

#### **Eine E-Mail an alle Kontakte in einer Gruppe senden**

Drücken Sie auf der Registerkarte Gruppen etwas länger auf die Gruppe und tippen Sie anschließend auf **Gruppen-Mail senden**. Anleitungen zum Schreiben und Senden von Nachrichten finden Sie in Kapitel 5.

# **3.5 Anzeigen von Facebook- und Flickr-Aktualisierungen**

Die Anwendung Kontakte auf dem Telefon zeigt alle Facebook- und Flickr-Aktualisierungen Ihrer Kontakte an einem praktischen Ort an.

Auf der Registerkarte Aktualisierungen und Ereignisse haben Sie folgende Möglichkeiten:

- Tippen Sie auf **Eigene Aktualisierungen**, um Ihre Facebook-**•** Benachrichtigungen, z. B. Einladungen von Freunden und Aktualisierungen auf der Pinnwand, anzuzeigen. Tippen Sie auf ein Element, um den Browser zu öffnen und zur entsprechenden Webseite von Facebook oder Flickr zu gelangen.
- Verknüpfen Sie Ihre Kontakte mit deren Facebook- und Flickr-Konten. Unter **•**"Verknüpfung der Facebook-Konten von Kontakten"in diesem Kapitel finden Sie weitere Einzelheiten.

#### 78 Kontakte

- Wenn Ihre Kontakte über Facebook-Konten verfügen, können Sie deren aktuellen Status sowie anstehende Ereignisse erkennen. Sie werden auch benachrichtigt, wenn sie ihre Profilinformationen ändern. **•**
- Wenn Ihre Kontakte Flickr-Konten besitzen, werden Benachrichtigungen über neu hochgeladene Fotos angezeigt. **•**

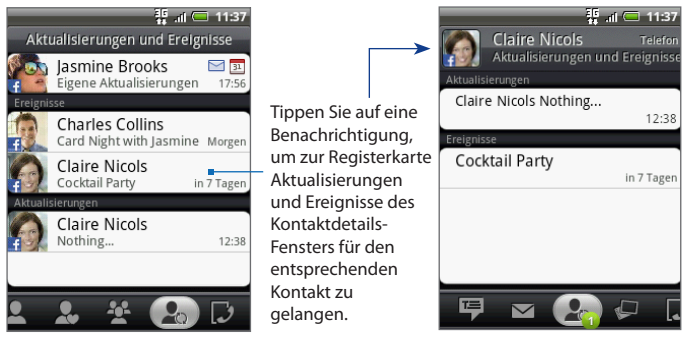

**Tipp** Auf der Registerkarte **Alben** im Kontaktdetails-Fenster eines Kontaktes werden die aktuellen Facebook- und Flickr-Fotoalben des Kontaktes angezeigt. Tippen Sie auf ein Album, um die Fotos im Alben-Programm anzuschauen. Weitere Informationen darüber, welche Möglichkeiten Sie im Alben-Prgramm haben, finden Sie in Kapitel 7.

# **Anmelden bei Facebook oder Flickr**

- **1.** Tippen Sie auf der Registerkarte Alle im Fenster Kontakte auf **Eigene Kontaktkarte**, drücken Sie auf MENÜ und tippen Sie anschließend auf **Bearbeiten**.
- **2.** Rollen Sie nach unten und tippen Sie auf **Facebook** oder **Flickr**.
- **3.** Geben Sie Ihre Anmeldeinformationen ein und tippen Sie auf **Anmelden**.

**Hinweis** Sie werden Sie möglicherweise aufgefordert, der HTC Flickr-Anwendung die Verbindung mit der Flickr-Website zu erlauben. Sie müssen den Zugriff auf Ihr Flickr-Konto zulassen.

#### **Bei Facebook oder Flickr abmelden**

- **1.** Tippen Sie auf der Registerkarte Alle im Fenster Kontakte auf **Eigene Kontaktkarte**, drücken Sie auf MENÜ und tippen Sie anschließend auf **Bearbeiten**.
- **2.** Tippen Sie auf  $\frac{1}{2}$ , um die Displaytastatur auszublenden, und tippen Sie anschließend auf **Facebook** oder **Flickr**.
- **3.** Tippen Sie bei Aufforderung auf **OK** und anschließend auf **Speichern**.

# **Aktualisierung des Facebook-Status**

Tippen Sie auf der Registerkarte Alle im Fenster Personen auf **Eigene Kontaktkarte** und danach auf **Facebook**. Geben Sie Ihren neuen Status ein und tippen Sie anschließend auf **Senden**.

### **Verknüpfung der Facebook-Konten von Kontakten**

- **1.** Wechseln Sie im Kontakte-Fenster zur Registerkarte Aktualisierungen und Ereignisse.
- **2.** Wenn Sie auf Ihrer eigenen Kontaktkarte keine Verknüpfung zu Facebook hergestellt haben, tippen Sie auf **Verknüpfung zu Facebook** und geben Sie die Anmeldeinformationen für Facebook ein.
- **3.** Tippen Sie auf **Profile verknüpfen**.
	- **Hinweis** Die Schaltfläche **Profile verknüpfen** wird angezeigt, wenn es Kontaktnamen in den Kontakten gibt, die mit Namen in Ihrer Freundesliste von Facebook übereinstimmen. Es kann eine Weile dauern, bis die Schaltfläche angezeigt wird.
- **4.** Wählen Sie im Fenster Übereinstimmende Freunde auswählen die Facebook-Konten der Kontakte aus, zu denen Sie eine Verknüpfung herstellen möchten. Tippen Sie anschließend auf **Weiter**.

#### 80 Kontakte

- **Hinweis** Wenn Sie später eine Verknüpfung zu einem Kontakt herstellen möchten, welcher nicht in der Liste erscheint, öffnen Sie dessen Kontaktdetails-Fenster, gehen Sie zur Registerkarte Aktualisierungen und Ereignisse und tippen Sie auf **Facebook-Profil verknüpfen**. Weitere Informationen finden Sie unter "Verwendung des Kontaktdetails-Fensters"in diesem Kapitel.
- **5.** Wählen Sie im Meldungsfeld Profil verknüpfen folgende Optionen aus:
	- **Foto verwenden**. Verwenden Sie die Profilbilder von Facebook-Freunden **•** als deren Kontakt-ID-Bilder auf Ihrem Telefon.
	- **Geburtstag verwenden**. Speichern Sie die Geburtstage Ihrer Facebook-**•**Freunde in deren Kontaktdetails auf Ihrem Telefon.
- **6.** Tippen Sie auf **Fertig**.

# **Ändern der Aktualisierungseinstellungen für Facebook und Flickr**

Wechseln Sie im Personen-Fenster zur Registerkarte Aktualisierungen und Ereignisse, drücken Sie auf MENÜ und tippen Sie anschließend auf **Einstellungen für Datenverbindung**.

# **3.6 Verwendung des Kontaktdetails-Fensters**

Wenn Sie im Kontakte-Fenster auf einen Kontakt tippen, erscheint das Kontaktdetails-Fenster, in welchem Informationen über den Kontakt, ausgetauschte Nachrichten und Anrufe mit dem Kontakt, Facebook-Benachrichtigungen usw. angezeigt werden.

Im Kontaktdetails-Fenster gibt es die folgenden Registerkarten:

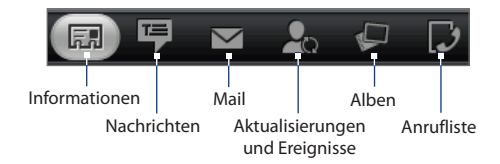

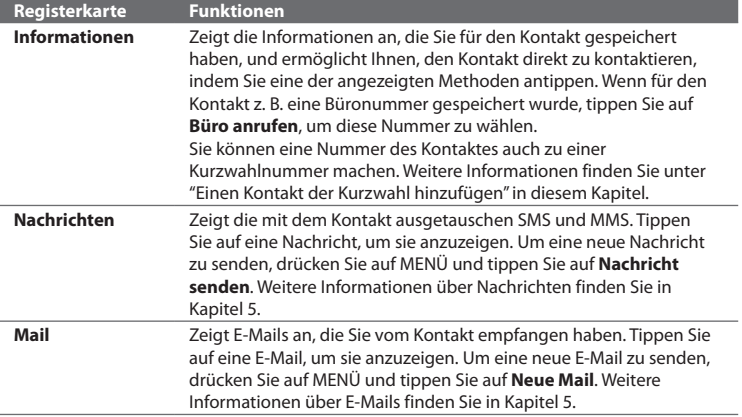

#### 82 Kontakte

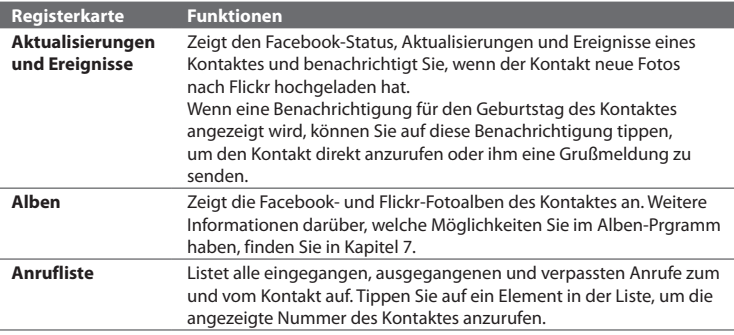

#### **Einen Kontakt der Kurzwahl hinzufügen**

- **1.** Drücken Sie auf der Registerkarte Informationen im Kontaktdetails-Fenster auf MENÜ und tippen Sie anschließend auf **Als Kurzwahl einstellen**.
- **2.** Tippen Sie unter Nummer auf **Nicht definiert** und tippen Sie anschließend auf die Kontaktnummer, die Sie für die Kurzwahl verwenden möchten.
- **3.** Tippen Sie unter Ort auf **Nicht definiert** und tippen Sie anschließend auf eine Kurzwahltaste (Tasten 2 bis 9). Wenn Sie dann diese Taste in der Telefon-Anwendung etwas länger drücken, wird der Kontakt angerufen. Weitere Informationen finden Sie unter"Anrufen einer Kurzwahlnummer"in Kapitel 2.
- **4.** Tippen Sie auf **Speichern**.

# **4.1 Verwendung der Displaytastatur**

Wenn Sie ein Programm starten oder ein Feld auswählen, bei dem Text oder Zahlen eingegeben werden müssen, steht Ihnen die Displaytastatur zur Verfügung. Sie können eines dieser Layouts für die Tastatur verwenden: **QWERTZ**, **Kompaktes QWERTZ** und **Telefontastatur**.

### **Verwendung der Displaytastatur im Querformat**

Wenn Sie Text eingeben, können Sie die Tastatur im Querformat anzeigen, indem Sie das Telefon seitwärts halten. Sie erhalten so eine größere Tastatur, welche Sie einfach mit Ihren zwei Daumen bedienen können.

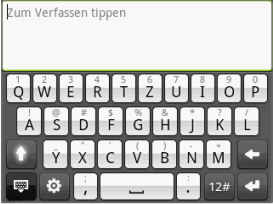

- **Hinweise •** Sie müssen die Option **Ausrichtung** unter **STARTSEITE > MENÜ > Einstellungen > Töne und Display** auswählen, damit sich die Tastaturausrichtung automatisch ändert.
	- **•** Die Querformatausrichtung für die Tastatur wird nicht von allen Anwendungen unterstützt.

#### 84 Eingabe von Text

# **QWERTZ**

QWERTZ ist ein Tastaturlayout, welches dem einer Computertastatur ähnelt.

 $Simpl$  Simple Simpel  $\odot$ 

An:

Simpl

 $\frac{35}{24}$  at  $\Box$  11:37

Sende

- Tippen Sie auf die Tastatur, um Buchstaben einzugeben.
- Drücken Sie hier etwas länger, um Buchstaben mit Akzent, Zahlen oder Symbole einzugeben.
- Tippen Sie hier, um einen Großbuchstaben einzugeben.
- Drücken Sie diese Taste etwas länger, um die Feststellung zu aktivieren. Blenden Sie die Tastatur aus.

Öffnen Sie die Fingereingabeeinstellungen. Unter"Anpassen der Fingereingabeeinstellungen"finden Sie weitere Einzelheiten.

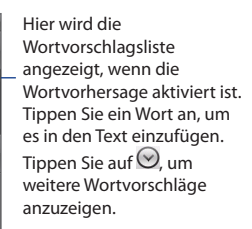

Beginnen Sie mit einer neuen Zeile. Löschen Sie den letzten Buchstaben.

Wechseln Sie hiermit zur Zahlen- und Symboltastatur. Unter"Eingabe von Zahlen und Symbolen"finden Sie weitere Einzelheiten.

#### **Mit QWERTZ Text eingeben**

- **1.** Starten Sie ein Programm, in dem Sie Text eingeben können.
- 2. Tippen Sie auf **to und anschließend auf Tastaturarten > QWERTZ**.
- **3.** Tippen Sie auf die Tasten der Displaytastatur, um den Text einzugeben.

# **Kompaktes QWERTZ**

Kompaktes QWERTZ ist eine Tastatur mit 20 Tasten. Mit den großen, bequem zu bedienenden Tasten und den erweiterten Funktionen wie z. B. vorausschauende XT9-Eingabe, können Sie Text noch schneller und genauer eingeben.

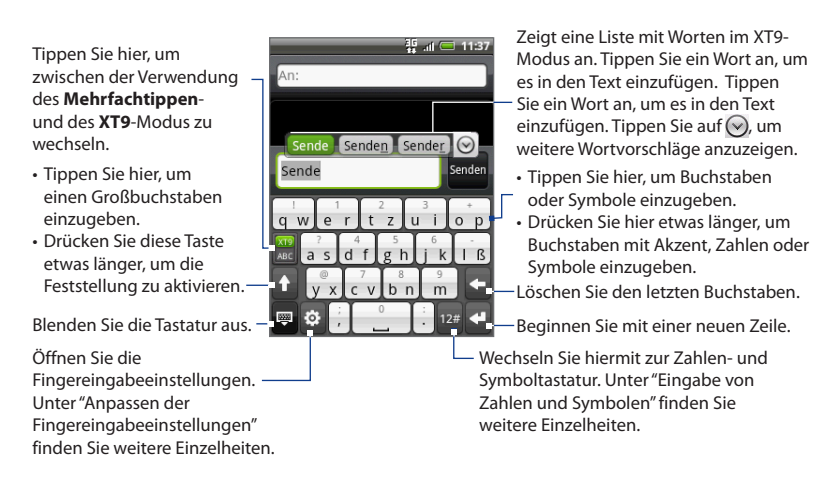

#### **Text mit Kompaktes QWERTZ eingeben**

- **1.** Starten Sie ein Programm, in dem Sie Text eingeben können.
- **2.** Tippen Sie auf **b** und anschließend auf Tastaturarten > Kompaktes **QWERTZ**.
- **3.** Tippen Sie auf die Tasten der Displaytastatur, um den Text einzugeben.

#### 86 Eingabe von Text

# **Telefontastatur**

Die Telefontastatur ist eine 12-tastige Displaytastatur, welche einem Mobiltelefon-Tastenfeld entspricht und darüber hinaus noch zusätzliche Tasten besitzt. Die Telefontastatur zeichnet sich durch großflächige Tasten und verbesserte Eingabefunktionen wie z. B. die vorausschauende XT9-Eingabe aus, mit denen Sie Text für Nachrichten und Dokumente noch schneller eingeben können.

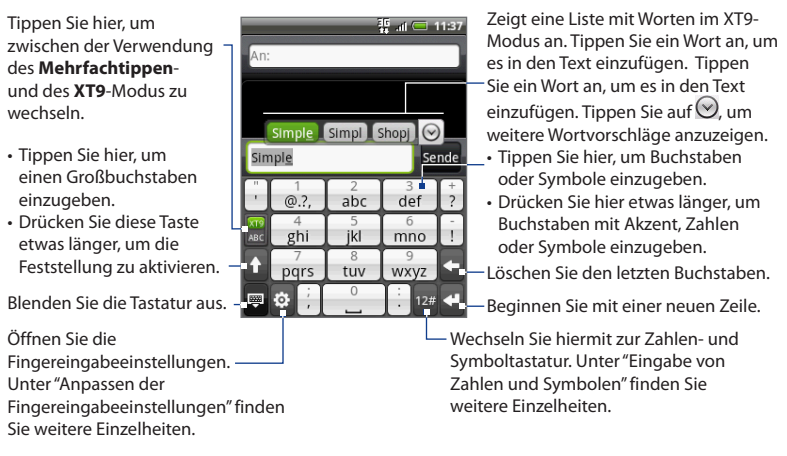

#### **Text mit der Telefontastatur eingeben**

- **1.** Starten Sie ein Programm, in dem Sie Text eingeben können.
- 2. Tippen Sie auf **@** und anschließend auf Tastaturarten > Telefontastatur.
- **3.** Tippen Sie auf die Tasten der Displaytastatur, um den Text einzugeben.

# **4.2 Eingabe von Zahlen und Symbolen**

Wechseln Sie zur Zahlen- und Symbol-Displaytastatur, um auf einfache Weise Zahlen und allgemeine Symbole wie z. B. Klammern, Währungszeichen, Satzzeichen, Sonderzeichen usw. einzugeben.

Um zur Zahlen- und Symboltastatur zu wechseln, tippen Sie auf <sup>12#</sup>auf der alphanumerischen Tastatur.

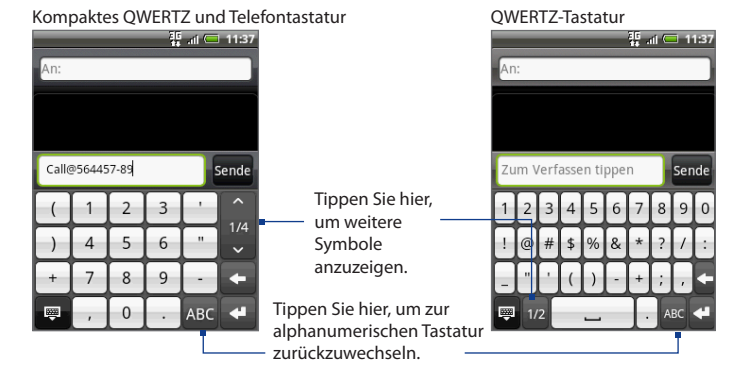

# **4.3 Anpassen der Fingereingabeeinstellungen**

Öffnen Sie die Fingereingabeeinstellungen auf eine der folgenden Weisen:

- **•** Tippen Sie in einem beliebigen Tastaturlayout auf  $\Phi$ , um die Fingereingabeeinstellungen zu öffnen.
- Drücken Sie auf der Startseite auf MENÜ und tippen Sie anschließend auf **Einstellungen > Gebietsschema & Text > Fingereingabe**. **•**

# **Fingereingabeeinstellungen**

- **Tastaturarten** Tippen Sie dies an, um das Tastaturlayout auszuwählen, das **•** Sie verwenden möchten. Sie können unter QWERTZ, Telefontastatur und Kompaktes QUERTZ auswählen.
- **Tastatursprache** Tippen Sie dies an, um das Sprachenlayout für die Tastatur **•** auszuwählen.
- **Texteingabe** Tippen Sie dies an, um die Texteingabeoptionen festzulegen, **•** die Tastatur zu kalibrieren und einen Ton und/oder Vibrierung als Feedback bei Tastendruck zu aktivieren. Unter"Texteingabe"finden Sie weitere Einzelheiten.

# **Texteingabe**

- **QWERTZ •**
	- **Vorhersage** Hiermit können Sie die Wortvorhersage aktivieren, die **•** Ihnen eine Liste mit Wörtern anzeigt, welche Buchstaben der Tasten oder benachbarter Tasten enthalten, die Sie bisher gedrückt haben.
	- **Rechtschreibkorrektur** Hiermit können Sie Schreibfehler korrigieren, **•**indem Sie Auswahlen in einer Liste mit Worten treffen, die die Buchstaben der angetippten Tasten und benachbarter Tasten enthalten.
- **Telefontastatur & Kompaktes QWERTZ •**
	- **Rechtschreibkorrektur** Hiermit können Sie Schreibfehler korrigieren, indem Sie Auswahlen in einer Liste mit Worten treffen, die die Buchstaben der angetippten Tasten und benachbarter Tasten enthalten. **•**
	- **Wortvervollständigung** Wenn Sie **Kompaktes QWERTZ** oder **• Telefontastatur** verwenden, können Sie aus einer Liste von möglichen Wortkombinationen auswählen, welche auf den Buchstaben der angetippten Tasten basieren.
- **Weitere Einstellungen •**
	- **Tastaturton** Wählen Sie dies, um einen Klickton auszulösen, wenn Sie auf **•** eine Taste der Tastatur tippen.
	- **Beim Tippen vibrieren** Wählen Sie dies, um eine Vibrierung auszulösen, **•** wenn Sie auf eine Taste der Tastatur tippen.
- **Fingereingabe-Genauigkeit •**
	- **Kalibrierungswerkzeug** Tippen Sie auf dies, um die Berührgenauigkeit für die Tastatur neu zu kalibrieren. Kalibrieren Sie die Tastatur neu, wenn die Displaytasten nicht mehr genau auf das Antippen reagieren. **•**
	- **Kalibrierung zurücksetzen** Tippen Sie auf dies, um die Kalibrierung auf **•**die Standardeinstellung ab Werk zurückzusetzen.

# **Kapitel 5 - Austauschen von Nachrichten**

# **5.1 Senden von Text- und Multimedianachrichten**

Mit **Nachrichten** können Sie Textnachrichten (SMS) und Multimedianachrichten (MMS) verfassen und anderen Mobiltelefonen zusenden.

# **Öffnen von Nachrichten**

Drücken Sie auf STARTSEITE, tippen Sie auf Contund anschließend auf **Nachrichten**.

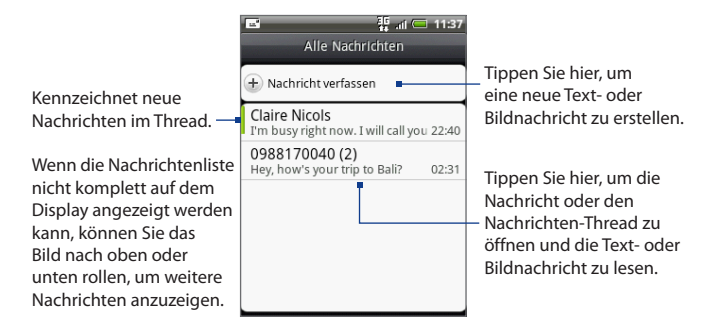

### **Erstellen und Senden von SMS- und MMS-Nachrichten**

Senden Sie kurze Textnachrichten (SMS) an andere Mobiltelefone. Wenn Sie die Anzahl von Zeichen für eine einzelne SMS überschreiten, wird die SMS als eine einzelne Nachricht ausgeliefert, es werden aber Gebühren für mehr als eine Nachricht berechnet.

Multimedianachrichten (MMS) können Text und ein Bild, eine Sprachaufnahme, eine Audio- oder Videodatei, eine Diashow, eine Kontaktkarte (vCard) oder einen Termin (vCalendar) enthalten.

**Hinweis** Die Anwendung Nachrichten konvertiert eine SMS automatisch in eine MMS, wenn Sie eine E-Mail-Adresse in das Feld **An** eingeben, einen Betreff für die Nachricht schreiben oder ein Element anhängen.

#### **Eine SMS erstellen und senden**

- **1.** Tippen Sie im Fenster Alle Nachrichten auf **Nachricht schreiben**. Das Schreiben-Fenster wird geöffnet.
- **2.** Geben Sie in das Feld An die Handynummer des Empfängers ein. Sie können auch die ersten Buchstaben des Empfängernamens eingeben, um eine Liste übereinstimmender Namen aus Ihren gespeicherten Kontakten anzuzeigen. Tippen Sie dann auf einen Empfänger, um dessen Telefonnummer automatisch einzufügen.

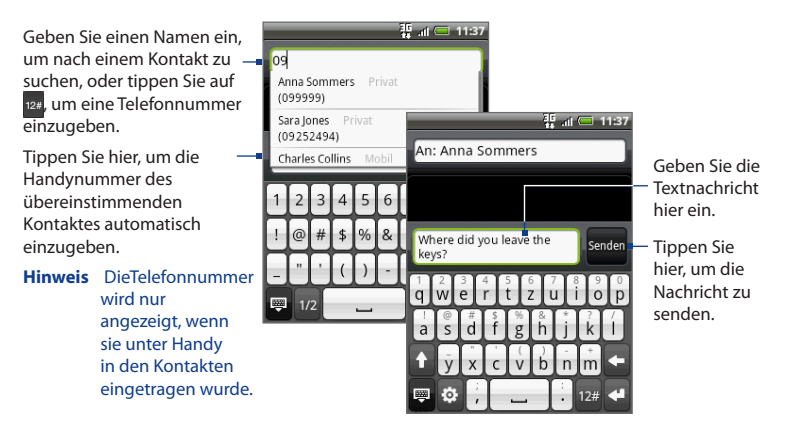

- **3.** Tippen Sie auf das Textfeld mit der Bezeichnung"Zum Schreiben antippen" und beginnen Sie anschließend mit dem Schreiben der Nachricht.
	- **Hinweis** Wenn Sie das Zeichenlimit für eine einzelne Nachricht fast erreicht haben, erscheint oben rechts im Textfeld ein Zähler, anhand dessen Sie erkennen können, wie viele Zeichen Sie noch eingeben können. Sobald Sie das Limit überschreiten, wird eine neue Nachricht erstellt. Diese Nachricht wird beim Empfang mit der ersten Nachricht verbunden.
- **4.** Wenn Sie damit fertig sind, tippen Sie auf **Senden**, um die SMS abzusenden.
- **Hinweis** Um Zustellungsbestätigungen zu erhalten und so zu erfahren, ob SMS empfangen wurden, drücken Sie im Fenster Alle Nachrichten auf MENÜ und tippen Sie anschließend auf **Einstellungen**. Wählen Sie im Abschnitt SMS-Einstellungen die Option **Zustellberichte**.

#### **Eine Multimedianachricht (MMS) erstellen und senden**

- **1.** Tippen Sie im Fenster Alle Nachrichten auf **Nachricht schreiben**. Das Schreiben-Fenster wird geöffnet.
- **2.** Geben Sie in das Feld An die Handynummer oder die E-Mail-Adresse des Empfängers ein. Sie können auch die ersten Buchstaben des Empfängernamens eingeben, um eine Liste übereinstimmender Namen aus Ihren gespeicherten Kontakten anzuzeigen. Tippen Sie dann auf einen Empfänger, um dessen Telefonnummer oder E-Mail-Adresse automatisch einzufügen.

**Tipp** Sie können eine Betreffszeile hinzufügen, indem Sie auf MENÜ drücken und anschließend **Betreff hinzufügen** antippen.

- **3.** Tippen Sie auf das Textfeld mit dem Text "Zum Schreiben antippen" und beginnen Sie anschließend mit dem Schreiben der Nachricht.
	- **Hinweis** Wenn Sie das Zeichenlimit für eine einzelne Nachricht fast erreicht haben, erscheint oben rechts im Textfeld ein Zähler, anhand dessen Sie erkennen können, wie viele Zeichen Sie noch eingeben können.
- **4.** Drücken Sie auf MENÜ und tippen Sie anschließend auf **Anhang**.
- **5.** Wählen Sie im Anhang-Fenster unter folgenden Dateianlagen aus:
	- **Bild**. Öffnet die Alben-Anwendung. Wählen Sie ein Bild aus, um es der **•** Nachricht anzuhängen.
	- **Video**. Öffnet die Alben-Anwendung. Wählen Sie ein Video aus, um es der **•** Nachricht anzuhängen.
	- **Audio**. Öffnet das Fenster Musiktitel auswählen. Tippen Sie auf eine **•** Audiodatei, um sie auszuwählen. Tippen Sie anschließend auf **OK**, um die Datei der Nachricht anzuhängen. Die Musikdatei wird wiedergegeben, wenn Sie sie antippen.
	- **Ort**. Ermöglicht Ihnen das Hinzufügen eines Footprints oder eines **•** Ortes auf einer Karte. In Kapitel 9 finden Sie weitere Einzelheiten über Footprints.
	- **Kontakt (vCard)**. Ermöglicht Ihnen das Anhängen von Kontaktdetails eines **•** Kontaktes auf dem Telefon.
	- **Termin (vCalendar)**. Ermöglicht Ihnen das Anhängen eines Termins aus **•** dem Kalender.
	- **Erstellen**. Ermöglicht Ihnen die Aufnahme eines Bildes, die Aufnahme **•** von Video oder Audio oder das Erstellen einer Diashow. Diese Elemente können Sie dann Ihrer Nachricht anhängen.
		- **Kamera**. Öffnet die Kamera-Anwendung. Nehmen Sie ein Bild auf und tippen Sie anschließend auf **Fertig**, um es der Nachricht anzuhängen. Weitere Informationen über die Kamera-Anwendung finden Sie unter "Verwendung von Kamera und Camcorder"in Kapitel 7. **•**
		- **Video aufnehmen**. Hiermit öffnen Sie die Camcorder-Anwendung. **•** Nehmen Sie ein Video auf und tippen Sie anschließend auf **Fertig**, um es der Nachricht anzuhängen. Weitere Informationen über die Camcorder-Anwendung finden Sie unter"Aufnahme von Videos"in Kapitel 7.
		- **Audio aufnehmen**. Öffnet den Sprachrekorder. Tippen Sie auf **O**, um mit der Aufnahme der Nachricht zu beginnen. Tippen Sie anschließend auf  $\Box$ , um die Aufnahme zu beenden. **•**

**Diashow**. Öffnet das Fenster Diashow bearbeiten. Tippen Sie auf **Dia hinzufügen**, um ein neues Dia zu erstellen. Tippen Sie auf das erstellte Dia (z. B. Dia 1), tippen Sie auf **Bild hinzufügen** und wählen Sie anschließend das Bild aus, das Sie dem Dia hinzufügen möchten. Sie können auch zum Textfeld wechseln und eine Bildunterschrift für das Bild eingeben. Wenn Sie damit fertig sind, tippen Sie auf **Fertig**, um die Diashow der Nachricht anzuhängen. **•**

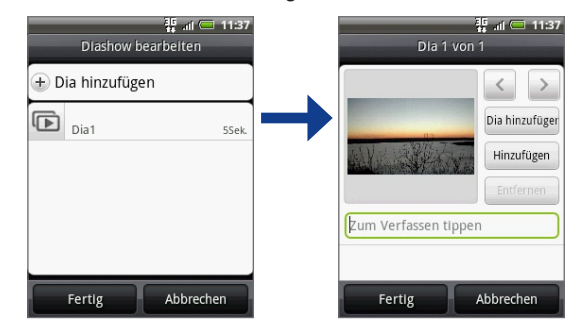

- **Tipps** Wenn Sie mehrere Dias bearbeiten, tippen Sie auf  $\rightarrow$  , um das nächste Dia zu bearbeiten. Tippen Sie auf < , um zum vorherigen Dia zurückzugelangen.
	- **•** Drücken Sie während der Bearbeitung der Diashow auf MENÜ, um eine Vorschau auf die Diashow anzuzeigen, Musik oder Video einem Dia hinzuzufügen, ein Dia zu entfernen usw.
	- **6.** Nachdem Sie die Multimedianachricht erstellt haben, tippen Sie auf **Senden**.
- **Hinweis** Um Zustellungsbestätigungen zu erhalten und so zu erfahren, ob eine MMS empfangen wurde, drücken Sie im Fenster Alle Nachrichten auf MENÜ und tippen Sie anschließend auf **Einstellungen**. Wählen Sie die Option **Zustellberichte** unter dem Abschnitt MMS-Einstellungen.

#### **Nachricht als einen Entwurf speichern**

Während Sie eine SMS oder MMS erstellen, drücken Sie auf ZURÜCK, um die Nachricht automatisch als einen Entwurf zu speichern. Wenn Sie das Erstellen der Nachricht fortsetzen möchten, tippen Sie auf die Nachricht im Fenster Alle Nachrichten. Fahren Sie mit dem Bearbeiten der Nachricht fort und tippen Sie anschließend auf **Senden**, um sie abzusenden.

# **Empfangen von Text- und Multimedianachrichten**

Abhängig von Ihren Benachrichtigungseinstellungen, spielt das Telefon einen Klingelton ab, vibriert oder zeigt die Nachricht kurz in der Statusleiste an, wenn Sie eine neue Text- oder Multimedianachricht empfangen. Wenn Sie die Benachrichtigung für Text- und Multimedianachrichten ändern möchten, lesen Sie "Einstellen der Optionen für Text- und Multimedianachrichten"weiter unten in diesem Kapitel.

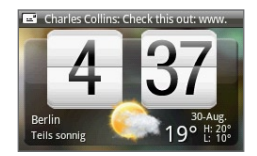

Ein Symbol für eine neue Nachricht ( $\equiv$ ) wird ebenfalls im

Benachrichtigungsbereich der Statusleiste angezeigt, um Sie auf eine neue Textoder Multimedianachricht hinzuweisen. Das Symbol der Anwendung **Nachrichten** (sofern es auf der Startseite zu sehen ist) zeigt auch die Anzahl neuer Nachrichten an  $\frac{2\pi}{3}$ .

Lesen Sie den nächsten Abschnitt, um zu erfahren, wie Sie die Nachricht öffnen können.

# **Verwalten von Nachrichten und Nachrichten-Threads**

SMS und MMS, die zu einem Kontakt (oder einer Nummer) gesendet bzw. von einem Kontakt (oder einer Nummer) empfangen werden, werden in Nachrichten-Thread im Fenster Alle Nachrichten angeordnet. Anhand dieser Nachrichten-Threads können Sie die mit einem Kontakt ausgetauschten Nachrichten (wie in einem Chat-Programm) auf dem Display anzeigen. Nachrichten-Threads werden nach dem Zeitpunkt des Empfangs angezeigt, wobei die zuletzt empfangene Nachricht ganz oben im Nachrichten-Thread erscheint.

#### **Eine SMS öffnen und lesen**

Gehen Sie auf eine der folgenden Weisen vor:

- Drücken Sie auf STARTSEITE und drücken Sie etwas länger auf die Statusleiste. Streichen Sie Ihren Finger dann nach unten, um das Benachrichtigungsfeld anzuzeigen. Tippen Sie auf die neue Nachricht, um sie zu öffnen und zu lesen. **•**
- Tippen Sie im Fenster Alle Nachrichten auf die SMS oder den Nachrichten-Thread die/den Sie öffnen und lesen möchten. **•**

Um von einem SMS-Thread zum Fenster Alle Nachrichten zurückzugelangen, drücken Sie auf MENÜ und tippen Sie anschließend auf **Alle Nachrichten**.

- **Hinweise** Um die Einzelheiten einer bestimmten Nachricht anzuzeigen, drücken Sie im Nachrichten-Thread etwas länger auf die Nachricht. Wenn das Optionenmenü erscheint, tippen Sie auf **Nachrichtendetails anzeigen**.
	- Wenn eine Nachricht einen Link zu einer Webseite, zu einer E-Mail-Adresse oder zu einer Telefonnummer enthält, tippen Sie auf diesen Link, um das Fenster Link auswählen zu öffnen. Tippen Sie in diesem Fenster auf einen Webseiten-Link, um die Webseite im Browser zu öffnen, tippen Sie auf eine Telefonnummer, um die Nummer anzurufen, oder tippen Sie auf eine E-Mail-Adresse, um eine neue E-Mail zu schreiben.

#### **Eine MMS öffnen und anschauen**

- **1.** Tippen Sie im Fenster Alle Nachrichten auf die MMS oder den Nachrichten-Thread die/den Sie öffnen und lesen möchten.
- **2.** Tippen Sie auf die **Wiedergeben**-Schaltfläche auf der rechten Seite der Multimedianachricht, um diese anzuzeigen.
	- **Tip** Sie können die Dateianlage der MMS auf der SD-Karte speichern. Um sie zu speichern, drücken Sie etwas länger auf die Datei und tippen Sie anschließend auf **Anhang auf SD-Karte kopieren** im Optionenmenü.
- **Hinweise** Wenn **Automatisch abrufen** in den MMS-Einstellungen deaktiviert ist, wird nur die Kopfzeile der Nachricht heruntergeladen. Wenn Sie die gesamte Nachricht herunterladen möchten, tippen Sie auf die **Herunterladen**-Schaltfläche auf der rechten Seite der Nachricht. Nachdem die Nachricht heruntergeladen wurde, tippen Sie auf die **Wiedergeben**-Schaltfläche, um die Nachricht anzuzeigen. Weitere Einzelheiten finden Sie unter"Einstellen der Optionen für SMS und MMS"weiter unten in diesem Kapitel.
	- **•** Wenn Sie sich Sorgen um die Größe der Datenherunterladungen machen, prüfen Sie die Größe der MMS, bevor Sie sie herunterladen.

#### **Einer SMS oder MMS antworten**

- **1.** Tippen Sie im Fenster Alle Nachrichten auf einen SMS- oder MMS-Thread, um ihn zu öffnen.
- **2.** Tippen Sie auf das Textfeld, geben Sie die Antwortnachricht ein und tippen Sie anschließend auf **Senden**.

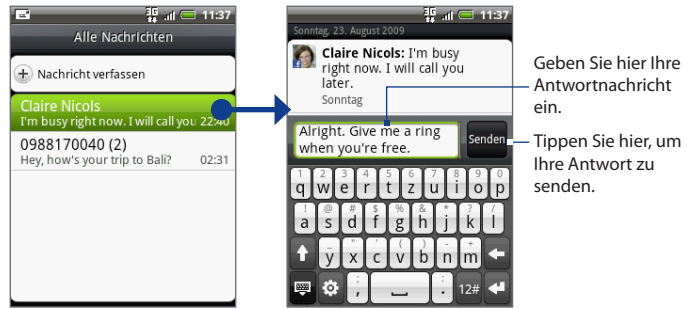

Tippen Sie hier, um die Nachricht zu öffnen.

**Tipp** Wenn Sie einer SMS mit einer MMS antworten möchten, öffnen Sie die Textnachricht, drücken Sie auf MENÜ und tippen Sie anschließend auf **Betreff hinzufügen** oder **Anhang**. Die SMS wird automatisch in eine MMS konvertiert.

#### **Eine Nachricht oder einen Nachrichten-Thread löschen**

- **1.** Tippen Sie im Fenster Alle Nachrichten auf den Nachrichten-Thread, den Sie löschen möchten.
- **2.** Gehen Sie auf eine der folgenden Weisen vor:
	- Wenn Sie den gesamten Thread löschen möchten, drücken Sie auf MENÜ und tippen Sie anschließend auf **Löschen**. Tippen Sie bei Aufforderung zur Bestätigung auf **OK**.
	- Wenn Sie eine Nachricht in einem Thread löschen möchten, drücken Sie •etwas länger auf die Nachricht, die Sie löschen möchten, und tippen Sie anschließend auf **Nachricht löschen** im Optionenmenü. Tippen Sie bei Aufforderung zur Bestätigung auf **OK**.
- **Hinweis** Wenn Sie mehrere Nachrichten im Fenster Alle Nachrichten löchen möchten, drücken Sie auf MENÜ, tippen Sie auf **Löschen** und markieren Sie anschließend die Nachrichten, die Sie löschen möchten. Tippen Sie dann auf **Löschen**.

# **Einstellen der Optionen für SMS und MMS**

Drücken Sie in der Nachrichtenliste auf MENÜ und tippen Sie anschließend auf **Einstellungen**, um die Optionen für SMS und MMS zu ändern. Sie können folgende Einstellungen vornehmen:

#### **SMS-Einstellungen**

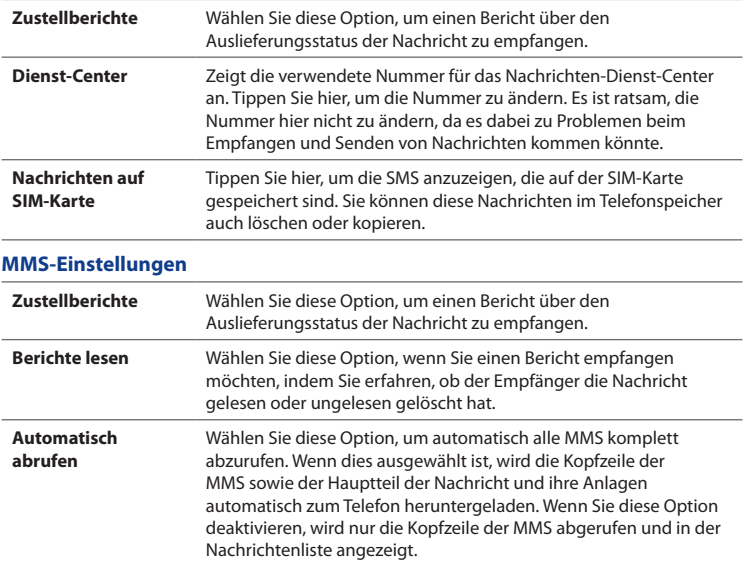

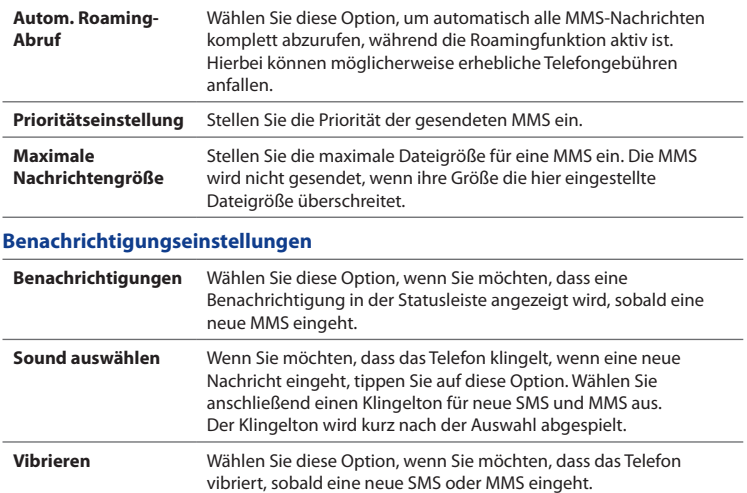

### **Hinzufügen des Nachrichten-Widgets**

Fügen Sie das Nachrichten-Widget hinzu, damit Sie auf der Startseite Ihre Nachrichten lesen können. Wenn Sie mehr über das Hinzufügen von Widgets erfahren möchten, lesen Sie "Ein HTC-Widget hinzufügen"in Kapitel 1.

# **5.2 Verwendung der Anwendung Mail**

Mit der Anwendung **Mail** können Sie externe POP3- oder IMAP-E-Mail-Konten beliebter webbasierter E-Mail-Dienstanbieter wie z. B. Yahoo!® Mail Plus und AOL® hinzufügen. Sie können auch ein Exchange ActiveSync-Konto auf dem Telefon einrichten.

# **Hinzufügen eines POP3/IMAP-E-Mail-Kontos**

- **1.** Drücken Sie auf STARTSEITE, tippen Sie auf **O**, und anschließend auf Mail.
- **2.** Tippen Sie im Fenster Wählen Sie einen Maildienstanbieter auf **Andere (POP3/IMAP)**.
	- **Hinweis** Wenn der Kontotyp, welchen Sie einrichten möchten, nicht in der Telefondatenbank enthalten ist, werden Sie aufgefordert, weitere Einzelheiten einzugeben. Legen Sie sich alle auf das E-Mail-Konto bezogenen Informationen wie z. B. die Einstellungen für Eingangs- und Ausgangsserver bereit, bevor Sie fortfahren.
- **3.** Geben Sie die **E-Mail-Adresse** und das **Kennwort** für das E-Mail-Konto ein und tippen Sie anschließend auf **Weiter**.
- **4.** Geben Sie den **Kontonamen** und **Ihren Namen** ein und tippen Sie anschließend auf **Setup abschließen**.

### **Erstellen eines weiteren POP3/IMAP-E-Mail-Kontos**

Gehen Sie auf eine der folgenden Weisen vor:

- Wenn Sie sich im Fenster Kontoliste befinden, drücken Sie auf MENÜ und **•** tippen Sie anschließend auf **Neues Konto**.
- Wenn Sie sich im Posteingang eines E-Mail-Kontos befinden, drücken Sie auf **•**MENÜ und tippen Sie anschließend auf **Mehr > Neues Konto**.

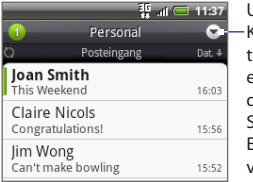

Um zu einem anderen Konto zu wechseln, tippen Sie im Posteingang eines E-Mail-Kontos auf den Pfeil und wählen Sie anschließend das E-Mail-Konto aus, das Sie verwenden möchten.

# **Hinzufügen eines Microsoft Exchange ActiveSync-Kontos**

Sie können nur ein Microsoft Exchange ActiveSync-Konto auf dem Telefon hinzufügen.

#### **Voraussetzung** Sie können eine Synchronisierung mit einem Microsoft Exchange Server 2003 Service Pack 2 (SP2) oder Microsoft Exchange Server 2007 durchführen.

- **1.** Drücken Sie auf STARTSEITE, tippen Sie auf  $\odot$  und anschließend auf **Mail**.
- **2.** Tippen Sie im Fenster Wählen Sie einen Maildienstanbieter auf die **Microsoft Exchange ActiveSync**.
	- **Hinweis** Wenn Sie zuvor bereits ein E-Mail-Konto eingerichtet haben, drücken Sie auf MENÜ und tippen Sie anschließend auf **Neue Konten**, um Microsoft Exchange ActiveSync auszuwählen.
- **3.** Geben Sie die Einzelheiten des Exchange ActiveSync-Kontos ein und tippen Sie anschließend auf **Weiter**.
	- **Hinweis** Der Exchange Server Ihrer Firma muss die Autoerkennung für das Telefon unterstützen, um das Exchange ActiveSync-Konto automatisch einrichten zu können. Wenn der Exchange Server Ihrer Firma keine Autoerkennung unterstützt, müssen Sie die Exchange Server-Einstellungen nach Tippen auf **Weiter** eingeben. Erkundigen Sie sich beim Administrator des Exchange Servers nach Einzelheiten.
- **4.** Wählen Sie die Art der Informationen aus, die Sie synchronisieren möchten, und tippen Sie anschließend auf **Setup abschließen**.

# **Synchronisierung von Exchange ActiveSync-E-Mails**

Sie können Exchange ActiveSync so einrichten, dass neue Exchange ActiveSync-E-Mails automatisch abgerufen werden.

- **1.** Drücken Sie auf STARTSEITE > MENÜ und tippen Sie anschließend auf **Einstellungen > Datensynchronisierung > Exchange ActiveSync**.
- **2.** Tippen Sie auf **Zeitplan** und tippen Sie anschließend auf das Zeitintervall, welches Sie für das Abrufen von neuen E-Mails verwenden möchten.
- **Tipp** Tippen Sie unten im Fenster Exchange ActiveSync auf **Jetzt synchronsieren**, neue E-Mails manuell abzurufen.

# **Ändern der Einstellungen für Exchange ActiveSync**

- **1.** Drücken Sie auf STARTSEITE > MENÜ und tippen Sie anschließend auf **Einstellungen > Datensynchronisierung > Exchange ActiveSync**.
- **2.** Drücken Sie auf MENÜ und tippen Sie anschließend auf **Einstellungen**.
- **3.** Ändern Sie die allgemeinen Einstellungen sowie die Einstellungen für Mail und Kalender ganz nach Bedarf.
- **4.** Drücken Sie auf ZURÜCK, wenn Sie damit fertig sind.

### **Schreiben und Senden von E-Mails**

- **1.** Drücken Sie auf STARTSEITE, tippen Sie auf **Outed and anschließend auf Mail.**
- **2.** Tippen Sie im Posteingang der E-Mail auf MENÜ und anschließend auf **E-Mail schreiben**.

**Tipp** Tippen Sie auf oben rechts, um zu einem anderen E-Mail-Konto zu wechseln.

**3.** Geben Sie die Adresse des Empfängers in das Feld **An** ein. Sobald Sie Informationen eingeben, werden übereinstimmende Kontakte auf dem Display angezeigt. Tippen Sie auf den Empfänger oder fahren Sie mit der Eingabe der E-Mail-Adresse fort. Wenn Sie die E-Mail an mehrere Empfänger senden, trennen Sie die E-Mail-Adressen mit einem Komma. Sie können beliebig viele Nachrichtenempfänger hinzufügen.

- **Tipps •** Wenn Sie eine Kopie (Cc) oder eine Blindkopie (Bcc) der E-Mail an andere Empfänger senden möchten, drücken Sie auf MENÜ und tippen Sie anschließend auf **Empfänger hinzufügen > Cc** oder **Bcc**.
	- **•** Wenn Sie ein Exchange ActiveSync-Konto eingerichtet haben, drücken Sie auf MENÜ und tippen Sie anschließend auf **Empfänger hinzufügen > An > Firmenverzeichnis**, so dass Sie Empfänger aus den Kontakten des Exchange ActiveSync-Kontos hinzufügen können.
	- **4.** Geben Sie den Betreff der E-Mail ein und schreiben Sie anschließend die Nachricht. Tippen Sie auf **Senden**.

**Hinweis** Tippen Sie auf **Entwurf speichern**, um die Nachricht als einen Entwurf zu speichern.

### **Lesen und Beantworten von E-Mails**

- **1.** Drücken Sie auf STARTSEITE, tippen Sie auf  $\odot$  und anschließend auf Mail.
- **2.** Tippen Sie im Posteingang des E-Mail-Kontos auf die E-Mail, welche Sie anzeigen möchten.

**Tipp** Tippen Sie auf **v** oben rechts, um zu einem anderen E-Mail-Konto zu wechseln.

**3.** Tippen Sie auf **Antworten** oder **Allen antworten**, um die E-Mail zu beantworten.

In einem Exchange ActiveSync-Konto können Sie eine E-Mail markieren. Wenn Sie eine angezeigte E-Mail markieren möchten, tippen Sie auf die weiße Flagge ( $\Box$ ) oben rechts im Fenster. Die Flagge wird rot angezeigt ( ), wenn Sie die Nachricht markieren.

# **Verwalten von E-Mails**

#### **Posteingang filtern**

Tippen Sie auf eine Registerkarte unten im Fenster, um den Posteingang nach individuellen E-Mails, Konversationen oder E-Mails mit Anhängen zu filtern.

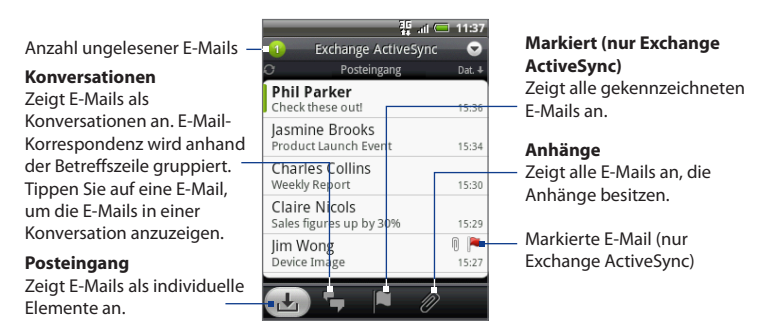

#### **Nachrichten sortieren**

- **1.** Drücken Sie im Posteingang des E-Mail-Kontos auf MENÜ und tippen Sie anschließend auf **Sortieren**.
- **2.** Wählen Sie unter folgenden Sortieroptionen aus:
	- **Datum (Neueste/Älteste)** Sortiert E-Mails nach dem Zeitpunkt des Empfangs. **•**
	- **Betreff (A-Z/Z-A)** Sortiert E-Mails in alphabetischer Reihenfolge nach den Betreffs. **•**
	- **Sender (A-Z/Z-A)** Sortiert E-Mails in alphabetischer Reihenfolge nach den Namen der Sender. **•**
	- **Größe (Größte/Kleinste)** Sortiert E-Mails nach der Dateigröße. **•**

#### **Eine Nachricht löschen**

- **1.** Drücken Sie im Posteingang des E-Mail-Kontos etwas länger auf die E-Mail, die Sie löschen möchten.
- **2.** Tippen Sie im Optionenmenü auf **Löschen**. Wenn Sie aufgefordert werden, das Löschen zu bestätigen, tippen Sie auf **OK**.

#### **Mehrere Nachrichten löschen**

- **1.** Drücken Sie im Posteingang der E-Mail auf MENÜ und tippen Sie anschließend auf **Löschen**.
- **2.** Tippen Sie auf die E-Mails, die Sie löschen möchten, und tippen Sie anschließend auf **Löschen**.

# **Ändern von E-Mail-Konto-Einstellungen**

- **1.** Drücken Sie auf STARTSEITE, tippen Sie auf  $\odot$  und anschließend auf Mail.
- **2.** Wechseln Sie zu dem E-Mail-Konto, das Sie bearbeiten möchten.
- **3.** Drücken Sie auf MENÜ und tippen Sie anschließend auf **Mehr > Einstellungen**.

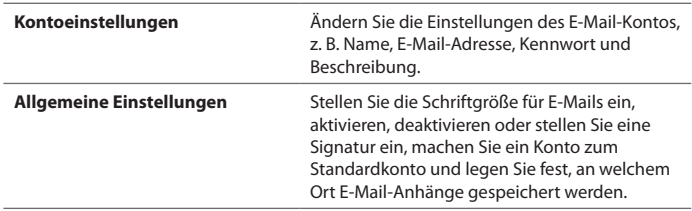

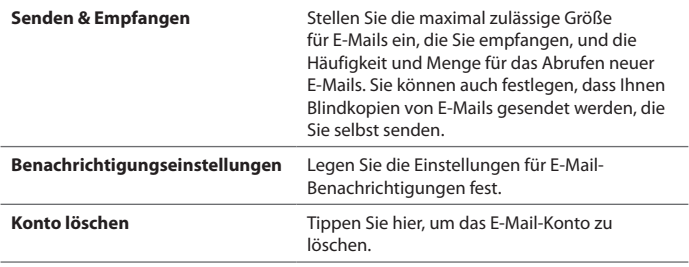

**4.** Drücken Sie auf ZURÜCK, um die Änderungen zu speichern.

# **Senden einer Besprechungsanfrage (nur Exchange ActiveSync)**

- **1.** Drücken Sie auf STARTSEITE, tippen Sie auf **Outer and anschließend auf Mail.**
- **2.** Wechseln Sie zum Exchange ActiveSync-Konto.
- **3.** Drücken Sie auf MENÜ und tippen Sie anschließend auf **Mehr > Neue Besprechungseinladung**.
- **4.** Geben Sie die Besprechungsdetails ein und tippen Sie auf **Senden**.

### **Löschen eines E-Mail-Kontos**

- **1.** Drücken Sie auf STARTSEITE, tippen Sie auf  $\odot$  und anschließend auf Mail.
- **2.** Wechseln Sie zu dem E-Mail-Konto, das Sie löschen möchten.
- **3.** Drücken Sie auf MENÜ und tippen Sie anschließend auf **Mehr > Einstellungen > Konto löschen**.

### **Hinzufügen des Mail-Widgets**

Fügen Sie das Mail-Widget hinzu, so dass Sie Ihre POP3/IMAP- oder Exchange ActiveSync-E-Mails auf der Startseite ansehen können. Unter"Ein HTC-Widget hinzufügen"in Kapitel 1 erfahren Sie mehr über das Hinzufügen von Widgets.

# **Kapitel 6 - Herstellung von Verbindungen**

# **6.1 Herstellen einer Verbindung zum Internet**

Die Netzfunktionen des Telefons ermöglichen Ihnen, über das Mobilfunknetz (GPRS/3G/EDGE) oder Wi-Fi zum Internet zu gelangen.

# **6.2 GPRS/3G/EDGE**

Das Telefon wird automatisch so konfiguriert, dass es den GPRS/3G/EDGE-Dienst des Funknetzbetreibers nutzt, wenn Sie es zum ersten Mal einschalten (und die SIM-Karte eingesetzt ist).

### **Prüfen der genutzten Netzverbindung**

- 1. Drücken Sie auf STARTSEITE > MENÜ und tippen Sie anschließend auf **Einstellungen**.
- 2. Tippen Sie auf Wireless > Mobile Netzwerkeinstellungen > Netzbetreiber oder **Zugangspunkte**.

### **Ein- und Ausschalten von GPRS/3G**

- **1.** Drücken Sie auf STARTSEITE > MENÜ und tippen Sie anschließend auf **Einstellungen > Wireless**.
- **2.** Wählen Sie die Option **Mobile Netzwerke**, um die Datenverbindung zu aktivieren; heben Sie die Auswahl der Option aus, um die Datenverbindung zu deaktivieren.
# **Erstellen eines neuen Zugriffspunktes**

Wenn Sie dem Telefon eine weitere GPRS/3G/EDGE-Verbindung hinzufügen möchten, erfragen Sie den Zugriffspunktnamen und die Einstellungen (einschließlich Benutzername und Kennwort, falls erforderlich) beim Funknetzbetreiber.

- **1.** Drücken Sie auf STARTSEITE > MENÜ und tippen Sie anschließend auf **Einstellungen**.
- 2. Tippen Sie auf Wireless > Mobile Netzwerke > Zugangspunkte.
- **3.** Drücken Sie im Fenster APNs auf MENÜ und tippen Sie anschließend auf **Neuer APN**.
- Geben Sie im Fenster Zugriffspunkt bearbeiten die APN-Einstellungen ein. **4.** Tippen Sie auf das APN-Einstellungselement, um es zu bearbeiten.
- 5. Drücken Sie auf MENÜ und tippen Sie anschließend auf Speichern, nachdem Sie den neuen APN eingerichtet haben.

# **6.3 Wi-Fi**

Wi-Fi bietet Ihnen einen drahtlosen Internetzugang mit einer Reichweite von bis zu 100 Metern. Wenn Sie Wi-Fi auf dem Telefon verwenden möchten, müssen Sie eine Verbindung zu einem drahtlosen Zugangspunkt ("Hotspot") herstellen.

**Hinweis** Die Verfügbarkeit und Reichweite der Wi-Fi-Signale hängen von der Anzahl und Infrastruktur der Signalzugänge ab sowie von den Gegenständen, durch die die Signale hindurchgesendet werden.

# **Einschalten von Wi-Fi und Herstellung von Verbindung zu einem drahtlosen Netz**

**1.** Drücken Sie auf STARTSEITE > MENÜ und tippen Sie anschließend auf **Einstellungen > Wireless**.

- 110 Herstellung von Verbindungen
	- **2.** Wählen Sie die Option **Wi-Fi** aus, um Wi-Fi einzuschalten. Das Telefon sucht nun nach verfügbaren drahtlosen Netzen.
	- **3.** Tippen Sie auf **Wi-Fi-Einstellungen**. Die Netznamen und Sicherheitseinstellungen (offenes oder gesichertes Netzwerk) von erkannten Wi-Fi-Netzen werden im Abschnitt Wi-Fi-Netze angezeigt.
	- **4.** Tippen Sie auf ein Wi-Fi-Netz, um eine Verbindung herzustellen. Wenn Sie ein offenes Netz auswählen, wird die Verbindung zu diesem Netz automatisch hergestellt.

Wenn Sie ein gesichertes Netz ausgewählt haben, geben Sie die Authentifizierungsinformationen (z. B. WEP-Schlüssel, Kennwort, Benutzername, Zertifikat und/oder Zertifikatskennwort) ein und tippen Sie anschließend auf **Verbinden**.

- **Hinweise •** Wenn das Telefon das nächste Mal eine Verbindung zu einem drahtlosen Netz herstellt, auf das Sie früher bereits zugegriffen haben, werden Sie nicht wieder aufgefordert, die Authentifizierungsinformationen einzugeben, es sei denn, Sie haben das Telefon auf die Standardeinstellungen zurückgesetzt.
	- **•** Wi-Fi-Netze sind immer erkennbar, so dass keine weiteren Schritte erforderlich sind, um das Telefon mit einem Wi-Fi-Netz zu verbinden. Es kann jedoch vorkommen, dass Sie bei bestimmten geschlossenen drahtlosen Netzen einen Benutzernamen und ein Kennwort eingeben müssen.

# **Herstellungen einer Verbindung zu einem Wi-Fi-Netz mit EAP-TLS-Sicherheit**

Sie müssen das Netzwerkzertifikat (.pfx) auf dem Telefon installieren, bevor Sie mit dem EAP-TLS-Authentifizierungsprotokoll eine Verbindung zu einem Wi-Fi-Netz herstellen können.

- **1.** Speichern Sie die Zertifikatsdatei im Stammordner der microSD-Karte.
- **2.** Tippen Sie im Fenster Wireless auf **Wi-Fi-Einstellungen** und drücken Sie anschließend auf MENÜ.
- **3.** Tippen Sie auf **Erweitert > Sicherheitszertifikate**, drücken Sie auf MENÜ und tippen Sie anschließend auf **Zertifikat hinzufügen**.
- **4.** Wählen Sie das Netzwerkzertifikat aus, das für die Herstellung einer Verbindung zum EAP-TLS-Netzwerk erforderlich ist.
- **5.** Folgen Sie den Schritten im vorangehenden Abschnitt, um die Verbindung mit dem Wi-Fi-Netz herzustellen.

# **Prüfen des Drahtlos-Netz-Status**

Sie können den aktuellen Status des drahtlosen Netzes an folgenden Orten prüfen:

**Statusleiste •**

Wenn das Telefon mit einem drahtlosen Netz verbunden ist, erscheint das Wi-Fi-Symbol ( $\bigotimes$ ) auf der Statusleiste und Sie erkennen die ungefähre Signalstärke (anhand der aufleuchtenden Balken). Wenn **Netzwerkhinweis** in den Wi-Fi-Einstellungen aktiviert wurde, erscheint das Symbol aimmer dann in der Statusleiste, wenn das Telefon ein verfügbares drahtloses Netz in Reichweite erkennt.

#### **Wi-Fi-Netze •**

Tippen Sie im Fenster Wireless auf **Wi-Fi-Einstellungen** und tippen Sie anschließend auf das drahtlose Netz, mit dem das Telefon derzeit verbunden ist.

In einem Nachrichtenfeld wird Name, Status, Geschwindigkeit, Signalstärke usw. des Wi-Fi-Netzes angezeigt.

**Hinweis** Wenn Sie die Einstellungen für das drahtlose Netz aus dem Telefon entfernen möchten, tippen Sie auf **Entfernen** in diesem Fenster. Sie müssen in diesem Fall die Einstellungen erneut eingeben, wenn Sie wieder eine Verbindung zu diesem drahtlosen Netz herstellen möchten.

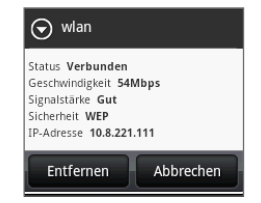

112 Herstellung von Verbindungen

#### **Verbindung zu einem anderen Wi-Fi-Netz herstellen**

- **1.** Tippen Sie im Fenster Wireless auf die Option **Wi-Fi-Einstellungen**. Erkannte Wi-Fi-Netze werden im Abschnitt Wi-Fi-Netze angezeigt.
	- **Tipp** Um auf manuelle Weise nach verfügbaren Wi-Fi-Netzen zu suchen, drücken Sie im Fenster Wi-Fi-Einstellungen auf MENÜ und tippen Sie anschließend auf **Scannen**.
- **2.** Tippen Sie auf ein anderes Wi-Fi-Netz, um eine Verbindung zu ihm herzustellen.
- **Hinweis** Wenn sich das drahtlose Netz, zu dem Sie eine Verbindung herstellen möchten, nicht in der Liste erkannter Netze befindet, rollen Sie im Fenster nach unten und tippen Sie anschließend auf **Wi-Fi-Netz hinzufügen**. Geben Sie die Einstellungen des drahtlosen Netzes ein und tippen Sie anschließend auf **Speichern**.

# **Verbindung mit einem VPN**

Auf dem Telefon können Sie virtuelle private Netzwerke (VPN) hinzufügen, einrichten und verwalten, um damit auf Ressourcen zuzugreifen, welche sich in einem gesicherten LAN, z. B. einem Firmennetzwerk, befinden.

#### **Bevor Sie fortfahren**

- Besorgen Sie sich die Sicherheitsinformationen, z. B. Anmeldedaten und/oder Sicherheitszertifikate, vom Verwalter des Netzwerkes. **•**
- Der Verwalter kann Ihnen auch erklären, wie Sie Zertifikate aus dem Web oder **•**auf andere Weise herunterladen und installieren können. Bevor Sie Zertifikate herunterladen und/oder auf dem Telefon installieren, müssen Sie erst den Speicher für die Anmeldeinformationen auf dem Telefon einrichten. Um auf den Speicher der Anmeldeinformationen des Telefons zuzugreifen, drücken Sie auf STARTSEITE > MENÜ, tippen Sie auf **Einstellungen > Sicherheit** und tippen Sie anschließend auf **Kennwort einstellen**. Nachdem Sie das Kennwort eingestellt haben, wählen Sie die Option **Sichere Anmeldeinformationen** verwenden. Alle Sicherheitzertifikate, die Sie heruntergeladen und installiert haben, werden im Speicher der Anmeldeinformationen gespeichert.

#### **Ein VPN hinzufügen**

- **1.** Drücken Sie auf STARTSEITE > MENÜ und tippen Sie anschließend auf **Einstellungen > Wireless > VPN-Einstellungen**.
- **2.** Tippen Sie auf **VPN hinzufügen** und anschließend auf die Art des VPNs, das Sie hinzufügen möchten.
- **3.** Tippen Sie auf die VPN-Einstellungen und passen Sie die Einstellungen entsprechend der Sicherheitsangaben an, die Sie vom Netzwerkverwalter erhalten.
- **4.** Wenn Sie damit fertig sind, drücken Sie auf MENÜ und tippen Sie anschließend auf **Speichern**. Das VPN wird dem Abschnitt VPNs im Fenster VPN-Einstellungen hinzugefügt.

#### **Verbindung zu einem VPN herstellen**

- **1.** Drücken Sie auf STARTSEITE > MENÜ und tippen Sie anschließend auf **Einstellungen > Wireless > VPN-Einstellungen**.
- **2.** Tippen Sie im **Abschnitt VPNs** auf das VPN, zu dem Sie eine Verbindung herstellen möchten.
- **3.** Geben Sie bei Aufforderung die Anmeldeinformationen ein und tippen Sie anschließend auf **Verbinden**.

Nachdem die Verbindung hergestellt wurde, erscheint das Symbol für die VPN-Verbindung ( $\left| \cdot \right|$ ) im Benachrichtigungsbereich der Titelleiste.

**4.** Öffnen Sie den Browser, um auf Ressourcen wie z. B. Intranetseiten Ihres Firmennetzwerkes zuzugreifen. Unter"Verwendung des Browsers"finden Sie weitere Informationen.

#### **Verbindung zu einem VPN trennen**

Öffnen Sie das Benachrichtigungsfeld und tippen Sie anschließend auf die VPN-Verbindung, um diese zu trennen. Nachdem die Verbindung getrennt wurde, erscheint das Symbol für eine getrennte VPN-Verbindung ( $\Box$ ) im Benachrichtigungsbereich der Titelleiste.

# **Hinzufügen von Daten- und Wi-Fi-Widgets**

Fügen Sie die Datenverbindung und/oder das Wi-Fi-Widget der Startseite hinzu, damit Sie diese Verbindung schneller ein- und ausschalten können. Tippen Sie auf das Widget, um die Verbindung ein- oder auszuschalten.

Wenn Sie mehr über das Hinzufügen von Widgets erfahren möchten, lesen Sie "Ein HTC-Widget hinzufügen"in Kapitel 1.

# **6.4 Verwendung des Browsers**

Öffnen Sie den **Browser**, um mit dem Surfen im Internet zu beginnen. Der Browser ist vollständig optimiert und besitzt erweiterte Funktionen zum Besuchen des Internets auf dem Telefon.

**Hinweis** Sie müssen eine aktive Datenverbindung (3G, GPRS) oder Wi-Fi-Verbindung besitzen, um auf das Internet zugreifen zu können.

# **Öffnen des Browsers**

Gehen Sie auf eine der folgenden Weisen vor:

- Drücken Sie auf STARTSEITE und tippen Sie anschließend auf **Browser**. **•**
- Drücken Sie auf STARTSEITE, tippen Sie auf 0 und anschließend auf **Browser**. **•**

# **Besuchen einer Webseite**

- 1. Drücken Sie im Browser-Fenster auf MENÜ und tippen Sie anschließend auf das URL-Feld oben im Fenster.
- **2.** Geben Sie die Adresse der Webseite über die Tastatur ein. Während Sie die Adresse eingeben, werden übereinstimmende Webseitenadressen angezeigt. Tippen Sie auf eine Adresse, um die Webseite direkt zu besuchen, oder fahren Sie mit der Eingabe der Webseitenadresse fort.
- **3.** Tippen Sie auf **GO**.

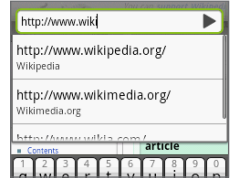

# **Einstellen Ihrer Startseite**

- 1. Drücken Sie auf MENÜ und tippen Sie anschließend auf Mehr > **Einstellungen > Startseite festlegen**.
- **2.** Bestimmen Sie im Fenster Startseite festlegen die Webseite, die Sie zu Ihrer Startseite machen möchten.

# **Ändern der Displayausrichtung**

Das Telefon ändert die Displayausrichtung automatisch, wenn Sie es anders in der Hand halten.

**Hinweis** Sie müssen die Option **Ausrichtung** unter **STARTSEITE > MENÜ > Einstellungen > Töne und Display** auswählen, damit sich die Tastaturausrichtung automatisch ändert.

# **Anschauen von Webseiten in der Normalansicht**

Standardmäßig zeigt der Browser Mobilgerätversionen von Webseiten an, sofern diese zur Verfügung stehen. Wenn Sie Webseiten in der Normalansicht anzeigen möchten, drücken Sie im Browser-Fenster auf MENÜ, tippen Sie auf **Mehr > Einstellungen** und deaktivieren Sie anschließend die Option **Mobile Ansicht**.

# **Navigieren auf einer Webseite**

Sie können Ihren Finger in beliebige Richtungen über das Display streichen, um auf der Webseite zu navigieren und weitere Bereiche der Seite anzuzeigen.

#### 116 Herstellung von Verbindungen

Schieben Sie Ihren Finger nach oben oder unten, um vertikal zu rollen.

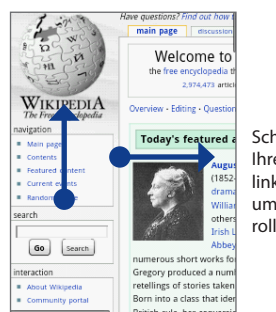

Schieben Sie Ihren Finger nach links oder rechts, um horizontal zu rollen.

# **Hinein- und Herauszoomen auf einer Webseite**

Streichen Sie Ihren Finger auf dem Display in eine Richtung, um die Zoomsteuerung zu aktivieren.

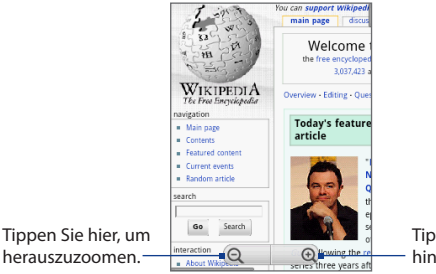

Tippen Sie hier, um hineinzuzoomen.

# **Öffnen eines neuen Browserfensters**

Öffnen Sie mehrere Browserfenster, um einfacher von einer Website zur anderen wechseln zu können. Sie können bis zu vier Browserfenster öffnen.

- **1.** Drücken Sie in einem Browserfenster auf MENÜ und tippen Sie anschließend auf **Fenster**.
- **2.** Tippen Sie auf **1**

Ein neues Browserfenster wird mit der Homepage geöffnet.

**3.** Drücken Sie auf MENÜ, um das URL-Feld oben im Fenster zu öffnen und anschließend die Webadresse einzugeben. Unter"Besuchen einer Webseite" finden Sie weitere Informationen.

# **Wechseln zwischen Browserfenstern**

- **1.** Drücken Sie in einem Browserfenster auf MENÜ und tippen Sie anschließend auf **Fenster**.
- **2.** Wählen Sie das Browser-Fenster aus, das Sie anzeigen möchten, indem Sie Ihren Finger von rechts nach links über das Display führen.

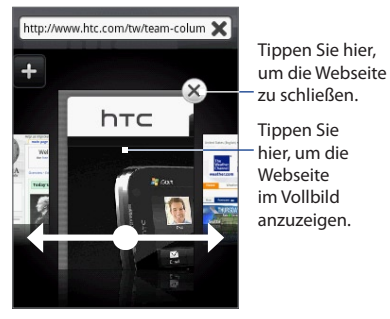

# **Suche nach Text in einer Webseite**

- **1.** Während Sie eine Webseite ansehen, drücken Sie auf MENÜ und tippen Sie anschließend auf **Mehr > Auf Seite suchen**.
- **2.** Geben Sie den Suchbegriff ein. Während Sie Buchstaben eingeben, wird übereinstimmender Text auf dem Display hervorgehoben.
- **3.** Drücken Sie auf ZURÜCK, um die Tastatur auszublenden und weiteren überinstimmenden Text anzuzeigen.
- **4.** Tippen Sie auf den linken oder rechten Pfeil, um zum vorherigen oder nächsten übereinstimmenden Text zu gelangen.

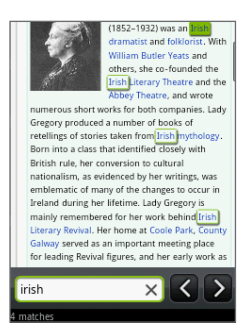

# **Auswahl von Links in Webseiten**

Verwenden Sie die Navigationssteuerung, um zu Links auf einer Website zu navigieren. Ausgewählte Links werden von einem farbigen Rahmen umgeben.

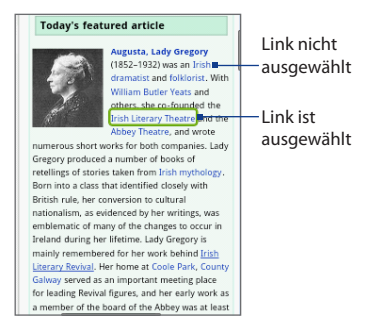

#### Herstellung von Verbindungen 119

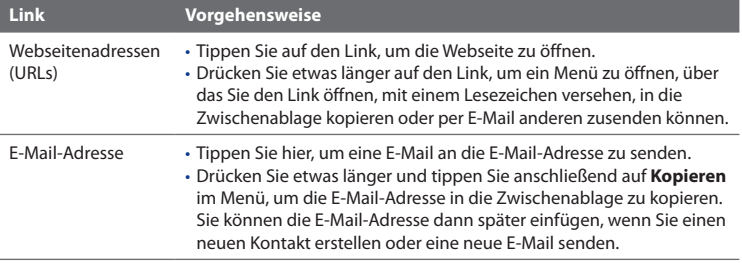

Der Browser erkennt auch bestimmte Telefonnummern und Adressen, über die Sie Anrufe absetzen oder Orte in Google Maps finden können. Erkannte Nummern und Adressen werden bei Auswahl von einem grünen Rahmen umgeben.

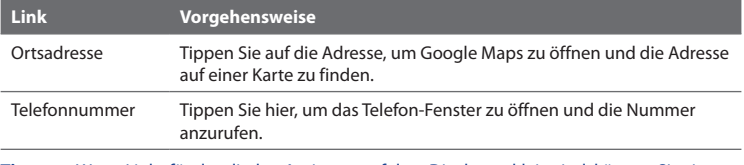

**Tipp** Wenn Links für das direkte Antippen auf dem Display zu klein sind, können Sie sie mit Hilfe der Navigationssteuerung markieren und anschließend entweder auf die EINGABE-Taste drücken, um den Link zu öffnen, oder etwas länger auf die EINGABE-Taste drücken, um ein Menü mit Optionen anzuzeigen, die Sie auswählen können.

### **Herunterladen von Webanwendungen**

Bevor Sie Webanwendungen herunterladen können, müssen Sie das Herunterladen erst in den Telefoneinstellungen aktivieren.

- **1.** Drücken Sie auf STARTSEITE > MENÜ und tippen Sie anschließend auf **Einstellungen** > **Anwendungen**.
- Wählen Sie die Option **Unbekannte Quellen** aus. **2.**

#### 120 Herstellung von Verbindungen

- Wenn das Dialogfeld Achtung angezeigt wird, tippen Sie auf **OK**. **3.**
- **Hinweis** Alle heruntergeladenen Anwendungen werden auf der Speicherkarte gespeichert. Bevor Sie eine Anwendung vom Web herunterladen, stellen Sie sicher, dass Sie eine Speicherkarte in das Telefon eingesetzt haben. Weitere Informationen über das Einsetzen einer Speicherkarte finden Sie in Kapitel 1.
- **Warnung!** Aus dem Web heruntergeladene Anwendungen können aus unbekannten Quellen stammen. Um das Telefon und Ihre persönlichen Daten zu schützen, sollten Sie nur Anwendungen aus vertrauenswürdigen Quellen wie z. B. Android Market herunterladen. Unter"Android Market"in Kapitel 8 finden Sie weitere Einzelheiten.

#### **Downloads anzeigen**

Drücken Sie in einem Browserfenster auf MENÜ und tippen Sie anschließend auf **Mehr > Downloads**.

### **Verwalten von Lesezeichen**

Sie können beliebig viele Lesezeichen auf dem Telefon speichern.

#### **Webseite mit einem Lesezeichen versehen**

- 1. Wenn Sie sich in einem Browser-Fenster befinden, besuchen Sie die Webseite, die Sie mit einem Lesezeichen versehen möchten.
- 2. Drücken Sie auf MENÜ und tippen Sie anschließend auf **Neues Lesezeichen**. Das Fenster Neues Lesezeichen wird geöffnet.
- Ändern Sie bei Bedarf den **Namen** des Lesezeichens **3.** und tippen Sie anschließend auf **Fertig**.

#### **Ein Lesezeichen öffnen**

- 1. Drücken Sie im Browser-Fenster auf MENÜ und tippen Sie anschließend auf **Lesezeichen**.
- Wählen Sie das Lesezeichen aus, indem Sie Ihren Finger von rechts nach links **2.** streichen.
- 3. Tippen Sie auf das ausgewählte Lesezeichen, um es zu öffnen.

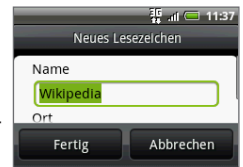

Standardmäßig wird eine Momentaufnahme der mit dem Lesezeichen versehenen Webseite angezeigt und Sie können das Lesezeichen auf optische Weise auswählen. Sie können zwischen der Anzeige von optischen Lesezeichen und einer Liste wechseln, indem Sie auf MENÜ drücken und anschließend entweder **Liste** oder **Miniaturen** antippen.

#### **Ein Lesezeichen bearbeiten**

- **1.** Drücken Sie im Browser-Fenster auf MENÜ und tippen Sie anschließend auf **Lesezeichen**.
- Drücken Sie auf MENÜ und tippen Sie anschließend auf **Bearbeiten**. **2.**
- Wählen Sie das Lesezeichen aus, das Sie bearbeiten möchten, indem Sie Ihren **3.** Finger von rechts nach links schieben.
- 4. Nachdem Sie das gewünschte Lesezeichen ausgewählt haben, tippen Sie es an.
- **5.** Nehmen Sie die Änderungen vor und tippen Sie auf Fertig.
- **Tipp** Wenn Sie die Lesezeichen in der Listenansicht angezeigt werden, drücken Sie etwas länger auf das Lesezeichen, das Sie bearbeiten möchten, und tippen Sie anschließend auf **Lesezeichen bearbeiten**, um es zu bearbeiten.

### **Einstellen von Browseroptionen**

Stellen Sie Browseroptionen wie z. B. Anzeige, Datenschutz und Sicherheit ganz nach Bedarf ein. Drücken Sie im Browser-Fenster auf MENÜ und berühren Sie anschließend **Mehr > Einstellungen**.

#### 122 Herstellung von Verbindungen

# **6.5 Verwendung von Bluetooth**

Bluetooth ist eine über kurze Entfernungen eingesetzte drahtlose Kommunikationstechnologie, mit der Bluetooth-Geräte Daten über einen Abstand von etwa acht Metern austauschen können, ohne dass dabei eine Kabelverbindung erforderlich ist. Das Telefon unterstützt die folgenden Bluetooth-Profile: **Headset**, **Freisprechfunktion**, **A2DP** und **AVRCP**.

Bluetooth auf dem Telefon funktioniert in drei unterschiedlichen Modi:

- **Ein**. Bluetooth ist eingeschaltet. Das Telefon kann andere Bluetooth-fähige **•** Geräte erkennen, aber von anderen Geräten nicht erkannt werden.
- **Erkennbar**. Bluetooth ist eingeschaltet, und alle anderen Bluetooth-fähigen **•** Geräte können das Telefon erkennen.
- **Aus**. Der Bluetooth-Funk ist ausgeschaltet. In diesem Modus können Sie mit Bluetooth weder Daten senden noch empfangen. **•**

- **Hinweise •** Standardmäßig ist Bluetooth ausgeschaltet. Wenn Sie das Telefon ausschalten, wird auch die Bluetooth-Funktion ausgeschaltet. Wenn Sie das Telefon erneut einschalten, wird Bluetooth ebenfalls automatisch wieder eingeschaltet.
	- **•** Schalten Sie Bluetooth aus, wenn Sie es nicht benötigen, um Akkustrom zu sparen, oder wenn Sie sich an einem Ort befinden, an dem die Verwendung von Drahtlos-Geräten nicht erlaubt ist, z. B. an Board eines Flugzeuges oder in einem Krankenhaus.

# **Einschalten von Bluetooth und Erkennbarmachen des Telefons**

- 1. Drücken Sie auf STARTSEITE > MENÜ und tippen Sie anschließend auf **Einstellungen**.
- 2. Tippen Sie auf Wireless und wählen Sie anschließend die Option Bluetooth aus, um Bluetooth einzuschalten. Wenn Bluetooth eingeschaltet ist, erscheint das Bluetooth-Symbol ( $\rightarrow$ ) in der Statusleiste.
- 3. Tippen Sie auf Bluetooth-Einstellungen und wählen Sie anschließend die Option **Sichtbar**, um das Telefon für andere Bluetooth-Geräte in Reichweite erkennbar zu machen.

**Wichtig** Das Telefon wird für zwei Minuten erkennbar sein.

# **Ändern des Telefonnamens**

Mit dem Telefonnamen wird das Telefon in einem Bluetooth-Netz identifiziert.

- 1. Stellen Sie sicher, dass Bluetooth eingeschaltet ist.
- 2. Tippen Sie im Wireless-Fenster auf Bluetooth-Einstellungen > Gerätename.
- 3. Geben Sie den Namen für das Telefon in das Dialogfeld ein und tippen Sie anschließend auf **OK**.

# **Paaren und Verbinden eines Bluetooth-Freisprech-Headset oder einer Freisprecheinrichtung**

Sie können das Telefon mit einem Bluetooth-Freisprech-Headset oder einer Bluetooth-Freisprecheinrichtung verbinden und mit diesen Geräten dann Musik anhören und Anrufe senden und/oder empfangen. Bevor Sie ein Bluetooth-Freisprech-Headset oder eine Freisprecheinrichtung verwenden können, müssen Sie das Gerät erst mit dem Telefon paaren.

- **1.** Drücken Sie auf STARTSEITE > MENÜ und tippen Sie anschließend auf **Einstellungen**.
- **2.** Tippen Sie auf **Wireless > Bluetooth-Einstellungen** und wählen Sie anschließend die Option **Bluetooth**.
- **3.** Tippen Sie auf **Scan nach Geräten**. Das Telefon beginnt mit der Suche nach Bluetooth-Geräten in Reichweite und zeigt alle erkannten Geräte unterhalb des Abschnittes Bluetooth-Geräte an.
- **Tipps •** Wenn Sie das Gerät nicht in der Liste finden können, tippen Sie auf **Scan nach Geräten**, um erneut zu suchen.
	- **•** Stellen Sie sicher, dass das Bluetooth-Gerät, mit dem Sie eine Paarung eingehen möchten, den Erkennbar-Modus aktiviert hat. Lesen Sie die Anleitung des Bluetooth-Gerätes, um zu erfahren, wie Sie den Erkennbar-Modus aktivieren können.
	- **4.** Tippen Sie auf das Freisprech-Handset oder Freisprecheinrichtung in der Liste, um mit der Paarung zu beginnen.

#### 124 Herstellung von Verbindungen

- **Hinweis** Für einige Bluetooth-Geräte benötigen Sie einen Passcode für die Paarung mit dem Bluetooth-Gerät. Sie können"0000" als Passcode ausprobieren. Wenn dies keinen Erfolg hat, lesen Sie die Anleitung des Bluetooth-Gerätes.
- **5.** Der Paarungs- und Verbindungszustand wird unterhalb des Namens des Freisprech-Headsets oder der Freisprecheinrichtung in der Liste mit Bluetooth-Geräten angezeigt. Wenn das andere Bluetooth-Freisprech-Headset oder die Freisprecheinrichtung mit dem Telefon verbunden ist, erscheint das Symbol für die Bluetooth-Verbindung (<sup>28</sup>) in der Statusleiste. Sie können dann das Freisprech-Headset oder die Freisprecheinrichtung benutzen, um Musik zu hören und Anrufe abzusetzen und/oder empfangen.

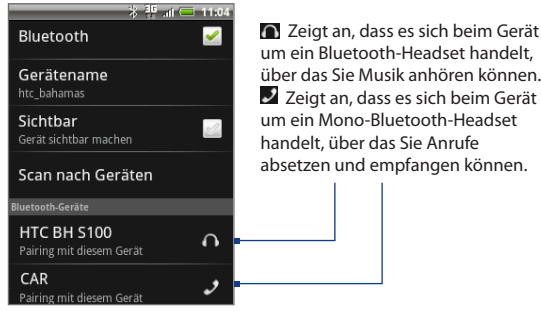

- 
- **Hinweise •** Die Paarung zwischen zwei Bluetooth-Geräten muss nur einmal durchgeführt werden. Nachdem eine Paarung durchgeführt wurde, können die Geräte diese Paarung erkennen und Daten austauschen, ohne dass Sie das Bluetooth-Passwort erneut eingeben müssen.
	- **•** Wenn Sie eine Paarung mit einem zweiten Headset durchführen, während eine Verbindung mit dem ersten Headset besteht, wird die Verbindung mit dem ersten Headset beendet. Wenn Sie die Verbindung zum ersten Headset zurückschalten möchten, müssen Sie dieses Headset erneut manuell in der Liste mit Bluetooth-Geräten auswählen.

# **Trennen der Verbindung zu einem Bluetooth-Freisprech-Headset oder einer Freisprecheinrichtung**

- **1.** Drücken Sie auf STARTSEITE > MENÜ und tippen Sie anschließend auf **Einstellungen**.
- 2. Tippen Sie auf Wireless > Bluetooth-Einstellungen.
- 3. Gehen Sie zum Abschnitt Bluetooth-Geräte und drücken Sie etwas länger auf das verbundene Freisprech-Headset oder die Freisprecheinrichtung.
- **4.** Tippen Sie auf **Trennen**.

Tippen Sie auf **Verbindung trennen und Pairing aufheben**, wenn Sie möchten, dass das Telefon alle Paarungsinformationen mit dem Freisprech-Headset oder der Freisprecheinrichtung löscht. Sie werden aufgefordert, den Passcode erneut einzugeben, wenn Sie eine Verbindung zu diesem Bluetooth-Gerät herstellen.

# **Hinzufügen des Bluetooth-Widgets**

Fügen Sie das Bluetooth-Widget der Startseite hinzu, damit Sie Bluetooth schneller ein- und ausschalten können.

Wenn Sie mehr über das Hinzufügen von Widgets erfahren möchten, lesen Sie "Ein HTC-Widget hinzufügen"in Kapitel 1.

#### 126 Herstellung von Verbindungen

# **6.6 Verwendung des Telefons als Modem**

Wenn Sie sich an einem Ort befinden, an dem es für Ihren Computer keinen Zugang zum Internet gibt, können Sie diesen über die Datenverbindung des Telefons (z. B. 3G) oder die Wi-Fi-Verbindung mit dem Internet verbinden.

- **Wichtig** Bevor Sie das Telefon als Modem verwenden können, müssen Sie erst HTC Sync installieren. Unter"Verwendung von HTC Sync " in Kapitel 9 finden Sie weitere Einzelheiten.
- **Hinweis** Im Telefon muss eine SIM-Karte eingesetzt sein, damit Sie es als Modem für einen Computer verwenden können.
	- **1.** Stellen Sie sicher, dass die Datenverbindung des Telefons eingeschaltet ist. Unter"Ein- und Ausschalten von GPRS/3G"weiter oben in diesem Kapitel erfahren Sie, wie Sie die Datenverbindung des Telefons einschalten können.
	- **2.** Schließen Sie das Telefon über das mit gelieferte USB-Kabel an einen Computer an.
	- **3.** Wenn das Dialogfeld Standardtyp auswählen angezeigt wird, wählen Sie **Mobile Netzwerkfreigabe** und tippen Sie anschließend auf **Fertig**.
- **Hinweis** Wenn Sie die mobile Netzwerkfreigabe verwenden, ist die Funktion USB-Massenspeicher deaktiviert. Sie werden auch nicht in der Lage sein, HTC Sync zu verwenden.

# **Kapitel 7 - Kamera und Multimedia**

# **7.1 Verwendung von Kamera und Camcorder**

Mit der **Kamera** oder dem **Camcorder** können Sie Bilder und Videos aufnehmen und mit anderen teilen. Das Telefon besitzt eine 3,2 Megapixel-Kamera, die sich für die Aufnahme scharfer Bilder und Videos eignet.

**Wichtig** Sie müssen eine Speicherkarte einsetzen, bevor Sie die Kamera oder den Camcorder verwenden. Alle Bilder oder Videos, die Sie mit dem Telefon aufnehmen, werden auf der Speicherkarte gespeichert. Weitere Informationen über das Einsetzen einer Speicherkarte in das Telefon finden Sie in Kapitel 1.

# **Öffnen der Kamera und des Camcorders**

Drücken Sie auf STARTSEITE, tippen Sie auf **Containenten and single auf Kamera**, wenn Sie Fotos aufnehmen möchten, und **Camcorder**, wenn Sie Videos aufnehmen möchten.

Wenn Sie die Kamera öffnen, hängt die Displayausrichtung davon ab, wie Sie das Telefon halten. Halten Sie das Telefon senkrecht, um eine Porträtaufnahme zu machen, und halten Sie es waagerecht, um Landschaftsaufnahmen zu machen. Für den Camcorder wechselt die Displayausrichtung automatisch zum Querformat.

**Tipp** Sie können auf einfache Weise zum anderen Aufnahmemodus wechseln, während die Kamera oder der Camcorder aktiviert ist. Unter"Wechslen der Aufnahmemodi"in diesem Kapitel finden Sie weitere Einzelheiten.

#### 128 Kamera und Multimedia

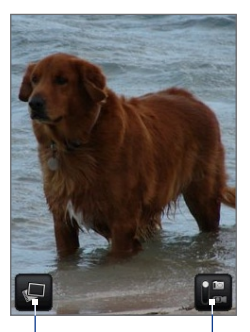

Öffnet das Alben-Programm. Unter"Alben" in diesem Kapitel finden Sie weitere Einzelheiten.

#### Verbleibende Aufnahmen\*

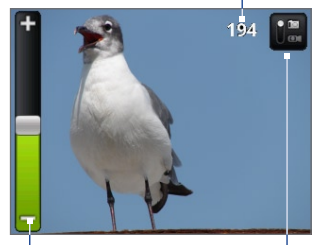

Zoomsteuerung. Wird angezeigt, wenn Sie Ihren Finger nach oben oder unten über das Kamera-Fenster streichen; wird nach ein paar Sekunden ausgeblendet.

Aktueller Aufnahmemodus. Tippen Sie im hier, um zwischen den Modi Foto und Video zu wechseln.

**\*** Im Videomodus wird hier die Aufnahmedauer angezeigt.

# **Wechseln der Aufnahmemodi**

Das Telefon bietet Ihnen zwei Aufnahmemodi: **Foto** und **Video**. Tippen Sie im Fenster auf **Man**, um zwischen den Modi Foto und Video zu wechseln.

# **Aufnahme von Bildern**

- **1.** Wechseln Sie zum Aufnahmemodus **Foto**.
- **2.** Richten Sie das Bild auf dem Display ein.
- **Tipp** Wenn Sie hineinzoomen möchten, streichen Sie Ihren Finger nach oben oder unten über das Live-Kamera-Fenster, um die Zoomsteuerung zu öffnen. Ziehen Sie dann den Schieberegler der Zoomsteuerung nach oben oder unten, um hineinoder herauszuzoomen. Sie können für das Hinein- und Herauszoomen auch die Nach-oben- und Nach-unten-Tasten der Navigationssteuerung verwenden (nur im Querformat möglich).
- **3.** Drücken Sie auf die EINGABE-Taste, um die Aufnahme zu machen.

# **Aufnahme von Videos**

- **1.** Wechseln Sie zum Aufnahmemodus **Video**.
- **2.** Richten Sie das Bild auf dem Display ein.
- **3.** Drücken Sie auf die EINGABE-Taste, um die Aufnahme eines Videos zu beginnen. Drücken Sie erneut auf die EINGABE-Taste, um die Videoaufnahme zu beenden.

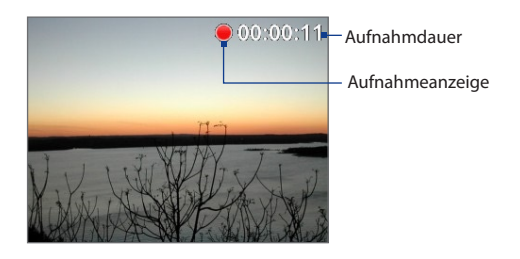

#### 130 Kamera und Multimedia

# **Vorschaufenster**

Nach der Aufnahme können Sie im Vorschaufenster das Bild oder Video speichern, ansehen, senden oder löschen, indem Sie eine Schaltfläche rechts im Fenster antippen.

Sehen Sie hiermit das aufgenommene Bild oder Video in Alben an. Senden Sie das aufgenommene Bild oder Video per E-Mail oder MMS oder laden Sie es nach Flickr hoch oder veröffentlichen Sie es in Facebook oder Peep.

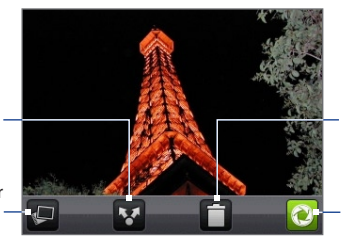

Löschen Sie das aufgenommene Bild oder Video.

Hiermit gelangen Sie zum Live-Kameraoder Live-Camcorder-Fenster zurück.

# **Kameramenüfeld**

Auf dem Kameramenüfeld können die grundlegenden Kameraeinstellungen ändern und auf erweiterte Kameraeinstellungen zugreifen.

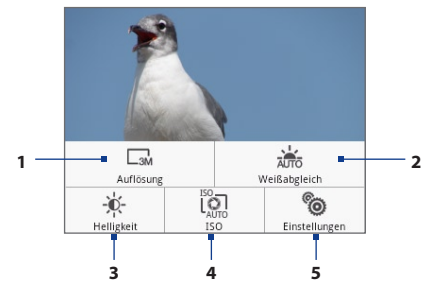

#### **Menüfeld öffnen**

Wenn das Kamera-Fenster angezeigt wird, drücken Sie auf MENÜ.

- **1 Auflösung** Tippen Sie auf diese Option, um die Auflösung (Aufnahmegröße) zu ändern.
- **2 Weißabgleich** Tippen Sie auf diese Option, um den Weißabgleich anzupassen. Mit dem Weißabgleich kann die Kamera Farben durch Anpassung auf aktuelle Lichtumgebung akkurater aufnehmen. Es gibt folgende Einstellungen für den Weißabgleich: **Auto**, **Tageslicht**, **Bewölkt**, **Glühbirne** und **Neonlicht**.
- **3 Helligkeit** Tippen Sie auf diese Option, um die Helligkeitsleiste zu öffnen, mit der Sie die Helligkeit anpassen können. Tippen Sie auf der Helligkeitsleiste auf  $\Box$ , um die Helligkeitsstufe zu verringern; tippen Sie auf  $\Box$ , um sie zu erhöhen. Tippen Sie auf eine Stelle neben der Helligkeitsleiste, um die Änderung zu übernehmen.
- **4 ISO** Stellen Sie den ISO-Wert manuell auf **100**, **200**, **400** oder **800** ein oder setzen Sie ihn auf **AUTO** zurück. Höhere ISO-Werte eignen sich besser für die Aufnahme von Bildern beischlechten Lichtverhältnissen.

**Hinweis** Die Kamera passt den ISO-Wert nur bis auf 400 automatisch an.

**5 Einstellungen** Tippen Sie auf diese Option, um die erweiterten Kameraeinstellungen zu öffnen.

# **Schließen der Kamera**

Drücken Sie im Kamera-Fenster auf STARTSEITE oder ZURÜCK.

# **7.2 Verwendung von Alben**

Mit **Alben** können Sie Fotos anzeigen und Videos abspielen. Sie können auch Ihre eigenen oder Fotos Ihrer Freunde auf Facebook oder Flickr ansehen. Sie können Fotos auch auf einfache Weise bearbeiten. Verwenden Sie ein Foto z. B. als Bildschirmhintergrund oder Kontaktbild und senden Sie es Ihren Freunden zu.

# **Öffnen von Alben**

Drücken Sie auf STARTSEITE, tippen Sie auf **Outer und anschließend auf Alben.** Wenn Sie Ihre Dateien in Ordnern (Verzeichnissen) auf der Speicherkarte gespeichert haben, zeigt Alben diese Ordner als separate Alben an.

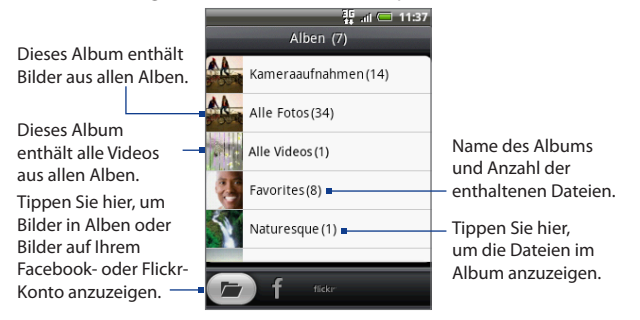

Wenn Sie Bilder in Alben ansehen, rollen Sie das Fenster nach oben, um weitere Alben anzuzeigen.

- **Hinweise •** Für das Laden aller Bilder auf dem Display kann Alben, abhängig von der Anzahl der Bilder auf der Speicherkarte, eine Weile benötigen.
	- **•** Sie müssen bei Ihren Facebook- und Flickr-Konten angemeldet sein, um Bilder auf diesen Konten ansehen zu können.

# **Arbeiten mit Bildern**

Nachdem Sie ein Bild aufgenommen haben, können Sie es ansehen und für Freunde freigeben. Sie können auch Ihre eigenen oder Bilder Ihrer Freunde auf Ihren Facebook- oder Flickr-Konten ansehen.

#### **Bilder in Alben ansehen**

- **1.** Wechseln Sie im Alben-Fenster zur Registerkarte Alben und tippen Sie anschließend auf ein Album, um die darin enthaltenen Bilder anzusehen.
- **2.** Schieben Sie Ihren Finger über das Display, um durch die Bilder zu blättern. Tippen Sie auf eine Miniatur, um ein Bild im Vollbild anzuzeigen.

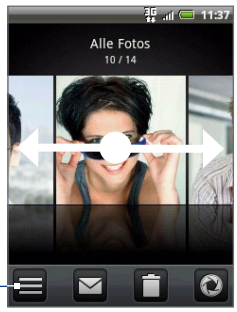

Tippen Sie hier, um zum Alben-Fenster zurückzugelangen.

**Tipp** Sie können die Anzeige von Fotos als Miniaturen auswählen. Um die Fotos in einem Album als Miniaturen anzuzeigen, drücken Sie auf MENÜ und tippen Sie anschließend auf **Gitteransicht**.

#### **Bilder auf Ihrem Facebook- oder Flickr-Konto ansehen**

- **1.** Wechseln Sie im Alben-Fenster zur Registerkarte Facebook oder Flickr.
	- **Hinweis** Wenn Sie zur Registerkarte Flickr wechseln, werden Sie möglicherweise aufgefordert, der HTC Flickr-Anwendung die Verbindung mit der Flickr-Website zu erlauben. Sie müssen den Zugriff auf Ihr Flickr-Konto zulassen.
- **2.** Tippen Sie auf den Namen Ihres Kontos bzw. des Kontos eines Freundes in der Liste, um die Bilder auf dem Konto anzuzeigen.

#### 134 Kamera und Multimedia

Wenn Sie Bilder im Vollbild anzeigen, haben Sie folgende Möglichkeiten:

- Schieben Sie Ihren Finger von rechts nach links oder von links nach rechts, um das nächste bzw. vorherige Bild anzuzeigen. **•**
- Drücken Sie auf die Links- oder Rechts-Taste der Navigationssteuerung, um das vorherige oder nächste Bild im Album oder in der Bilderliste anzuzeigen. **•**
- Drücken Sie auf MENÜ, um die Bilder als eine Diashow anzuzeigen oder ein Bild freizugeben, zu löschen oder zu drehen usw. **•**

#### **In ein Bild hinein- und aus ihm herauszoomen**

Die Zoomsteuerung wird eingeblendet, wenn Sie ein Bild im Vollbildmodus ansehen.

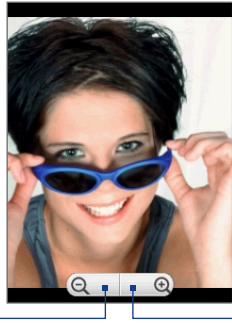

Tippen Sie hier, um hineinzuzoomen.

Tippen Sie hier, um herauszuzoomen.

### **Bild im Querformat anzeigen**

Drehen Sie das Telefon zur Seite, um das Bild im Querformat anzuzeigen. Die Ausrichtung des Bildes wird abhängig davon, wie Sie das Telefon halten, automatisch angepasst.

#### **Hinweis** Sie müssen die Option **Ausrichtung** unter **STARTSEITE > MENÜ > Einstellungen > Töne und Display** auswählen, damit sich die Tastaturausrichtung automatisch ändert.

Wenn Sie das Bild drehen und es im gedrehten Zustand speichern möchten, lesen Sie "Drehen und gedrehtes Bild speichern".

#### **Drehen und gedrehtes Bild speichern**

- **1.** Zeigen Sie das Bild an, welches Sie im Vollbild drehen möchten.
- **2.** Drücken Sie auf MENÜ und tippen Sie anschließend auf **Drehen**. Wählen Sie dann entweder **Nach links drehen** oder **Nach rechts drehen**.
- **Hinweis** Das Bild wird jedes Mal um 90 Grad gegen den Uhrzeigersinn (Nach links drehen) oder im Uhrzeigersinn (Nach rechts drehen) gedreht, wenn Sie auf eine der Drehoptionen drücken.

#### **Ein Bild zuschneiden**

- **1.** Wenn ein Bild im Vollbild angezeigt wird, drücken Sie auf MENÜ und tippen Sie anschließend auf **Mehr > Zuschneiden**. Das Zuschneidewerkzeug wird angezeigt.
- **2.** Gehen Sie auf eine der folgenden Weisen vor:
	- Um die Zuschneidegröße anzupassen, drücken Sie etwas länger auf das Zuschneidewerkzeug. Wenn die Zuschneidepfeile angezeigt werden, ziehen Sie mit Ihrem Finger im Zuschneidebereich nach innen oder außen, um die Bildgröße zu ändern. •
	- Wenn Sie den Zuschneidebereich zu einem anderen Bereich des Bildes •verschieben möchten, drücken Sie etwas länger auf ihn und ziehen Sie ihn anschließend an den gewünschten Ort.

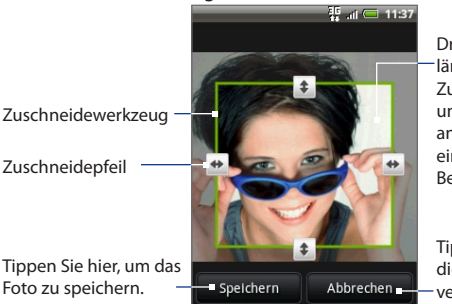

Drücken Sie etwas länger auf den Zuschneidebereich und ziehen Sie ihn anschließend auf einen beliebigen Bereich des Fotos.

Tippen Sie hier, um die Änderungen zu verwerfen.

#### 136 Kamera und Multimedia

**3.** Tippen Sie auf **Speichern**, um die Änderungen für das Bild zu übernehmen.

**Hinweis** Das zugeschnittene Bild wird als Kopie auf der Speicherkarte gespeichert. Das Originalbild bleibt unverändert.

#### **Bilder auf Facebook freigeben**

Sie müssen sich bei Ihrem Facebook-Konto angemeldet haben, um Bilder hochladen zu können.

- **1.** Öffnen Sie im Alben-Fenster das Album mit den Bildern, die Sie freigeben möchten.
- **2.** Tippen Sie auf **W** und anschließend im Optionenmenü Senden auf **Facebook**.
- **3.** Wählen Sie die Bilder aus, die Sie senden möchten, und tippen Sie anschließend auf **Weiter**.
- **4.** Fügen Sie bei Bedarf jedem Bild eine Überschrift hinzu und tippen Sie anschließend auf **Hochladen**.
- **5.** Entscheiden Sie, welches Album Sie hochladen möchten und stellen Sie die Datenschutzeinstellungen für die hochgeladenen Bilder ein. Tippen Sie auf **Fertig**.

#### **Bilder auf Flickr freigeben**

Sie müssen sich bei Ihrem Flickr-Konto angemeldet haben, um Bilder hochladen zu können.

- **1.** Öffnen Sie im Alben-Fenster das Album mit den Bildern, die Sie freigeben möchten.
- **2.** Tippen Sie auf **M** und anschließend im Optionenmenü Senden auf Flickr.
- **3.** Wählen Sie die Bilder aus, die Sie senden möchten, und tippen Sie anschließend auf **Weiter**.
- **4.** Ändern Sie den Dateinamen und/oder fügen Sie jedem Bild bei Bedarf eine Beschreibung hinzu. Tippen Sie anschließend auf **Hochladen**.

**5.** Entscheiden Sie, welches Album Sie hochladen möchten und stellen Sie die Datenschutzeinstellungen für die hochgeladenen Bilder ein. Tippen Sie auf **Fertig**.

#### **Ein Bild auf Picasa freigeben**

Sie müssen bei einem Google-Konto angemeldet sein, damit Sie Bilder zum Fotodienst Picasa™ hochladen können.

- **1.** Öffnen Sie im Alben-Fenster das Album mit den Bildern, die Sie freigeben möchten.
- **2.** Tippen Sie auf und anschließend im Optionenmenü **Senden** auf **Picasa**.
- **3.** Tippen Sie auf das Bild, das Sie freigeben möchten.
- **4.** Geben Sie einen **Titel** für das Bild ein und wählen Sie das **Album** aus, zu dem Sie das Bild hochladen möchten.

**Tipp** Tippen Sie auf +, um ein neues Album zu erstellen, zu dem Sie das Bild hochladen können.

**5.** Tippen Sie auf **Hochladen**. Sie können die Fotos Online unter http://picasaweb.google.com ansehen.

#### **Bilder mit einer Nachrichtenanwendung senden**

- **1.** Öffnen Sie im Alben-Fenster das Album mit den Bildern, die Sie freigeben möchten.
- **2.** Tippen Sie auf **W** und anschließend im Optionenmenü Senden auf **Nachrichten** oder **Mail**.
- **3.** Wählen Sie die Bilder aus, die Sie senden möchten, und tippen Sie anschließend auf **Weiter**.
- **4.** Die Bilder werden automatisch der E-Mail angehängt oder der MMS-Nachricht hinzugefügt.

**Hinweis** Wenn Sie **Mail** auswählen und über mehrere E-Mail-Konten verfügen, wird das Standard-E-Mail-Konto verwendet.

**5.** Geben Sie die Nachricht ein und tippen Sie auf **Senden**.

#### 138 Kamera und Multimedia

#### **Bilder in Twitter senden**

Verwenden Sie Peep, um Bilder in Twitter zu senden. Weitere Informationen über Peep finden Sie in Kapitel 9.

- **1.** Öffnen Sie im Alben-Fenster das Album mit den Bildern, die Sie senden möchten.
- **2.** Wählen Sie das Bild aus, das Sie senden möchten, um es im Vollbild anzuzeigen.
- **3.** Drücken Sie auf MENÜ, tippen Sie auf **Senden** und anschließend im Optionenmenü **Senden** auf **Peep**.
- **4.** Das Bild wird hochgeladen und der Tweet-Link wird auf dem Display angezeigt. Tippen Sie zum Versenden des Tweets auf **Senden**.

# **Videos**

Nachdem Sie ein Video aufgenommen haben, können Sie es ansehen und mit Freunden teilen.

#### **Videos ansehen**

- **1.** Tippen Sie im Hauptfenster von Alben auf das Videoalbum und tippen Sie anschließend auf das Video, welches Sie anschauen möchten, um mit der Videowiedergabe zu beginnen.
- **2.** Schieben Sie Ihren Finger über das Display, um durch die Videos zu blättern. Tippen Sie auf eine Miniatur, um ein Bild im Vollbild anzuzeigen. Das Bild wird automatisch im Querformat angezeigt, wenn Sie ein Video abspielen.

#### Kamera und Multimedia 139

Tippen Sie hier, um das Video vergrößert oder verkleinert (auf Display angepasst) wiederzugeben.

Tippen Sie hier, um zum Videoalbum zurückzugelangen.

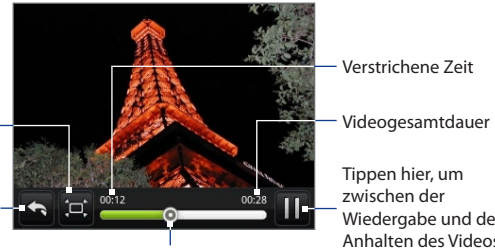

Ziehen Sie diesen Schieberegler nach links oder rechts, um im Video zurückoder vorzugehen.

Wiedergabe und dem Anhalten des Videos zu wechseln.

#### **Ein Video mit E-Mail senden**

- **1.** Öffnen Sie im Alben-Fenster das Album mit den Videos, die Sie senden möchten.
- 2. Tippen Sie auf **Manual** und anschließend im Optionenmenü Senden auf Mail.
- **3.** Wählen Sie die Videos aus, die Sie senden möchten, und tippen Sie anschließend auf **Weiter**.

Die Videos werden der E-Mail automatisch angehängt.

**Hinweis** Wenn Sie **Mail** auswählen und über mehrere E-Mail-Konten verfügen, wird das Standard-E-Mail-Konto verwendet.

**4.** Geben Sie die Nachricht ein und tippen Sie auf **Senden**.

#### **Ein Video mit Nachrichten senden**

- **1.** Öffnen Sie im Alben-Fenster das Album mit den Videos, die Sie freigeben möchten.
- **2.** Tippen Sie auf **M** und anschließend im Optionenmenü Senden auf SMS/ **MMS**.
- 140 Kamera und Multimedia
	- **3.** Tippen Sie auf die Videos, die Sie senden möchten, und tippen Sie anschließend auf **Weiter**. Das Video wird automatisch der MMS-Nachricht hinzugefügt.
	- **4.** Geben Sie die Nachricht ein und tippen Sie auf **Senden**.

#### **Videos auf YouTube freigeben**

Sie können Ihre Videos freigeben, indem Sie sie nach YouTube™ hochladen. Bevor Sie dies tun, müssen Sie ein YouTube-Konto einrichten und sich auf dem Telefon bei diesem Konto anmelden.

- **1.** Wenn Videos in einer Liste anzeigt werden, drücken Sie etwas länger auf das Video und tippen Sie anschließend auf **Senden** im Optionenmenü.
- **2.** Tippen Sie auf **M** und anschließend im Optionenmenü Senden auf YouTube.
- **3.** Geben Sie einen **Titel**, eine **Beschreibung** und **Tags** für Ihr Video ein. Wählen Sie die Option **Öffentlich**, wenn Sie das Video für alle freigeben möchten.
- **4.** Tippen Sie auf **Hochladen**.
- **Tipp** Sie können den Hochladevorgang verfolgen, indem Sie das Benachrichtigungsfeld öffnen und anschließend **YouTube** antippen. Unter"Benachrichtigungsfeld öffnen"in Kapitel 1 erfahren Sie, wie Sie das Benachrichtigungsfeld öffnen können.

# **Hinzufügen des Fotoalbum- oder Fotorahmen-Widgets**

Fügen Sie das Fotorahmen- oder Fotoalbum-Widget hinzu, damit Sie auf dem Startbildschirm ein einzelnes Foto oder ein gesamtes Album anzeigen können. Wenn Sie mehr über das Hinzufügen von Widgets erfahren möchten, lesen Sie "Ein HTC-Widget hinzufügen"in Kapitel 1.

# **Schließen von Alben**

Drücken Sie im Alben-Fenster auf STARTSEITE oder ZURÜCK, um die Anwendung zu beenden.

# **7.3 Musik**

Mit **Musik** können Sie digitale Audiodateien auf der Speicherkarte des Telefons abspielen. Da Musik nur Audiodateien abspielt, die auf der Speicherkarte des Telefons gespeichert sind, müssen Sie erst die Audiodateien auf die Speicherkarte kopieren, bevor Sie Musik öffnen.

# **Kopieren von Musik auf die Speicherkarte**

- **1.** Stellen Sie die Speicherkarte des Telefons als USB-Laufwerk ein. Unter "Verbindung des Telefons mit einem Computer"in Kapitel 1 finden Sie weitere Einzelheiten.
- **2.** Wechseln Sie auf dem Computer zum USB-Laufwerk und öffnen Sie dieses.
- **3.** Erstellen Sie einen Ordner im Stammordner der Speicherkarte (z. B."Musik").
	- **Tipp** Sie können auch Ordner erstellen und verwenden, um Ihre Musik im von Ihnen erstellten Musik-Ordner zu organisieren.
- **4.** Kopieren Sie die Musik in den Ordner, den Sie erstellt haben.
- **5.** Nachdem Sie die Musik kopiert haben, trennen Sie das Laufwerk, so wie es vom Betriebssystem des Computers verlangt wird, um das Telefon sicher zu entfernen.
- **6.** Trennen Sie das Telefon vom Computer.

# **Öffnen von Musik**

Drücken Sie auf STARTSEITE, tippen Sie auf **Our and anschließend auf Musik.** Das Wiedergabe-Fenster wird angezeigt.

# **Wiedergabe von Musik**

Tippen Sie hier, um die zufällige Wiedergabe einoder auszuschalten. (Die zufällige Wiedergabe ist ausgeschaltet, wenn die Schaltfläche grau

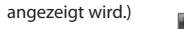

Verstrichene Zeit Drücken und ziehen Sie diesen Schieberegler, um direkt zu einem beliebigen Teil Think You Want It des Musiktitels zu gelangen. Colette Push Tippen Sie hier, um zur Bibliothek zu gelangen. Tippen Sie hier, um zum vorherigen Musiktitel Tippen Sie hier, um in der Liste Aktuelle die Wiedergabe Wiedergabe zu gelangen. des Musiktitels anzuhalten bzw.

Tippen Sie hier, um der Reihe nach durch die Wiederholungsmodi zu gehen:

- 2 Alle Musiktitel wiederholen
- Aktuellen Musiktitel wiederholen
- ⊘Nicht wiederholen

Fortschrittleiste

Verbleibende Zeit

Tippen Sie hier, um zwischen der Anzeige der Liste Aktuelle Wiedergabe und dem Wiedergabe-Fenster zu wechseln.

Tippen Sie hier, um zum nächsten Musiktitel in der Liste Aktuelle Wiedergabe zu gelangen.

**Tipp** Sie können auch mit Ihrem Finger von rechts nach links oder von links nach rechts über das Display streichen, um zum nächsten bzw. vorherigen Musiktitel in der Liste Aktuelle Wiedergabe zu wechseln.

 $\frac{3\pi}{4}$  at  $\frac{3\pi}{4}$  11:37

Aktuelle Wied...  $5/8$ 

wiederaufzunehmen.

**Hinweis** Drücken Sie auf die Taste LAUTER oder LEISER, um die Wiedergabelautstärke zu regeln.

# **Anhören von Musik bei Displaysperre**

Wenn Sie Musik wiedergeben und das Display deaktiviert wird, können Sie die Musikwiedergabe in der Displaysperre steuern, nachdem Sie das Telefon durch Drücken auf MENÜ oder ANRUF BEENDEN/EIN/AUS wieder"aufgeweckt"haben.

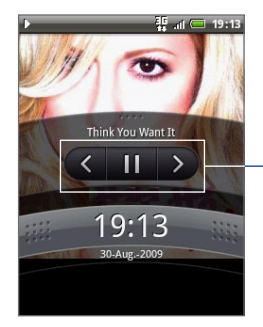

Tippen Sie hier, um zum vorherigen Musiktitel zu gehen, die Musik wiederzugeben/ anzuhalten oder zum nächsten Musiktitel in der Liste Aktuelle Wiedergabe zu wechseln.

Wenn die Wiedergabesteuerung nicht angezeigt wird, tippen Sie auf das Display, um sie aufzurufen.

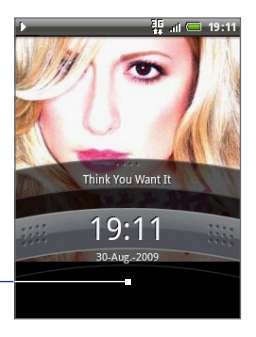

# **Bibliothek**

Ihre Musik wird in unterschiedlichen Kategorien wie z. B. Alben, Interpreten, Genre, Komponisten usw. organisiert. Wählen Sie eine Kategorie aus, indem Sie eine der Kategorieregisterkarten unten im Fenster antippen. Tippen Sie auf einen Musiktitel in der Kategorie, um ihn wiederzugeben.

Um zur Bibliothek zu gelangen, tippen Sie auf  $\equiv$  unten links im Wiedergabefenster oder im Fenster Aktuelle Wiedergabe.

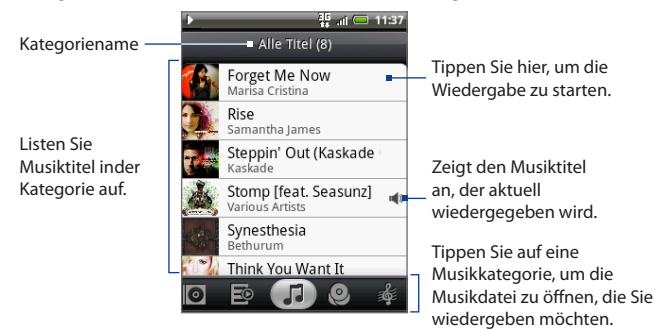

# **Erstellen von Wiedergabelisten**

Verwenden Sie Wiedergabelisten, um Ihre Musikdateien zu organisieren. Sie können beliebig viele Wiedergabelisten auf dem Telefon erstellen.

- 1. Wechseln Sie in der Bibliothek zur Kategorie Wiedergabeliste ( $\mathbb{E}$ ).
- 2. Tippen Sie auf Wiedergabeliste hinzufügen.
- Geben Sie den **Namen der Wiedergabeliste** ein und tippen Sie anschließend **3. Speichern**.
- Wählen Sie eine Kategorie aus, aus der Sie Musiktitel der Wiedergabeliste **4.**hinzufügen möchten.

**Tipp** Wechseln Sie zur Kategorie **Alle Titel**, um alle verfügbaren Titel anzuzeigen.

- **5.** Drücken Sie etwas länger auf den Titel, den Sie der Wiedergabeliste hinzufügen möchten, und tippen Sie anschließend auf **Zur Wiedergabeliste hinzufügen**.
- **6.** Wählen Sie die Wiedergabeliste aus, der Sie den Titel hinzufügen möchten.
### **Verwalten von Wiedergabelisten**

#### **Musiktitel in einer Wiedergabeliste wiedergeben**

Tippen Sie im Wiedergabelisten-Fenster auf den Namen der Wiedergabeliste und anschließend auf einen Musiktitel.

#### **Einer Wiedergabeliste Musiktitel hinzufügen**

- **1.** Tippen Sie im Wiedergabelisten-Fenster auf die Wiedergabeliste, der Sie Musiktitel hinzufügen möchten.
- **2.** Drücken Sie auf MENÜ und tippen Sie anschließend auf **Musiktitel hinzufügen**.
- **3.** Wählen Sie eine Kategorie aus, aus der Sie Musiktitel der Wiedergabeliste hinzufügen möchten.

**Tipp** Wechseln Sie zur Kategorie **Alle Titel**, um alle verfügbaren Titel anzuzeigen.

- **4.** Wählen Sie die Musiktitel aus, die Sie der Wiedergabeliste hinzufügen möchten, und tippen Sie anschließend auf **Hinzufügen**.
- **Tipp** Drücken Sie während der Wiedergabe eines Musiktitels auf MENÜ und tippen Sie anschließend auf **Zur Wiedergabeliste hinzufügen**, um den aktuellen Musiktitel einer Wiedergabeliste hinzuzufügen.

#### **Musiktitel in einer Wiedergabeliste anordnen**

- **1.** Tippen Sie im Wiedergabelisten-Fenster auf die Wiedergabeliste, die Sie bearbeiten möchten.
- **2.** Drücken Sie auf MENÜ und tippen Sie anschließend auf **Reihenfolge ändern**.
- **3.** Drücken Sie etwas länger auf am Ende des Musiktitels, den Sie verschieben möchten. Wenn die Zeile grün hervorgehoben wird, ziehen Sie sie an die neue Position.
- **4.** Tippen Sie auf **Fertig**.

#### **Einen Musiktitel in einer Wiedergabeliste löschen**

**1.** Tippen Sie im Wiedergabeliste-Fenster auf die Wiedergabeliste, die Sie bearbeiten möchten.

#### 146 Kamera und Multimedia

- **2.** Drücken Sie auf MENÜ und tippen Sie anschließend auf **Musiktitel löschen**.
- **3.** Wählen Sie die Musiktitel aus, die Sie löschen möchten, und tippen Sie anschließend auf **Löschen**.

#### **Eine Wiedergabeliste löschen**

- **1.** Drücken Sie im Wiedergabeliste-Fenster auf MENÜ und tippen Sie anschließend auf **Wiedergabeliste löschen**.
- **2.** Wählen Sie die Wiedergabeliste aus, die Sie löschen möchten, und tippen Sie anschließend auf **Löschen**.

### **Einrichten eines Musiktitels als Klingelton**

Sie können Musiktitel als Klingelton für das Telefon verwenden.

- **1.** Wählen Sie in der Bibliothek den Musiktitel aus, den Sie als Klingelton verwenden möchten, und spielen Sie ihn anschließend ab.
- **2.** Drücken Sie im Wiedergabe-Fenster auf MENÜ und tippen Sie anschließend auf **Als Klingelton einrichten**.
- **3.** Tippen Sie im Optionenmenü Als Klingelton einrichten auf **Telefonklingelton** oder **Kontaktklingelton**.

**Hinweis** Wenn Sie **Kontaktklingelton** auswählen, müssen Sie die Kontakte auswählen, denen Sie im nächsten Fenster den Musiktitel zuweisen möchten.

#### **Prüfen, ob der Musiktitel als Klingelton hinzugefügt wurde**

- **1.** Drücken Sie auf dem Startbildschirm auf MENÜ und tippen Sie anschließend auf **Einstellungen**.
- **2.** Tippen Sie im Einstellungen-Fenster auf **Töne und Display > Klingelton**. Der Musiktitel sollte als eine Option aufgelistet sein.

### **Hinzufügen des Musik-Widgets**

Fügen Sie das Musik-Widget hinzu, um die Musikwiedergabe über den Startbildschirm zu steuern. Wenn Sie mehr über das Hinzufügen von Widgets erfahren möchten, lesen Sie "Ein HTC-Widget hinzufügen"in Kapitel 1.

# **7.4 FM-Radio**

Mit **FM-Radio** können Sie auf dem Telefon FM-Radiosender anhören. Da für FM-Radio das verkabelte Stereo-Headset als Antenne gebraucht wird, müssen Sie dies erst in die Audiobuchse einstecken, bevor Sie das Programm starten.

#### **FM-Radio öffnen**

Drücken Sie auf STARTSEITE, tippen Sie auf **Our and anschließend auf FM-Radio**.

Wenn Sie FM-Radio zum ersten Mal öffnen, sucht das Programm automatisch nach verfügbaren FM-Sendern, speichert diese als Voreinstellungen und spielt den zuerst gefundenen Sender ab.

#### **Tipp** Um das Suchen nach und das Speichern von FM-Sendern zu wiederholen, drücken Sie auf MENÜ und tippen Sie anschließend auf **Scannen & Speichern**.

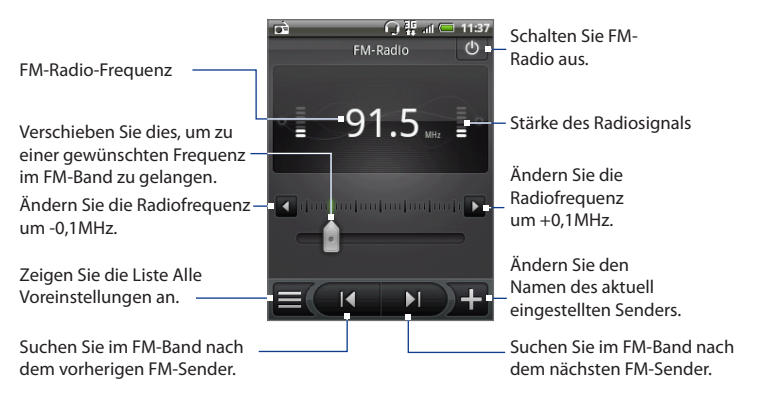

- **Tipps •** Mit den Tasten LAUTER und LEISER auf der Seite des Telefons können Sie die Lautstärke regeln.
	- **•** Drücken Sie auf MENÜ, um weitere FM Radio-Optionen einzustellen.

148 Kamera und Multimedia

#### **Voreingestellten FM-Sender anhören**

Sie können auf eine der folgenden Weisen vorgehen:

- Tippen Sie im Fenster FM-Radio auf **und wählen Sie den Sender aus, den Sie** anhören möchten.
- Tippen Sie auf  $\blacksquare$ , um zum vorherigen Sender, oder auf  $\blacksquare$ , um zum nächsten Sender zu wechseln.

### **Hinzufügen weiterer Sender**

- **1.** Stellen Sie den gewünschten FM-Sender ein und tippen Sie anschließend auf .
- **2.** Geben Sie einen Namen für den ausgewählten Sender ein und tippen Sie anschließend auf **Speichern**.

### **Minimieren und Ausschalten von FM-Radio**

Wenn Sie auf ZURÜCK tippen, läuft das Programm im Hintergrund weiter und Sie können weiterhin Radio hören, während Sie andere Programme verwenden. Wenn Sie FM-Radio beenden möchten, tippen Sie oben rechts im FM-Radio-Fenster auf bevor Sie auf ZURÜCK oder STARTSEITE tippen.

# **8.1 Anmeldung bei Google-Konto**

Wenn Sie sich bei Ihrem Google-Konto anmelden, können Sie Google Mail, Kalender und Kontakte zwischen Ihrem Telefon und dem Web synchronisieren. Sie müssen sich bei einem Google-Konto anmelden, um Google Apps wie z. B. Google Talk™ und Android Market nutzen zu können.

Wenn Sie das Telefon zum ersten Mal einschalten, erhalten Sie die Option, sich bei Ihrem Google-Konto anzumelden.

- **1.** Tippen Sie im Fenster Konten einrichten auf **Google-Konto > Ja > Weiter**.
- **2.** Tippen Sie auf **Anmelden**. Geben Sie Ihren Benutzernamen und Ihr Passwort ein und tippen Sie anschließend auf **Anmelden**. Nachdem Sie sich angemeldet haben, werden alle E-Mails, Kontakte und Kalenderereignise Ihres Google-Kontos automatisch mit dem Telefon synchronisiert.

**Hinweis** Tippen Sie auf **Erstellen**, wenn Sie noch kein Google-Konto besitzen.

### **Abrufen des Google-Konto-Passwortes**

Wenn Sie das Passwort für Ihr Google-Konto vergessen haben sollten, können Sie es auf folgende Weise abrufen:

- **1.** Öffnen Sie auf dem Computer Ihren Browser und besuchen Sie die Seite http://google.com/accounts.
- **2.** Klicken Sie auf der rechten Seite auf **Ich kann nicht auf mein Konto zugreifen**.
- **3.** Wählen Sie unter **Wählen Sie Ihr Thema aus** die Option **Ich habe mein Passwort vergessen**.
- **4.** Klicken Sie auf **Setzen Sie Ihr Passwort jetzt zurück** und durchlaufen Sie anschließend die Schritte zur Wiederherstellung des Passwortes.

# **8.2 Verwendung von Google Mail**

**Google Mail** ist ein webbasierter E-Mail-Dienst von Google. Google Mail ist bereits konfiguriert, wenn Sie das Telefon zum ersten Mal einrichten. Abhängig von Ihren Synchronisierungseinstellungen kann Google Mail auf dem Telefon automatisch mit einem Google Mail-Konto auf dem Web synchronisiert werden. Weitere Informationen über die Synchronisierung finden Sie unter"Synchronisieren von Google Apps"in diesem Kapitel.

#### **Google Mail öffnen**

Drücken Sie auf STARTSEITE, tippen Sie auf **Containent anschließend auf Google Mail**.

Ordner (oder Label) und Anzahl nicht gelesener

E-Mail-Nachrichten.

Markierte E-Mail. Wählen Sie eine oder mehrere E-Mails zum Anwenden der Aktion aus. Hinweis: Stapeloperationen

Durch die Nachrichtenliste rollen:

- Schieben Sie Ihren Finger nach oben/unten über das Display.
- Drücken Sie auf die Nach-• oben-/Nach-unten Tasten der Navigationssteuerung.

 $\frac{35}{4}$  at  $\boxed{ }$  11:37 **This Weekend** » Claire Nicols  $1:41$ Let's have Lunch - Hi Jasmin. **D** Charles Collig  $1:40$ 승 Congratulatio » Jim Wong  $1:37$ lust Back In. müssen aktiviert werden.<br>
Etikett der Nachricht.<br>
Etikett der Nachricht.<br>
Etikett der Nachricht. » Phil Parke 6. Sep. Labels Löschen **B** Archivieren

Ungelesene Nachrichten werden im Fettdruck angezeigt.

Nachricht mit Stern. Tippen Sie hier, um einen Stern hinzuzufügen oder zu entfernen.

Aktionen für markierte E-Mail(s). Dies wird nur angezeigt, wenn ein Element im Posteingang ausgewählt ist.

Die Posteingangsliste (der Posteingang) ist die Standardansicht von Google Mail. Alle E-Mails, die Sie empfangen, werden im Posteingang gespeichert.

### **Google Mail aktualisieren**

Drücken Sie auf MENU und tippen Sie anschließend **Aktualisieren**, um neue E-Mails zu senden oder empfangen und Ihre E-Mails mit Ihrem Google Mail-Konto auf dem Web zu synchronisieren.

### **Erstellen und Senden von E-Mails**

#### **E-Mails erstellen und senden**

- 1. Drücken Sie im Posteingang auf MENÜ und tippen Sie anschließend auf **E-Mail schreiben**.
- Geben Sie die Adresse des Empfängers in das Feld **An** ein. Wenn Sie die E-Mail **2.**an mehrere Empfänger senden, trennen Sie die E-Mail-Adressen mit einem Komma. Sie können beliebig viele Nachrichtenempfänger hinzufügen.
	- **Hinweis** Wenn Sie eine Kopie (Cc) oder eine Blindkopie (Bcc) der E-Mail an andere Empfänger senden möchten, drücken Sie auf MENÜ und tippen Sie anschließend auf Feld **"Cc"/"Bcc" hinzufügen**.
- **3.** Geben Sie den Betreff der E-Mail ein und schreiben Sie sie anschließend.
	- **Tipp** Wenn Sie eine Bildanlage hinzufügen möchten, drücken Sie auf MENÜ und tippen Sie anschließend auf **Anhang**. Wählen Sie das Bild aus, das Sie anhängen möchten, und tippen Sie anschließend auf **OK**.

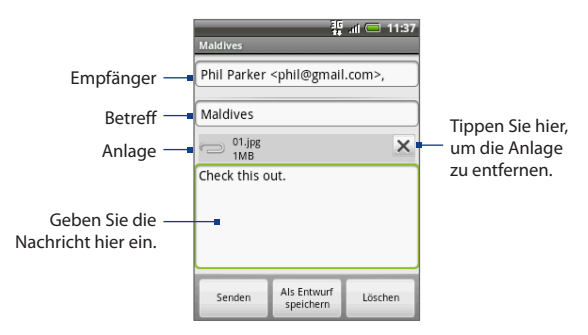

**4.** Nachdem Sie die E-Mail verfasst haben, tippen Sie auf **Senden**.

**Hinweis** Während Sie die Nachricht verfassen, tippen Sie auf **Als Entwurf speichern** oder drücken Sie auf ZURÜCK, um die Nachricht als einen Entwurf zu speichern. Wenn Sie die E-Mail-Entwürfe anzeigen möchten, drücken Sie im Posteingang auf MENÜ und tippen Sie anschließend auf **Labels anzeigen > Entwürfe**.

#### **E-Mails eine Signatur hinzufügen**

Sie können den E-Mails, die Sie senden, eine Signatur hinzufügen.

- **1.** Drücken Sie im Posteingang auf MENÜ und tippen Sie anschließend auf **Einstellungen** > **Signatur**.
- 2. Geben Sie die Signatur in das Textfeld ein und tippen Sie anschließend auf OK.
	- **Tipp** Sie können eine Signatur erstellen, die aus mehreren Textzeilen besteht. Tippen Sie am Ende jeder Textzeile auf **M**auf der Displaytastatur, um mit einer neuen Zeile zu beginnen.

#### **Gesendete Nachrichten anzeigen**

Drücken Sie im Posteingang auf MENÜ und tippen Sie anschließend auf **Labels anzeigen > Gesendet**.

### **Empfangen und Lesen von E-Mails**

Abhängig von den Benachrichtigungseinstellungen spielt das Telefon einen Klingelton ab, vibriert oder zeigt die E-Mail-Nachricht kurz in der Statusleiste an, wenn Sie eine neue E-Mail empfangen. Ein Symbol für eine neue E-Mail-Nachricht ( $\odot$ ) erscheint ebenfalls im Benachrichtigungsbereich der Statusleiste, um Sie auf eine neue E-Mail hinzuweisen.

#### **Hinweis** Weitere Informationen über die E-Mail-Benachrichtigungseinstellungen finden Sie im Abschnitt"Festlegen von Google Mail-Einstellungen"weiter unten in diesem Kapitel.

Google Mail gruppiert jede Nachricht, die Sie senden, zusammen mit allen Antworten, die Sie empfangen. Diese Unterhaltungsliste wächst mit neuen Anworten zunehmend an, so dass Sie Ihre Nachrichten immer im Kontext ansehen können. Unterhaltungen werden auch als Nachrichten-Threads bezeichnet.

Bei einer neuen Nachricht oder einer Änderung am Betreff der aktuellen Nachricht, wird ein neuer Nachrichten-Thread begonnen.

#### **E-Mails anschauen**

Gehen Sie auf eine der folgenden Weisen vor:

- Drücken Sie auf STARTSEITE und tippen Sie anschließend etwas länger auf die **•** Statusleiste. Schieben Sie Ihren Finger dann auf dem Display nach unten, um das Benachrichtigungsfeld anzuzeigen. Tippen Sie auf die neue E-Mail, um sie anzuzeigen.
- Während Sie sich im Posteingang befinden, tippen Sie auf eine ungelesene **•** E-Mail oder eine Unterhaltung mit einer ungelesenen E-Mail, um sie anzuzeigen.

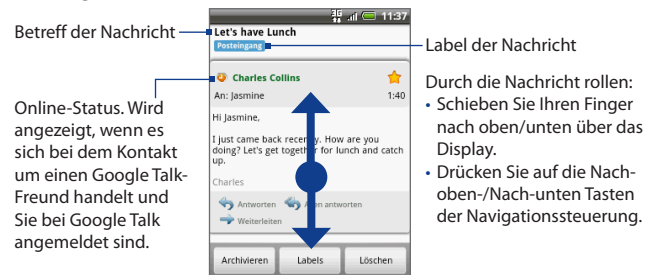

#### **Nach E-Mail suchen**

Sie können eine bestimmte E-Mail nach Absender, Betreff oder Label suchen.

- 1. Drücken Sie im Posteingang auf MENÜ und tippen Sie anschließend auf **Suchen**.
- 2. Geben Sie das Suchwort in das Feld ein und tippen Sie anschließend auf **Suchen**.

### **Antworten oder Weiterleiten von E-Mails**

- 1. Rollen Sie im Nachrichten-Thread nach unten zum Ende der Konversation.
- **2.** Tippen Sie auf **Antworten**, **Allen antworten** oder **Weiterleiten**.
- **3.** Gehen Sie auf eine der folgenden Weisen vor:
	- Wenn Sie **Antworten** oder **Allen antworten** auswählen, geben Sie Ihre Anwortnachricht ein. •
	- Wenn Sie **Weiterleiten** auswählen, geben Sie die Empfänger der Nachricht ein.
- **4.** Rollen Sie zum Ende der Nachricht und tippen Sie auf **Senden**.

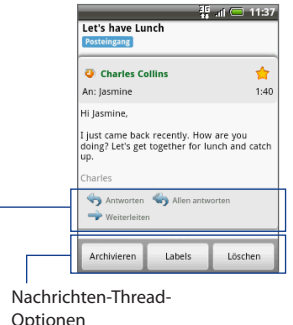

Nachrichtenoptionen

### **Verwalten von Konversationen und E-Mails**

#### **Konversationen**

Drücken Sie im Posteingang etwas länger auf die Konversation und tippen Sie anschließend auf:

- **Lesen**, um die E-Mail zu öffnen. **•**
- **Archivieren**, um die Konversation zu archivieren. **•**

**Tipp** Um Ihre archivierten Nachrichten anzuzeigen, drücken Sie im Posteingang auf MENÜ und tippen Sie anschließend auf **Labels anzeigen > Alle Nachrichten**.

**Unterdrücken**, um die gesamte Konversation stummzuschalten. **•**

**Tipp** Wenn Sie an einer langen Nachrichtenkonversation teilnehmen, welche nicht relevant ist, können Sie die Konversation unterdrücken, um alle zukünftigen Hinzufügungen nicht in den Posteingang zu lassen.

- **Als gelesen markieren** oder **Als ungelesen markieren**, je nach Bedarf. **•** Ungelesene Nachrichten werden im Posteingang im Fettdruck angezeigt.
- **Löschen**, um die Konversation zu löschen. **•**
- **Markierung hinzufügen** oder **Markierung entfernen**, um der Konversation **•** einen Stern hinzuzufügen oder einen Stern zu entfernen.
- **Labels ändern**, um ein Etikett der Konversation hinzuzufügen oder zu ändern. **•**

**Hinweis** Sie können mit dem Telefon keine Labels erstellen; tun Sie dies auf der Google Mail-Website.

**Spam melden**, um eine Unterhaltung als Spam zu melden. **•**

#### **E-Mails**

Navigieren Sie im Nachrichten-Thread mit der Navigationssteuerung zur Kopfzeile der Nachricht, drücken Sie auf MENÜ und tippen Sie anschließend auf:

**Archivieren**, um die E-Mail zu archivieren. **•**

**Tipp** Um Ihre archivierten Nachrichten anzuzeigen, drücken Sie im Posteingang auf MENÜ und tippen Sie anschließend auf **Labels anzeigen > Alle Nachrichten**.

- **Markierung hinzufügen** oder **Markierung entfernen**, um der Konversation **•** einen Stern hinzuzufügen oder einen Stern zu entfernen.
- **Als gelesen markieren** oder **Als ungelesen markieren**, je nach Bedarf. **•** Ungelesene Nachrichten oder Nachrichten-Threads mit ungelesenen Nachrichten werden im Posteingang im Fettdruck angezeigt.
- **Labels ändern**, um ein Etikett der Konversation hinzuzufügen oder zu ändern. **• Hinweis** Sie können mit dem Telefon keine Labels erstellen; tun Sie dies auf der Google Mail-Website.
- **Löschen**, um die E-Mail zu löschen. **•**
- **Mehr > •**
	- **Zurück zum Posteingang**, um zu Ihrem Posteingang zurückzukehren. **•**
	- **Unterdrücken**, um die gesamte Konversation zu unterdrücken. **•**

- **Tipp** Wenn Sie an einer langen Nachrichtenkonversation teilnehmen, welche nicht relevant ist, können Sie die E-Mails unterdrücken, um alle zukünftigen Hinzufügungen nicht in den Posteingang zu lassen.
- **Spam melden**, um die E-Mail als Spam zu melden. **•**

### **Festlegen von Google Mail-Einstellungen**

- **1.** Drücken Sie im Posteingang auf MENÜ und tippen Sie anschließend auf **Einstellungen**.
- **2.** Stellen Sie die folgenden Optionen ein:
	- **Signatur** Tippen Sie hier, um eine Signatur einzugeben, welche am Ende Ihrer E-Mails angehängt wird. **•**
	- **Löschen bestätigen** Wählen Sie diese Option, um ein Bestätigungsfeld **•** anzuzeigen, wenn Sie eine Konversation löschen.
	- **Stapeloperationen** Wählen Sie diese Option, um die Funktion **•** Stapeloperationen aufzurufen. Mit der Funktion Stapeloperationen können Sie mehrere E-Mails gleichzeitig archivieren, löschen oder mit einem Label versehen.
	- **Labels** Tippen Sie hier, um die Google Mail-Labels auszuwählen, welche **•** Sie synchronisieren möchten.
	- **E-Mail-Benachrichtigungen** Wählen Sie diese Option, um auf der **•** Statusleiste ein Benachrichtigungssymbol anzuzeigen, wenn eine neue E-Mail eingegangen ist.
	- Tippen Sie auf **Klingelton auswählen**, wenn Sie möchten, dass das Telefon klingelt, sobald eine neue E-Mail eingeht. Wählen Sie im Klingelton-Menü einen Klingelton für neue E-Mails aus. Der Klingelton wird kurz nach der Auswahl abgespielt. Wenn Sie nicht möchten, dass ein Klingelton ausgelöst wird, sobald eine neue E-Mail eingeht, berühren Sie **Lautlos**. Tippen Sie anschließend auf **OK**, um Ihre Klingeltonauswahl zu bestätigen.
	- Wählen Sie **Vibrieren**, wenn Sie möchten, dass das Telefon vibriert, sobald •eine neue E-Mail eingeht.

# **8.3 Verwendung von Google Talk**

**Google Talk** ist ein Instant-Messaging-Programm von Google. Mit dem Programm können Sie sich mit anderen Personen unterhalten, die ebenfalls Google Talk verwenden.

**Hinweis** Das eingerichetete Google Talk-Konto basiert auf dem Google-Konto, das Sie bei der Einrichtung des Telefons verwenden.

### **Anmelden und Chatten online**

#### **Google Talk öffnen**

Drücken Sie auf STARTSEITE, tippen Sie auf **Containent anschließend auf Google Talk**.

Tippen Sie hier, um Ihre Online-Status-Nachricht zu wechseln.

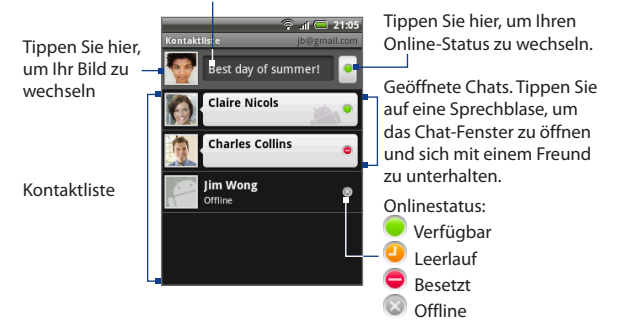

#### **Neuen Freund hinzufügen**

Sie können nur Personen hinzufügen, die auch über ein Google-Konto verfügen.

- **1.** Drücken Sie in der Kontaktliste auf MENÜ und tippen Sie auf Freunde **hinzufügen**.
- Geben Sie die Instant-Messaging-ID für Google Talk oder die Google Mail-**2.** Adresse des Freundes ein, den Sie hinzufügen möchten.
	- **Hinweis** Wenn Sie einen Freund mit einer Instant-Messaging-ID hinzufügen, den Sie in Ihrer Kontaktliste gespeichert haben, werden übereinstimmende Kontakte angezeigt, während Sie Informationen eingeben. Sie können den Kontakt antippen oder mit der Eingabe der Chat-Informationen fortfahren.
- **3.** Tippen Sie auf **Einladung senden**.

#### **Eine Einladung anzeigen und annehmen**

- 1. Drücken Sie in der Kontaktliste auf MENÜ und tippen Sie auf **Einladungen**. Alle Chat-Einladungen, welche Sie gesendet oder empfangen haben, werden im Fenster mit den ausstehenden Einladungen angezeigt.
- 2. Tippen Sie auf eine ausstehende Einladung und anschließend auf Annehmen oder **Ablehnen**.

**Hinweis** Wenn jemand, den Sie zu einem Chat einladen, Ihre Einladung annimmt, erscheint die ausstehende Einladung nicht länger in der Liste.

#### **Online-Status und Nachricht ändern**

- **1.** Tippen Sie auf das Onlinestatus-Symbol (**Q**) neben Ihrem Namen und wählen Sie anschließend den gewünschten Status im Menü aus.
- **2.** Tippen Sie auf das Textfeld links neben Ihrem Onlinestatus-Symbol und geben Sie anschließend Ihre Statusnachricht über die Displaytastatur ein.
- **3.** Tippen Sie auf

#### **Mit einem Chat beginnen**

1. Tippen Sie auf einen Freund in der Freundesliste oder navigieren Sie mit der Navigationssteuerung zu einem Freund und drücken Sie anschließend auf die EINGABE-Taste.

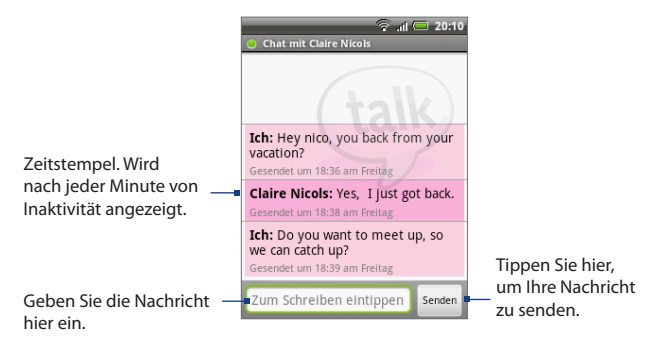

- **2.** Unterhalten Sie sich mit Ihrem Freund, indem Sie Text über die Displaytastatur eingeben.
	- **Hinweis** Um ein Smiley einzufügen, drücken Sie auf MENÜ und tippen Sie anschließend **Mehr > Smiley einfügen**. Tippen Sie auf ein Smiley, um es in die Nachricht einzufügen.
- **3.** Nachdem Sie die Nachricht eingegeben haben, tippen Sie auf **Senden**.

#### **Zwischen aktiven Chats wechseln**

Sie können zwischen Chats wechseln, wenn es aktuell mehr als einen Chat gibt.

- **1.** Während Sie sich in einem Chat-Fenster oder in der Kontaktliste befinden, drücken Sie auf MENÜ und tippen Sie anschließend auf **Chats wechseln**.
- **2.** Tippen Sie im angezeigten Feld auf den Freund, mit dem Sie sich unterhalten möchten.

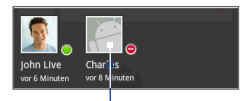

Tippen Sie hier, um den Chat mit diesem Freund zu wechseln.

#### **Einen Chat beenden**

Gehen Sie auf eine der folgenden Weisen vor:

- Drücken Sie in der Kontaktliste etwas länger auf einen Freund, mit dem Sie gerade chatten, und tippen Sie anschließend auf **Chat beenden** im Menü. **•**
- Drücken Sie in einem Chat-Fenster auf MENÜ und tippen Sie anschließend auf **Chat beenden**. **•**

### **Verwaltung Ihrer Freunde**

Freunde in der Kontaktliste werden nach Online-Status — Aktive Chats, Online, Beschäftigt und Offline — sortiert. Innerhalb der Statusgruppierungen werden Freunde in alphabetischer Reihenfolge aufgelistet.

Standardmäßig werden nur die Freunde in die Kontaktliste aufgenommen, mit denen Sie häufig kommunizieren. Wenn Sie all Ihre Freunde anzeigen möchten, drücken Sie auf MENÜ und tippen Sie anschließend **Alle Freunde**.

**Tipp** Wenn Sie zur Anzeige nur Ihrer engsten Freunde zurückwechseln möchten, drücken Sie auf MENÜ und tippen Sie anschließend auf **Beliebteste Kontakte**.

#### **Einen Freund blockieren**

Sie können Freunde blockieren, so dass sie Ihnen keine Nachrichten mehr senden können. Wenn Sie einen Freund blockieren, wird er auch aus der Kontaktliste entfernt.

- **1.** Suchen Sie in der Kontaktliste den Freund, den Sie blockieren möchten.
- **2.** Drücken Sie etwas länger auf den Namen des Freundes und tippen Sie anschließend auf **Freund blockieren**.

Der Freund wird aus der Kontaktliste entfernt und der Liste mit blockierten Freunden hinzugefügt.

**Hinweis** Um die Blockierung eines Freundes rückgängig zu machen, drücken Sie in der Kontaktliste auf MENÜ und tippen Sie anschließend auf **Blockiert**. Tippen Sie in der Liste Blockierte Freunde auf den Namen des Freundes, dessen Blockierung Sie aufheben möchten. Berühren Sie anschließend bei Aufforderung **OK**.

#### **Einen Freund markieren**

Sie können einen Freund markieren, um sicherzustellen, dass er immer in der Kontaktliste **Beliebteste Kontakte** erscheint.

- 1. Tippen Sie in der Freundesliste etwas länger auf den Namen des Freundes, um das Optionenmenü zu öffnen.
- **2.** Tippen Sie auf **Diesen Freund immer anzeigen**.
- **Hinweis** Um die Markierung eines Freundes aufzuheben, drücken Sie in der Kontaktliste etwas länger auf den Freund, dessen Markierung Sie aufheben möchten, und tippen Sie anschließend auf **Diesen Freund nicht immer anzeigen** im Optionenmenü.

#### **Einen Freund in der Liste Beliebteste Kontakte anzeigen**

- 1. Tippen Sie in der Freundesliste etwas länger auf den Namen des Freundes, um das Optionenmenü zu öffnen.
- **2.** Tippen Sie auf **Freund anzeigen**.

**Hinweis** Wenn Sie nicht möchten, dass ein Freund in der Liste Beliebteste Kontakte angezeigt wird, berühren Sie den Namen des Freundes etwas länger und tippen Sie anschließend auf **Freund ausblenden** im Menü. Wenn Sie den Freund markiert haben, wird die Markierung beim Ausblenden des Freundes entfernt.

### **Mobilanzeigen**

Sie können nachschauen, welche Art von Gerät Ihr Freund für die Unterhaltung in Google Talk verwendet. Sehen Sie in der Kontaktliste das Bild, das rechts neben dem Namen des Freundes erscheint.

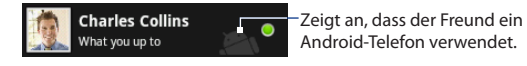

Wenn kein Bild angezeigt wird, bedeutet dies, dass sich Ihr Freund zuletzt über einen Computer angemeldet hat.

Sie können auch die Anzeige eines Mobilgeräteanzeigers auswählen. Zum Anzeigen:

- 1. Drücken Sie in der Kontaktliste auf MENÜ und tippen Sie anschließend auf **Mehr > Einstellungen**.
- Wählen Sie die Option **Mobilanzeige** und drücken Sie anschließend auf **2.**ZURÜCK. Die Mobilanzeige erscheint zusammen mit Ihrem Namen in der Kontaktliste anderer Personen. Ihre Freunde können so erkennen, welche Art von Mobilgerät Sie verwenden.

### **Festlegen der Einstellungen für Instant Messaging**

#### **Benachrichtigungen für neue Sofortnachrichten einstellen**

Sie können das Telefon so einstellen, dass es einen Ton abspielt, vibriert oder ein Benachrichtigungssymbol anzeigt, wenn Sie eine neue Sofortnachricht empfangen.

- **1.** Drücken Sie in der Kontaktliste auf MENÜ und tippen Sie anschließend auf **Mehr > Einstellungen**.
- 2. Gehen Sie auf eine oder alle der folgenden Weisen vor:
	- Wählen Sie das Kontrollkästchen für **Chat-Benachrichtigungen**, um eine Benachrichtigung ( $\blacksquare$ ) in der Statusanzeige zu erhalten, wenn eine neue Sofortnachricht eingeht.
	- Tippen Sie auf **Klingelton auswählen**, um den Klingelton auszuwählen, der verwendet wird, wenn eine neue Sofortnachricht eingeht. Der Klingelton wird kurz nach der Auswahl abgespielt. Wenn Sie nicht möchten, dass ein Klingelton ausgelöst wird, sobald eine neue Sofortnachricht eingeht, wählen Sie **Lautlos**.
	- Wählen Sie die Option **Vibrieren**, um das Telefon vibrieren zu lassen, wenn eine neue Sofortnachricht eingeht.

#### **Automatisch anmelden**

Sie können sich beim Google Talk-Konto automatisch anmelden, wenn Sie das Telefon einschalten.

- Drücken Sie in der Kontaktliste auf MENÜ und berühren Sie anschließend **1. Mehr > Einstellungen**.
- Wählen Sie die Option **Automatische Anmeldung**. **2.**
- **3.** Drücken Sie auf ZURÜCK, um die Einstellung zu speichern.

### **Abmelden**

Drücken Sie in der Freundesliste auf MENÜ und tippen Sie anschließend auf **Mehr > Abmelden**, wenn Sie sich bei Google Talk abmelden möchten.

# **8.4 Google Maps**

Mit **Google Maps** können Sie Ihren aktuellen Standort bestimmen, Verkehrssituationen in Echtzeit anzeigen und genaue Wegbeschreibungen erhalten. Es gibt auch ein Suchwerkzeug, mit dem Sie Orte von Interesse oder Adressen auf einer Vektoren- oder Luftbildkarte auffinden oder Orte auf Straßenebene anzeigen können.

- **Hinweise •** Sie benötigen eine aktive Daten- (3G/GPRS) oder Wi-Fi-Verbindung, um Google Maps verwenden zu können.
	- **•** Die Anwendung Google Maps bietet nicht für alle Länder oder Städte Karten.

#### **Ortsquelle aktivieren**

Bevor Sie Google Maps öffnen und nach Ihrem Ort oder nach Orten von Interesse suchen, müssen Sie erst **Standortquellen** aktivieren.

- 1. Drücken Sie auf STARTSEITE > MENÜ und tippen Sie anschließend auf **Einstellungen** > **Ort**.
- Wählen Sie **Wireless nutzen**, **GPS aktivieren** oder beides. **2.**
	- **Hinweis** Wenn Sie **GPS aktivieren** auswählen, können Sie Orte von Interesse auf Straßenebene auffinden. Hierfür ist allerdings eine freie Sicht zum Himmel erforderlich und außerdem wird auch mehr Akkustrom verbraucht.

#### **Google Maps öffnen**

Drücken Sie auf STARTSEITE, tippen Sie auf und anschließend auf **Google Maps**.

#### **Standort auf der Karte finden**

Drücken Sie im Google Maps-Fenster auf MENÜ und tippen Sie anschließend auf **Mein Standort**. Ihr Ort wird auf der Karte als ein blau aufblinkender Punkt angezeigt.

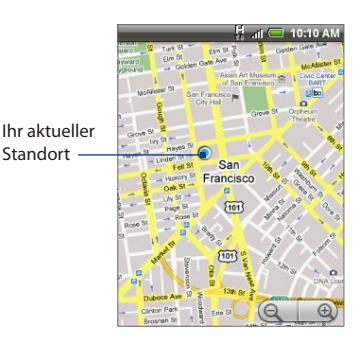

### **Suche nach Orten von Interesse**

- 1. Drücken Sie im Google Maps-Fenster auf SUCHEN.
- 2. Geben Sie den Ort, den Sie suchen möchten, in das Suchfeld ein. Sie können eine Adresse, eine Stadt oder eine Art von Geschäft oder Institut (z. B. Museen in Berlin) eingeben.

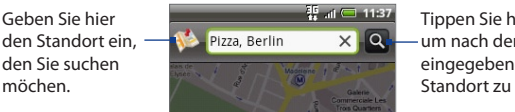

Tippen Sie hier, um nach dem eingegebenen Standort zu suchen.

**Tipp** Während Sie Daten eingeben, wird im Fenster eine Liste mit all den Orten angezeigt, welche Sie zuvor schon einmal gesucht oder besucht haben. Sie können auch auf eine Adresse im Menü tippen, um ihren Ort auf der Karte anzuzeigen.

**3.** Tippen Sie auf Q. Die Suchergebnisse werden auf der Karte angezeigt.

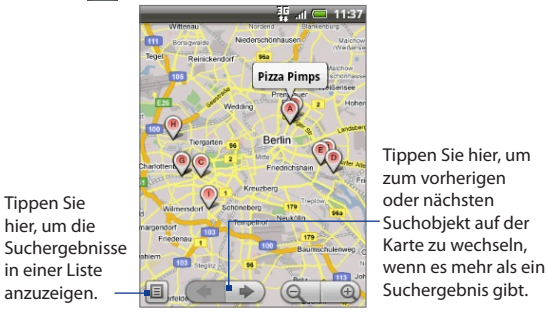

**4.** Tippen Sie auf die Sprechblase, um **Adresse**, **Details** (falls verfügbar) und **Beurteilungen** (falls verfügbar) für das Suchergebnis anzuzeigen.

### **Anzeige von Karten**

Wenn Sie eine Karte ansehen, können Sie die folgenden Zoom- und Navigationsmethoden verwenden.

#### **In eine Karte hinein- und aus ihr herauszoomen**

Tippen Sie auf  $\Box$ , um in das Bild hineinzuzoomen, und auf  $\Box$ , um aus ihm herauszuzoomen.

#### **In einer Karte navigieren**

Drücken Sie auf die Navigationssteuerung oder streichen Sie Ihren Finger in beliebige Richtungen über das Display, um weitere Bereiche der Karte anzuzeigen.

#### **Kartenmodi wechseln**

Wenn Sie eine Karte ansehen, können Sie zu einem anderen Kartenmodus wechseln. Drücken Sie auf MENÜ und tippen Sie anschließend auf **Kartenmodus**. Wählen Sie **Karte**, **Satellit** oder **Verkehr aus**.

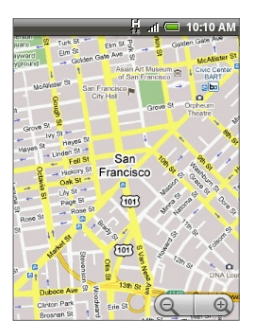

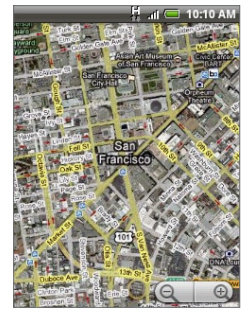

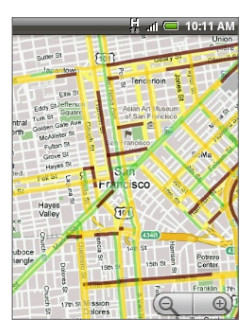

Kartenmodus Satellitenmodus Verkehrsmodus

- **Kartenmodus** Dies ist die Standardansicht. Die Karte wird komplett mit Straßennamen, Flüssen, Seen, Bergen, Parks und Grenzen angezeigt. **•**
- **Satellitenmodus** Google Maps verwendet dieselben Satellitendaten wie Google Earth™. Bei den Satellitenbildern handelt es sich nicht um Echtzeitbilder. Google Earth ruft die bestmöglichen Bilder auf, die in der Regel etwa drei Jahre alt sind. **•**
- **Verkehrsmodus** (nur in bestimmten Gegenden verfügbar) Echtzeit-**•**Verkehrsbedingungen werden in Form von farbcodierten Linien über Straßen angezeigt. Anhand der Farben können Sie erkennen, wie schnell sich der Verkehr auf einer Straße bewegt.

#### **Eine Karte im Street View-Modus anzeigen**

Der Street View-Modus (nur in bestimmten Gegenden verfügbar) zeigt einen bestimmten Ort auf Straßenebene an.

- **1.** Suchen Sie im Street View-Modus nach dem gewünschten Ort. Unter"Suche nach Orten von Interesse"finden Sie weitere Einzelheiten.
- **2.** Tippen Sie im Ortsdetails-Fenster auf **Street View**.
	- **Tipp** Wenn Sie einen Ort im Street View-Modus ansehen, drücken Sie auf MENÜ und tippen Sie anschließend auf **Kompassmodus**, um den Kompassmodus zu aktivieren. Neigen, schwenken oder drehen Sie das Telefon, um den Bereich um einen ausgewählten Ort herum anzusehen.

### **Abrufen von Routen**

Verwenden Sie Google Maps, um ausführliche Wegbeschreibungen zu einem bestimmten Zielort zu erhalten.

- Wenn eine Karte in einem beliebigen Modus angezeigt wird, drücken Sie auf **1.** MENÜ und tippen Sie anschließend auf **Route**.
- Geben Sie den Startpunkt in das erste Textfeld und anschließend den Zielort **2.**in das zweite Textfeld ein. Standardmäßig wird Ihr aktueller Ort in das Feld **Startpunkt** eingegeben.

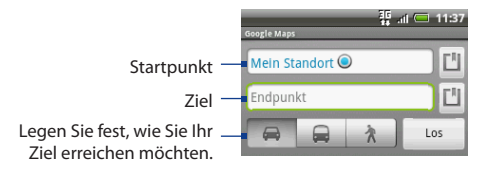

Sie können auch auf **till** tippen, um das Ortsquellenmenü zu öffnen und einen Startpunkt und eine Zieladresse einzugeben.

**3.** Legen Sie fest, wie Sie den Zielort erreichen möchten: **Fahren**, **Öffentliche Verkehrsmittel** oder **Zu Fuß**.

**4.** Tippen Sie auf Los. Die Wegbeschreibungen zu Ihrem Ziel werden in einer Liste angezeigt. Tippen Sie auf eine Wegbeschreibung in der Liste, um die Karte anzuzeigen.

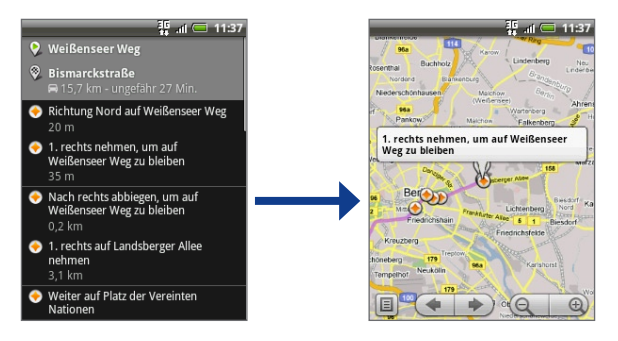

Wenn Sie das Ansehen der Karte beendet oder den Wegbeschreibungen ganz gefolgt sind, drücken Sie auf MENÜ und tippen Sie anschließend auf **Mehr > Karte leeren**, um die Karte zurückzusetzen. Der Zielort wird automatisch im Verlauf von Google Maps gespeichert.

# **8.5 Verwendung von Google Latitude (Verfügbarkeit abhängig vom Land)**

Mit dem Benutzerortsdienst **Google Latitude**™ können Sie mit Ihren Freunden Orts- und Statusnachrichten austauschen. Sie können auch Sofortnachrichten und E-Mails senden, Telefongespräche führen und Wegbeschreibungen zu den Orten Ihrer Freunde abrufen.

Ihr Ort wird nicht automatisch freigegeben. Sie müssen sich erst bei Latitude anmelden und anschließend Ihre Freunde zum Ansehen Ihres Ortes oder zum Annehmen Ihrer Einladungen auffordern.

# **Öffnen von Latitude**

#### **Bei Latitude anmelden**

- **1.** Wenn eine Karte in einem beliebigen Modus angezeigt wird, drücken Sie auf MENÜ und tippen Sie anschließend auf **Latitude**.
- **2.** Lesen Sie die Bestimmungen zum Datenschutz. Wenn Sie den Bestimmungen zustimmen, wählen Sie **Akzeptieren und mitteilen**.

#### **Latitude nach der Anmeldung öffnen**

Wenn eine Karte in einem beliebigen Modus angezeigt wird, drücken Sie auf MENÜ und tippen Sie anschließend auf **Latitude**.

### **Freigabe von Standorten**

Nachdem Sie sich bei Latitude angemeldet haben, können Sie Standorte für Freunde freigeben. Nur Freunde, die Sie ausdrücklich eingeladen oder angenommen haben, können Ihren Standort sehen.

### **Einladen von Freunden**

#### **Standort für Freunde freigeben und Freunde zur Freigabe von Standorten auffordern**

**1.** Drücken Sie in Latitude auf MENÜ und tippen Sie auf **Freunde hinzufügen**.

- **2.** Methode zum Hinzufügen von Freunden auswählen:
	- **Aus Kontakten wählen**. Wählen Sie eine Anzahl von Freunden unter den **•** Kontakten aus. Für Freunde, die bereits Latitude verwenden, wird das Symbol **A** neben ihren Namen angezeigt.
	- **Über E-Mail-Adresse hinzufügen**. Geben Sie eine E-Mail-Adresse ein. **•**
- **3.** Tippen Sie auf **Freunde hinzufügen**.
- **4.** Tippen Sie auf **OK**.

Wenn Ihre Freunde bereits Latitude verwenden, erhalten sie eine E-Mail-Anfrage und eine Benachrichtigung auf Latitude. Wenn sie sich noch nicht bei Latitude angemeldet haben, erhalten sie eine E-Mail-Anfrage, in der sie gefragt werden, ob sie sich mit ihrem Google-Konto bei Latitude anmelden möchten.

### **Annahme einer Einladung**

Wenn Sie eine Aufforderung zur Freigabe von einem Freund erhalten, haben Sie folgende Möglichkeiten:

- **Annehmen und mitteilen**. Sie können den Standort Ihres Freundes sehen **•** und Ihr Freund kann ihren sehen.
- **Annehmen, aber Standort verbergen**. Sie können den Standort Ihres **•** Freundes sehen, aber dieser kann Ihren Standort nicht sehen.
- **Nicht annehmen**. Es werden keine Ortsinformationen zwischen Ihnen und **•**Ihrem Freund freigegeben.

Sie können die Art und Weise, wie Standorte zwischen Ihnen und Ihrem Freund freigegeben werden, jederzeit ändern. Lesen Sie "Standort für Freunde freigeben und Freunde zur Freigabe von Standorten auffordern"weiter oben in diesem Kapitel.

### **Freunden zeigen**

Sie können Ihre Freunde mit Hilfe der Karten- oder der Listenansicht anzeigen.

#### **Kartenansicht**

Wenn Sie Google Maps öffnen, werden die Orte Ihrer Freunde angezeigt. Jeder Freund wird mit einem Foto und einem Pfeil, der auf den ungefähren Standort zeigt, angezeigt. Wenn ein Freund die Freigabe auf Stadtebene ausgewählt hat, besitzt sein Bild keinen Pfeil und das Bild wird in der Mitte der Stadt angezeigt. Lesen Sie "Standort für Freunde freigeben und Freunde zur Freigabe von Standorten auffordern"weiter oben in diesem Kapitel.

Um das Profil Ihres Freundes anzusehen und mit ihm/ihr eine Verbindung herzustellen, tippen Sie auf das Foto. Es wird der Name des Freundes angezeigt. Tippen Sie auf die Sprechblase direkt über seinem/ihrem Bild.

Wenn Sie weitere Freunde anzeigen möchten, tippen Sie auf eine der Pfeiltasten neben der Sprechblase.

#### **Listenansicht**

Wenn Sie eine Liste Ihrer Freunde anzeigen möchten, drücken Sie in Google Maps auf MENÜ und tippen Sie anschließend auf **Latitude**.

Wenn Sie das Profil eines Freundes ansehen und eine Verbindung mit ihm herstellen möchten, wählen Sie den Namen des Freundes in der Liste aus.

### **Herstellung einer Verbindung mit Freunden**

Tippen Sie auf die Kontaktdetails-Sprechblase des Freundes in der Kartenansicht oder tippen Sie auf einen Freund in der Listenansicht, um das Profil des Freundes zu öffnen. Im Profil-Fenster können Sie mit Ihrem Freund kommunizieren und Datenschutzoptionen einstellen.

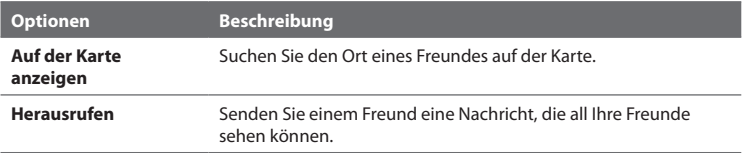

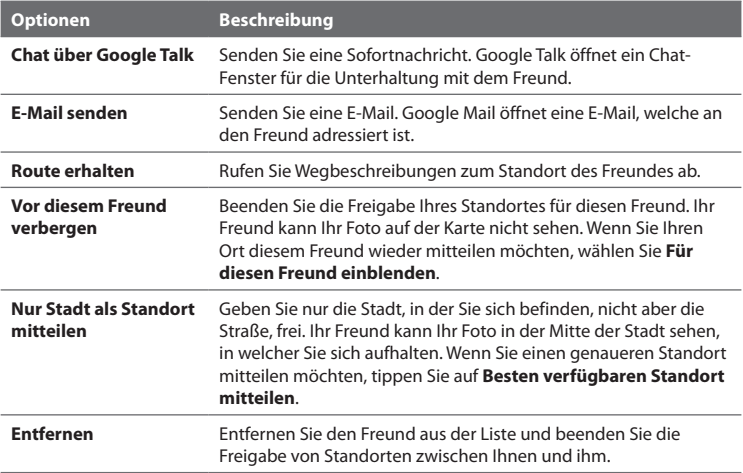

#### **Festlegen von Freigabeinhalten**

Sie können festlegen, wie und wann Ihre Freunde Sie finden können. Nur der letzte Standort, der Latitude zugesandt wurde, wird in Ihrem Google-Konto gespeichert. Wenn Sie Latitude deaktivieren oder ausblenden, wird kein Standort gespeichert.

#### **Öffentliches Profil ändern**

- **1.** Drücken Sie in Google Maps auf MENÜ, tippen Sie auf **Latitude** und tippen Sie anschließend auf die Kontaktdetails-Sprechblase.
- **2.** Stellen Sie die folgenden Optionen ganz nach Bedarf ein.

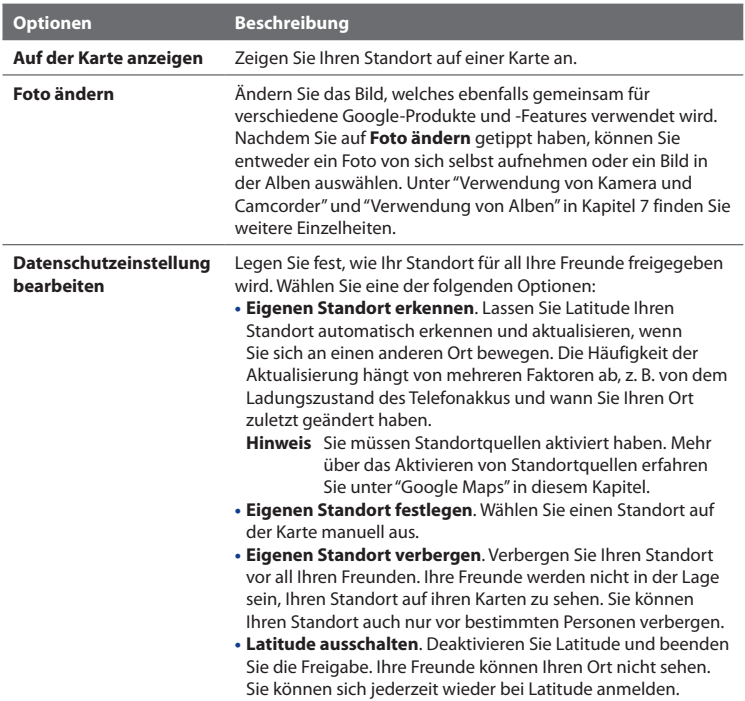

# **8.6 Verwendung von YouTube**

**YouTube** ist ein Online-Videostreaming-Dienst, der Ihnen ermöglicht, Videos, die von YouTube-Mitgliedern hochgeladen wurden, zu suchen und anzusehen.

- **Hinweise •** Sie benötigen kein YouTube-Konto, um Videos zu suchen und anzusehen. Um aber alle Funktionen von YouTube (z. B. Anzeige von"Mein Konto") nutzen zu können, müssen Sie erst auf Ihrem Computer ein YouTube-Konto einrichten und sich auf dem Telefon bei diesem Konto anmelden.
	- **•** Sie müssen eine aktive Datenverbindung (3G/GPRS/EDGE) oder Wi-Fi-Verbindung besitzen, um auf YouTube zugreifen zu können.

#### **YouTube öffnen**

Drücken Sie auf STARTSEITE, tippen Sie auf und anschließend auf **YouTube**.

Im YouTube-Fenster werden Videos in Kategorien wie z. B. **Meistgesehen**, **Meistdiskutiert**, **Neueste** und **Beste Bewertung** gruppiert angezeigt.

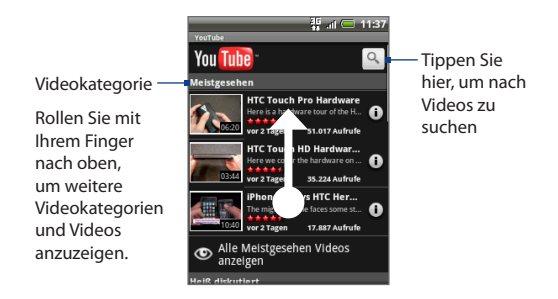

#### **YouTube beenden**

Während das YouTube-Fenster angezeigt wird, drücken Sie auf STARTSEITE oder ZURÜCK, um YouTube zu beenden.

### **Anschauen von Videos**

- 1. Suchen Sie im YouTube-Fenster ein Video oder wählen Sie eins unter den verfügbaren Kategorien aus.
- 2. Tippen Sie auf ein Video, das Sie wiedergeben möchten. Das Bild wird automatisch im Querformat angezeigt, wenn Sie ein Video abspielen.
- **3.** Tippen Sie auf das Display, um die Wiedergabesteuerung anzuzeigen.

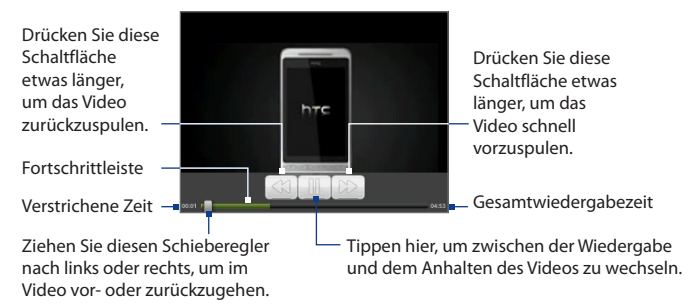

**4.** Drücken Sie auf ZURÜCK, um die Wiedergabe zu beenden und zur Videoliste zurückzugelangen.

### **Suche nach Videos**

- 1. Drücken Sie im Fenster YouTube auf SUCHEN.
- Geben Sie den Suchbegriff ein und drücken Sie erneut auf SUCHEN. **2.**
- 3. Die Anzahl der Suchergebnisse wird unterhalb der Statusleiste angezeigt. Rollen Sie durch die Ergebnisse und tippen Sie auf ein Video, dass Sie ansehen möchten.

#### **Suchverlauf löschen**

- **1.** Drücken Sie auf MENÜ und tippen Sie anschließend auf **Einstellungen**.
- **2.** Tippen Sie auf **Suchverlauf löschen** und tippen Sie anschließend bei Aufforderung auf **OK**.

### **Freigabe von Videos**

Sie können ein Video mit anderen teilen, indem Sie seinen Link per E-Mail, SMS oder Tweet Ihren Kontakten zukommen lassen.

- 1. Gehen Sie auf eine der folgenden Weisen vor:
	- Wenn Videos in einer Liste anzeigt werden, drücken Sie etwas länger auf das Video und tippen Sie anschließend auf **Freigeben** im Optionenmenü.
	- Wenn Sie ein Video ansehen, drücken Sie auf MENÜ und tippen Sie •anschließend auf **Freigeben**.
- **2.** Legen Sie fest, wie Sie den Videolink an Ihre Kontakte senden möchten und folgen Sie anschließend den Anweisungen auf dem Display.

Weitere Informationen über das Verfassen und Senden von SMS und MMS finden Sie in Kapitel 5. Weitere Informationen über Peep (das Twitter-Programm auf dem Telefon) finden Sie in Kapitel 9.

# **8.7 Verwendung von Android Market**

**Android Market** bietet Ihnen einen direkten Zugang zu nützlichen Anwendungen und unterhaltsamen Spielen, die Sie herunterladen und auf dem Telefon installieren können. Sie können dem Android Market auch Feedback und Kommentare über eine Anwendung zusenden oder eine Anwendung melden, die Sie problematisch oder unpassend für das Telefon finden.

## **Öffnen von Android Market**

- **1.** Drücken Sie auf STARTSEITE, tippen Sie auf **Our and anschließend auf Market**.
- **2.** Wenn Sie Android Market zum ersten Mal öffnen, erscheint das Fenster mit den Nutzungsbedingungen. Tippen Sie auf **Annehmen**, um fortzufahren.

### **Erhalten von Hilfe**

Sollten Sie Hilfe benötigen oder Fragen zum Android Market haben, drücken Sie auf MENÜ und tippen Sie auf **Hilfe**. Der Browser öffnet dann die Hilfe-Webseite für Android Market.

### **Auffinden von Anwendungen**

Auf der Startseite von Android Market finden Sie unterschiedliche Möglichkeiten zum Suchen nach Anwendungen. Es werden Anwendungen und Spiele in kategorisierten Listen und ein Link zu all Ihren Downloads angezeigt.

Tippen Sie auf **Applikationen** oder **Spiele** im Android Market-Fenster, um durch die Inhalte zu blättern und anschließend eine Unterkategorie auszuwählen. In jeder Unterkategorie können Sie die Anzeige von Elementen sortiert nach **Top bezahlt**, **Top gratis** oder **Neuerscheinung** anzeigen.

#### **Im Android Market nach Applikationen suchen**

**1.** Tippen Sie auf **Q** und geben Sie anschließend den Namen, eine Beschreibung oder den Entwickler der Applikation in das Suchfeld ein.

- **2.** Tippen Sie erneut auf Q.
- **3.** Tippen Sie auf ein Suchergebnis, um ein Fenster mit Einzelheiten der Applikation zu öffnen. Im nächsten Abschnitt finden Sie Informationen zur Installation einer Applikation.

#### **Zum Hauptfenster von Android Market zurückwechseln**

Wenn Sie das Hauptfenster von Android Market verlassen haben, können Sie auf **tippen, um zum Fenster zurückzugelangen. Sie können auch auf MENÜ drücken** und anschließend auf **Startseite** tippen, um zum Hauptfenster von Android Market zurückzuwechseln.

### **Installieren und Öffnen einer Anwendung**

- **1.** Navigieren Sie zu dem Element, welches Sie herunterladen möchten, und wählen Sie es aus.
- **2.** Im Details-Fenster haben Sie folgende Möglichkeiten:
	- Lesen Sie weitere Informationen über die Anwendung, einschließlich seiner insgesamten Bewertung und Kommentaren von Benutzern.
	- Rollen Sie zum Abschitt Infos zum Entwickler hinunter und sehen Sie weitere Applikationen dieses Entwicklers. Sie können auch dessen Website besuchen und ihm eine E-Mail senden. •
	- Drücken Sie auf MENÜ und wählen Sie **Sicherheitsgenehmigungen**, um •die Funktionen und Daten anzuzeigen, auf welche dieses Element auf dem Telefon zugreifen kann.
- **3.** Tippen Sie in einem Fenster mit Einzelheiten über eine Applikation auf **Installieren**.
- **Wichtig** Wenn für eine Anwendung entweder der Zugriff auf Daten oder die Steuerung von Funktionen auf dem Telefon erforderlich ist, teilt Ihnen Market mit, auf was die Anwendung zugreifen kann.

#### **Lesen Sie diese Informationen bitte sorgfältig durch!**

Seien Sie besonders bei Anwendungen vorsichtig, welche auf eine Vielzahl von Funktionen oder eine große Menge Ihrer Daten zugreifen können. Nachdem Sie auf **OK** in diesem Fenster berührt getippt haben, sind allein Sie für die Resultate verantwortlich, die sich aus der Nutzung dieses Elementes auf dem Telefon ergeben. Tippen Sie auf **OK**, wenn Sie den Bedingungen für die Anwendung zustimmen.

- **4.** Wenn Sie den Fortschritt des Downloads verfolgen möchten, öffnen Sie das Benachrichtigungsfeld. Die Installation der meisten Anwendungen dauert lediglich ein paar Sekunden. Wenn Sie das Herunterladen einer Anwendung abbrechen möchten, tippen Sie auf **Download abbrechen**.
- **5.** Nachdem Sie die Anwendung heruntergeladen und auf dem Telefon installiert haben, erscheint das Symbol für den Inhaltedownload ( $\blacktriangle$ ) im Benachrichtigungsbereich der Statusleiste.
- **6.** Tippen Sie im Android Market-Fenster auf **Downloads**.
- **7.** Tippen Sie auf die installierte Anwendung in der Liste und anschließend auf **Öffnen**.
- **Tipp** Ein Symbol der installierten Anwendung wird auf der Registerkarte Alle Programme angezeigt.

### **Verwaltung von Anwendungen**

Tippen Sie auf der Startseite von Android Market auf **Downloads**, um eine Übersicht über Ihre heruntergeladenen Applikationen zu erhalten. Tippen Sie in einem beliebigen Fenster von Android Market auf MENÜ und anschließend auf **Downloads**, um zum Downloads-Fenster zu wechseln.
## **Deinstallation einer Anwendung**

Sie können eine Anwendung, welche Sie vom Android Market heruntergeladen und installiert haben, deinstallieren.

- **1** Tippen Sie im Fenster Downloads auf die Anwendung, die Sie deinstallieren möchten, und tippen Sie anschließend auf **Deinstallieren**.
- **2** Tippen Sie bei Aufforderung auf **OK**, um die Anwendung aus dem Telefon zu entfernen.
- **3** Wählen Sie den Grund für die Entfernung der Anwendung aus und tippen Sie anschließend auf **OK**.

# **8.8 Synchronisieren von Google Apps**

Mit Google Apps auf dem Telefon, z. B. Google Mail, Kalender und Kontakte, erhalten Sie Zugang zu den persönlichen Daten (E-Mails, Ereignisse und Kontakte), die Sie mit Google Mail oder Kalender auf dem Computer hinzufügen, ansehen und bearbeiten. Synchronisieren Sie die Google Apps, deren Daten Sie auf den neuesten Stand bringen möchten.

#### **Anwendung für die Synchronisierung auswählen**

- 1. Drücken Sie auf STARTSEITE > MENÜ.
- 2. Tippen Sie auf Einstellungen > Datensynchronisierung > Google.
	- **Hinweis** Standardgemäß werden alle persönlichen Daten in Google Mail, Kalender und Kontakte synchronisiert, wenn Sie eine Änderung vornehmen oder eine neue Nachricht empfangen.

#### 182 Google-Anwendungen

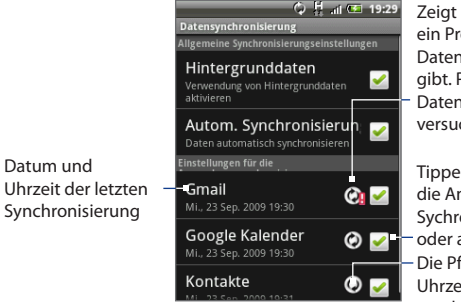

Zeigt an, dass es ein Problem mit der Datensynchronisierung gibt. Prüfen Sie die Datenverbindung und versuchen Sie es erneut.

Tippen Sie hier, um die Anwendung in die Sychronisierung einzuschließen oder aus ihr auszuschließen. Die Pfeile drehen sich im Uhrzeigersinn, wenn Daten synchronisiert werden.

- **3.** Wählen Sie die Google Apps aus, welche Sie synchronisieren möchten.
- **Tipp** Wählen Sie **Autom. Synchronisierung**, um alle Anwendungen automatisch zu synchronisieren. Wenn **Autom. Synchronisierung** deaktiviert ist, können Sie einzelne Anwendungen auf manuelle Weise synchronisieren, indem Sie die entsprechenden Kontrollkästchen auswählen.

#### **Synchronisierung beenden**

Drücken Sie während der Synchronisierung auf MENÜ und tippen Sie anschließend auf **Synchronisierung abbrechen**, um die Synchronisierung zu beenden.

# **Kapitel 9 - Weitere Anwendungen**

# **9.1 Der Kalender**

Verwenden Sie den **Kalender**, um Ereignisse, Besprechungen und Termine zu erstellen und zu verwalten. Abhängig von den Synchronisierungseinstellungen kann der Kalender auf dem Telefon jederzeit mit Ihrem Kalender auf dem Web, Ihrem Exchange ActiveSync-Kalender und Ihrem Outlook-Kalender abgeglichen werden.

## **Öffnen des Kalenders**

Drücken Sie auf STARTSEITE, tippen Sie auf und anschließend auf **Kalender**.

#### **Erstellen von Terminen**

- **1.** Drücken Sie in einer Kalenderansicht auf MENÜ und tippen Sie anschließend auf **Neu**, um das Termindetails-Fenster zu öffnen.
	- **Tipp** Wenn Sie sich in der Terminübersicht oder Monatsansicht befinden, tippen Sie auf **H**unten rechts im Fenster, um das Termindetails-Fenster zu öffnen.
- **2.** Wenn Sie mehr als einen Kalender besitzen, tippen Sie auf **P** rechts neben **Eigener Kalender**, um den Kalender auszuwählen, in dem Sie den Termin speichern möchten.
- **Hinweise** Wenn Sie das Telefon mit einem Exchange ActiveSync-Konto oder Outlook auf dem PC synchronisiert haben, können Sie diese Kalender ebenfalls auswählen.
	- Wenn Sie das Telefon mit einem Google Mail-Konto synchronisieren, können Sie mehrere Kalender wie z. B. Persönlich, Geschäftlich oder Familie mit Hilfe des Kalenders auf dem Web erstellen. Abhängig von den Synchronisierungseinstellungen werden diese Kalender dem Telefon hinzugefügt, wenn Sie den Kalender synchronisieren. Weitere Informationen über die Erstellung von Kalendern finden Sie auf der Webseite http://www. google.com/support/calendar/bin/answer.py?answer=37095&topic=15281.
- 184 Weitere Anwendungen
	- **3.** Geben Sie den Ereignisnamen über die Tastatur ein.
	- **4.** Gehen Sie auf eine der folgenden Weisen vor:
		- Wenn es einen Zeitrahmen für für den Termin gibt, tippen Sie auf die Daten und Uhrzeiten für **Von** und **Bis**, um den Zeitrahmen festzulegen.
		- Wenn es sich um ein besonderes Ereignis handelt, z. B. einen Geburtstag •oder einen ganztägigen Termin, bestimmen Sie das Datum für **Von** und wählen Sie anschließend die Option **Ganztägig**.
	- **5.** Geben Sie den Ort des Termins und eine Beschreibung ein.
	- **6.** Stellen Sie die Zeit für die Ereigniserinnerung unter **Erinnerungen** ein und legen Sie anschließend unter **Wiederholung** fest, ob es sich um ein wiederkehrendes Ereignis handelt.

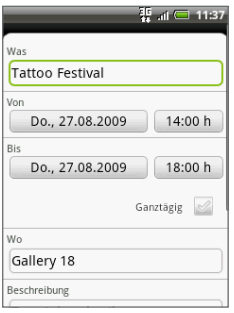

- **Hinweis** Drücken Sie auf MENÜ und tippen Sie anschließend auf Erinnerung hinzufügen, um eine weitere **Erinnerung hinzuzufügen**.
- **7.** Wenn Sie damit fertig sind, tippen Sie auf **Hinzufügen**.

## **Kalenderansichten**

Sie können den Kalender in einer Tages-, Wochen-, Monats- oder Terminübersicht-Ansicht anzeigen. Um die Kalenderansicht zu wechseln, drücken Sie auf MENÜ und tippen Sie anschließend auf **Tag**, **Terminübersicht** oder **Monat**.

#### **Tagesansicht**

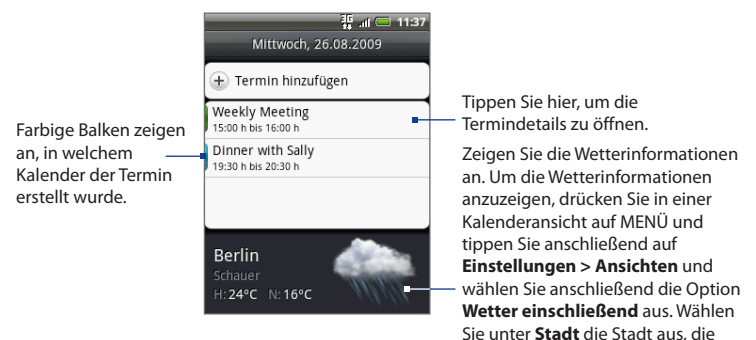

**Hinweis** Die Wetterinformationen werden nur angezeigt, wenn der Termin auf einen der fünf Tage fällt, für die die Wetter-Anwendung das Wetter vorhersagt, und wenn Sie den Kalender in der **Terminlistenansicht** ansehen. Um zu prüfen, ob der Kalender in der Terminlistenansicht angezeigt wird, drücken Sie in einer beliebigen Kalenderansicht auf MENÜ und tippen Sie anschließend auf **Einstellungen > Ansichten > Tagesansichten**.

Sie auswählen möchten.

#### 186 Weitere Anwendungen

#### **Terminübersicht**

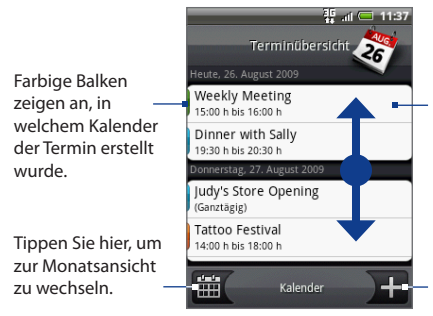

Tippen Sie hier, um die Termindetails zu öffnen.

Streichen Sie Ihren Finger nach oben oder unten, um weitere Termine in der Agendaansicht anzuzeigen.

Tippen Sie hier, um einen neuen Termin hinzuzufügen.

#### **Monatsansicht**

Zeigt an, dass es Termine für den Tag gibt.

Drücken Sie etwas länger auf einen Tag, um ein Menü zu öffnen. Sie können dann schnell einen Termin ansetzen, die Termine des Tages anzeigen oder zur Agendaansicht wechseln.

Tippen Sie hier, um zur Terminübersicht zu wechseln.

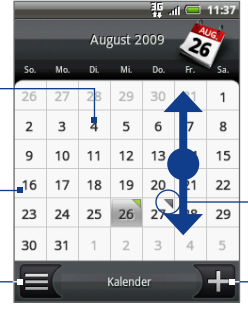

Streichen Sie Ihren Finger nach oben oder unten, um zum vorherigen oder nächsten Monat zu wechseln.

Tippen Sie hier, um Termine für den Tag anzuzeigen.

Tippen Sie hier, um einen neuen Termin hinzuzufügen.

## **Terminerinnerungen**

Wenn Sie wenigstens eine Erinnerung für einen Termin eingestellt haben, erscheint das Symbol für einen anstehenden Termin **im** im Benachrichtigungsbereich der Statusleiste, um sie auf den Termin hinzuweisen.

#### **Erinnerung anzeigen, verwerfen oder wiederholen**

- **1.** Tippen Sie auf die Statusleiste und ziehen Sie anschließend Ihren Finger nach unten über das Display, um das Benachrichtigungsfeld zu öffnen.
- **2.** Tippen Sie auf den Namen des anstehenden Termins, um diesen anzuzeigen.
	- **Hinweis** Wenn es weitere Erinnerungen für anstehende Termine gibt, werden diese Erinnerungen ebenfalls auf dem Display angezeigt.
- **3.** Gehen Sie auf eine der folgenden Weisen vor:
	- Tippen Sie auf **Später erinnern**, um alle Terminerinnerungen für fünf Minuten zu wiederholen.
	- Tippen Sie auf **Alle schließen**, um alle Terminerinnerungen zu schließen.
	- Drücken Sie auf ZURÜCK, um die Erinnerungen im Benachrichtigungsbereich der Statusleiste beizubehalten. •

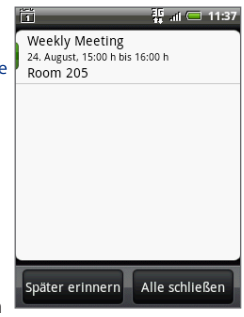

## **Synchronisieren von Exchange ActiveSync -Kalender**

Wenn Sie auf dem Telefon ein Microsoft Exchange ActiveSync-Konto eingerichtet haben, können Sie Exchange ActiveSync-Kalender auch auf dem Telefon synchronisieren. Kalenderereignisse in Exchange ActiveSync werden auch im Kalender angezeigt, wenn Sie den Exchange ActiveSync Server auswählen.

Um zu prüfen, ob Exchange ActiveSync-Elemente für die Synchronisierung eingestellt sind, wechseln Sie zum Startbildschirm und drücken Sie auf MENÜ. Tippen Sie anschließend auf **Einstellungen > Datensynchronisierung > Exchange ActiveSync**.

## **Synchronieren von Outlook-Kalender**

Unter"HTC Sync"in diesem Kapitel finden Sie weitere Einzelheiten.

## **Hinzufügen des Kalender-Widgets**

Fügen Sie das Kalender-Widget hinzu, damit Sie auf dem Startbildschirm Ihren Kalender ansehen und auf Termine zugreifen können. Unter"Ein HTC-Widget hinzufügen"in Kapitel 1 erfahren Sie mehr über das Hinzufügen von Widgets.

# **9.2 Die Uhr**

Die **Uhr** zeigt das Datum und die Uhrzeit von Städten auf der ganzen Welt an. Sie können auch Wecker einstellen und die Stoppuhr und den Zeitnehmer verwenden.

# **Öffnen der Uhr**

Tippen Sie auf die Uhr auf der Startseite oder drücken Sie auf STARTSEITE und tippen Sie anschließend auf **O** und dann auf Uhr.

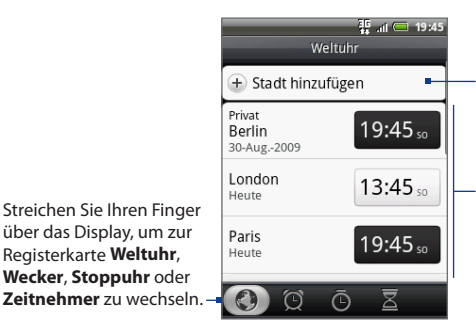

Tippen Sie hier, um der Weltuhrliste eine Stadt hinzuzufügen.

Liste der Ortszeit, der Zeit des Heimatortes und anderer Städte, die Sie hinzugefügt haben. Standardmäßig wird das Datum und die Uhrzeit des lokalen Ortes, der Heimatstadt und wichtiger Städte aufgelistet.

## **Einstellen von lokalem Datum, Zeitzone und Uhrzeit**

Standardmäßig nutzt das Telefon das Datum, die Zeitzone und die Uhrzeit des Netzes. Sie können das Datum, die Zeitzone und die Uhrzeit aber auch manuell einstellen.

**1.** Wechseln Sie in der Anwendung Uhr zur Registerkarte **Weltuhr**, drücken Sie auf MENÜ und tippen Sie anschließend auf **Ortszeiteinstellungen**.

#### **Tipp** Sie können auch auf STARTSEITE > MENÜ drücken und anschließend auf **Einstellungen > Datum & Uhrzeit** tippen.

- **2.** Heben Sie die Auswahl des Kontrollkästchens für **Automatisch** auf.
- **3.** Tippen Sie auf **Datum festlegen**. Ändern Sie im Fenster Datum ändern das Datum, indem Sie das Datumsrad rollen. Tippen Sie auf **Fertig**, wenn Sie die Änderung vorgenommen haben.
- **4.** Tippen Sie auf **Zeitzone auswählen** und wählen Sie anschließend die gewünschte Zeitzone in der Liste aus. Rollen Sie in der Liste nach unten, um weitere Zeitzonen anzuzeigen.
- **5.** Tippen Sie auf **Uhrzeit festlegen**. Ändern Sie im Uhrzeit-Fenster die Zeit, in dem Sie das Zeitrad drehen. Tippen Sie auf **Fertig**, wenn Sie die Änderung vorgenommen haben.
- **6.** Wählen Sie die Option **24-Stunden-Format**, um zwischen der Verwendung des 12-Stunden- und 24-Stunden-Formates zu wechseln.
- **7.** Tippen Sie auf **Datumsformat auswählen** und entscheiden Sie anschließend, wie Daten auf dem Telefon angezeigt werden sollen. Das ausgewählte Datenformat wird auch für die Anzeige des Datums im Wecker verwendet.

## **Hinzufügen von Städten zur Weltuhrliste**

Sehen Sie schnell das Datum und die Uhrzeit von Städten auf der ganzen Welt.

**1.** Wechseln Sie in der Anwendung Uhr zur Registerkarte **Weltuhr** und tippen Sie anschließend auf **Stadt hinzufügen**.

- **2.** Geben Sie den Namen der Stadt ein, die Sie hinzufügen möchten. Sobald Sie Buchstaben eingeben, wird die Liste gefiltert und es werden nur die übereinstimmenden Städte und Länder angezeigt.
- **3.** Tippen Sie auf die gewünschte Stadt, wenn diese in der Liste angezeigt wird.

## **Einstellen des Datums und der Uhrzeit Ihrer Heimatstadt**

- **1.** Wechseln Sie in der Anwendung Uhr zur Registerkarte **Weltuhr**, drücken Sie auf MENÜ und tippen Sie anschließend auf **Starteinstellungen**.
- **2.** Geben Sie den Namen Ihrer Heimatstadt ein. Sobald Sie Buchstaben eingeben, wird die Liste gefiltert und es werden nur die übereinstimmenden Städte und Länder angezeigt.
- **3.** Tippen Sie auf die gewünschte Stadt, wenn diese in der Liste angezeigt wird.

## **Stellen eines Weckers**

- **1.** Wechseln Sie in der Anwendung Uhr zur Registerkarte **Wecker**.
- **2.** Tippen Sie auf einen der Standardwecker im Fenster.
- **3.** Stellen Sie im Fenster Wecker einstellen die Weckzeit ein, indem Sie das Uhrrad für Stunden, Minuten und vormittags/nachmittags drehen.
- **4.** Geben Sie die **Beschreibung** des Weckers ein, stellen Sie den **Weckerton** und **Wiederholen** ein und wählen Sie die Option **Vibrieren**, wenn Sie möchten, dass das Telefon beim Auslösen des Weckers auch vibriert.
	- **Hinweis** Rollen Sie im Fenster nach oben, um alle Weckeroptionen anzuzeigen.
- **5.** Tippen Sie auf **Fertig**.

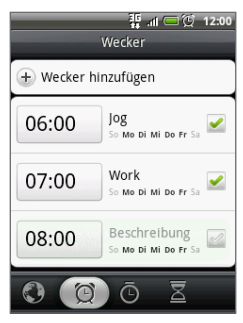

**Hinweis** Wenn Sie mehr als drei Weckerstellen möchten, können Sie weitere Wecker hinzufügen, indem Sie **Wecker hinzufügen** antippen.

Sie können einen Wecker vorübergehend deaktivieren, indem Sie die Auswahl seines Kontrollkästchens (durch Antippen) auf der Registerkarte Wecker aufheben.

## **Löschen eines Weckers**

- 1. Drücken Sie auf der Registerkarte Wecker auf MENÜ und tippen Sie anschließend auf **Löschen**.
- Wählen Sie die Wecker aus, die Sie löschen **2.** möchten, und tippen Sie anschließend auf **Löschen**.

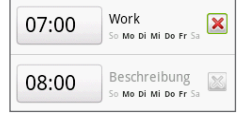

## **Verwendung von Stoppuhr und Zeitnehmer**

Wechseln Sie in der Anwendung Uhr zur Registerkarte **Stoppuhr** oder **Zeitnehmer**, um diese Funktionen zu nutzen.

## **Hinzufügen des Uhr-Widgets**

Fügen Sie eine weitere Uhr mit der Zeit einer anderen Stadt in der Welt dem Startbildschirm hinzu. Wenn Sie mehr über das Hinzufügen von Widgets erfahren möchten, lesen Sie "Ein HTC-Widget hinzufügen"in Kapitel 1.

# **9.3 Verwendung von HTC Sync**

**HTC Sync™** ermöglicht Ihnen die Synchronisierung von Outlook- und Windows Address Book (Outlook Express), Kontakten und Kalenderterminen auf einem PC mit Ihrem Telefon. Es ermöglicht Ihnen auch, Android-Anwendungen von Drittanbietern auf dem Telefon zu installieren.

**Hinweis** Für den Sync Manager benötigen Sie Outlook 2000/2002/2003/2007 oder Windows Address Book (Outlook Express) und Windows XP Service Pack 2 (SP2) oder eine neuere Version oder Windows Vista, um Kontakte und Kalendertermine synchronisieren zu können.

#### 192 Weitere Anwendungen

**Tipp** Wenn Sie ein Microsoft Exchange-Konto besitzen, können Sie ein Exchange-E-Mail-Konto einrichten und E-Mails, Kontakte und Kalenderelemente des Exchange-Kontos synchronisieren. Wenn Sie ein Microsoft Exchange-E-Mail-Konto einrichten möchten, lesen Sie "Hinzufügen eines Microsoft Exchange ActiveSync-Kontos"in Kapitel 5.

#### **Installation von HTC Sync auf einem PC**

Sie finden das Installationsprogramm für HTC Sync auf der gelieferten microSD-Karte oder Sie können es von der HTC-Website herunterladen.

- **1.** Setzen Sie die microSD-Karte in das Telefon hinein und schließen Sie dieses mit dem gelieferten USB-Kabel an den Computer an.
- **2.** Telefon als ein Laufwerk einrichten. Unter"Verbindung des Telefons mit einem Computer"in Kapitel 1 erfahren Sie, wie Sie dies tun können.
- **3.** Kopieren Sie auf dem Computer die Datei HTCSync.exe aus der Speicherkarte zum Desktop des Computers.
- **4.** Doppelklicken Sie auf HTCSync.exe und folgen Sie anschließend den Installationsanweisungen auf dem Bildschirm.

## **Einrichtung von HTC Sync für die Synchronisierung von Outlook-Elementen**

Verwenden Sie **Sync Manager**, um PC Outlook-Kontakte und Kalendertermine zwischen dem Telefon und einem PC zu synchronisieren.

- **1.** Führen Sie HTC Sync auf dem Computer aus.
- **2.** Schließen Sie das Telefon über das gelieferte USB-Kabel an einen Computer an.
- **3.** Wählen Sie auf dem Telefon im Dialogfeld Standardtyp auswählen die Option **HTC Sync** und tippen Sie anschließend auf **Fertig**.
- **4.** Wenn Sie HTC Sync zum ersten Mal verwenden, wird auf dem PC der Assistent für die Telefonverbindung geöffnet. Folgen Sie den Anweisungen, um fortzufahren.

**5.** Wenn Sie das Telefon zum ersten Mal synchronisieren, wird automatisch der Synchronisierungseinstellungen-Assistent auf Ihrem PC ausgeführt, welcher Ihnen bei der Einrichtung von HTC Sync hilft. Klicken Sie auf **Weiter**.

**Hinweis** Wenn der Synchronisierungseinstellungen-Assistent nicht startet, klicken Sie auf **Jetzt synchronisieren**.

- **6.** Markieren Sie die PC-Anwendung, welche Sie synchronisieren möchten, und klicken Sie anschließend auf **Weiter**.
- **7.** Markieren Sie die Kategorien, welche Sie synchronisieren möchten, und klicken Sie anschließend auf **Weiter**.
	- **Hinweis** Nachdem Sie auf **Weiter** geklickt haben, werden Sie möglicherweise gefragt, weitere Kategorien auszuwählen, sofern diese vom angeschlossenen Telefon unterstützt werden.

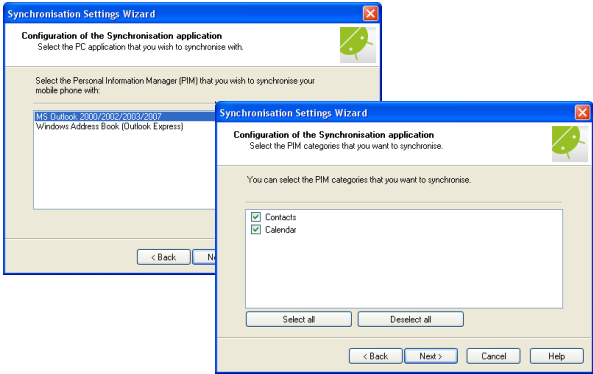

- **8.** Legen Sie fest, wann Sie die Daten synchronisieren möchten, und klicken Sie anschließend auf **Weiter**.
- **9.** Prüfen Sie die ausgewählten Synchronisierungseinstellungen und klicken Sie anschließend auf **Fertig stellen**.

#### 194 Weitere Anwendungen

Wenn Sie sich bei der Einrichtung von HTC Sync weitere Features für die Benutzerdefinierung wünschen, können Sie **Manuelle Einstellungen** verwenden. Wenn Sie erfahren möchten, wie Sie HTC Sync mit Hilfe der manuellen Einstellungen einrichten können, lesen Sie die HTC Sync-Hilfe auf dem PC. Unter"Öffnen der Sync Manager-Hilfe" weiter unten in diesem Kapitel erfahren Sie, wie Sie die Hilfe öffnen können.

## **Synchronisierung von Outlook-Elementen**

Wenn Sie HTC Sync einrichten, werden Sie gefragt, wann Sie die Synchronisierung mit dem PC durchführen möchten. Je nach der Option, welche Sie auswählen, müssen Sie entweder die Synchronisierung manuell starten oder sie beginnt automatisch, sobald Sie das Telefon an den PC anschließen.

- Wenn Sie **Ich möchte jedes Mal automatisch synchronisieren, wenn ich mein Mobiltelefon anschließe** oder **Synchronisierung jedes Mal automatisch starten, wenn Mobiltelefon angeschlossen wird** gehen Sie folgendermaßen vor: **•**
	- **1.** Öffnen Sie HTC Sync auf dem PC.
	- 2. Schließen Sie das Telefon über das USB-Kabel an den PC an.
	- Wählen Sie auf dem Telefon im Dialogfeld Standardtyp auswählen die **3.** Option **HTC Sync** und tippen Sie anschließend auf **Fertig**. Die Synchronisierung beginnt automatisch.
- Wenn Sie **Ich möchte die Synchronisierung manuell starten** oder **Nicht • automatisch synchronisieren, manuell starten** auswählen, gehen Sie folgendermaßen vor:
	- **1.** Öffnen Sie HTC Sync auf dem PC.
	- 2. Schließen Sie das Telefon über das USB-Kabel an den PC an.
	- Wählen Sie auf dem Telefon im Dialogfeld Standardtyp auswählen die **3.** Option **HTC Sync** und tippen Sie anschließend auf **Fertig**.
	- 4. Klicken Sie im HTC Sync-Fenster auf Jetzt synchronisieren.
- Wenn Sie **Automatische Synchronisierung programmieren** auswählen, **•** gehen Sie folgendermaßen vor:
	- **1.** Öffnen Sie HTC Sync auf dem PC.
	- 2. Schließen Sie das Telefon über das USB-Kabel an den PC an.
	- Wählen Sie auf dem Telefon im Dialogfeld Standardtyp auswählen die **3.**Option **HTC Sync** und tippen Sie anschließend auf **Fertig**. Die Synchronisierung beginnt am eingestellten Tag und der eingestellten Uhrzeit.

## **Lösen von Konflikten zwischen dem Telefon und dem PC**

- **1.** Öffnen Sie HTC Sync auf dem PC.
- **2.** Klicken Sie im HTC Sync-Fenster auf **Sync Manager > Einstellungen > Konfliktbestimmungen**.
- **3.** Wählen Sie die gewünschte Option aus, und klicken Sie anschließend auf **OK**.

## **Öffnen der Sync Manager-Hilfe**

Öffnen Sie die umfangreiche Hilfedatei des HTC Sync Sync-Managers, um mehr über die erweiterten Funktionen des Sync Managers zu erfahren.

- **1.** Öffnen Sie HTC Sync auf dem PC.
- **2.** Klicken Sie im HTC Sync-Fenster auf **Sync Manager**.
- **3.** Klicken Sie auf der Menüleiste des Sync-Managers auf **Hilfe > Sync Manager-Hilfe**.

#### **Installation von Android-Anwendungen**

Verwenden Sie das **Anwendungs-Installationsprogramm**, um Android-Anwendungen (**.apk**), die sich auf dem PC befinden auf dem Telefon zu installieren.

**Wichtig** Sie müssen die Option **Unbekannte Quellen** unter **Einstellungen** aktivieren, damit Sie Android-Anwendungen vom PC installieren können. Drücken Sie zur Aktivierung auf STARTSEITE > MENÜ und tippen Sie anschließend auf **Einstellungen > Anwendungen**.

196 Weitere Anwendungen

- **1.** Führen Sie HTC Sync auf dem Computer aus.
- **2.** Schließen Sie das Telefon über das gelieferte USB-Kabel an einen Computer an.
- **3.** Wählen Sie auf dem Telefon im Dialogfeld Standardtyp auswählen die Option **HTC Sync** und tippen Sie anschließend auf **Fertig**.
- **4.** Klicken Sie auf **Anwendungs-Installationsprogramm**.
- **5.** Klicken Sie im Fenster **Anwendungs-Installationsprogramm** auf **Weiter**.
- **6.** Klicken Sie auf **Durchsuchen**, um die Datei für die Installation auszuwählen. Klicken Sie nach Auswahl der Datei auf **Weiter**.
- **7.** Klicken Sie auf **Fertig stellen**. Schauen Sie auf dem Telefon nach, ob es weitere Anweisungen zur Durchführung der Installation gibt.

# **9.4 Verwendung von HTC Footprints**

**HTC Footprints**™ bietet eine einfache Möglichkeit zum Aufnehmen und erneuten Besuchen beliebter Orte. Ein Footprint besteht aus einem Foto, das Sie an einem bestimmten Ort, z. B. einem Restaurant, einer Sehenswürdigkeit oder einem anderen erinnerungswürdigen Ort, aufgenommen haben, und das zusammen mit einer präzisen GPS-Position und anderen Ortsdaten wie z. B. einer Adresse und einer Telefonnummer gespeichert wurde.

Wenn Sie einen solchen Ort wieder besuchen möchten, können Sie einfach auf den Footprint zugreifen. Sie können anschließend die Telefonnummer wählen oder den Ort auf Google Maps anzeigen.

**Hinweis** Sie müssen die Optionen unter STARTSEITE > MENÜ > **Einstellungen > Ort** auswählen, um Ihren GPS-Ort zu bestimmen. Sie werden aufgefordert, diese Optionen einzuschalten, wenn sie deaktiviert sind.

## **Erstellen eines Footprints**

- **1.** Drücken Sie auf STARTSEITE **Q**, tippen Sie auf und anschließend auf **Footprints**.
- **2.** Tippen Sie auf **Neuer Footprint**.
- **3.** Zeigen Sie mit der Kamera auf den Ort. Footprints beginnt nun mit Hilfe des GPS, nach Ihrem Ort zu suchen.
	- **Tipp** Wenn Sie die Einstellungen für Helligkeit und Weißabgleich ändern möchten, bevor Sie ein Foto aufnehmen, tippen Sie auf Menü > **Helligkeit** oder **Weißabgleich** und wählen Sie eine Einstellung aus.
- **4.** Drücken Sie auf die EINGABE-Taste, um das Foto aufzunehmen. Wenn Ihre GPS-Position nach einer Weile noch nicht gefunden wurde, werden Sie gefragt, ob Sie die Position in Google Maps suchen, mit der GPS-Suche fortfahren oder die GPS-Suche beenden möchten. Sie werden möglicherweise gefragt, ob HTC Footprints, die Adresse für den Ort automatisch bestimmen soll.
- **5.** Tippen Sie auf **Fertig**.
	- **Hinweis** Bevor Sie auf **Fertig** drücken, können Sie auf MENÜ drücken und anschließend auf **Bearbeiten** tippen, um den Namen, die Kategorie oder die Adresse des Footprints zu ändern, die Telefonnummer und die Website einzugeben und eine Sprachnotiz dem Footprint hinzuzufügen.

## **Erneutes Besuchen eines Footprints**

- **1.** Drücken Sie auf STARTSEITE, tippen Sie auf **Our and anschließend auf Footprints**.
- **2.** Streichen Sie mit Ihrem Finger unten im Fenster über das Display, um die Footprint-Kategorie auszuwählen.
- **3.** Tippen Sie auf den Footprint, den Sie erneut besuchen möchten.

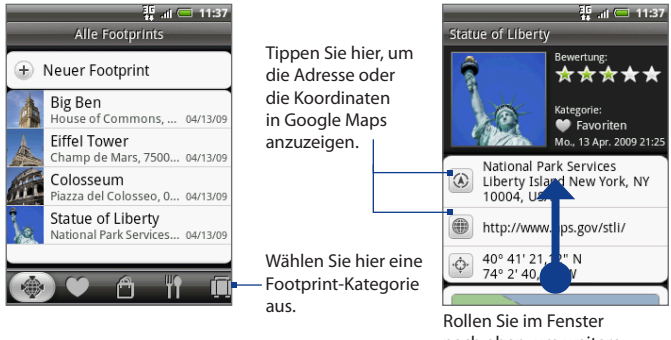

nach oben, um weitere Informationen anzuzeigen.

#### **Bearbeiten oder Löschen eines Footprints**

Drücken Sie in einem Kategorie-Fenster etwas länger auf den Footprint, den Sie bearbeiten oder löschen möchten. Tippen Sie anschließend auf **Bearbeiten** oder **Löschen** im Optionenmenü.

## **Sichern von Footprints**

Sie können all Ihre Footprints sichern, indem Sie sie zu einer Speicherkarte exportieren. Wenn Sie die so gesicherten Footprints später wieder von der Speicherkarte importieren, bleiben alle in der Zwischenzeit auf dem Telefon neu hinzugefügten Footprints erhalten.

- Wenn Sie Ihre Footprints sichern möchten, drücken Sie in einem Kategorie-**•** Fenster auf MENÜ und tippen Sie anschließend auf **Exportieren** und **OK**.
- Um die Sicherungsdatei wieder in das Telefon zu importieren, drücken Sie auf **•**MENU, tippen Sie auf **Importieren** und wählen Sie anschließend **Footprints-Daten**. Wenn es auf dem Gerät Footprints gibt, die mit denen auf der Speicherkarte übereinstimmen, werden Sie gefragt, ob Sie sie überschreiben möchten. Sie können auch **Importieren** verwenden, um ein Bild in Alben als ein Footprint zu benutzen.

## **Hinzufügen des Footprint-Widgets**

Fügen Sie das Footprint-Widget hinzu, um auf dem Startbildschirm Ihre Footprints ansehen und auf sie zugreifen können. Wenn Sie mehr über das Hinzufügen von Widgets erfahren möchten, lesen Sie "Ein HTC-Widget hinzufügen"in Kapitel 1.

#### 200 Weitere Anwendungen

# **9.5 Peep**

Peep<sup>™</sup> ist ein Twitter<sup>™</sup>-Client, mit dem Sie auf dem Telefon "twittern" können. Senden Sie auf dem Telefon eigene Tweets, lesen und empfangen Sie Tweets anderer Personen und suchen Sie nach neuen Twitter-Benutzern, denen Sie folgen möchten.

**Hinweis** Sie müssen sich bei einem Twitter-Konto anmelden, um Peep nutzen zu können.

## **Öffnen von Peep**

Drücken Sie auf STARTSEITE, tippen Sie auf **Comeinal anschließend auf Peep**. Peep wird auf der Registerkarte **Alle Tweets** geöffnet. Streichen Sie mit Ihrem Finger über die Zeile unten im Fenster, um zur gewünschten Registerkarte zu gelangen.

Tippen Sie hier, um das Profil des Twitter-Benutzers anzuzeigen. Es werden auch alle Tweets dieses Twitter-

Streichen Sie Ihren Finger über das Display, um zu entscheiden, ob **Alle Tweets**, **Antworten**, **Direktnachricht** oder **Favoriten** angezeigt werden.

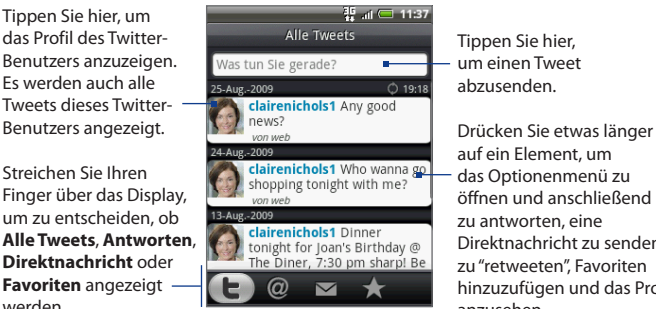

Tippen Sie hier, um einen Tweet abzusenden.

auf ein Element, um das Optionenmenü zu öffnen und anschließend zu antworten, eine Direktnachricht zu senden, zu"retweeten", Favoriten hinzuzufügen und das Profil anzusehen.

## **Senden eines Tweets**

- **1.** Tippen Sie auf der Registerkarte **Alle Tweets** auf das Textfeld mit den Worten "Was tun Sie gerade?".
- **2.** Geben Sie Ihr neues Tweet ein und tippen Sie anschließend auf **Aktualisieren**.

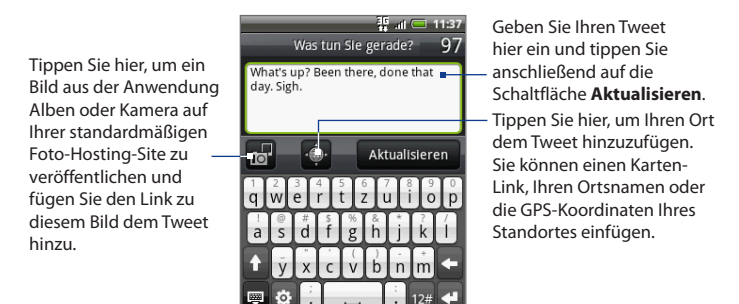

Drücken Sie im Peep-Fenster auf MENÜ und tippen Sie anschließend auf **Einstellungen > Dienste**, um Ihre Foto-Hosting-Site, die Ortsoptionen und den URL-Abkürzungs-Host zu prüfen oder zu ändern.

## **Senden einer direkten Nachricht**

Gehen Sie auf eine der folgenden Weisen vor:

- Drücken Sie im Peep-Fenster auf MENÜ und tippen Sie anschließend auf **• Neue Nachricht**.
- Drücken Sie auf der Registerkarte **Alle Tweets** oder **Direktnachricht** etwas **•**länger auf die Person, der Sie die Direktnachricht senden möchten. Tippen Sie anschließend auf **Direktnachricht senden** im Optionenmenü.

Um Ihre Direktnachrichten anzuzeigen, wechseln Sie zur Registerkarte **Direktnachricht**.

## **Suche nach Twitter-Benutzern zum Folgen**

- **1.** Drücken Sie im Peep-Fenster auf die SUCHEN-Taste.
- **2.** Tippen Sie auf das Textfeld mit den Worten"Twitter durchsuchen"und geben Sie anschließend den Suchbegriff ein. Drücken Sie erneut auf SUCHEN oder tippen Sie auf **Suchen** im Fenster.
- **3.** Rollen Sie im Fenster Suchergebnis durch die Liste, um nach dem Twitter-Benutzer zu suchen, dem Sie folgen möchten.

**Hinweis** In den Suchergebnissen werden auch die Tweets aufgelistet, die den Suchbegriff enthalten.

**4.** Drücken Sie etwas länger auf den Namen des Twitter-Benutzers, dem Sie folgen möchten, und tippen Sie anschließend im Optionenmenü auf **Profil anzeigen > Folgen**.

#### **Das Folgen eines Twitter-Benutzers beenden**

- **1.** Drücken Sie auf der Registerkarte **Alle Tweets** etwas länger auf den Twitter-Benutzer, dem Sie nicht länger folgen möchten.
- **2.** Tippen Sie im Optionenmenü auf **Profil anzeigen > Nicht folgen**.

## **Hinzufügen des Twitter-Widgets**

Fügen Sie das Twitter-Widget hinzu, damit Sie Ihre Tweets direkt auf der Startseite verfolgen können. Wenn Sie mehr über das Hinzufügen von Widgets erfahren möchten, lesen Sie "Ein HTC-Widget hinzufügen"in Kapitel 1.

# **9.6 Wetter**

**Wetter** zeigt Ihnen das aktuelle Wetter und eine Wettervorhersage für die nächsten vier Tage an. Sie können das Wetter für Ihren aktuellen Standort und für bis zu zehn andere Städte anzeigen.

## **Öffnen von Wetter**

Drücken Sie auf STARTSEITE, tippen Sie auf **Containe**d anschließend auf **Wetter**.

Wenn Sie bei der ersten Einrichtung des Telefons den Ortsdienst aktiviert haben, wird das Wetter an Ihrem aktuellen Standort gezeigt, wenn Sie die Wetter-Anwendung zum ersten Mal öffnen.

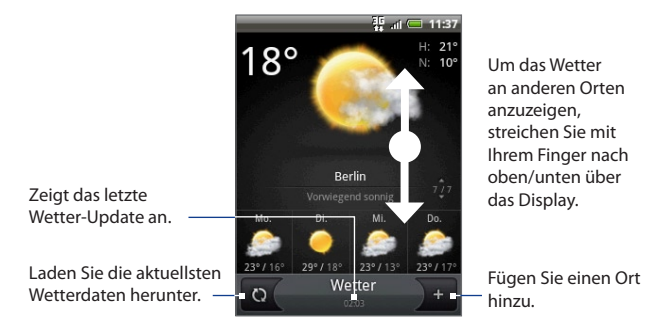

## **Anzeige des Wetters an Ihrem Ort**

Wenn der Ortsdienst deaktiviert ist, können Sie Ihren aktuellen Ort festlegen und der Wetter-Anwendung hinzufügen.

- **1.** Tippen Sie im Wetter-Fenster auf **Figure 1** und anschließend auf Eigener Ort.
- **2.** Wenn Sie aufgefordert werden, die Ortsquelle zu aktivieren, tippen Sie auf **Aktivieren** und wählen Sie die Option **Wireless nutzen**. Tippen Sie anschließend im Bestätigungsfeld auf **Zustimmen**.
- 204 Weitere Anwendungen
	- **3.** Drücken Sie auf ZURÜCK. Ein aufblinkender Punkt zeigt Ihren ungefähren Ort auf einer Karte an.
		- **Tipp** Wenn Sie Ihren Ort auf der Karte ändern möchten, drücken Sie etwas länger auf die Reißzwecke und ziehen Sie diese dann an den gewünschten Ort.
	- **4.** Tippen Sie auf **Fertig**. Ihre Ortsdaten werden auf dem Display angezeigt.
	- **5.** Tippen Sie auf **Hinzufügen**. Das Wetter an Ihrem aktuellen Ort wird auf dem Display angezeigt.

## **Hinzufügen eines Ortes**

- **1.** Tippen Sie im Fenster Wetter auf  $\mathbf{I}$ .
- **2.** Geben Sie den Ort, den Sie hinzufügen möchten, in das Textfeld ein. Sobald Sie Text eingeben, wird die Liste gefiltert und es werden nur die mit den eingegebenen Buchstaben übereinstimmenden Orte angezeigt.
- **3.** Tippen Sie auf den gewünschten Ort, um ihn auszuwählen.

## **Ändern von Wetteroptionen**

- **1.** Tippen Sie auf im Fenster Wetter auf **Menü > Einstellungen**.
- **2.** Gehen Sie folgendermaßen vor:
	- Wählen Sie die Option **Automatisch aktualisieren**, um Wetter-Updates nach einer festgelegten Zeit herunterzuladen.
	- Tippen Sie auf **Temperaturskala**, um die verwendete Temperaturskala zu •ändern.

## **Ändern der Reihenfolge von Orten**

- **1.** Drücken Sie im Fenster Wetter auf MENÜ und tippen Sie anschließend auf **Neu anordnen**.
- **2.** Drücken Sie etwas länger auf am Ende des Elementes, das Sie verschieben möchten. Wenn die Zeile grün hervorgehoben wird, ziehen Sie sie an die neue Position.
- **3.** Tippen Sie auf **Fertig**.

## **Löschen eines Ortes**

- **1.** Streichen Sie Ihren Finger im **Wetter**-Fenster nach oben oder unten über das Display, um den Ort auszuwählen, den Sie löschen möchten.
- **2.** Drücken Sie auf MENÜ und tippen Sie anschließend auf **Löschen**. Tippen Sie im Bestätigungsfeld auf **Löschen**.

## **Hinzufügen des Wetter-Widgets**

Fügen Sie das Wetter-Widget hinzu, damit Sie die Wetterbedingungen der ausgewählten Orte auf der Startseite ansehen können. Wenn Sie mehr über das Hinzufügen von Widgets erfahren möchten, lesen Sie "Ein HTC-Widget hinzufügen" in Kapitel 1.

# **9.7 Der Sprachrekorder**

Der **Sprachrekorder** eignet sich für die schnelle Aufnahme von Gedanken. Sie können auch eine Sprachaufnahme machen und diese als Klingelton verwenden.

**Hinweis** Um den Sprachrekorder verwenden zu können, müssen Sie eine microSD-Karte in das Telefon eingesetzt haben.

## **Aufnahme einer Sprachnotiz**

- **1.** Drücken Sie auf STARTSEITE, tippen Sie auf **Our and anschließend auf Sprachrekorder**.
- **2.** Halten Sie das Mikrofon des Telefons in die Nähe Ihres Mundes.
- **3.** Tippen Sie auf **O**, um mit der Aufnahme eines Sprachclips zu beginnen. Tippen Sie auf **D**, um die Aufnahme zu stoppen.
- **4.** Geben Sie einen Namen für den Sprachclip ein und tippen Sie anschließend auf **Speichern**.
- **5.** Tippen Sie auf  $\blacktriangleright$ , um die Sprachaufnahme wiederzugeben.

## **Einrichten eines Sprachclips als Klingelton**

- **1.** Tippen Sie im Sprachrekorder-Fenster auf < oder >, um den Sprachclip auszuwählen, den Sie als Klingelton verwenden möchten.
- **2.** Drücken Sie auf MENÜ und tippen Sie anschließend auf **Als Klingelton einrichten**.

## **Umbenennen eines Sprachclips**

- **1.** Tippen Sie im Sprachrekorder-Fenster auf < oder >, um den Sprachclip auszuwählen, den Sie umbenennen möchten.
- **2.** Drücken Sie auf MENÜ und tippen Sie anschließend auf **Umbenennen**.
- **3.** Geben Sie den neuen Namen ein und tippen Sie anschließend **Speichern**.

# **Kapitel 10 - Verwaltung Ihres Telefons**

# **10.1 Änderung grundlegender Einstellungen**

## **Einstellung von Datum und Uhrzeit**

Unter"Verwendung der Uhr"in Kapitel 9 finden Sie weitere Einzelheiten.

## **Anzeigeeinstellungen**

#### **Helligkeit des Displays einstellen**

- **1.** Drücken Sie auf STARTSEITE > MENÜ und tippen Sie anschließend auf **Einstellungen**.
- **2.** Tippen Sie auf **Töne und Display** > **Helligkeit**.
- **3.** Ziehen Sie den Helligkeits-Schieberegler nach links, um die Helligkeit zu verringern oder nach rechts, um sie zu erhöhen. Tippen Sie auf **OK**.

#### **Leerlaufzeit vor Ausschalten des Displays einstellen**

Nach einer bestimmten Dauer an Inaktivität, wird das Telefondisplay automatisch ausgeschaltet, um Akkustrom zu sparen. Sie können diese Leerlaufzeit vor dem Ausschalten des Displays festlegen.

- **1.** Drücken Sie auf STARTSEITE > MENÜ und tippen Sie anschließend auf **Einstellungen**.
- **2.** Tippen Sie auf **Töne und Display > Display-Timeout**.
- **3.** Tippen Sie auf die Zeit, bevor das Displays aktiviert wird.
- **Tipp** Um das Display schnell zu deaktivieren, drücken Sie auf die Taste ANRUF BEENDEN/ EIN/AUS.

#### **Automatische Ausrichtung des Displays unterbinden**

Standardmäßig wird die Ausrichtung des Displays automatisch angepasst, wenn Sie das Telefon drehen.

**Hinweis** Das automatische Drehen des Displays wird nicht von allen Anwendungen unterstützt.

- **1.** Drücken Sie auf STARTSEITE > MENÜ und tippen Sie anschließend auf **Einstellungen**.
- **2.** Tippen Sie auf **Töne und Display** und deaktivieren Sie anschließend die Option **Ausrichtung**.

#### **G-Sensor neu kalibrieren**

Kalibrieren Sie den G-Sensor neu, wenn das Display nicht mehr genau entsprechend der Art, wie Sie das Telefon in der Hand halten, geändert wird.

- **1.** Drücken Sie auf STARTSEITE > MENÜ und tippen Sie anschließend auf Einstellungen.
- **2.** Tippen Sie auf **Töne und Display > G-Sensor-Kalibrierung**.
- **3.** Legen Sie das Telefon auf eine flache Oberfläche und tippen Sie anschließend auf **Kalibrieren**.
- **4.** Tippen Sie nach der Neukalibrierung auf **OK**.

#### **Display neu kalibrieren**

Kalibrieren Sie das Display neu, wenn es nicht mehr genau auf die Fingereingabe reagiert.

- **1.** Drücken Sie auf STARTSEITE > MENÜ und tippen Sie anschließend auf **Einstellungen**.
- **2.** Tippen Sie auf **Töne und Display > Kalibrierung**.
- **3.** Drücken Sie etwas länger auf ein Element auf dem Display.
- **4.** Tippen Sie nach der Neukalibrierung auf **Fertig**.

#### **Display aktiviert lassen, während Telefon geladen wird**

Sie können das Telefondisplay eingeschaltet lassen, während das Telefon geladen wird.

- **1.** Drücken Sie auf STARTSEITE > MENÜ und tippen Sie anschließend auf **Einstellungen**.
- **2.** Tippen Sie auf **Anwendungen > Entwicklung** und wählen Sie anschließend die Option **Aktiv bleiben**.

## **Klingeltoneinstellungen**

#### **Klingelton ändern**

- **1.** Drücken Sie auf STARTSEITE > MENÜ und tippen Sie anschließend auf **Einstellungen**.
- **2.** Tippen Sie auf **Töne und Display > Klingelton**.
- **3.** Tippen Sie auf den Klingelton, den Sie verwenden möchten, und tippen Sie anschließend auf **OK**. Der Klingelton wird kurz nach der Auswahl abgespielt.
- **Tipp** Eine komplette Liste unterstützter Audiodateiformate für Klingeltöne finden Sie unter "Technische Daten"im Anhang.

#### **Fingereingabetöne aktivieren**

Sie können das Telefon so einstellen, dass es einen Ton auslöst, wenn Sie auf eine Telefontaste und/oder eine Auswahl auf dem Display tippen.

- **1.** Drücken Sie auf STARTSEITE > MENÜ und tippen Sie anschließend auf **Einstellungen**.
- **2.** Tippen Sie auf **Töne und Display** und rollen Sie anschließend im Fenster nach unten.
- **3.** Wählen Sie die Optionen **Tastentöne** und/oder **Akustische Auswahl** aus.

#### 210 Verwaltung des Telefons

#### **Benachrichtigungsklingelton auswählen**

Sie können den Klingelton auswählen, der ausgelöst wird, wenn auf dem Telefon neue Benachrichtigungen eingehen.

- **1.** Drücken Sie auf STARTSEITE > MENÜ und tippen Sie anschließend auf **Einstellungen**.
- **2.** Tippen Sie auf **Töne und Display** > **Benachrichtigungsklingelton.**
- **3.** Wählen Sie den gewünschten Benachrichtigungston in der Liste aus und tippen Sie anschließend auf **OK**.

## **Telefondienste**

Das Telefon kann eine direkte Verknüpfung zu einem Mobiltelefonnetz herstellen und Ihnen ermöglichen, auf die Einstellungen unterschiedlicher Telefondienste für das Telefon zuzugreifen und diese Einstellungen zu ändern. Zu Telefondiensten können Rufumleitung, Anklopfen, Mailbox usw. gehören. Erkundigen Sie sich beim Netzbetreiber über die Verfügbarkeit von Telefondiensten für das Telefon.

#### **Einstellungen für Telefondienste öffnen und ändern**

Drücken Sie auf STARTSEITE > MENÜ und tippen Sie anschließend auf **Einstellungen > Anrufeinstellungen**.

**Hinweis** Weitere Informationen über die Telefondienste auf dem Telefon finden Sie unter "Anpassen von Telefoneinstellungen"in Kapitel 2.

#### **Daten-Roaming aktivieren**

Daten-Roaming ermöglicht Ihnen die Herstellung einer Verbindung zu Partnernetzen Ihres Netzbetreibers, so dass Sie auf Datendienste zugreifen können, wenn Sie sich außerhalb der Reichweite Ihres Netzbetreibers befinden.

- **1.** Drücken Sie auf STARTSEITE > MENÜ und tippen Sie anschließend auf **Einstellungen**.
- **2.** Tippen Sie auf **Wireless > Mobile Netzwerke** und wählen Sie anschließend die Option **Daten-Roaming**.

**Wichtig** Wenn Sie während des Roamings auf Datendienste zugreifen, können beträchtliche Kosten anfallen. Erkundigen Sie sich über die Daten-Roaming-Tarife bei Ihrem Funknetzbetreiber, bevor Sie Daten-Roaming aktivieren.

## **Spracheinstellungen**

Sie können die Plattformsprache des Telefons wechseln.

#### **Sprache des Betriebssystems wechseln**

- **1.** Drücken Sie auf STARTSEITE > MENÜ und tippen Sie anschließend auf **Einstellungen**.
- **2.** Tippen Sie auf **Gebietsschema und Text > Sprache wählen** und wählen Sie anschließend die Sprache aus, welche Sie verwenden möchten.

## **Einstellungen für soziales Netzwerk**

Sie können sich bei Ihren Facebook-, Flickr- und Twitter-Konten schnell an- und abmelden.

- **1.** Drücken Sie auf STARTSEITE > MENÜ und tippen Sie anschließend auf **Einstellungen > Soziale Netzwerke**.
- **2.** Tippen Sie auf das Konto in der Liste, bei dem Sie sich an- oder abmelden möchten.
- **Tipp** Drücken Sie auf MENÜ, um sich schnell bei allen Konten abzumelden oder die Kontoeinstellungen anzupassen.

#### 212 Verwaltung des Telefons

## **Energieeinstellungen**

Wenn Sie keine schnelle Verbindung zum Internet benötigen und Akkustrom sparen möchten, können Sie die Telefonverbindung auf das 2G (GPRS oder EDGE)- Netz des Netzbetreibers beschränken.

Sie können auch prüfen, wie viel Strom alle Anwendungen verbraucht haben, seit das Telefon zuletzt mit einer Stromquelle verbunden wurde.

#### **Verbindung mit dem 2G-Netz des Netzbetreibers**

- **1.** Drücken Sie auf STARTSEITE > MENÜ und tippen Sie anschließend auf **Einstellungen**.
- **2.** Tippen Sie auf **Wireless > Mobile Netzwerke > Netzwerkmodus**.
- **3.** Tippen Sie auf **Nur GSM**.

#### **Stromverbrauch einer Anwendung prüfen**

Prüfen Sie den Stromverbrauch von Anwendungen und Komponenten des Betriebssystems, die Sie seit dem letzten Anschließen des Telefons an eine Stromquelle genutzt haben.

**1.** Drücken Sie auf STARTSEITE > MENÜ und tippen Sie anschließend auf **Einstellungen**.

#### **2.** Tippen Sie auf **Telefoninfo > Akkunutzung**.

Es wird eine Liste mit Anwendungen angezeigt, die nach der Menge an verbrauchtem Strom angeordnet sind.

**3.** Tippen Sie auf eine Anwendung in der Liste, um Einzelheiten über den Stromverbrauch anzusehen. Tippen Sie, wenn möglich, auf eine Schaltfläche zum Anpassen der Einstellungen oder zur Anzeige weiterer Informationen über die ausgewählte Komponente oder Anwendung.

# **10.2 Sicherung des Telefons**

#### **Schutz der SIM-Karte mit einer PIN**

Sie können die SIM-Karte vor unbefugtem Zugriff schützen, indem Sie eine PIN-Nummer (Persönliche Identifikationsnummer) zuweisen.

#### **SIM-Karten-PIN aktivieren**

- **1.** Drücken Sie auf STARTSEITE > MENÜ und tippen Sie anschließend auf **Einstellungen**.
- **2.** Tippen Sie auf **Sicherheit > SIM-Kartensperrung einrichten** und wählen Sie anschließend die Option **SIM-Karte sperren**.
- **3.** Geben Sie die standardmäßige SIM-Karten-PIN ein und berühren Sie anschließend **OK**. Um die SIM-Karten-PIN zu ändern, tippen Sie auf **SIM PIN ändern**.

**Tipp** Notrufe können jederzeit auch ohne Eingabe einer PIN abgesetzt werden.

#### **Gesperrte SIM-Karte wiederherstellen**

Wenn Sie eine falsche PIN häufiger als die zulässige Anzahl von Versuchen eingeben, wird die SIM-Karte "PUK-gesperrt". In diesem Fall benötigen Sie einen neuen PUK-Code, um den Zugriff auf das Gerät wieder zu ermöglichen. Dieser Code wurde Ihnen möglicherweise vom Netzbetreiber bereitgestellt, als Sie Ihre SIM-Karte erhalten haben.

Tippen Sie auf **Notruf** und geben Sie die folgende Zeile über die Tastatur ein:

#### **\*\*05\*[PUK-Code]\*[neue PIN]\*[neue PIN]#**

Wenn Ihr PUK-Code z. B. 888888 ist und Sie die PIN auf Ihrer SIM-Karte auf 7777 einstellen möchten, machen Sie unter Notrufwahl folgende Eingabe:

#### **\*\*05\*[888888]\*[7777]\*[7777]#**

#### 214 Verwaltung des Telefons

## **Schutz des Telefons mit einer Displaysperre**

Sie können Ihre Daten weiter schützen, indem Sie das Display sperren und/oder die Eingabe eines Entsperrmusters für das Display jedes Mal dann erforderlich machen, wenn das Telefon eingeschaltet oder aus dem Standbymodus (Display deaktivert) aufgeweckt wird.

#### **Display sperren**

Drücken Sie auf die ANRUF BEENDEN/EIN/AUS-Taste. Mit der Sperrung des Displays können Sie vermeiden, dass Sie unbeabsichtigte Eingaben über das Display machen, wenn sich das Telefon in einer Tasche befindet.

Informationen zum Entsperren des Displays finden Sie unter"Display entsperren"in Kapitel 1.

#### **Muster für das Entsperren des Displays erstellen und aktivieren**

Sie können die Sicherheit für das Telefon erhöhen, indem Sie ein Entsperrmuster für das Display einrichten. Wenn diese Sicherheitsfunktion aktiviert ist, müssen Sie auf dem Display das richtige Entsperrmuster zeichnen, um die Bedientasten und das Display des Telefons zu entsperren.

- **1.** Drücken Sie auf STARTSEITE > MENÜ und tippen Sie anschließend auf **Einstellungen**.
- **2.** Tippen Sie auf **Sicherheit** > **Entsperrungsmuster**.
- **3.** Lesen Sie die Informationen auf dem Display und tippen Sie anschließend auf **Weiter**.
- **4.** Sehen Sie sich das Beispielmuster auf dem Display an und tippen Sie anschließend auf **Weiter**.

#### Verwaltung des Telefons 215

- **5.** Zeichnen Sie das Entsperrmuster für das Display, indem Sie mindestens vier Punkte in vertikaler, horizontaler und/oder diagonaler Richtung verknüpfen. Heben Sie Ihren Finger an, nachdem Sie das Muster gezeichnet haben.
	- **Hinweis** Sie müssen Ihren Finger über das Display ziehen und nicht lediglich auf die einzelnen Punkte tippen, um das Muster zu zeichnen.
- **6.** Das Muster wird vom Telefon gespeichert. Tippen Sie auf **Weiter**.
- **7.** Zeichnen Sie das Entsperrmuster für das Display erneut, wenn Sie dazu aufgefordert werden. Tippen Sie anschließend auf **Bestätigen**.

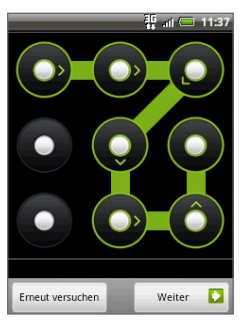

- **Hinweis** Wenn Sie das Entsperrmuster für das Display ändern möchten, drücken Sie auf STARTSEITE > MENÜ und tippen Sie anschließend auf **Einstellungen > Sicherheit > Entsperrungsmuster ändern**.
- **Tipp** Heben Sie die Auswahl der Option **Muster sichtbar** auf, wenn Sie nicht möchten, dass das Entsperrmuster beim Zeichnen auf dem Display angezeigt wird.

Wenn Sie fünf Mal hintereinander ein falsches Entsperrmuster gezeichnet haben, müssen Sie 30 Sekunden warten, bevor Sie es erneut versuchen können. Wenn Sie das Entsperrmuster für das Display vergessen haben sollten, tippen Sie auf **Muster vergessen**. Sie werden aufgefordert, sich mit Ihrem Google Kontonamen und -Passwort anzumelden und ein neues Entsperrmuster für das Display zu erstellen, bevor die Startseite angezeigt wird.

# **10.3 Verwaltung des Speichers**

#### **Zur Verfügung stehenden Telefonspeicher prüfen**

Drücken Sie auf STARTSEITE > MENÜ und tippen Sie anschließend auf **Einstellungen > SD-Karte und Telefonspeicher**. Der verfügbare Telefonspeicher wird im Abschnitt **Interner Telefonspeicher** angezeigt.

#### **Verfügbaren Platz auf der Speicherkarte anzeigen**

Drücken Sie auf STARTSEITE > MENÜ und tippen Sie anschließend auf **Einstellungen > SD**-**Karte und Telefonspeicher**. Der gesamte und der verfügbare Platz auf der Speicherkarte wird im Abschnitt **SD-Karte** angezeigt.

#### **Anwendungs-Cache und Daten löschen**

- **1.** Drücken Sie auf STARTSEITE > MENÜ und tippen Sie anschließend auf **Einstellungen > Anwendungen > Anwendungen verwalten**.
- **2.** Tippen Sie in der Liste Anwendungen verwalten auf die Anwendung, deren Cache und/oder Daten Sie löschen möchten.

**Tipp** Drücken Sie auf MENÜ, um Sortierungs- und Filteroptionen aufzurufen.

**3.** Tippen Sie im Fenster Anwendungsinformationen auf **Daten löschen** und/ oder **Cache löschen**.

#### **Drittanbieter-Anwendungen deinstallieren**

Sie können nur Anwendungen von Drittanbietern deinstallieren, die Sie selbst auf dem Telefon installiert haben.

- **1.** Drücken Sie auf STARTSEITE > MENÜ und tippen Sie anschließend auf **Einstellungen > Anwendungen > Anwendungen verwalten**.
- **2.** Tippen Sie im Fenster Anwendungen verwalten auf die Anwendung, welche Sie deinstallieren möchten. Tippen Sie im Fenster Anwendungsinformationen auf **Deinstallieren**.
#### **Zusätzlichen Speicherplatz im Telefonspeicher oder auf der Speicherkarte bereitstellen**

Wenn der verfügbare Speicher des Telefons zu gering ist, versuchen Sie Folgendes:

- Löschen Sie im Browser alle temporären Internetdateien und die **•** Verlaufsinformationen. Unter"Verwendung des Browsers"in Kapitel 6 finden Sie weitere Informationen.
- Deinstallieren Sie Programme, welche Sie vom Android Market **•**heruntergeladen haben und nicht länger benötigen. Ausführliche Informationen hierzu finden Sie in Kapitel 8.

### **10.4 Zurücksetzen des Telefons**

Beim Zurücksetzen des Telefons auf die Standardwerte werden alle Daten, einschließlich heruntergeladener Anwendungen, gelöscht und das Telefon wird in den Zustand zurückversetzt, in dem es sich vor der erstmaligen Verwendung befand.

**Wichtig** Sichern Sie alle wichtigen Daten auf dem Telefon, bevor Sie es zurücksetzen.

#### **Telefon zurücksetzen**

- **1.** Drücken Sie auf STARTSEITE > MENÜ und tippen Sie anschließend auf **Einstellungen > SD**-**Karte und Telefonspeicher > Auf Werkszustand zurück**.
- **2.** Tippen Sie im Fenster Auf Werkszustand zurück die Option **Telefon zurücksetzen** und anschließend **Alles löschen**.

#### **Telefon mit Telefontasten zurücksetzen**

- **1.** Wenn das Telefon ausgeschaltet ist, drücken Sie etwas länger auf die STARTSEITE- und ZURÜCK-Tasten und anschließend kurz auf die ANRUF BEENDEN/EIN/AUS-Taste.
- **2.** Drücken Sie auf die EINGABE-Taste, um mit der Zurücksetzung zu beginnen.
- **Tipp** Wenn das Telefon aussetzt und auf keine Eingaben reagiert, entfernen Sie den Akku, warten Sie ein paar Sekunden und setzen Sie ihn anschließend wieder ein. Schalten Sie das Telefon wieder ein, nachdem Sie den Akku eingesetzt haben.

#### <span id="page-217-0"></span>218 Verwaltung des Telefons

# **10.5 Änderung des Aussehens des Telefons**

Geben Sie dem Telefon ein persönlicheres Aussehen, indem Sie seine Ober-, Unterund Rückseiten durch neue käuflich erhältliche Wechselcover in unterschiedlichen Designs und Farben ersetzen.

**Wichtig** Schalten Sie das Telefon immer erst aus, bevor Sie Teile des Wechselcovers entfernen.

### **Wechselcover entfernen**

- **1.** Entfernen Sie die Abdeckung auf der Rückseite und den Akku. Weitere Informationen finden Sie unter"Einsetzen von Akku, SIM-Karte und Speicherkarte"in Kapitel 1.
- **2.** Halten Sie das Telefon so, dass seine Vorderseite auf Sie zu zeigt, und heben Sie die Oberschale am oberen Ende beginnend an, um die oberen Stiften vom Telefon zu trennen.
- **3.** Ziehen Sie die Oberschale so weit, bis alle Stifte aus den Löchern im Telefon herausgezogen wurden.
- **4.** Heben Sie die Kante der Rückseitenabdeckung an einer Seite an, bis sich der Stift vom Telefon löst.
- **5.** Ziehen Sie die Rückseitenabdeckung so weit, bis alle Stifte aus den Löchern im Telefon herausgezogen wurden.
- **6.** Legen Sie die alten Teile des Wechselcovers zur Seite.

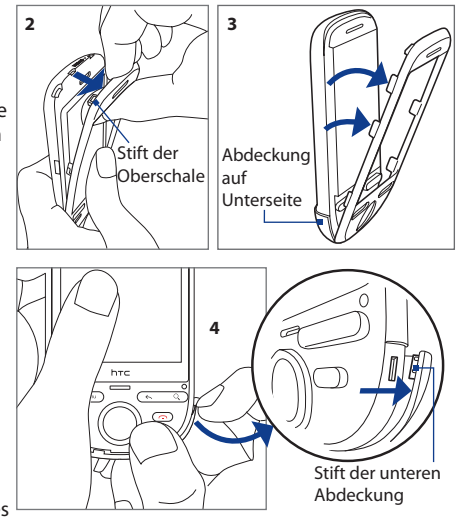

### **Aufsetzen neuer Wechselcover**

**1.** Beginnen Sie mit der rechten Seite des Telefons. Stecken Sie den Stift der neuen Unterseite in das Loch und drücken Sie mit Ihrem Finger alle anderen Stifte hinein. Folgen Sie der in der Abbildung gezeigten Reihenfolge.

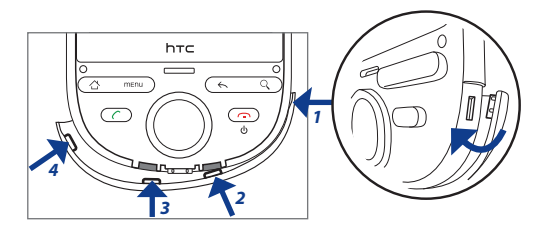

- **2.** Stecken Sie den unteren Stift der Oberschale in das Loch unten am Telefon.
- **3.** Drücken Sie die Oberschale gegen das Telefon, bis alle Stifte auf der Seite eingesteckt sind. Drücken Sie anschließend auf den oberen Teil der Oberschale, bis sie einrastet.

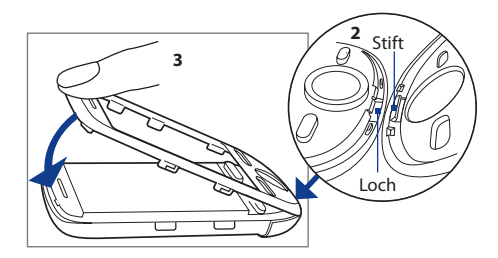

**4.** Setzen Sie den Akku hinein und setzen Sie anschließend die Rückseitenabdeckung wieder auf.

## <span id="page-219-0"></span>**A.1 Technische Daten**

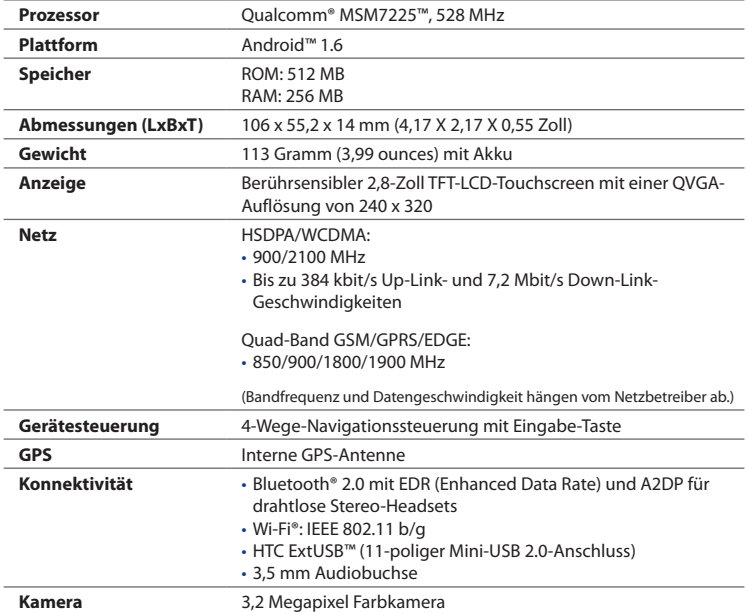

<span id="page-220-0"></span>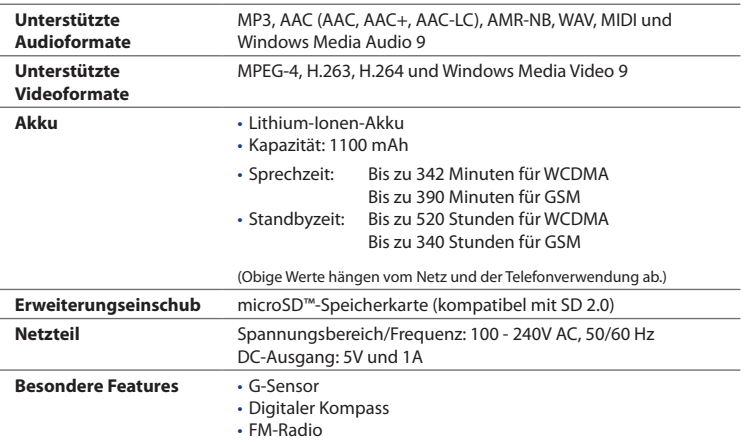

**Hinweis** Technische Daten können ohne Bekanntmachung geändert werden.

## **A.2 Hinweise zu Richtlinien**

### **Identifizierung von Aufsichtsbehörden**

Zum Zwecke der Identifizierung bei Überprüfungen wurde dem Produkt die Modellnummer **CLIC100** vergeben.

Um eine kontinuierliche verlässliche und sichere Bedienung des Gerätes zu gewährleisten, sollten Sie nur das im Folgenden aufgelistete Zubehör zusammen mit dem **CLIC100** verwenden.

Der Akku besitzt die Modellnummer **TOPA160**.

**Hinweis** Dieses Produkt ist zur Verwendung mit einer für die Klasse 2 zugelassenen Netzquelle von 5 V Gleichstrom und maximal 1 A vorgesehen.

### **Hinweis der Europäischen Union**

Produkte mit einem CE-Kennzeichen erfüllen die R&TTE-Richtlinie (99/5/EC), die EMC-Richtlinie (2004/108/EC) und die Niederspannungsrichtlinie (2006/95/EC), die von der EU-Kommission herausgegeben wurden.

Die Übereinstimmung mit diesen Richtlinien impliziert die Konformität mit den folgenden europäischen Normen (in Klammern stehen die äquivalenten internationalen Standards).

#### **EN 60950-1 (IEC 60950-1) •**

Sicherheitsinformationen für technologische Ausrüstung.

#### **ETSI EN 300 328 •**

Elektromagnetische Verträglichkeiten und Funkspektrumsangelegenheiten (ERM); Breitband-Übertragungssysteme; Datenübertragungseinrichtungen für den Einsatz im 2,4-GHz-ISM-Band mit Spreizspektrummodulation.

#### **EN 300 440-2 •**

Elektromagnetische Verträglichkeiten und Funkspektrumsangelegenheiten (ERM); Nahbereich-Geräte; Funkeinrichtungen, die im Frequenzbereich von 1 GHz bis 40 GHz benutzt wird; Teil 2: Harmonisierte EN unter Artikel 3(2) der R&TTE-Direktive.

#### **EN 301 489-24 •**

Elektromagnetische Verträglichkeit und Funkspektrumangelegenheiten (ERM); Elektromagnetische Verträglichkeit (EMC) für Funkgeräte und Funkdienste; Teil 24: Spezielle Anforderungen für IMT-2000 CDMA Direct Spread (UTRA) für mobile und portable Funkgeräte und Zusatzeinrichtungen

#### **ETSI EN 301 511 •**

Globales System für mobile Kommunikation (GSM); Harmonisierter Standard für Mobiltelefone im GSM-900- und DCS-1 800-Band zur Erfüllung der minimalen Anforderungen von Artikel 3 Absatz 2 der R&TTE-Richtlinie (1995/5/EC).

#### **ETSI EN 301 489-1 •**

Elektromagnetische Verträglichkeit und Funkspektrumsangelegenheiten (ERM); Elektromagnetische Verträglichkeit (EMC) für Funkeinrichtungen und -dienste; Teil 1: Gemeinsame technische Anforderungen.

#### **ETSI EN 301 489-7 •**

Elektromagnetische Verträglichkeit und Funkspektrumsangelegenheiten (ERM); Elektromagnetische Verträglichkeit (EMC) für Funkeinrichtungen und -dienste; Teil 7: Spezifische Bedingungen für mobile und transportable Funk- und Zusatz-/Hilfseinrichtungen digitaler zellularer Funk-Telekommunikationssysteme (GSM und DCS).

#### **ETSI EN 301 489-17 •**

Elektromagnetische Verträglichkeit und Funkspektrumsangelegenheiten (ERM); Elektromagnetische Verträglichkeit (EMC) für Funkeinrichtungen und -dienste; Teil 17: Spezifische Bedingungen für 2,4-GHz-Breitband-Datenübertragungssysteme.

#### **EN 301 489-3 •**

Elektromagnetische Verträglichkeiten und Funkspektrumsangelegenheiten (ERM); Elektromagnetische Verträglichkeit (EMC) für Funkeinrichtungen und -dienste; Teil 3: Bestimmte Voraussetzungen für Nahbereichgeräte (SRD)- Betrieb mit Frequenzen zwischen 9 kHz und 40 GHz.

### **ETSI EN 301 908-1 & -2 •**

Elektromagnetische Kompatibilität und Fragen des Funkspektrums (ERM); Feststationen (BS), Wiederholer und Anwenderausrüstung (UE) für IMT-2000 zellullare Netzwerke der dritten Generation; Teil 1: Harmonisierte EN für IMT- 2000, Einführung und allgemeine Voraussetzungen, umfasst grundlegende Voraussetzungen von Artikel 3.2 der R&TTE-Direktive.

#### **EN 62209-1 / 62209-2 •**

Sicherheit von Personen in hochfrequenten Feldern von handgehaltenen und am Körper getragenen schnurlosen Kommunikationsgeräten - Körpermodelle, Messgeräte und Verfahren - Teil 1: Verfahren zur Bestimmung

der spezifischen Absorptionsrate (SAR) von handgehaltenen Geräten, die nahe am Ohr benutzt werden (Frequenzbereich von 300 MHz bis 3 GHz); Teil 2: Verfahren zur Bestimmung der spezifischen Absorptionsrate (SAR) im Kopf und Körper von handgehaltenen und am Körper getragenen Geräten, die nahe am Körper benutzt werden (Frequenzbereich von 30 MHz bis 6 GHz).

**EN 50360 •**

> Produktnorm zum Nachweis der Übereinstimmung von Mobiltelefonen mit den Basisgrenzwerten hinsichtlich der Sicherheit von Personen in elektromagnetischen Feldern (300 MHz – 3 GHz).

> > $C$   $E$ 1177 $D$

Dieses Gerät darf in folgenden Ländern betrieben werden:

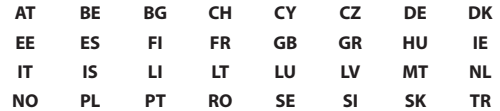

### **Sicherheitsvorkehrungen zum Schutz vor Hochfrequenzen**

Verwenden Sie nur Zubehör, das vom Originalhersteller bereitgestellt wird, bzw. Zubehör, das kein Metall enthält.

Zubehör, das nicht vom Originalhersteller zugelassen ist, erfüllt u. U. nicht die Richtlinien zum Schutz vor Hochfrequenzen und sollte deshalb nicht verwendet werden.

### **Belastung durch Hochfrequenzsignale**

Das Telefon sendet und empfängt Funk. Die ausgestrahlten Signale liegen weit unter den international geltenden Grenzwerten für Radiowellen. Diese Grenzwerte

sind Teil umfangreicher Richtlinien und bestimmen die zugelassene Menge an Hochfrequenzstrahlung für die allgemeine Bevölkerung. Die Richtlinien basieren auf den Sicherheitsnormen, die zuvor von internationalen Behörden aufgestellt wurden:

- ANSI (American National Standards Institute) IEEE. C95.1-1992 **•**
- NCRP (National Council on Radiation Protection and Measurement). **•** Report 86. 1986
- ICNIRP (International Commission on Non-Ionizing Radiation Protection) 1996
- Gesundheitsministerium (Kanada), Sicherheitscode 6. Die Normen enthalten **•**einen ausreichenden Sicherheitsspielraum, der den Schutz von Personen aller Altersstufen gewährleistet.

Die Emissionsnormen für drahtlose Mobiltelefone werden mit der Einheit SAR (Specific Absorption Rate) gemessen. Die Norm enthält einen Sicherheitsspielraum für zusätzlichen Schutz und bezieht Unterschiede in der Anwendung mit ein.

Wie bei anderen mobilen Geräten für die Funkübertragung auch sollten Anwender aus Gründen der einwandfreien Bedienung und des persönlichen Schutzes während des Betriebes einen Sicherheitsabstand zur Antenne einhalten.

Das Telefon besitzt eine interne Antenne. Verwenden Sie nur die gelieferte integrierte Antenne. Die Verwendung nicht zugelassener oder modifizierter Antennen kann die Qualität von Gesprächen beeinträchtigen und das Telefon beschädigen, die Leistung mindern und höhere SAR-Werte verursachen, die die empfohlenen Werte überschreiten. Dies kann dazu führen, dass gesetzliche Bestimmungen in Ihrem Land nicht eingehalten werden.

Um eine optimale Leistung des Telefons zu erzielen und zu gewährleisten, dass die Grenzwerte für Hochfrequenzstrahlung eingehalten werden, sollten Sie das Telefon nur in der normalen Anwendungsweise benutzen. Vermeiden Sie es, den Bereich, in dem die interne Antenne eingebaut ist, während eines Telefongespächs zu berühren oder zu verdecken. Dies kann u. U. zu einer schlechteren Gesprächsqualität und auch zu einem erhöhten Stromverbrauch führen. Vermeidung des Kontaktes mit der Antenne, WÄHREND das Telefon verwendet wird, optimiert die Leistung der Antenne und die Nutzungsdauer des Akkus.

Messungen für die Verwendung nah am Körper wurden für typische Bedienung mit einem Abstand von 1,5 cm zwischen Telefon und Körper durchgeführt.

### **SAR-Informationen**

1,25 W/kg@10g (Kopf) 1,74 W/kg@10g (Körper)

### **TIA (Telecommunications & Internet Association) Sicherheitsinformationen**

#### **Herzschrittmacher**

Die Health Industry Manufacturers Association empfiehlt einen Sicherheitsabstand von mindestens 15 Zentimetern zwischen einem Handy und einem Herzschrittmacher, um eine Störung des Herzschrittmachers zu vermeiden. Diese Empfehlungen entsprechen der unabhängigen Forschung und den Empfehlungen von Wireless Technology Research. Personen mit Herzschrittmachern:

- Sollten das Telefon IMMER mindestens 15 Zentimeter vom Herzschrittmacher entfernt halten, wenn das Telefon **eingeschaltet** ist.
- Sollten das Telefon nicht in einer Brusttasche tragen.
- Sollten das Ohr auf der entgegengesetzten Seite des Herzschrittmachers für Telefongespräche benutzen, um das Risiko der Störung des Herzschrittmachers zu verringern. Wenn Sie befürchten, dass es bereits zu einer Störung gekommen ist, schalten Sie das Telefon bitte umgehend **aus**.

#### **Hörhilfen**

Einige Mobiltelefone können Störungen bei Hörgeräten hervorrufen. Wenn es zu einer solchen Störung kommt, wenden Sie sich bitte an den Funknetzbetreiber, um Lösungsmöglichkeiten zu erfahren.

#### **Andere medizinische Geräte**

Wenn Sie ein anderes persönliches medizinisches Gerät verwenden, erkundigen Sie sich beim Hersteller des Gerätes, ob das Gerät einen Schutz gegen externe

Hochfrequenzstrahlung besitzt. Ihr Arzt kann Ihnen eventuell helfen, diese Informationen zu erhalten.

Schalten Sie das Telefon in Krankenhäusern **aus**, wenn Sie sich in Bereichen befinden, an denen die Benutzung von Handys nicht erlaubt ist. Krankenhäuser oder medizinische Einrichtungen verwenden u. U. Geräte, die auf externe Hochfrequenzstrahlung empfindlich reagieren.

### **WEEE-Hinweis**

Die WEEE (Waste Electrical and Electronic Equipment)-Richtlinie, die als Europäisches Gesetz am 13. Februar 2003 in Kraft trat, führte zu einer umfassenden Änderung bei der Entsorgung ausgedienter Elektrogeräte.

Der vornehmliche Zweck dieser Richtlinie ist die Vermeidung von Elektroschrott (WEEE) bei gleichzeitiger Förderung der Wiederverwendung, des Recyclings und anderer Formen der Wiederaufbereitung, um Müll zu reduzieren.

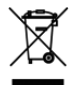

Das (links gezeigte) WEEE-Logo auf dem Produkt und auf der Verpackung weist darauf hin, dass das Produkt nicht im normalen Hausmüll entsorgt werden darf. Sie sind dafür verantwortlich, alle ausgedienten elektrischen und elektronischen Geräte an entsprechenden Sammelpunkten abzuliefern. Eine getrennte Sammlung und sinnvolle Wiederverwertung des Elektroschrottes hilft dabei, sparsamer mit den natürlichen Ressourcen umzugehen. Des Weiteren ist die Wiederverwertung des Elektroschrottes ein Beitrag dazu, unsere Umwelt und damit auch die Gesundheit der Menschen zu erhalten. Weitere Informationen über die Entsorgung elektrischer und elektronischer Geräte, die Wiederaufbereitung und die Sammelpunkte erhalten Sie bei den lokalen Behörden, Entsorgungsunternehmen, im Fachhandel und beim Hersteller des Geräts.

### **RoHS-Einhaltung**

Dieses Produkt entspricht der Richtlinie 2002/95/EC des Europäischen Parlamentes und des Rates vom 27. Januar 2003 bezüglich der beschränkten Verwendung gefährlicher Substanzen in elektrischen und elektronischen Geräten (RoHS) sowie seiner Abwandlungen.

# **Index**

### **Symbole**

3G [108](#page-107-0)

### **A**

Akku [27](#page-26-0), [28](#page-27-0) - Akku laden [33](#page-32-0) - Einsetzen [28](#page-27-0) - Entfernen [28](#page-27-0) Alben [132](#page-131-0) - Öffnen [132](#page-131-0) - Verwendung von Bildern [133](#page-132-0) - Verwendung von Videos [138](#page-137-0) - Widget [140](#page-139-0) Anbringen eines Riemens [32](#page-31-0) Ändern von E-Mail-Konto-Einstellungen [106](#page-105-0) Android-Widget [43](#page-42-0) Android Market [178](#page-177-0) - Anwendung deinstallieren [181](#page-180-0) - Anwendungen suchen [178](#page-177-0) - Anwendungen verwalten [180](#page-179-0) - Anwendung installieren [179](#page-178-0) - Hilfe erhalten [178](#page-177-0) Anrufeinstellungen - Anrufeinstellungen anpassen [66](#page-65-0) Anrufliste [64](#page-63-0) - Löschen [65](#page-64-0) Anwendungen - Auf dem Telefon [50](#page-49-0)

- Registerkarte [50](#page-49-0) Anzeigeeinstellungen [207](#page-206-0) Anzeigen von und Antworten auf E-Mails [104](#page-103-0)

### **B**

Beleuchtung - Helligkeit einstellen [207](#page-206-0) Benachrichtigungs-LED [25](#page-24-0) Benachrichtigungsfenster [49](#page-48-0) Benachrichtigungsklingelton [210](#page-209-0) Bilder aufnehmen [128](#page-127-0) Bluetooth - Info [122](#page-121-0) - Modi [122](#page-121-0) Browser [114](#page-113-0) - Ändern der Displayausrichtung [115](#page-114-0) - Besuchen einer Webseite [114](#page-113-0) - Einrichten der Startseite [115](#page-114-0) - Einstellungen [121](#page-120-0) - Hinein- und Herauszoomen [116](#page-115-0) - Klassische Ansicht (nicht Mobile Version) [115](#page-114-0) - Links [118](#page-117-0) - Navigation [115](#page-114-0) - Öffnen [114](#page-113-0) - Öffnen eines neuen Browserfensters [117](#page-116-0) - Suche nach Text [118](#page-117-0)

- Wechseln zwischen Fenstern [117](#page-116-0)

### **C**

- Camcorder [127](#page-126-0) Chat - Abmelden [163](#page-162-0)
	- Beenden [160](#page-159-0)
	- Chats wechseln [160](#page-159-0)

### **D**

Daten-Roaming [210](#page-209-0) Datum [189](#page-188-0) Display-Tastatur [83](#page-82-0) - Kompaktes QWERTZ [85](#page-84-0) - QWERTZ [84](#page-83-0) - Telefontastatur [86](#page-85-0) Display ausschalten [39](#page-38-0) Displaysperre [214](#page-213-0) Displaytastatur im Querformat [83](#page-82-0)

### **E**

E-Mail - Empfangen und lesen [152](#page-151-0) - Erstellen und senden [151](#page-150-0) - Öffnen [153](#page-152-0) - Suchen [153](#page-152-0) Eigene Kontaktkarte [71](#page-70-0) Ein Exchange ActiveSync-Konto hinzufügen [102](#page-101-0) Einstellungen [51](#page-50-0) Einstellungen für Konten sozialer Netzwerke [211](#page-210-0) Energieeinstellungen [212](#page-211-0) Entgangener Anruf [65](#page-64-0) Entsperrmuster für Display [214](#page-213-0)

**Ereignisse** - Erstellen [183](#page-182-0) Erstellen eines weiteren E-Mail-Kontos [101](#page-100-0) Erweiterte Startseite [42](#page-41-0) Externe E-Mail-Konten - E-Mails verfassen und senden [103](#page-102-0) - Eine Nachricht löschen [106](#page-105-0) - Hinzufügen [101](#page-100-0)

- Sortieren [105](#page-104-0)

### **F**

Facebook und Flickr [70,](#page-69-0) [77](#page-76-0) Favoriten-Kontakte [75](#page-74-0) Fingereingabeeinstellungen [88](#page-87-0) Fingereingabetöne [209](#page-208-0) Flugmodus [67](#page-66-0) Footprints [196](#page-195-0) - Bearbeiten [198](#page-197-0) - Erneut besuchen [198](#page-197-0) - Erstellen [197](#page-196-0) - Löschen [198](#page-197-0) - Sichern [199](#page-198-0) - Widget [199](#page-198-0) Freisprechen [63](#page-62-0)

### **G**

Google-Passwort [149](#page-148-0) Google Mail [150](#page-149-0) - E-Mails erstellen und senden [151](#page-150-0) - Öffnen [150](#page-149-0) Google Maps [164](#page-163-0) - Ansicht [166](#page-165-0) - Hinein- oder herauszoomen [166](#page-165-0)

- Navigieren [166](#page-165-0) - Öffnen [165](#page-164-0) - Ortsquelle [164](#page-163-0) - Standort suchen [165](#page-164-0) - Suchen [165,](#page-164-0) [166](#page-165-0) Google Talk [157](#page-156-0) - Abmelden [163](#page-162-0) - Automatisch anmelden [163](#page-162-0) - Einladungen anzeigen und annehmen [158](#page-157-0) - Einstellungen ändern [163](#page-162-0) - Freund hinzufügen [158](#page-157-0) - Kontaktliste [160](#page-159-0) - Status ändern [158](#page-157-0) GPRS [108](#page-107-0) GPS [164](#page-163-0) Grundlegende Einstellungen [207](#page-206-0) Gruppen [76](#page-75-0)

### **H**

Hinweise zu Richtlinien [221](#page-220-0) HTC Sync [191,](#page-190-0) [192](#page-191-0) - Einrichten [192](#page-191-0) - Installatieren von Android-Anwendungen [195](#page-194-0) - Installieren von HTC Sync [192](#page-191-0) - Synchronisieren von Outlook-Kontakten und Kalenderterminen [194](#page-193-0)

### **I**

Inhalt des Kartons [24](#page-23-0) Internet [108](#page-107-0)

### **K**

Kalender [183](#page-182-0) - Ereignisse erstellen [183](#page-182-0) - Exchange ActiveSync [187](#page-186-0) - Öffnen [183](#page-182-0) - Outlook-Kalender [188](#page-187-0) - Widget [188](#page-187-0) Kalenderansichten [185](#page-184-0) Kamera [127](#page-126-0) - Menüfeld [130](#page-129-0) - Videos aufnehmen [129](#page-128-0) - Vorschaufenster [130](#page-129-0) - Wechseln der Aufnahmemodi [128](#page-127-0) Kartenmodus [167](#page-166-0) - Kartenmodus [167](#page-166-0) - Satellitenmodus [167](#page-166-0) - Street View [168](#page-167-0) - Verkehrsmodus [167](#page-166-0) Klingelton [146](#page-145-0) - Ändern [209](#page-208-0) Klingeltoneinstellungen [209](#page-208-0) Kompaktes QWERTZ [85](#page-84-0) Konferenzschaltung [61](#page-60-0) Kontaktdetails [81](#page-80-0) Kontakte [68,](#page-67-0) [71](#page-70-0) - Bearbeiten [73](#page-72-0) - Eigene Kontaktkarte [71](#page-70-0) - Facebook und Flickr [77](#page-76-0) - Favoritenkontakte [75](#page-74-0) - Gruppen [76](#page-75-0) - Kontaktdetails [81](#page-80-0) - Kontakte [71](#page-70-0)

- Neue hinzufügen [69](#page-68-0), [72](#page-71-0) - Startseite-Widget [68](#page-67-0) - Suchen [73](#page-72-0) Kontakte suchen [73](#page-72-0) Kontaktliste [160](#page-159-0) - Markieren [161](#page-160-0)

### **L**

Lautstärke - Klingeltonlautstärke [53](#page-52-0) - Medienlautstärke [54](#page-53-0) - Regeln [53](#page-52-0) Lesezeichen [120](#page-119-0) - Bearbeiten [121](#page-120-0) - Eine Webseite [120](#page-119-0) - Öffnen [120](#page-119-0)

#### **M**

Mail [101](#page-100-0) - Löschen eines Kontos [107](#page-106-0) - Widget [107](#page-106-0) Microsoft Exchange ActiveSync [102](#page-101-0) - Kalender [187](#page-186-0) - Synchronisieren [103](#page-102-0) Mikrofon ausschalten [62](#page-61-0) MMS [90](#page-89-0) - Ansicht [97](#page-96-0) - Antworten [97](#page-96-0) - Einstellungen [99](#page-98-0) MMS-Einstellungen [99](#page-98-0) Mobilanzeigen [162](#page-161-0) Musik - Bibliothek [143](#page-142-0)

- Einrichten eines Musiktitels als Klingelton [146](#page-145-0) - Erstellen von Wiedergabelisten [144](#page-143-0) - Öffnen [141](#page-140-0)
- Verwalten von Playlists [145](#page-144-0)
- Widget [146](#page-145-0)
- Wiedergabe [142](#page-141-0)

### **N**

Nachrichten [90](#page-89-0) - Öffnen [90](#page-89-0) - Widget [100](#page-99-0) Nachrichten-Threads [96](#page-95-0) - Löschen [98](#page-97-0) - Öffnen [96](#page-95-0) Nachrichtenentwurf [95](#page-94-0) Nachrichtensignatur [152](#page-151-0) Navigation auf dem Telefon [36](#page-35-0) - Methoden [36](#page-35-0) Navigationssteuerung [36](#page-35-0) Navigationssteurung - EINGABE-Taste [36](#page-35-0) - Richtungspfeile [36](#page-35-0) Notruf [58](#page-57-0)

#### **O**

Oberschale - Stifte [218](#page-217-0) Ordner [44](#page-43-0) Ortsquelle [164](#page-163-0)

#### **P**

Peep [200](#page-199-0)

#### 232 Index

- Öffnen [200](#page-199-0) - Senden einer Direktnachricht [201](#page-200-0) - Senden eines Tweets [201](#page-200-0) - Suche nach Twitter-Benutzern zum Folgen [202](#page-201-0) - Widget [202](#page-201-0) PIN [37,](#page-36-0) [213](#page-212-0)

### **Q**

QWERTZ [84](#page-83-0)

### **R**

Roaming [210](#page-209-0) Rückseitenabdeckung - Entfernen [27](#page-26-0)

### **S**

Senden einer Besprechungsanfrage [107](#page-106-0) Sicherheitsinformationen [5](#page-4-0) SIM-Karte [27](#page-26-0) - Einsetzen [29](#page-28-0) - Entfernen [30](#page-29-0) - PIN [213](#page-212-0) SMS [90](#page-89-0) - Antworten [97](#page-96-0) - Einstellungen [99](#page-98-0) - Erstellen und senden [91](#page-90-0) SMS-Einstellungen [99](#page-98-0) Speicher [216,](#page-215-0) [220](#page-219-0) Speicherkarte [27](#page-26-0) - Einsetzen [31](#page-30-0) - Entfernen [31](#page-30-0)

- Entfernen, während das Telefon eingeschaltet ist [31](#page-30-0) Sprachanruf - Anruf annehmen [59](#page-58-0) - Anruf beenden [63](#page-62-0) Spracheinstellungen [211](#page-210-0) Sprachrekorder [205](#page-204-0) Startseite [41](#page-40-0), [115](#page-114-0) - Benutzerdefinieren [42](#page-41-0) - Erweiterte Startseite [42](#page-41-0) Statusanzeigen [47](#page-46-0) Stoppuhr [191](#page-190-0) Stromverbrauch [212](#page-211-0) Synchronisieren von Google Apps [181](#page-180-0) Szenen [42](#page-41-0)

### **T**

Technische Daten [220](#page-219-0) Telefon - Anwendung [56](#page-55-0) - Smart Dial [56](#page-55-0) Telefonansichten - Ansicht von hinten [26](#page-25-0) - Ansicht von unten [24](#page-23-0) - Ansicht von vorne [25](#page-24-0) - Linke Seite [26](#page-25-0) - Oberseite [24](#page-23-0) Telefonbedienelemente [34](#page-33-0) Telefondienste [210](#page-209-0) Telefon ein- und ausschalten [37](#page-36-0) Telefonfunktion ein- und ausschalten [67](#page-66-0) Telefonieren [56](#page-55-0) Telefon mit Internet verbinden - Verbindungsmethoden [108](#page-107-0)

Telefontastatur [86](#page-85-0) Trennen der Verbindung zu einem Bluetooth-Freisprech-Headset oder einer Freisprecheinrichtung [125](#page-124-0)

## **U**

Uhr [188](#page-187-0) - Einstellen von Datum und Uhrzeit für Heimatstadt [190](#page-189-0) - Hinzufügen von Städten zur Weltuhrliste [189](#page-188-0) - Widget [191](#page-190-0) Uhrzeit [189](#page-188-0)

### **V**

Verknüpfung [43](#page-42-0) Videos [176](#page-175-0)

#### **W**

Webanwendungen [119](#page-118-0) Wecker [190](#page-189-0) Wetter [203](#page-202-0) Wi-Fi [109](#page-108-0)

### **Y**

YouTube - Info [175](#page-174-0) - Öffnen [175](#page-174-0)

- Videos abspielen [176](#page-175-0)
- Videos freigeben [177](#page-176-0)
- Videos suchen [176](#page-175-0)

### **Z**

Zeitnehmer [191](#page-190-0) Zeitzone [189](#page-188-0) Zugriffspunkt [109](#page-108-0)

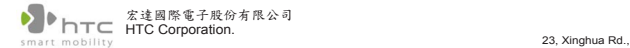

Taoyuan 330, Taiwan

 $C$   $C$ 1177 $C$ **ERKLÄRUNG ZUR KONFORMITÄT**

Für die Nutzung in der EU vorgesehen

Für das folgende Gerät:

PDA-Telefon

(Produktbeschreibung)

CLIC100

(Produktname)

HTC Tattoo

(Marke / Marketingname)

HTC Corporation

(Hersteller)

23, Xinghua Rd., Taoyuan City, Taoyuan County 330, Taiwan

(Herstelleradresse)

wird hiermit die Konformität mit den wesentlichen Bedingungen des Artikels 3 der R&TTE 1999/5/EC-Richtlinie bescheinigt, vorausgesetzt das Gerät wird für seinen bestimmten Zweck verwendet und die folgenden Normen wurden angewandt:

#### **1. Gesundheit (Artikel 3.1.a der R&TTE-Richtlinie)**

Angewandte Norm(en): EN 50360, EN62209

**2. Sicherheit (Artikel 3.1.a der R&TTE-Richtlinie)**

Angewandte Norm(en): EN 60950-1:2001 +A11: 2004

**3. Elektromagnetische Kompatibilität (Artikel 3.1.b der R&TTE-Richtlinie)**

Angewandte Norm(en): EN 301489-1 v1.8.1, EN301 489-3 V1.4.1 , EN 301489-7 v1.3.1, EN 301489-17 v1.3.2, EN301489-24 v1.4.1

#### **4. Effiziente Nutzung des Hochfrequenzspetktrums (Article 3.2 der R&TTE-Richtlinie)**

Angewandte Norm(en): EN 301511 v9.0.2, EN 300328 v1.7.1, EN330440-1 v1.3.1, EN300440-2 v1.1.2 EN301908-1 v3.2.1 , EN301908-2 v3.2.1

Für diese Erklärung verantwortliche Person:

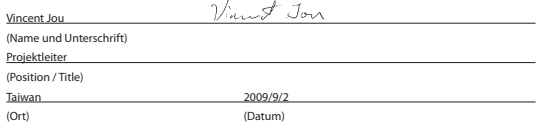